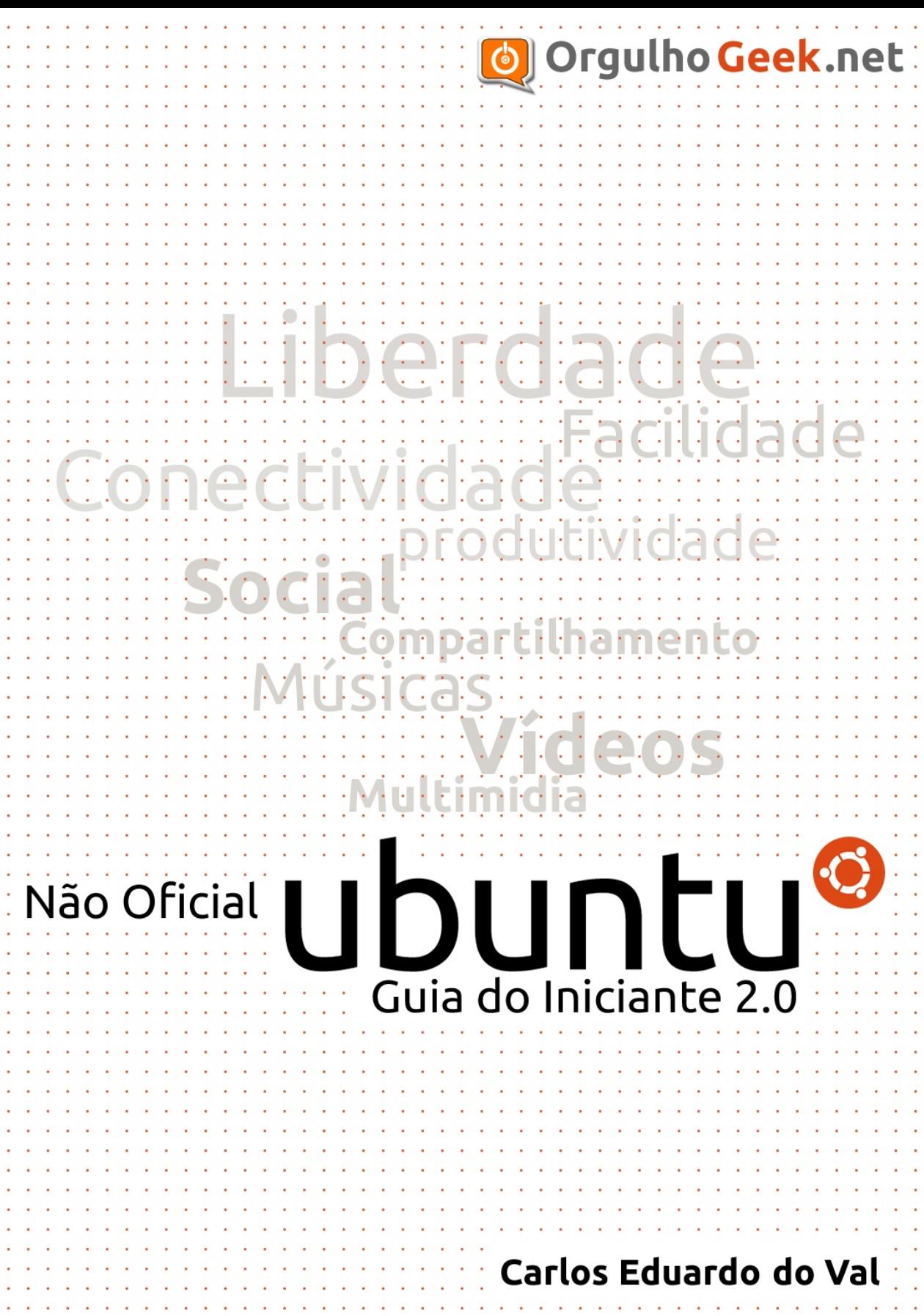

**Carlos Eduardo do Val**

**Ubuntu Guia do Iniciante 2.0**

**Vitória 22/04/2012**

## **Licenciamento**

**Esta obra é protegida por direitos autorais, contudo está licenciada para alguns tipos de usos, de acordo com os termos da Creative Commons 3.0, como segue abaixo:**

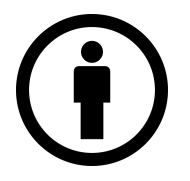

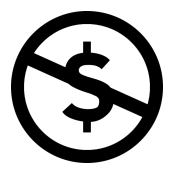

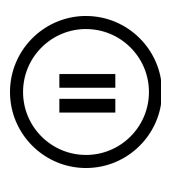

**Atribuição** Você deve dar o crédito ao autor original da obra

**Não-comercial** Esta obra não pode ser comercializada, ou utilizada com fins comerciais sem a expressa autorização do autor

## **Sem derivados**

Esta obra não pode ser modificada e não podem haver obras baseadas nesta

## **Agradecimentos**

Primeiramente, ao maravilhoso e onipresente Senhor Jesus Cristo, à minha mãe Lana Márcia do Carmo, que cuidou de mim enquanto eu escrevia este livro, por noites e noites. Aos amigos Anderson Sanguinete e Flávio Afonso Trancoso, que por diversas vezes conferiram o material do livro, a fim de apontar erros e sugerir conteúdo. Agradeço ao amigo João Fernando Costa Junior, da Revista Espírito Livre, que incentivou e muito a criação deste trabalho.

Aproveito para agradecer ao meu coordenador de curso e futuro professor Antônio Márcio Mendonça, que nos momentos de finalização deste trabalho, ajudou com importantes conselhos.

Agradecimentos vão para os leitores do primeiro livro, que ajudaram o trabalho ganhar visibilidade, à revista Espírito Livre, ao site Baixaki, que colocou a primeira obra à disposição dos brasileiros e a todos os meus Bons Amigos, que confiaram em mim e minhas justificativas para estar ausente nas gravações da nossa "Novela da Vida".

Ubuntu é marca registrada da Canonical Inc. E todos os seus direitos de marca são reservados. Logos, ícones e outros itens inseridos nesta obra, são de responsabilidade de seus proprietários.

Alguns itens apresentados neste livro podem sofrer alterações sem prévio aviso.

## **SUMÁRIO**

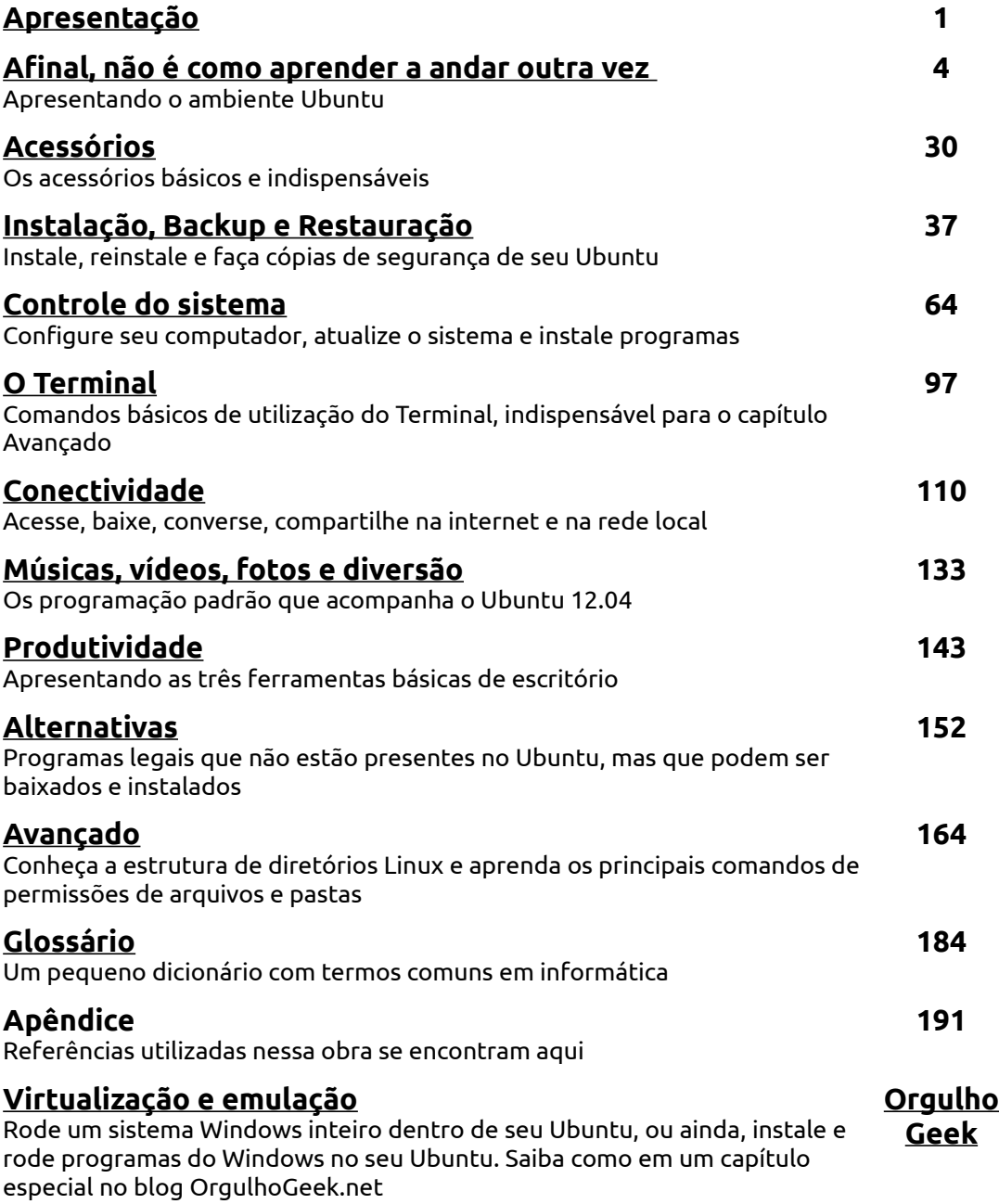

# <span id="page-4-0"></span>Capítulo 1: **Apresentação**

Ubuntu...

*"Uma pessoa com Ubuntu está aberta e disponível aos outros, assegurada pelos outros, não se sente intimidada que os os outros sejam capazes e bons, para ele ou ela ter própria autoconfiança que vem do conhecimento que ele ou ela tem seu lugar no grande todo."*  (Arcebispo Desmond Tutu)

Não existe tradução "*ao pé da letra"* para a palavra "Ubuntu" em português. Assim como "saudade" está para nossa língua, Ubuntu está para o idioma *Bantu*, na África do Sul. Ubuntu é visto como um conceito, e este conceito foi muito bem ilustrado pelo arcebispo Desmond Tutu.

Usando o conceito filosófico da palavra "Ubuntu", o sistema operacional Ubuntu, liderado pela empresa Canonical, é um guia para uma comunidade faminta por compartilhar, aprender e crescer. Não é à toa que o Ubuntu é o sistema operacional baseado em Linux que mais cresce no mundo.

A aplicação da filosofia do Ubuntu se funde com outra filosofia: a filosofia por trás do código-fonte aberto (Open Source), iniciado por Richard Stallman na década de 80 e continua com a ideia de compartilhamento e crescimento. Parte deste caminho iniciado no início dos anos 90 com Linus Torvalds ao criar o Linux.

Em 2005, Mark Shuttleworth e a Canonical Ltd. anunciaram a criação da fundação Ubuntu e angariaram um suporte de 10 milhões de dólares, com a finalidade de garantir apoio às versões posteriores ao sistema Ubuntu 5.10.

O Ubuntu é um sistema construído sobre Linux, e seus aplicativos-padrão são softwares de código fonte-aberto. Softwares de código-fonte aberto seguem as seguintes diretrizes:

- *Todas as pessoas deverão ter a liberdade de executar, copiar, distribuir, estudar, partilhar, personalizar, modificar e melhorar o software para qualquer objetivo, sem ter que pagar licenciamento.*
- *Todas as aplicações deverão ser usadas por qualquer pessoa, independentemente de sua língua pátria ou de qualquer deficiência.*

O Ubuntu, por sua vez, além das diretrizes acima, traz os seguintes valores declarados:

- *O Ubuntu será sempre gratuito e não haverá custo extra para uma "edição corporativa". Nós disponibilizamos o nosso melhor produto sob os mesmos termos de liberdade.*
- *O Ubuntu vem com suporte profissional em termos comerciais de centenas de companhias em todo o mundo, se precisar desses serviços, Cada versão do Ubuntu recebe gratuitamente atualizações de segurança durante 18 meses após o lançamento. Algumas versões (LTS) são suportadas por um período maior de tempo.*
- *O Ubuntu inclui a melhor infraestrutura de suporte a traduções e acessibilidade que a comunidade de aplicações informáticas livres têm a oferecer, de modo a tornar o Ubuntu útil pelo maior número possível de pessoas.*
- *O Ubuntu é totalmente aderente ao princípio do desenvolvimento de aplicações informáticas livres; encorajamos as pessoas a usarem aplicações de código-fonte aberto, a melhorar essas aplicações e disponibilizarem-nas a outras pessoas.*

Na prática, isso significa que o Ubuntu pode ser modificado ao gosto do usuário, para a finalidade que o usuário desejar, sem ter que prestar contas ou pagar qualquer ônus a

qualquer entidade. Se você sabe como modificar o sistema e precisa fazê-lo, vá em frente. Significa também que qualquer pessoa, independente do idioma, da condição física, possa ter acesso aos recursos oferecidos pelo Ubuntu. Isso é Ubuntu.

As licenças abertas, colaborativas ou *Open Source* permitem que qualquer pessoa com conhecimento necessário, possa realizar e adequar as modificações desejadas, porém, algum tempo atrás, ao procurar alguma ajuda sobre softwares livres ou o sistema Linux, usuários iniciantes encontravam respostas vazias, e às vezes, grosseiras, como "Leia o maldito manual".

Usuários de Ubuntu são apaixonados pelo sistema, sua filosofia, suas particularidades. Eles formam uma das maiores comunidades colaborativas do mundo. Quer saber alguma coisa sobre o Ubuntu? Experimente digitar o que você quer saber sobre, acompanhado da palavra "Ubuntu" nas ferramentas de busca pela internet. Este livro é uma prova disso.

O autor, um estudante de Análise de Sistemas e morador de Vitória – ES, no Brasil, possui um blog (orgulhogeek.net) que traz assuntos variados, e entre os principais assuntos do blog está o Ubuntu.

Esta obra é uma segunda realização nesta área, visto que o primeiro livro que escrevi sobre Ubuntu (Ubuntu – Guia do Iniciante (2010) / Guia prático de Ubuntu para Iniciantes (Digerati/Universo dos Livros - 2010) ), embora, relevante, não mostra as evolução sofrida pelo Ubuntu no último ano.

Esse novo livro traz a mesma linguagem de fácil assimilação que o primeiro livro trouxe, além de um incremento na experiência do autor e um aprofundamento maior para o leitor em áreas pouco exploradas no primeiro livro.

Assim como o primeiro livro, esta obra visa atender às pessoas que precisam de informações básicas, comandos importantes e instruções simplificadas em uma linguagem informal, descontraída e sem os termos técnicos que, normalmente batizam as obras deste gênero.

Espero que, assim como o primeiro livro foi um sucesso de crítica, esta nova versão torne-se um sucesso, porém, maior que o sucesso esperado, desejo que esta obra seja uma referência para os usuários experientes mostrarem aos interessados no Linux e no Ubuntu, e aos recém-chegados que este maravilhoso universo FREE pode ser muito simples, fácil e bonito quando se abre a mente às novas experiências.

Seja bem-vindo. Ubuntu para você!

Carlos Eduardo Carmo do Val

### <span id="page-7-0"></span>**Afinal, não é como aprender a andar outra vez**

Este foi o primeiro parágrafo do primeiro "*Guia*", e ele não poderia definir de forma melhor o objetivo deste livro: ajudá-lo a colocar-se pé ante o desafio de aprender a usar um novo sistema. Uma nova interface.

No Windows, as coisas podem ser um pouco diferentes, mas o "conceito" é exatamente o mesmo. Navegar pela internet, ler e-mails, conversar com amigos, transferir fotos para o computador, criar pastas, gravar CDs e interagir com o computador de uma forma geral, são atividades que pode ser feitas no Ubuntu de forma bastante parecida com a que se faz em outros sistemas.

O Ubuntu é um sistema gratuito e tem diversas vantagens sobre o concorrente: vem com aplicativos úteis prontos para serem usados, recebe atualizações com maior rapidez, não requer uso de antivírus e tem uma versão nova a cada seis meses, o que acelera e muito a chegada de novas tecnologias ao seu computador, ficando então ao seu critério atualizar ou não a versão.

Pegue um cafézinho, ligue seu computador ou notebook, abra este Guia e sinta-se em casa.

## **O que é o GNU/Linux?**

Muita gente confunde "Linux" com "sistema de computador", o que não deixa de estar parcialmente correto. Muita gente também confunde Linux com um dragão de sete cabeças, o que está completamente incorreto.

O Linux é na verdade o *kernel*, o componente central do Ubuntu. O Kernel, por sua vez, independente do sistema- se Linux ou Windows, é o coração do sistema. Assim como o processador está para realizar cálculos, o kernel está para "conectar" os softwares ao hardware. Aqui, então, o sistema do computador – Ubuntu - ganha uma definição: Sistema Operacional. O Linux é o kernel, o coração do Ubuntu.

*"O Sistema operacional é um programa ou conjunto de programas, cujo a função é gerenciar os recursos do sistema (processador, memória, HDs, sistema de arquivos, etc), fornecendo uma interface entre o computador e o usuário[1](#page-7-1) "* 

*"E... o principal sobre Sistema Operacional é que você nunca deveria notar sua presença. Porque... ninguém realmente usa um Sistema Operacional. Pessoas usam... programas... em seus computadores e a única missão na vida de um Sistema Operacional é ajudar estes programas a funcionarem. Então, um Sistema Operacional nunca faz nada sozinho. Ele está apenas esperando pelos programas pedirem por certos recursos ou pedirem por um certo arquivo no disco ou pedirem para serem conectados ao mundo externo. E então o Sistema Operacional aparece e tenta tornar mais fácil para as pessoas escreverem programas.[2](#page-7-2) "*

Assim como o Ubuntu utiliza o Linux, existem outros sistemas operacionais que utilizam o Linux, como o Mandriva, Fedora, Arch e e tantos outros. Até mesmo o Android (aquele sistema de celular) utiliza Linux. São sistemas construídos sobre uma base sólida, segura e confiável. Tão confiável que os servidores das maiores empresas do mundo o utilizam.

Agora que você já sabe o que é Ubuntu e o que e o que é Linux, você está pronto para seguir em frente e diferenciar uma coisa da outra.

<span id="page-7-1"></span><sup>1</sup> Wikipedia

<span id="page-7-2"></span><sup>2</sup> Linus Torvalds – Documentário "Revolution OS" (2001)

#### **Adquirindo sua cópia do Ubuntu**

O Ubuntu é um sistema aberto e colaborativo, entretanto, existe uma empresa que lidera o time de desenvolvimento do sistema, a Canonical. Por ser livre, você pode comprar, baixar, pegar emprestado, copiar, gravar e distribuir para seus amigos.

Se você quiser colaborar financeiramente de alguma forma com o desenvolvimento do Ubuntu, você pode adquirir os produtos da marca, como camisetas, pen drives e CDs no shopping online da Canonical (shop.canonical.com - requer uso de cartão de crédito internacional), ou baixar o sistema do site oficial do Ubuntu – www.ubuntu.com e gravá-lo em um DVD.

#### **LTS – Long Term Support**

A versão do Ubuntu em foco neste livro é a **12.04** – *Precise Pangolin*, que é uma versão LTS, abreviação de "*Long Term Support"*. Trocando LTS por português bruto, poderia ser "Suporte de longo prazo", ou seja, as versões LTS do Ubuntu são suportadas por mais tempo em relação às versões entre-LTS.

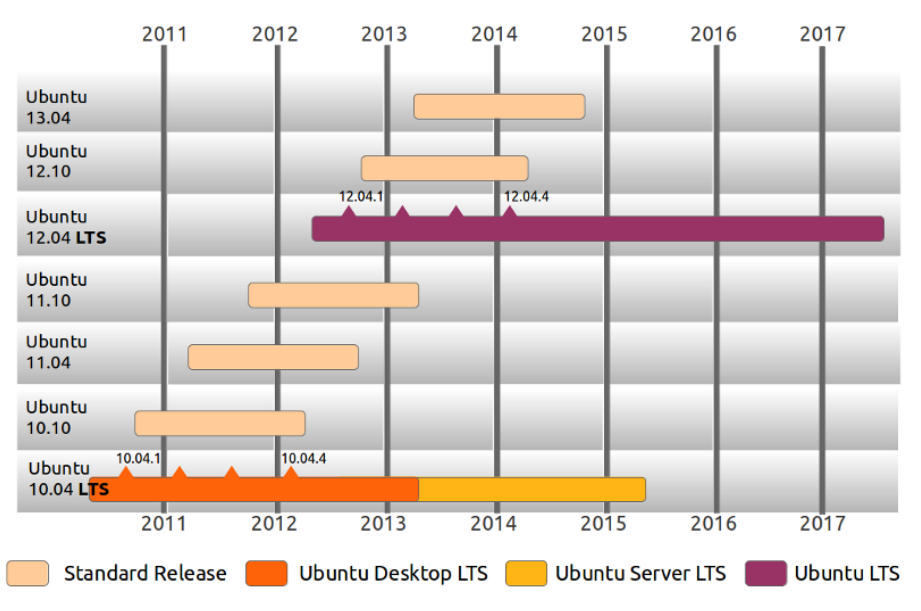

*Ilustração 1: Gráfico mostrando o tempo de suporte das versões do Ubuntu*

Versões LTS do Ubuntu são lançadas a cada dois anos e normalmente seu suporte é de 36 meses, contudo, o Ubuntu 12.04 será um LTS diferente: 5 anos! Outro detalhe importante na hora de migrar para uma nova versão é lembrar que além do suporte extendido, LTS's são mais estáveis do que as versões não-LTS's.

#### **Teste o Ubuntu antes de instalar**

É possível testar o Ubuntu antes de instalá-lo em seu computador. O Ubuntu utiliza uma tecnologia chamada *live-cd*, que permite que você rode o sistema diretamente do CD ou do pen drive antes de instalá-lo definitivamente em seu computador ou notebook.

## UDUNCU<sup>®</sup>Guia do Iniciante

Ao inicializar o Ubuntu diretamente do CD ou do pen drive você terá algumas funcionalidades limitadas e a velocidade de execução do sistema e dos aplicativos não pode ser comparada com a velocidade do sistema instalado diretamente no computador

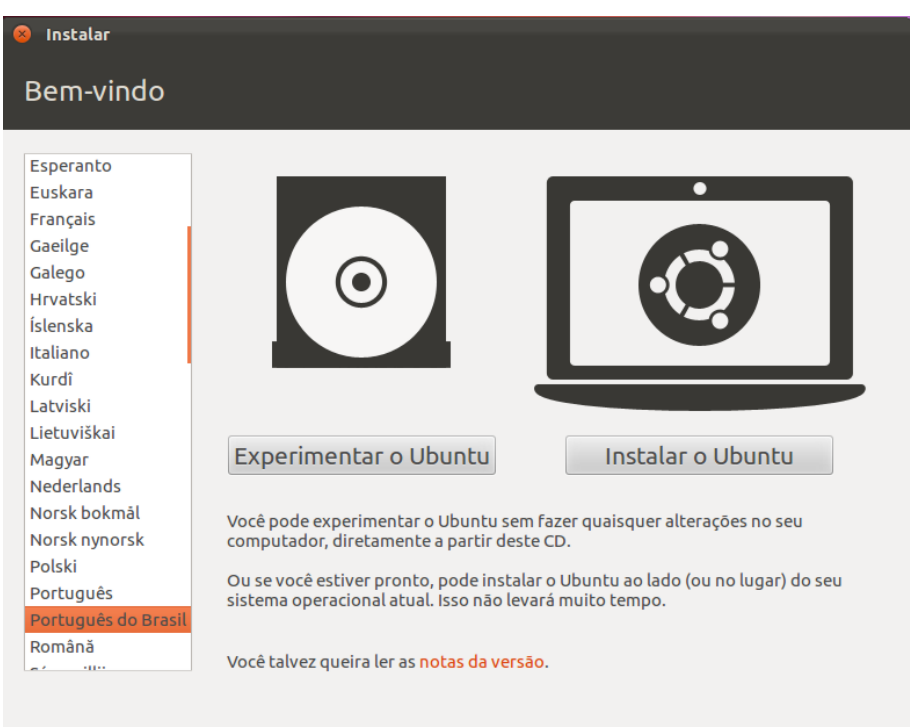

*Ilustração 2: A escolha de idioma na tela inicial de instalação*

Esta obra, por ser voltada para o usuário iniciante, traz, além dos conceitos do Linux para quem está migrando de outro sistema, introduz conceitos básicos de uso do Ubuntu para quem nunca usou um computador. Se o seu primeiro contato com um computador, for com o Ubuntu, parabéns! Esta é a sua chance de começar no mundo da computação com o pé direito!

#### **O Ubuntu Desktop**

O ambiente de Desktop do Ubuntu traz uma interface leve, atraente e voltada para a produtividade. Criado pela Canonical, o tema Unity foi uma inovadora proposta na ocasião do lançamento da versão 10.04 do Ubuntu Netbook Edition, uma versão do Ubuntu desenhada para aproveitar melhor as pequenas telas dos netbooks, contudo, a simplicidade, leveza e beleza do Unity foi trazida à versão Desktop do Ubuntu, e já na versão 11.04, fazia parte do sistema.

O Ubuntu 12.04, além do Unity melhorado, traz o GNOME 3 como gerenciador de janelas.

O Unity é uma interface dinâmica e atraente, que traz rapidez na execução de tarefas diárias e integra-se aos aplicativos de forma harmônica. Ao longo do primeiro capítulo, você conhecerá as funcionalidades do Ubuntu Desktop e como tirar o melhor proveito dela, tornando as horas de trabalho ou lazer no computador muito mais aprazíveis.

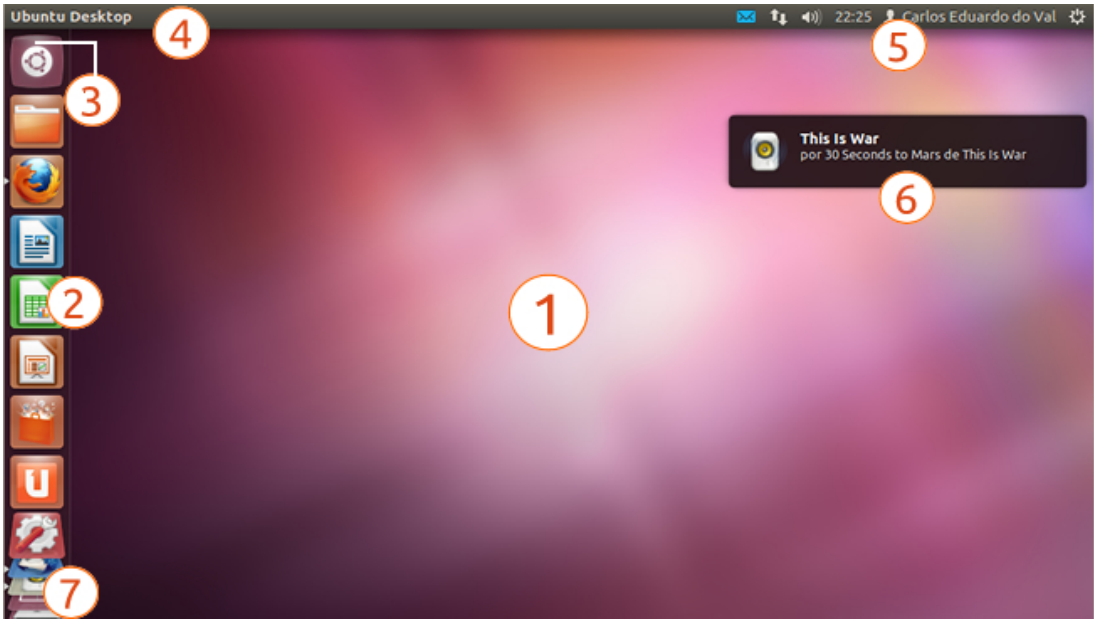

*Ilustração 3: O Ubuntu Desktop*

Conheça os elementos que fazem parte da interface Unity:

**Ubuntu Desktop**: A tela inicial do sistema.

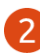

**Lançador**: Agrega os principais programas aplicativos do sistema ou de escolha do usuário, além de funcionar como barra de tarefas

- **Painel Inicial**: Exibe um menu contendo os programas, pastas e arquivos pessoais do usuário, além de possuir um campo de busca.
- **Barra superior**: Mostra o nome e os menus dos aplicativos em primeiro plano, também chamados de Menu Global.
- **Indicadores**: Exibe alguns indicadores de aplicativos e de status, como indicador de nova mensagem, bluetooth, wireless, menu de áudio, hora e menu de configurações do sistema
- **Notificações do sistema**: Informa algum evento, como nova mensagem de e-mail, mensageiro instantâneo, troca de música, atualizações de sistema, entre outras.
- **Lixeira**: Pasta onde os arquivos excluídos ficam armazenados até que sejam definitivamente excluídos do sistema, ou até que o sistema necessite do espaço ocupado pelos arquivos dentro dela.

## **Tecla Super**

Antes de começar a falar das funcionalidades do Ubuntu, esta obra tem o dever de modificar um conceito: Winkey.

Aquela tecla, que fica normalmente entre as teclas CTRL e Alt na maioria dos teclados, e em alguns, entre as teclas Fn e Alt, é muto conhecida por Winkey. Isso porque elas, normalmente, vêm com o logo do Windows desenhado, e por isso, ganhou o nome de "Tecla Windows", contudo, como o mundo da informática não se resume à Microsoft e ao Windows, no Ubuntu e nos outros sistemas Linux, ela ganhou o nome de "**Super**".

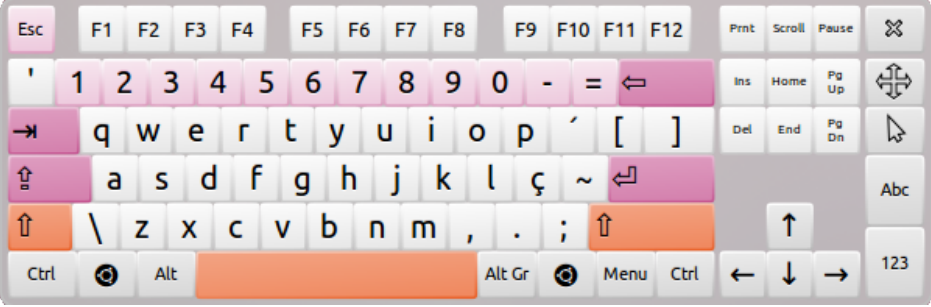

*Ilustração 4: A tecla "Windows" ganha um novo significado no Ubuntu*

Ao longo deste livro, a tecla Super será citada diversas vezes. Para não se perder, assuma que a tecla que hoje tem o logo do Windows, deveria ter o logo do Ubuntu. Pronto! Agora você já sabe qual é a tecla Super.

## **Painel Inicial**

O Painel Inicial, também conhecido por "*Dashboard*", ou "*Dash*", é um substituto para os menus presente nos demais sistemas.

O Painel é integrado ao painel superior (barra do superior) do Ubuntu e ao Lançador. Para ter acesso ao Painel, você pode clicar no primeiro ícone do Lançador, identificado com o logo do Ubuntu, ou pressionar a tecla Super (tecla com o logo do Windows) em seu teclado.

Através do Painel você pode encontrar documentos, fotos, músicas, vídeos, aplicativos e acessórios clicando na categoria relacionada, ou apenas digitando o nome do item desejado no campo de busca.

## UDUNTU<sup>®</sup>Guia do Iniciante

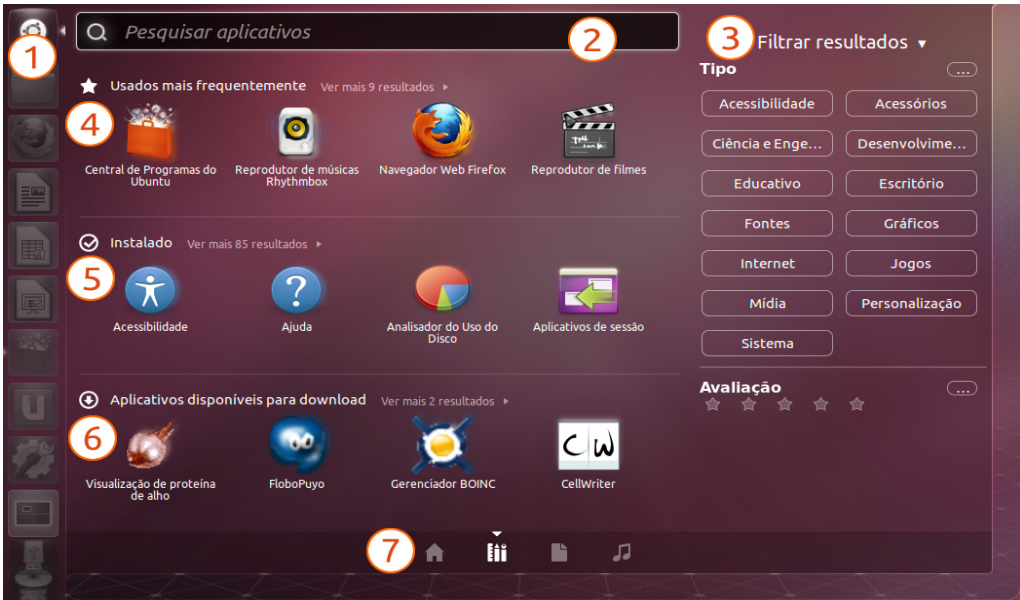

Ilustração 5: O Painel Inicial do Ubuntu

**Ícone de acesso**: Abre o Painel Inicial.

- **Campo de busca**: Efetua busca de aplicativos e arquivos do computador relacionados ao conteúdo digitado em tempo real.
- **Filtrar resultados:** Permite a filtragem de acordo com o tipo de arquivo ou programa pesquisado, e muda seu contexto conforme o tipo de busca, assim, ao procurar por arquivos, será possível definir filtros de tamanho, data de modificação ou tipo.

**Aplicativos usados com maior frequência**: Exibe os programas mais usados.Paraver os outros resultados, clique na opção "Ver mais x resultados".

Usados mais frequentemente Ver mais 9 resultados >

*Ilustração 6: Uma das formas de destaque do Painel Inicial*

- **Aplicativos instalados:** Mostra todos os programas instalados em seu computador. Para vê-los, clique em "ver mais x resultados"
- **Disponíveis para download**: Mostra os aplicativos disponíveis para instalação. É sensível à busca no campo "Pesquisar aplicativos", assim, ao digitar o nome de um programa, serão exibidas sugestões de programas similares.
- **Lentes**: Mini-aplicativos de busca, exibição de conteúdo e outros, que podem ser adicionados. O sistema possui quatro Lentes padrão: Início, Aplicativos, Arquivos e Músicas. A Lente de músicas, por exemplo, integra-se ao aplicativo padrão de aúdio e escaneia toda sua biblioteca musical.

## **Lançador**

<u>ise</u>

*7*

O Lançador, também conhecido por "*Launcher*", juntamente com o Painel é uma melhoria muito bem-vinda no Ubuntu, pois une a facilidade de manter os ícones de seus programas mais usados por perto, e funciona como uma barra de tarefas, mantendo minimizados os aplicativos abertos.

O Lançador identifica os aplicativos abertos com uma pequena pequena seta do lado direito do ícone (ícone do navegador de internet Mozilla Firefox). Seta do lado esquerdo indica que o programa, além de estar em execução, está em primeiro plano (ícone da Pasta pessoal). A quantidade de setas à esquerda do ícone indica a quantidade de instâncias do mesmo aplicativo. Caso mais de uma instância esteja aberta, clique no ícone pausadamente duas vezes para ver a exposição de suas janelas.

O comportamento padrão do Lançador é fixo à esquerda da tela, contudo, conforme será visto adiante, é possível alterar este estado "fixo" para "escondido até que o mouse encoste na lateral esquerda" através das configurações de sistema.

Além dos ícones de aplicativos inclusos no Ubuntu, o Lançador traz o ícone de acesso à Lixeira, à pasta pessoal (*home*, que será abordada mais adiante), ao Alternador de espaços de trabalho (Ubuntu *workspaces*) e aos dispositivos de armazenamento (HDs e CD/DVDs) montados.

Os ícones presentes no Lançador podem ser reorganizados de acordo com o gosto pessoal de cada usuário, arrastando-o até a posição desejada. Também podem ser removidos através do clique com botão direito do mouse e desmarque da opção "Manter no lançador".

Incluir um aplicativo no Lançador pode ser feito arrastando seu ícone de dentro do Painel até o Lançador, ou clicando no ícone de um aplicativo aberto com o botão direito do mouse e selecionando a opção "Manter no lançador".

No Lançador, a posição dos dez primeiros ícones é associada a números em ordem de 1 a 9 e 0 e você pode abri-los ao manter pressionada a tecla Super e pressionar o número correspondente ao item numerado no Lançador.

O clique direito do mouse permite a você interagir com alguns programas diretamente pelo Lançador através de "*quicklists*". Ao abrir um aplicativo que não está no Lançador, você pode travá-lo ao selecionar a opção correspondente, assim, você pode manter sempre à mão os aplicativos que usa com maior frequência.

Programas como o Nautilus, que será apresentado adiante, o gravador de discos Brasero, o tocador de vídeo ou de músicas fazem um bom uso das quicklists. Outros programas poderão trazer quicklists por padrão, melhorando ainda mais a experiência de uso.

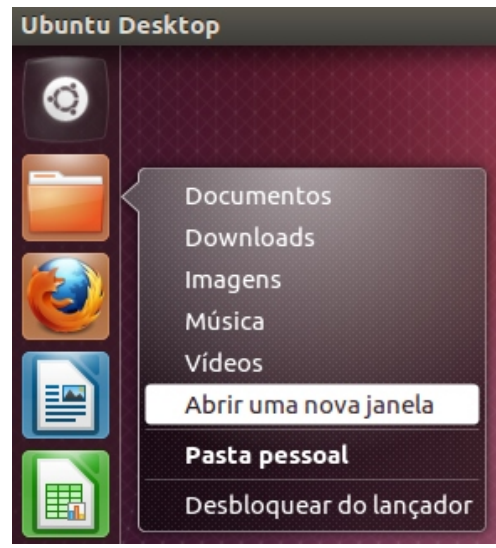

*Ilustração 8: Quicklists são atalhos para acesso rápido à pastas e funções através do Lançador*

## **Painel Superior**

O painel superior do Ubuntu é um agregador de indicadores e miniaplicativos do Ubuntu. Aplicativos que fazem uso da do painel superior, quando executados, exibem um pequeno ícone à direita do painel.

Além de exibição de miniaplicativos, o painel superior traz o menu de aplicativo, atalhos para os aplicativos padrão do Ubuntu, como mensagens e e-mail, gerenciamento de bluetooth e interfaces de rede, menu de som, relógio, menu de contas de usuário ( Me Menu ) e menu de sistema.

Confira cada item do painel superior:

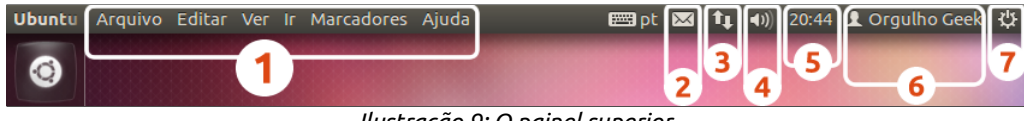

*Ilustração 9: O painel superior*

## **Menu de aplicativo**

O Menu de aplicativo (também conhecido por Menu Global) é uma implementação de menus dinâmicos no painel superior do Ubuntu. Sua função é integrar os menus padrão dos aplicativos (Arquivo, Editar, Exibir, Inserir...) ao painel superior do sistema, economizando espaço em tela, dando uma aparência mais limpa aos programas e deixando o sistema com uma maior integração com seus aplicativos. Sua adoção visa a economia de espaço em telas pequenas, como netbooks.

O Menu de aplicativo fica oculto até que se passe o mouse sobre o painel superior. Embora o menu seja integrado ao sistema, nem todos os programas disponíveis para o Ubuntu possuem essa funcionalidade

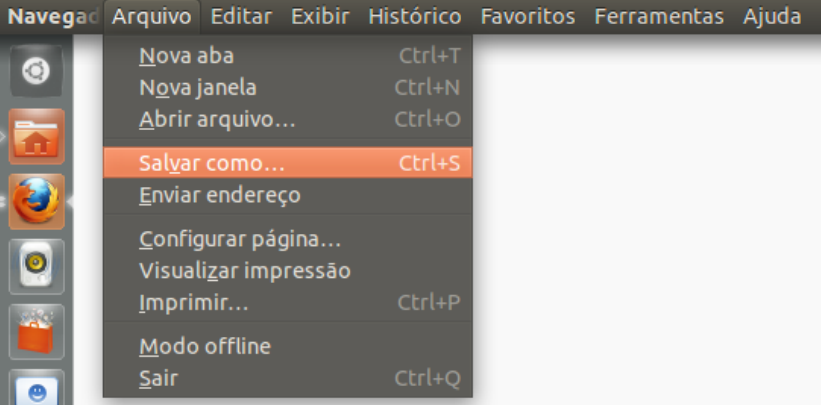

*Ilustração 10: Os menus de aplicativo são integrados ao painel superior*

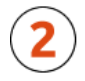

## **Menu de mensagem**

O menu de mensagem provê acesso rápido aos programas padrão de e-mail, ao mensageiro instantâneo Empathy, às mensagens de redes sociais pelo Gwibber e ao Ubuntu One, aplicativos que serão mostrados no decorrer deste livro.

Alterar status no mensageiro instantâneo (disponível, ocupado, ausente, invisível ou desconectado), composição de novas mensagens de email, acesso a contatos, novas mensagens de batepapo e atualizar as redes sociais: tudo isso pode ser feito ao alcance de dois cliques.

Ao receber novas mensagens de bate-papo ou de email, o ícone de mensagens Envelope ficará de cor azul, indicando novas mensagens recebidas. Também é exibido ao lado de cada item a quantidade de itens não lidos. Caso não queira lê-las, clique na opção "Limpar" para zerar as notificações.

Outros programas podem fazer uso do menu de mensagens, como o agregador de notícias Liferea, ou do mensageiro Emesene ( opcionais instalados através da Central de Programas, item que será abordado mais adiante ).

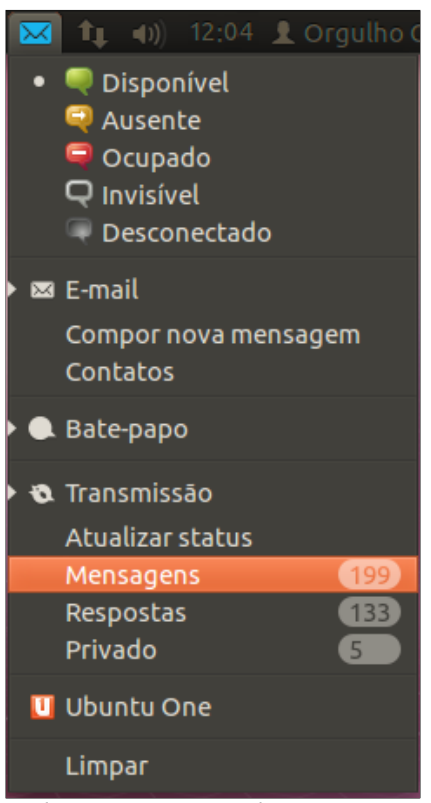

*Ilustração 11: Menu de mensagem*

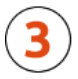

## **Menu de conexões**

Troca rápida de interfaces de rede pode ser feita através do menu de conexões. Através dele, você tem acesso rápido à mudança de rede cabeada para redes sem fio ( *wireless* ), 3G, VPNs, ou às configurações de conexões de rede.

Ao ligar seu computador ou notebook equipado com placa de rede sem fio, o Ubuntu irá automaticamente detectar as redes sem fio disponíveis.

A opção "Informações da conexão", exibe o tipo de interface utilizada, o endereço MAC, driver utilizado, velocidade de conexão, endereços IP e DNS.

Editar Conexões permite criar novas conexões de qualquer uma das interfaces de rede suportadas e será explicado mais adiante.

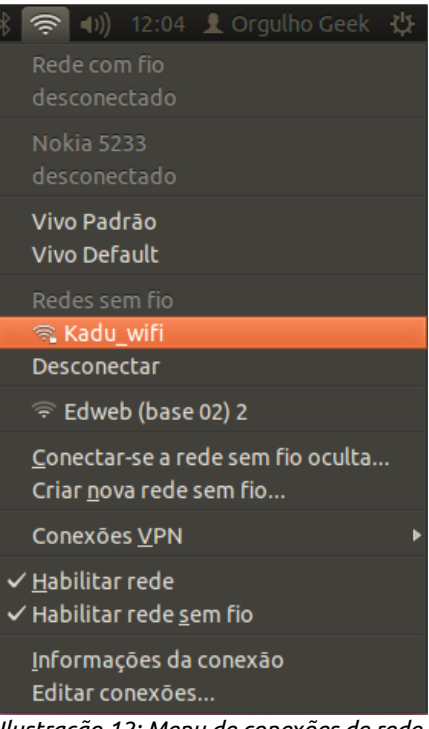

*Ilustração 12: Menu de conexões de rede*

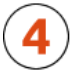

### **Menu de som**

O menu de som integra-se ao *player* de música Rhythmbox, fornecendo uma experiência musical envolvente e dinâmica, além de controlar o volume de som do computador e ter acesso ao painel de controle de som.

Através deste menu, você tem acesso rápido às funções de iniciar música, pausar, avançar para a próxima música, retroceder à música anterior, fila de reprodução e painel de configuração de som, que é parte do painel de configurações do sistema.

Outros tocadores, como o Banshee (opcional, instalável a partir da Central de Programas do Ubuntu) também integra-se ao menu de som.

O painel de configurações de som permite ativar ou desativar entradas e saídas de som e controle de som por aplicativos.

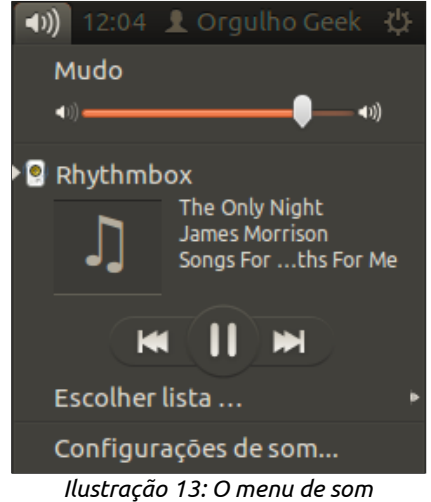

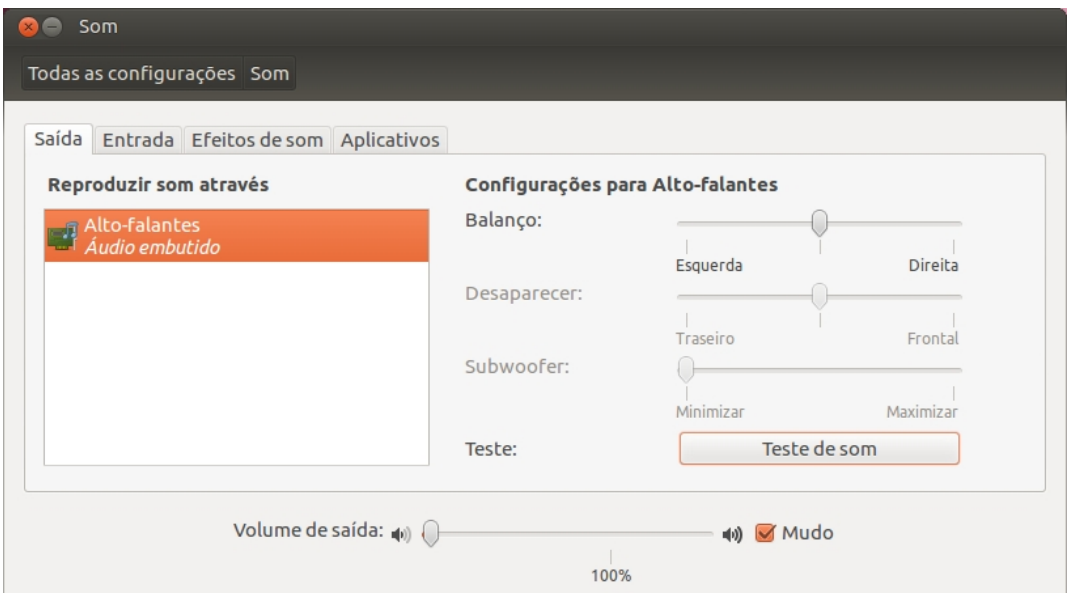

*Ilustração 14: O painel de configuração de som*

Testes de saídas de som, balanceamento, controle de subwoofer e incremento acima de 100 no volume pode ser feito através do aplicativo de configurações de som, acessível também através do Painel de configurações do Ubuntu, que será estudado em um capítulo específico para ele.

## **Tempo**

Além de exibir as horas, o relógio do sistema exibe também o calendário e acesso às configurações de zona (GMT) e modos de exibição, como opções de ativação de exibição de segundos, dia da semana, mês, formato de hora e horas de outras cidades.

|                              | $\overline{\phantom{a}}$ 1 (1) 23:02 $\overline{\phantom{a}}$ Orgulho Geek $\overline{\phantom{a}}$ |                |                 |                             |             |                         |       |  |
|------------------------------|----------------------------------------------------------------------------------------------------|----------------|-----------------|-----------------------------|-------------|-------------------------|-------|--|
|                              | terça, 24 de janeiro de 2012                                                                        |                |                 |                             |             |                         |       |  |
|                              | ٠.                                                                                                  | janeiro        |                 |                             |             |                         | 42012 |  |
|                              |                                                                                                    |                |                 | Dom Seg Ter Qua Qui Sex Sáb |             |                         |       |  |
|                              | 1                                                                                                   | $\overline{2}$ | 3               | 4                           | 5           | 6                       | 7     |  |
|                              | 8                                                                                                   | 9              | 10 <sup>1</sup> | 11                          |             | $12 \quad 13$           | 14    |  |
|                              | 15                                                                                                  |                |                 | 16 17 18 19 20 21           |             |                         |       |  |
|                              | 22                                                                                                  |                |                 | 23 24 25                    |             | 26 27                   | 28    |  |
|                              | 29                                                                                                  | $30 -$         | 31              | $\mathbf{1}$                | $2^{\circ}$ | $\overline{\mathbf{3}}$ | 4     |  |
|                              | 5                                                                                                   | 6              | $\overline{7}$  | 8                           | 9           | 10                      | 11    |  |
| Configurações de data e hora |                                                                                                    |                |                 |                             |             |                         |       |  |

*Ilustração 15: O calendário do sistema*

## **Menu de usuário ( Me Menu)**

O menu de usuário exibe o nome do usuário autenticado ( estado também conhecido com "logado" ) e contém atalhos de troca rápida entre contas de usuários cadastrados no sistema.

Durante o uso de uma sessão, é possível voltar à tela de escolha de usuário sem a necessidade de encerrar a sessão ativa através da opção "Alternar conta de usuário". Também é possível selecionar diretamente o usuário para o qual se deseja alternar.

Usuários autenticados são identificados com um ícone marcador ao lado do nome. Através do Me Menu, é possível ter acesso ao painel de configurações de contas de usuários e contas online, itens que serão detalhados nos capítulos posteriores.

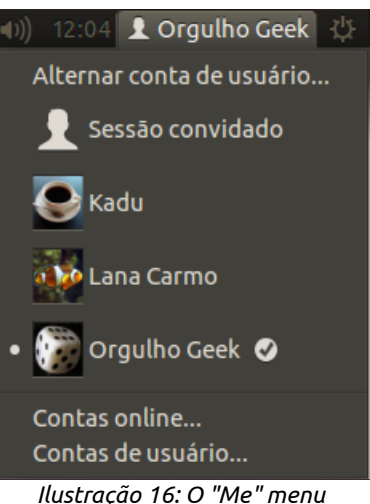

*permite a troca rápida entre usuários*

## **Menu de sistema**

Acesso rápido ao Painel de Configurações do sistema, seleção de monitores, aplicativos de início de sessão ( que se abrem ao iniciar o sistema ), atualizações de sistema, controles de dispositivos conectados, impressoras, webcam, bloqueio de tela, encerramento de sessão e **desligamento de sistema**. Todas essas funções podem ser acessadas rapidamente através do menu de sistema.

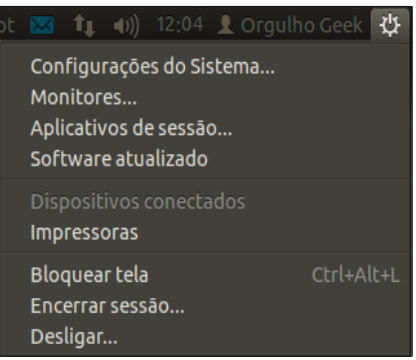

*Ilustração 17: O menu de sistema*

## **Espaços de Trabalho**

O Ubuntu, diferentemente do sistema das "janelas", possui quatro áreas de trabalho interligadas. É como se fosse uma grande área de trabalho dividida em quatro.

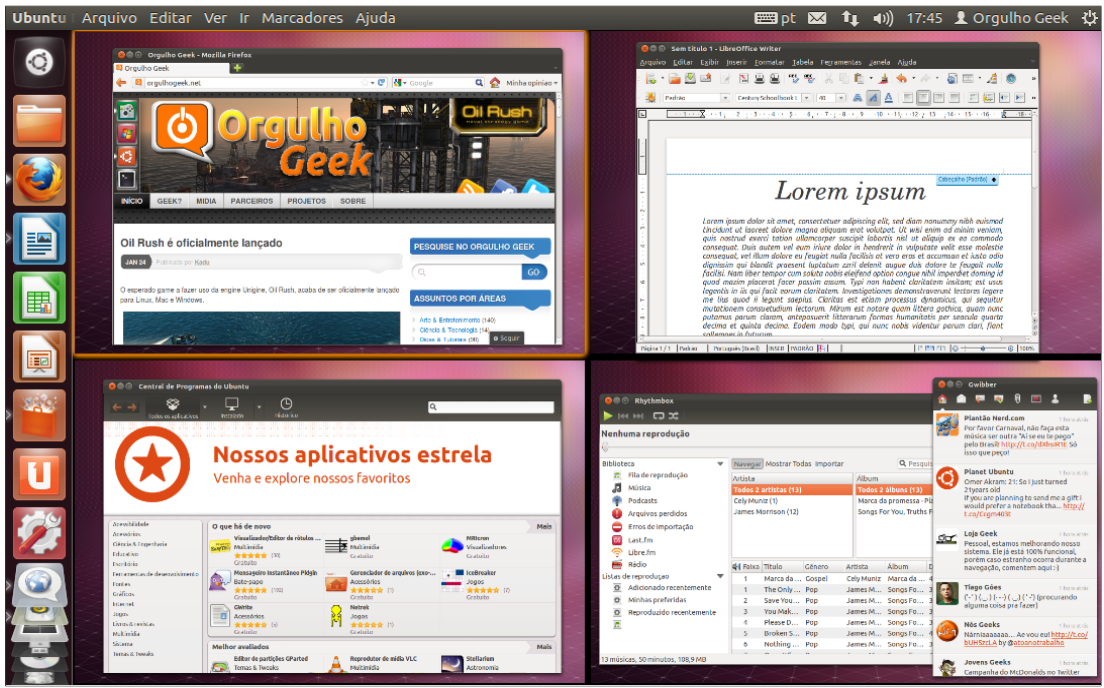

*Ilustração 18: Os espaços de trabalho do Ubuntu são exibidos através do atalho Super + S*

Perguntar-se para que ter quatro áreas de trabalho, pode levar uma resposta inteligente: evitar a perda de foco em tarefas pelo fato de haver dezenas de janelas de aplicativos abertas em uma mesma área de trabalho.

Você pode enviar uma janela para uma área de trabalho ao clicar com o botão direito do mouse sobre a barra de títulos e selecionar a opção "Mover para outro espaço de trabalho", ou clicando no ícone do Alternador de espaços de trabalho e arrastando a janela para a área desejada. Ao clicar no ícone do aplicativo em outro espaço de trabalho, a tela irá trocar dinamicamente para a área correspondente.

Alternativamente, você pode usar o atalho Ctrl + Alt + seta (na direção desejada) para alternar as telas até o espaço de trabalho desejado, ou a tecla **Super** + S para visualizar as quatro áreas de trabalho.

## **Alternador e exposição de janelas**

Alternar entre janelas no Ubuntu, funciona da mesma forma que nos outros sistemas de computador: através da combinação de teclas Alt + Tab.

O alternador permite a troca rápida entre aplicativos e janelas, sem a necessidade de abrir um por um.

Uma pré-visualização do conteúdo da janela pode ser exibido através da tecla *apostophe* ou seta para baixo enquanto segura alt+tab.

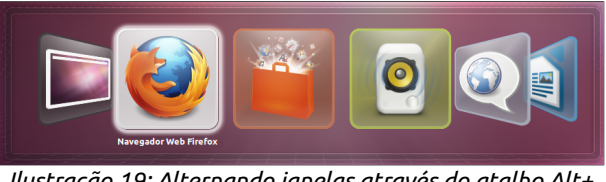

*Ilustração 19: Alternando janelas através do atalho Alt+ Tab*

O modo de exposição de janelas pode ser apresentado em duas maneiras: a exposição das janelas de apenas um aplicativo, ou a exposição de todas as janelas abertas. Em ambos os casos, você pode alternar entre as janelas expostas através dos números relacionados aos seus respectivos ícones no Lançador, ou pelas setas do teclado.

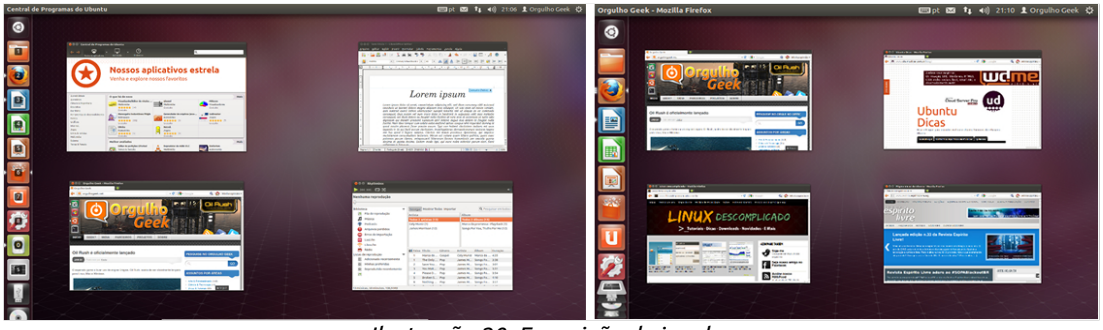

*Ilustração 20: Exposição de janelas*

Para visualizar a exposição de janelas abertas ( exemplo à esquerda ), mantenha a **tecla Super** pressionada e em seguida, pressione a tecla W ( Winkey + W ) e para visualizar a exposição das janelas de um mesmo aplicativo, dê um clique duplo em seu ícone no Lançador ( exemplo à direita ). Em ambos os modos de exposição, você pode acessar a janela desejada apontando o ponteiro sobre ela e clicando com o botão esquerdo do mouse ou equivalente ( botões do touchpad ).

## **Barra de títulos, botões de controle e redimensionamento de janelas**

A barra de títulos, embora muitos a conheçam bem, não a conhecem pelo nome, por isso, ela merece um destaque neste capítulo. Confiram na imagem à seguir:

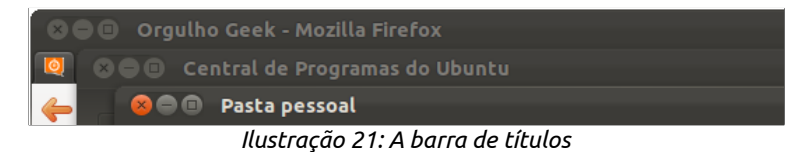

A barra de título contém o título da janela, normalmente o nome do programa e o título do documento aberto. Além de trazer este elemento de identificação, a barra de título traz os botões de fechas, minimizar e maximizar/restaurar janelas, localizados à esquerda da barra.

Na ordem, fechar, finaliza a execução do aplicativo aberto. Minimizar, esconde o aplicativo no Lançador. Maximizar, faz com que o aplicativo aberto em modo janela ocupe toda a tela.

Quando um aplicativo está em modo maximizado, os controles de janela não aparecem, contudo, basta aproximar o ponteiro da extremidade esquerda superior da tela para que os controles apareçam novamente. Confira:

$$
\bullet \bullet \bullet
$$
 Arquivo: Editor: **Exibir Histórico: **Favoritos Ferramentas lustrar Ér Star Leve Leve****

*Ilustração 22: Menus de aplicativo integrado ao painel superior*

Observe que quando maximizada, a barra de títulos se funde ao painel superior. Para retornar ao modo janela ( restaurar ), clique no mesmo botão usado para maximizar.

O clique direito do mouse sobre a barra de títulos oferece opções úteis, como a possibilidade de manter a janela sempre no topo (ela se manterá por cima de qualquer outra janela aberta), sempre no espaço de trabalho visível, ou ainda, mover para os outros espaços de trabalho.

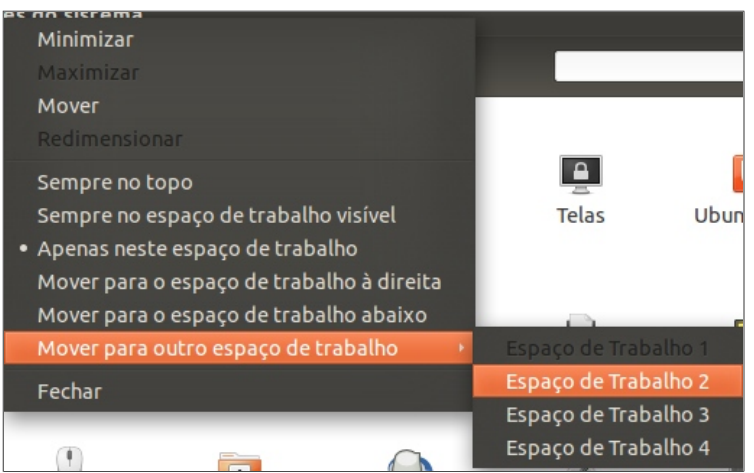

*Ilustração 23: O menu contexto da barra de títulos permite mudar um aplicativo entre Espaços de trabalho*

O redimensionamento de janelas no novo Ubuntu Desktop merece destaque. Através de gestos do mouse é possível fazer com que a janela ocupe exatamente a metade da tela, ou a tela inteira.

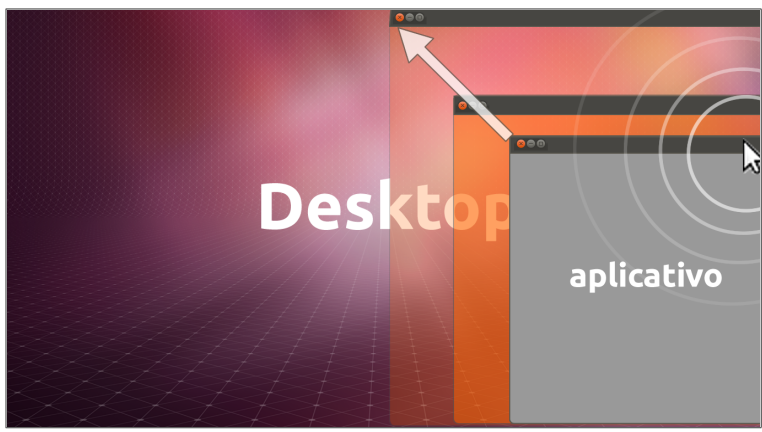

*Ilustração 24: Encostar o ponteiro do mouse nas extremidades da tela ao arrastar janelas faz o redimensionamento automático*

Para fazer com que o aplicativo ocupe metade da tela, basta segurar o clique do mouse a barra de títulos e arrastá-la em direção à lateral desejada, fazendo com que o ponteiro encoste nas bordas da tela. Como mostra a ilustração ao lado.

## **HUD – Head Up Display**

O Head Up Display é um painel de busca de itens dos menus de aplicativos. Seu desenho foi projetado para facilitar o usuário na busca por opções escondidas nos submenus dos aplicativos, que, em alguns casos, torna-se difícil encontrar.

Seu acesso é feito pressionando-se a tecla Alt. De acordo com o conteúdo digitado, o resultado vai sendo atualizado em tempo real. Ao encontrar o resultado desejado, clique sobre ele e você será levado à opção desejada.

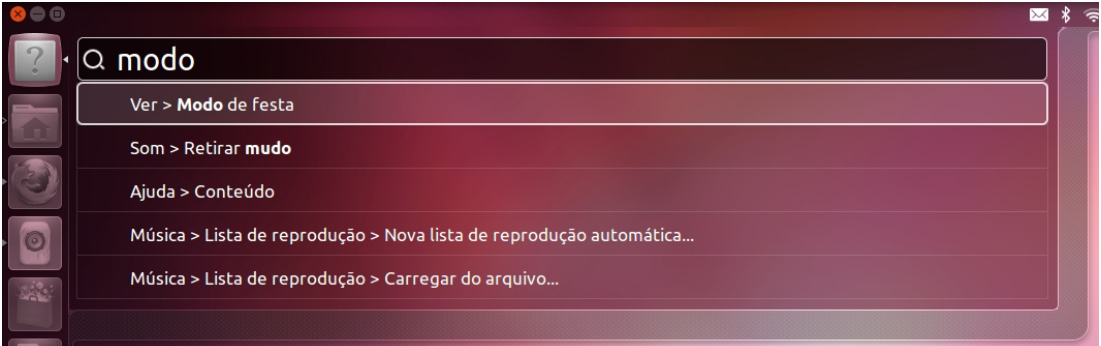

*Ilustração 25: O objetivo do HUD é facilitar acesso aos itens de menus de aplicativos*

#### **Meu computador?**

– Onde está o ícone "Meu computador"?

É uma das primeiras perguntas que um veterano usuário de Windows faz ao ver um computador com Linux. Mais especificamente, com Ubuntu. A resposta é simples: está bem na sua frente, com tudo o que você tem direito!

Enquanto o Windows possui um navegador de arquivos chamado "Explorer" e um local chamado "Meu Computador", que reúne os discos locais, discos de rede, dispositivos de midia removível (CD, DVD, etc) e dispositivos removíveis (flash drives, etc), o Ubuntu possui o Nautilus, um navegador de arquivos que traz as mesmas informações, mas de um modo dinâmico.

Através da pasta "Meu computador" do Windows, o usuário pode entrar nas pastas de sistema, de programas e se não tiver experiência ou não souber o que está fazendo, pode causar um belo estrago no sistema, enquanto no Ubuntu, é irrelevante que um usuário que não possui conhecimentos avançados em configuração de sistema tenha acesso aos arquivos do sistema. Eles estão lá, de forma discreta, mas estão. Mais especificamente na raiz do disco "Sistema de arquivos".

Enquanto no Windows, o acesso aos drives estão em *Iniciar > Computador > Unidade de DVD (D:), por exemplo*, no Ubuntu, você pode ter acesso a estes mesmos itens através do ícone Pasta pessoal > Computador > [HDs locais] (na barra lateral esquerda).

À partir daí, torna-se desnecessário ter uma pasta "Meu computador", já que, para acessar os outros dispositivos, basta clicar no ícone correspondente. Para abrir o dispositivo em outra janela, basta segurar a tecla CTRL e clicar no ícone desejado com o botão "*scroll*" (o botão central) do mouse.

A redundância aí é um ponto que foi eliminado do Ubuntu, sendo, portanto, desnecessário manter no sistema um link para um dispositivo de armazenamento que pode ser acessado com apenas dois cliques de distância.

O Nautilus permite que você gerencie graficamente seus diretórios e arquivos, criando, excluindo, copiando, colando, compartilhando ou alterando.

O gerenciador de arquivos, como o próprio nome diz, permite que "naveguemos" por pastas dentro do sistema. Também por esse motivo pode ser chamado de navegador de arquivos.

Ao clicar no ícone "Pasta pessoal", no Lançador, você verá a interface do Nautilus. Conheça à seguir os elementos da interface do Navegador de arquivos Nautilus:

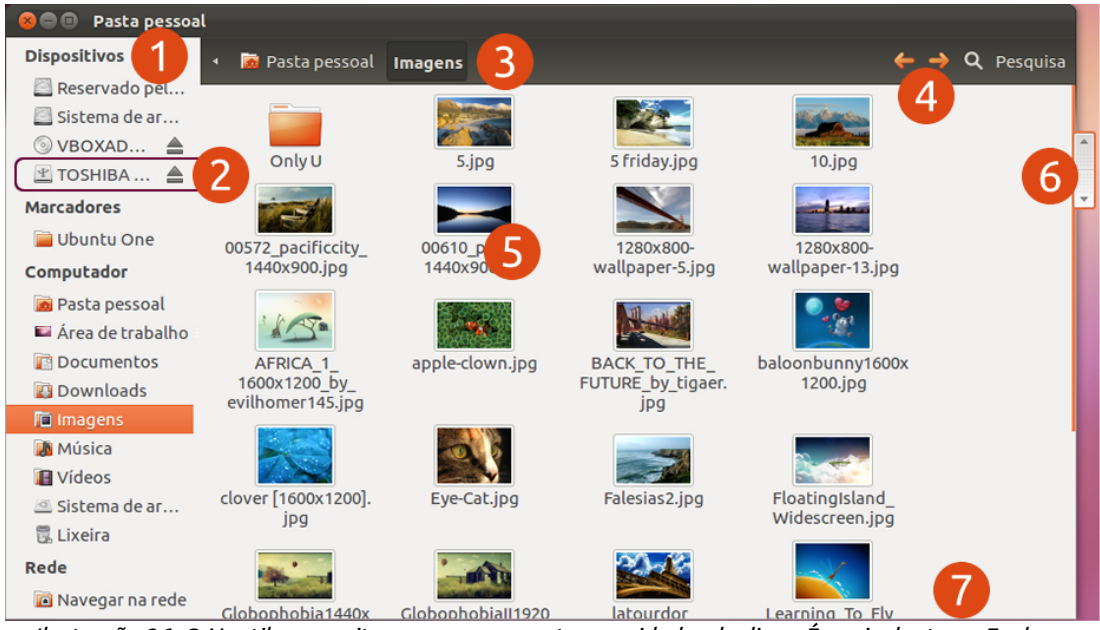

*Ilustração 26: O Nautilus permite navegar por pastas e unidades de disco. É equivalente ao Explorer*

- **Barra lateral**: Exibe dispositivos de armazenamento, como pen drives, CDs, DVD e HDs, pastas do usuário e locais de rede. Pode ser ocultada ou exibida pressionandose a tecla F9.
- **Dispositivo montado**: O ícone de ejetar ao lado do nome do dispositivo indica que o mesmo está montado e pronto para acesso.
- **Caminho**: Exibe os diretórios acessados até a pasta atual.
- **Avançar, retroceder e pesquisa**: Permite voltar em pastas, retroceder e efetuar busca por arquivos em diretórios
	- **Arquivo**: Arquivos contidos dentro da pasta atual.
- **Barra de rolagem**: Este ícone é sensível à proximidade do ponteiro (do mouse ou touchpad) e só aparece quando o o ponteiro se aproxima da borda direita da janela. Permite rolar a página para cima ou para baixo.

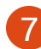

**Barra de status**: Exibe informações sobre a quantidade de espaço em disco livre e a quantidade de arquivos no diretório atual.

## **Modos de visualização do Navegador de arquivos**

A forma como procuramos arquivos no computador varia de cada pessoa. Algumas preferem visualizar ícones grandes, para identificar seus arquivos pelo ícones. Outras preferem ver os detalhes de seus arquivos e navegar com poucos cliques entre eles. O Nautilus oferece três modos de visualização de arquivos: **Ícones, Lista e Compacta**.

| <b>DVDVolume</b>               |                                          |                |                     |                                                     |
|--------------------------------|------------------------------------------|----------------|---------------------|-----------------------------------------------------|
| Reservado pelo                 | Nome                                     | Tamanho        | <b>Tipo</b>         | Data de modificação                                 |
|                                | <b>V</b> Cartões                         | 3 itens pasta  |                     | Qua 29 Jun 2011 22:58:50 BRT                        |
| Sistema de arqui               | cartão_pessoal.png                       |                | 225,0 kB Imagem PNG | Qua 29 Jun 2011 14:48:30 BRT                        |
| $\Box$ Sistema de $\triangleq$ | cartão pessoal.svg                       |                | 169,6 kB Imagem SVG | Qua 29 Jun 2011 14:53:52 BRT                        |
| <b>Marcadores</b>              | <b>La</b> cartão traseira pessoal.png    |                | 140,5 kB Imagem PNG | Qua 29 Jun 2011 14:33:32 BRT                        |
| Ubuntu - Guia d                | Faculdade                                | 1 item pasta   |                     | Qua 23 Nov 2011 16:29:46 BRST                       |
| <b>Wallpapers</b>              | Estrutura de Dados                       | 38 itens pasta |                     | Seg 10 Out 2011 16:44:06 BRT                        |
| Computador                     | <b>Imprimir</b>                          | 4 itens pasta  |                     | Qui 17 Nov 2011 17:57:54 BRST                       |
| Pasta pessoal                  | Linux Descomplicado                      | 0 item pasta   |                     | Seg 23 Jan 2012 20:48:17 BRST                       |
| Area de trabalho               | OMG! Ubuntu!                             | 0 item pasta   |                     | Seg 23 Jan 2012 20:48:44 BRST                       |
| <b>N</b> B Documentos          | Orgulho Geek                             | 0 item pasta   |                     | Seg 23 Jan 2012 20:48:02 BRST                       |
| <b>Downloads</b>               | Revista Espírito Livre                   | 0 item pasta   |                     | Seg 23 Jan 2012 20:48:08 BRST                       |
| Imagens                        | <b>Sites</b>                             | 0 item pasta   |                     | Seq 23 Jan 2012 20:47:57 BRST                       |
| <b>A</b> Música                | <b>Trabalhos</b>                         | 29 itens pasta |                     | Qui 01 Dez 2011 21:52:44 BRST                       |
| <b>III</b> Vídeos              | <b>Ubuntu Dicas</b>                      | 0 item pasta   |                     | Seg 23 Jan 2012 20:48:26 BRST                       |
| Sistema de arqui               | <b>Ubuntued</b>                          | 0 item pasta   |                     | Seg 23 Jan 2012 20:48:34 BRST                       |
| <b>鼠 Lixeira</b>               | Ubuntu - Guia do Iniciante 2.0           | 2 itens pasta  |                     | Seg 23 Jan 2012 20:51:07 BRST                       |
| Rede                           | <b>Em</b> Partes Escritas e Juntas 2.odt |                |                     | 31,8 MB Documento ODT Dom 22 Jan 2012 23:09:34 BRST |
| Navegar na rede                | Dartes Ferritas e Juntas 2 (cónia)       |                |                     | 12.4 MB Documento PDE Dom 22.1an 2012 23:10:16 RPST |
|                                | 12 itens, espaco livre: 31,7 GB          |                |                     |                                                     |

*Ilustração 27: É possível alterar o modo de visualização de arquivos no Nautilus*

Enquanto o modo de visualização de ícones permite que tenha-se um padrão de disposição lado a lado, mas com poucas informações, o modo de visualização "Lista" proporciona uma maior rapidez no acesso aos arquivos, que são dispostos em forma de árvore de diretórios, além de exibir mais informações sobre os arquivos, como mostra a figura anterior.

Você pode mudar a forma de visualização de arquivos do Nautilus acessando o menu de aplicativo Ver e escolher uma das três opções que mais lhe convier.

#### **Menus de contexto**

Os menus de contexto, como o nome diz, são menus que mudam conforme a necessidade do aplicativo ou do local onde são chamados.

Ao clicar com o botão direito do mouse no Desktop, por exemplo, você terá as opções "Manter alinhado" e "Alterar plano de fundo". Já dentro de um diretório, você não verá essas opções, mas terá a opção "Organizar itens" e "Ubuntu One". Sobre um arquivo ou uma pasta, o menu de contexto exibirá "Abrir com outro aplicativo", "Recortar", "Copiar", "Mover para", "Renomear", "Comprimir", e se clicar em um arquivo compactado com o botão direito do mouse, o menu contexto exibirá, entre outras opções, a opção "Extrair".

Programas também possuem menus de contexto próprios. Editores de texto, de imagens, navegadores de internet e um infinidade de programas possuem seus próprios menus de contexto. Ao longo deste livro, alguns itens dos menus de contexto serão abordados de acordo com a necessidade.

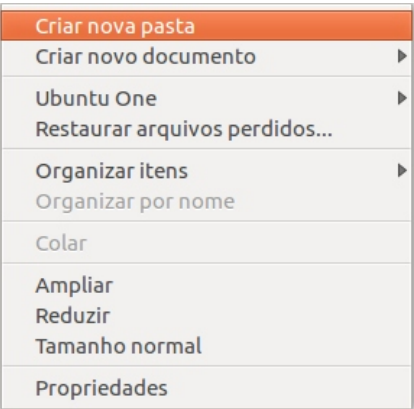

*Ilustração 28: Menus de contexto podem ser invocados através do clique direito do mouse*

#### **Pastas e arquivos**

Pastas, ou diretórios, podem conter subpastas (ou subdiretórios) e arquivos. No Ubuntu, pastas podem conter arquivos com o mesmo nome, desde que sua escrita seja diferente, ou seja, os arquivos Livro e LIVRO embora tenham o mesmo nome, são diferentes, pois utilizam maiúsculas e minúsculas em posições diferentes. Chamamos de "sensível à caixa", ou "*Case-sensitive*".

Para criar uma nova pasta, você deve clicar com o botão direito do mouse (ou equivalente no caso de notebooks) e selecionar no menu de contexto a opção **Criar nova pasta**. Enquanto o título da pasta estiver colorido, você poderá dar-lhe um novo nome, após clicar em qualquer região da tela, o nome será gravado.

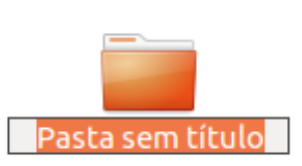

*Ilustração 29: Nova pasta*

Para alterar o nome da pasta, clique uma sobre ela com o botão direito do mouse e selecione a opção "Renomear...", ou selecione o a pasta desejada e pressione a tecla F2 de seu teclado.

## UDUNCU<sup>®</sup>Guia do Iniciante

### **Ocultar e visualizar arquivos ocultos**

Arquivos ocultos são arquivos que, embora presentes no diretório, não estão visíveis. No Ubuntu, a forma mais simples de ocultar um arquivo é inserir um ponto antes do nome do arquivo. Como mostra a figura ao lado.

Embora ocultos à primeira vista, os arquivos ocultos são revelados novamente através da combinação de teclas CTRL + H, ou através do menu de aplicativos Ver > Mostrar arquivos ocultos.

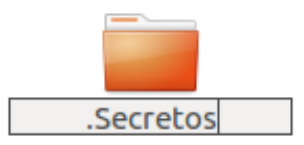

*Ilustração 30: Ocultando uma pasta*

## **Barra de rolagem dinâmica**

A barra de rolagem, comum à quase todos os sistemas, no Ubuntu, possui um comportamento dinâmico. A lateral direita da janela do aplicativo exibe uma listra alaranjada quando há conteúdo a ser exibido através da rolagem da tela, que pode ser feita pelas teclas seta ou Page Up/Page Down ou pelo botão "*scroll*" (a rodinha do mouse).

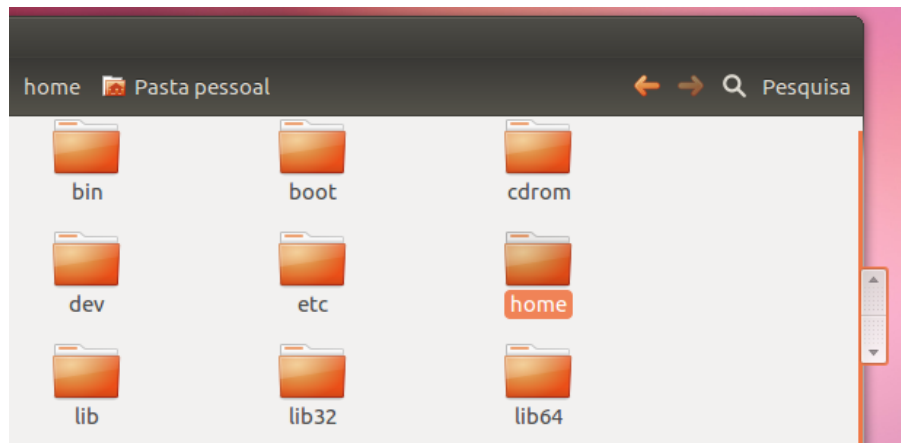

*Ilustração 31: A barra de rolagem do Ubuntu (direita)*

O comportamento da barra de rolagem "dinâmica" é comum à maioria dos aplicativos para Ubuntu, contudo, programas como Mozilla Firefox ou os aplicativos da suíte LibreOffice possuem sua própria barra de rolagem.

A dinâmica da barra de rolagem é de acordo com a proximidade do ponteiro do mouse. Ao se aproximar o ponteiro da barra de rolagem, o indicador de rolagem surgirá, contudo, se nenhuma ação for feita, ele irá desaparecer gradualmente.

Ao segurar com o clique do mouse o indicador da barra de rolagem, é possível redimensionar a janela para a esquerda ou para a direita.

## **Login - Autenticação de usuário**

Quando instalado em um computador, o para entrar no espaço de usuário o Ubuntu, será necessário possuir uma conta de usuário, que pode ser criada na hora da instalação para o usuário administrador, ou através do Painel de Configurações do Ubuntu.

#### **Detalhes de instalação são mostrados no capítulo 3 o capítulo 4 mostra como criar contas de usuários.**

Através de um menu de seleção de usuários, é possível selecionar sua conta e no campo "Senha", deve ser digitada a senha de usuário.

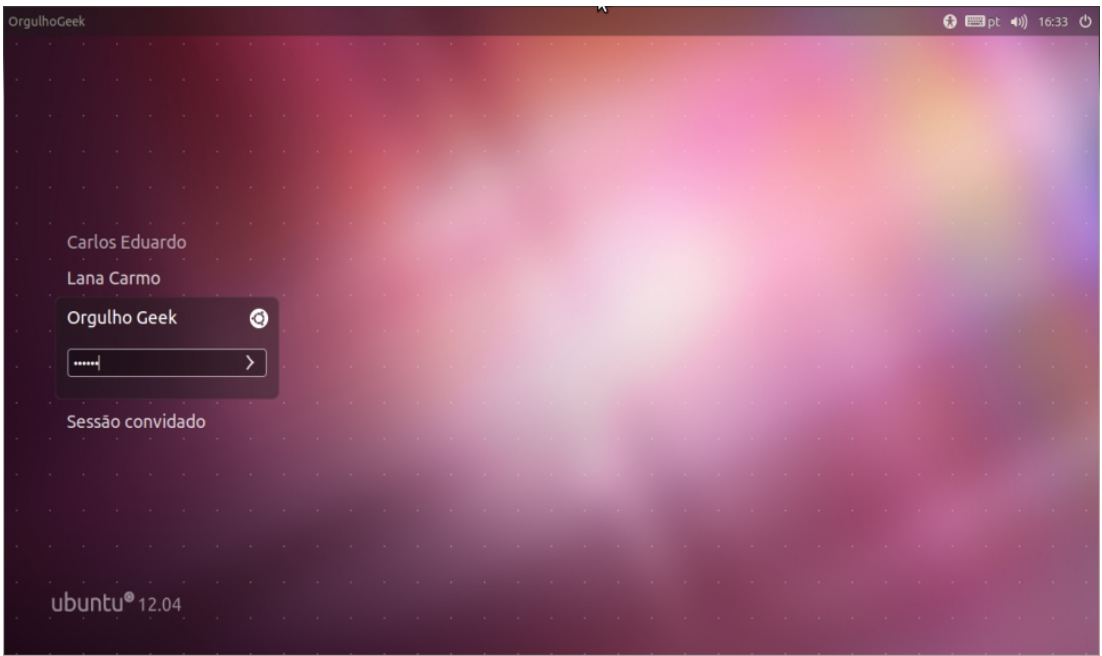

*Ilustração 32: Tela de autenticação de usuários - conhecida como "Login"*

Caso não haja uma conta de usuário, pode ser utilizada a conta "Sessão convidado", que permite uma utilização com algumas restrições.

O Ubuntu configura uma das duas instâncias do Unity para seu computador, baseado em seu perfil de hardware, contudo, você pode selecionar o ambiente Ubuntu desejado clicando no ícone à direita do nome de usuário. Também é possível selecionar outros ambientes de Desktop, caso estejam instalados. Após selecionar o ambiente desejado, clique no botão "Voltar" ou "Back".

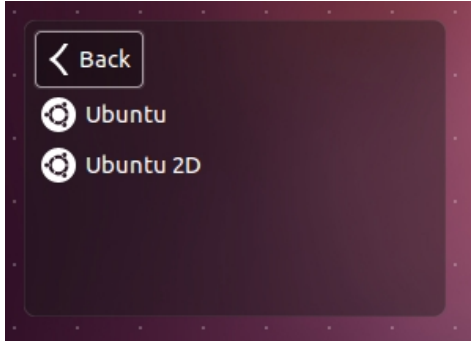

*Ilustração 33: Ambientes do Ubuntu*

No topo da tela de autenticação de usuário é possível visualizar o nome do computador, selecionar algumas opções de acessibilidade, como teclado virtual, ou então, ajustar o volume de som ou visualizar as horas, além de poder desligar ou reiniciar o computador.

## **Gestos de mouse**

O Unity incorporou ao Ubuntu alguns gestos de mouse, afim de tornar o uso da área de trabalho tão dinâmico quanto as teclas de atalho. Confira a seguir os gestos configurados por padrão no Ubuntu:

#### **Botão esquerdo**

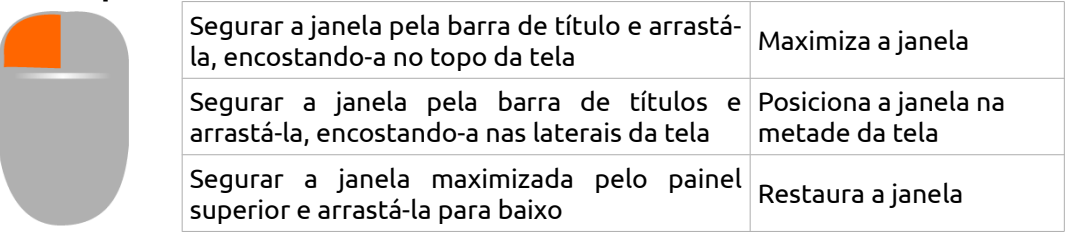

## **Botão central**

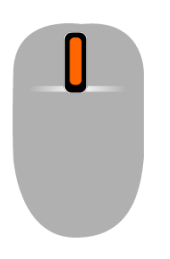

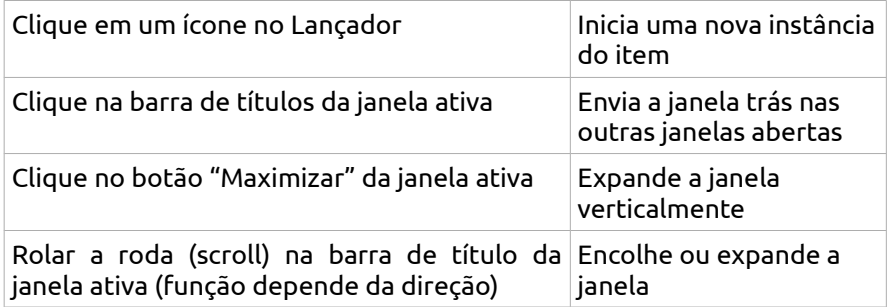

## **Botão direito**

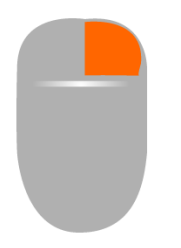

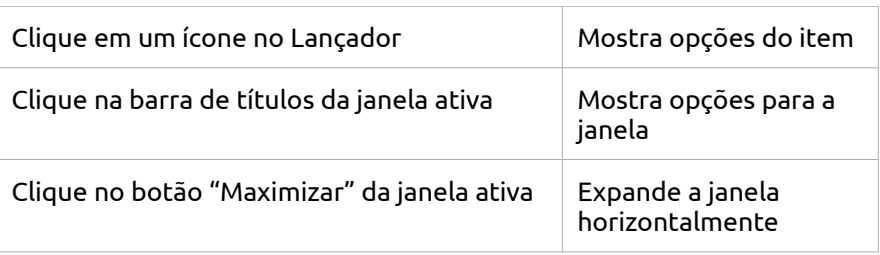

## **Teclas de atalho**

Teclas de atalho são excelentes companheiras da produtividade. Através de combinação de teclas, o usuário realiza a maioria das tarefas que o faria mover uma das mãos do teclado para o mouse (por exemplo, ao editar de um documento de texto), afim de selecionar ou ver um detalhe em outro lugar do computador.

| Atalhos de teclado                                                                                               |                                                                                                    |                                                                |                                                                                                    |  |  |  |  |
|----------------------------------------------------------------------------------------------------|----------------------------------------------------------------------------------------------------|----------------------------------------------------------------|----------------------------------------------------------------------------------------------------|--|--|--|--|
| Lançador                                                                                                    |                                                                                                    | Alternando                                                     |                                                                                                    |  |  |  |  |
| <b>Super (Pressione)</b><br>$Alt + F1$<br>Super + Tab<br>Super + 1 até 9<br>Super + Shift + 1 até 9<br>Super + T | Abre o lançador, mostra os atalhos.<br>Abre o lançador no modo de navegação por te<br>Alterna os aplicativos via lançador.<br>O mesmo que clicar no ícone do lançador.<br>Abre uma nova janela do aplicativo.<br>Abre a lixeira. | Alt + Tab<br>Alt + Apostrophe<br>Direcional esquerdo ou        | Alterna entre aplicativos.<br>Alterna janelas do aplicativo atual.<br>Move o foco.                                                                |  |  |  |  |
|                                                                                                    |                                                                                                    | <b>Espaços de trabalho</b>                                     |                                                                                                    |  |  |  |  |
| <b>Painel</b>                                                                                                    |                                                                                                    | Super + S<br>Control + $Alt + T$ eclas d                       | Distribui os espaços de trabalho.<br>Alterna entre os espaços de trabalho.                                                                        |  |  |  |  |
| Super (Toque)<br>Super + A<br>Super $+$ $F$                                                                      | Abre o painel inicial.<br>Abre a lente de aplicativos no painel.<br>Abre a lente de arquivos no painel.                                                                                                    |                                                                | Shift + Control + Alt + T Mover a janela em foco para espaço de trabal                                                                            |  |  |  |  |
| Super + M<br>Ctrl + Tab                                                                                          | Abre a lente de músicas no painel.<br>Alterna entre as lentes.                                                                                                    | <b>Janelas</b>                                                 |                                                                                                    |  |  |  |  |
| <b>Teclas direcionais</b><br><b>Entrar &amp; voltar</b>                                                          | Move o foco.<br>Abre o item atualmente em foco.                                                                                                    | Super + W<br>$Control + Alt + D$<br>Super + Up<br>Super + Down | Distribui todas as janelas no espaço de trabalh<br>Minimiza todas as janelas.<br>Maximiza a ianela atual.<br>Restaura ou minimiza a janela atual. |  |  |  |  |
| <b>HUD &amp; barra de menus</b>                                                                                  |                                                                                                    | Super + Left ou direito<br>$Alt + F4$                          | Semi-maximiza a janela atual.<br>Fecha a janela atual.                                                                                            |  |  |  |  |
| Alt (Tap)<br>Alt (Press)<br>Alt + F10                                                                            | Abre o HUD.<br>Revela o menu de aplicativos.<br>Abre o menu indicador.                                                                                                    | Alt + Espaço<br>Ctrl + Alt + NumLock<br>Alt + Botão Esquerdo D | Abre o menu de acessibilidade da janela.<br>Coloca a janela nas posições correspondentes.<br>Move a janela.                                       |  |  |  |  |
|                                                                                                    | Direcional esquerdo ou  Move o foco entre os indicadores.                                                                                                    | Alt + Botão Do Meio Do                                         | Redimensiona a janela.                                                                                                    |  |  |  |  |

*Ilustração 34: Ao segurar a tecla Super por alguns segundos, o sistema exibe uma lista de atalhos*

Ao segurar a tecla Super por alguns segundos, você poderá ver na própria tela os atalhos do Unity, mas juntamos aqui as combinações de teclas para aumento de produtividade no Ubuntu.

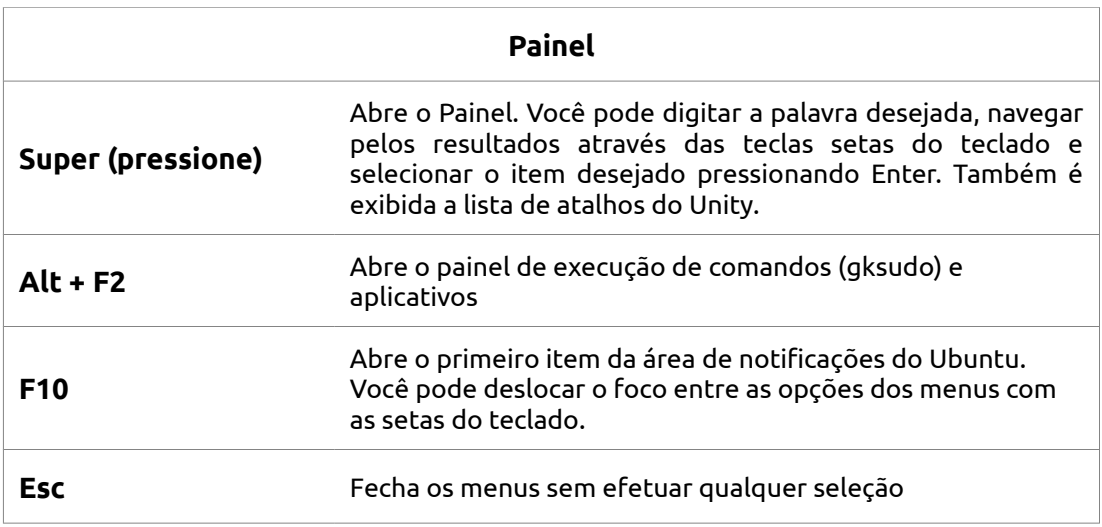

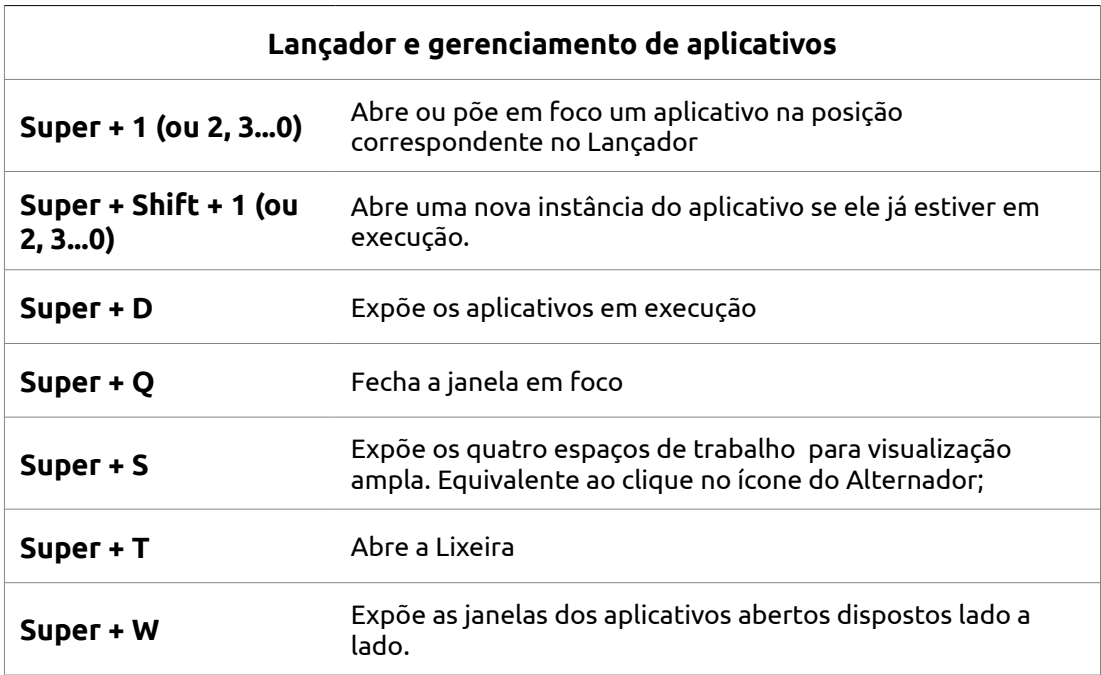

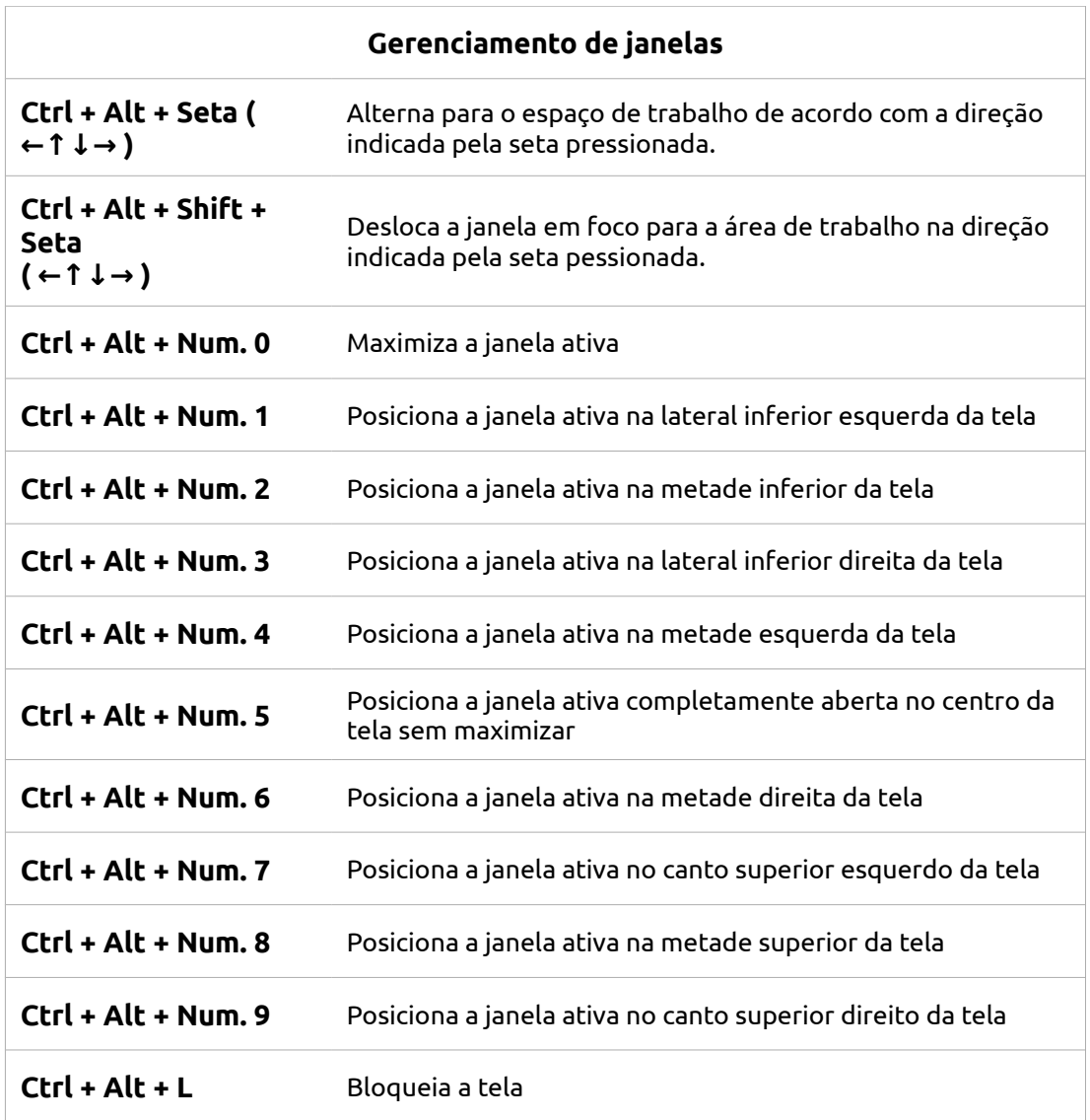

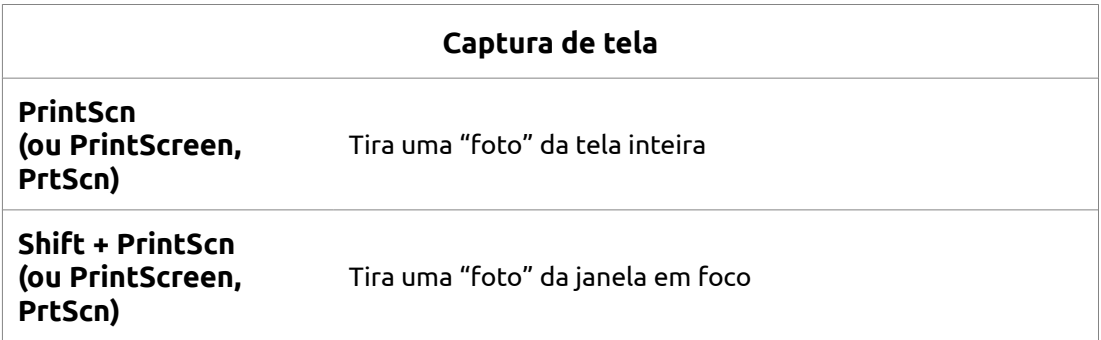

<span id="page-33-0"></span>Capitulo 2: **Acessórios**

No dia a dia, precisamos de alguns acessórios de uso rápido para a realização de pequenas tarefas, mesmo alguns itens indispensáveis a qualquer pessoa precavida. Calculadora, um bloco de notas rápido, uma imagem da tela para mostrar um exemplo... O Ubuntu traz alguns desses aplicativos. Leves, rápidos e funcionais, são uma grande ajuda em situações onde o que mais importa é a informação.

Conheça principais acessórios do Ubuntu:

## **Calculadora**

A Calculadora é um acessório para cálculos rápidos e permite diversas operações matemáticas, além dos modos cientifica e financeira programável.

| Calculadora<br>$\Box$<br>$\mathbf{x}$ |                |   |                           |       |   |  |  |
|---------------------------------------|----------------|---|---------------------------|-------|---|--|--|
| $12 + 04$                             |                |   |                           |       |   |  |  |
|                                       | 8              | 9 | ÷                         | ↽     | ж |  |  |
| 4                                     | 5              | 6 | $\boldsymbol{\mathsf{x}}$ |       |   |  |  |
|                                       | $\overline{2}$ | 3 |                           | $x^2$ |   |  |  |
|                                       |                | % |                           |       |   |  |  |

*Ilustração 35: A Calculadora do Ubuntu*

## **Compactação e descompactação de arquivos**

Compactação de arquivos é um recurso muito utilizado em qualquer sistema de computador e sua utilidade vai além de "juntar e empacotar" arquivos.

Alguns tipos de arquivos compactados podem tornar-se até 90% menores (em bytes) do que se não estivessem compactados. As melhores aplicações de compactação de arquivos é em documentos que envolvam textos (ODT, Doc, PDF, HTML, etc), pois o compactador indexa os caracteres, afim de reduzir a redundância de sequencias de bits recorrentes.

Os formatos mais conhecidos de arquivos compactados são o Zip e o Rar. No Linux, temos o Tar e o Gzip como principais representantes da categoria.

Para compactar um arquivo ou um conjunto de arquivos, selecione-o (ou clique em um ponto da tela, segure o ponteiro do mouse e arraste-o até cobrir todos os arquivos desejados, ou ainda, segure a tecla CTRL e clique uma vez sobre os arquivos que deseja compactar), clique com o botão direito do mouse e selecione a opção "Comprimir..."

A tela do compactador irá se abrir . No campo "Nome do arquivo", renomeie-o conforme desejado e no campo ao lado (.zip e indicado com a seta para baixo), selecione o

formato de compressão desejado. Pela maior compatibilidade com outros sistemas, recomenda-se a compactação no formato .zip.

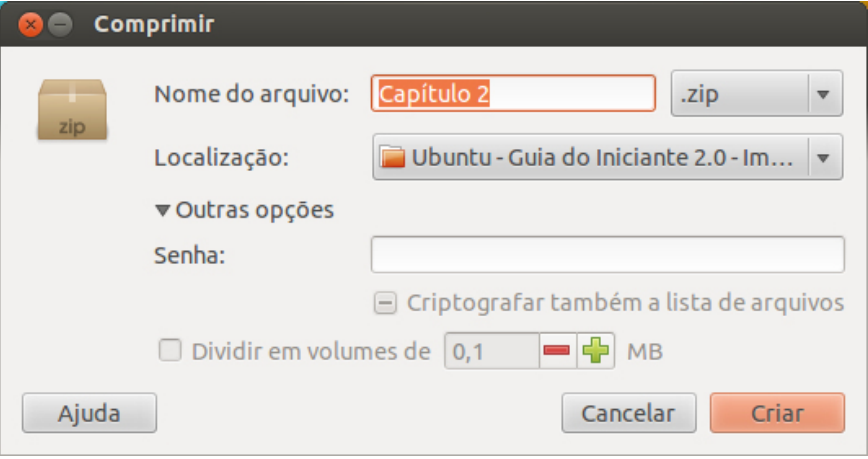

*Ilustração 36: O compactador de arquivos do Linux permite comprimir em diversos formatos*

No campo "Localização", você pode escolher em qual local do computador deseja salvar seu arquivo compactado. Para selecionar um local diferente do sugerido, clique na seta para baixo.

Caso você queira proteger seu arquivo com senha, clique em "Outras opções" e insira a senha desejada.

Além de poder inserir senha e criptografar seus arquivos compactados, você pode dividilos em volumes, selecionando o tamanho (em Megabytes) dos volumes. Para ativar essa opção, marque o quadrado ao lado de "Dividir em volumes de" e digite o tamanho desejado.

Opcionalmente, você pode adicionar mais arquivos ou diretórios a um arquivo já compactado. Para incrementar seu zip, tar ou .gz com outros itens, dê um clique duplo sobre o arquivo compactado e a janela do compactador se abrirá. Clique no ícone correspondente (indicado com o sinal " + " e na janela que se abrir, selecione o arquivo que deseja incluir no pacote. Também é possível obter o mesmo resultado simplesmente "arrastando" o objeto desejado para dentro da janela do compactador.

Para descompactar um arquivo comprimido, você pode clicar duas vezes rapidamente sobre o arquivo, e , na janela que se abrir, clicar sobre o objeto desejado e arrastá-lo para o local de sua preferência, ou, segurar a tecla CTRL, marcar os arquivos desejados e clicar no ícone "Extrair". Ao realizar esta ação, uma janela irá se abrir para que você selecione em qual local do computador irá descompactar seus arquivos.

Outra forma de descompactar arquivos é utilizando o clique direito do mouse sobre o arquivo comprimido e selecionando a opção "Extrair aqui".
| 3º Período.zip                         |          |             |                        |
|----------------------------------------|----------|-------------|------------------------|
| $\propto$<br>Extrair<br><b>Abrir</b>   |          |             |                        |
| ( Voltar<br>Localização:               |          |             |                        |
| <b>Nome</b><br>$\Delta$                | Tamanho  | <b>Tipo</b> | Data de modificação    |
| tads.pdf                               | 16,2 kB  | Document    | 11 janeiro 2012, 14:10 |
| $\frac{1}{10}$<br>project.idx          | $6.6$ kB | desconheci  | 08 março 2012, 17:01   |
| jhtp3_25.pdf                           | 681,3 kB | Document    | 11 março 2012, 01:15   |
| <b>CONCEITUAL 1.brM</b>                | 11,3 kB  | extensão d  | 07 marco 2012, 21:14   |
| Redes                                  | 634,0 MB | Pasta       | 07 abril 2012, 20:41   |
| Projeto de Sistemas                    | 43,9 MB  | Pasta       | 12 abril 2012, 00:38   |
| POO                                    | 7,9 MB   | Pasta       | 12 abril 2012, 00:39   |
| Fundamentos de Interface Homem-Máquina | 4,2 MB   | Pasta       | 23 março 2012, 18:31   |
| <b>Exercícios</b>                      | $1.2$ kB | Pasta       | 15 março 2012, 17:00   |
| <b>Banco de Dados</b>                  | 22,3 MB  | Pasta       | 05 abril 2012, 16:17   |
|                                        |          |             |                        |
| 10 objetos (713,0 MB)                  |          |             |                        |

*Ilustração 37: Janela do descompactador de arquivos*

Também é possível descompactar arquivos individuais em um lote de arquivos compactados. Para descompactar arquivos individualmente, segure com o clique do mouse o arquivo a descompactar e arraste-o para o local desejado.

### **Editor de textos Gedit**

| fila.c (Sistema de arquivos de 4,1 GB /media/080B-45C5/Trabalhos/Hermes)<br>- 0                                                                                                    |
|----------------------------------------------------------------------------------------------------|
| <b>Desfazer → ※ The Line</b>                                                                                                    |
| $\blacksquare$ fila.c $\mathbf{\mathsf{x}}$                                                                                                    |
| $^{\prime\prime}$                                                                                                    |
| // ----- inserção de novos elementos na fila ----------                                                                                                    |
| Fila *push(Fila *vetGuiche, Fila *f)                                                                                                    |
| Ł<br>noFila *novo = malloc(sizeof(noFila)); // criação do ponteiro com o<br>tamanho do tipo NoFila<br>int i:                                                                             |
| $for(i=0; i<=2; i++)$<br>$novo \rightarrow placable[i] = 65 + rand() % (90-65); //$<br>geração dos caracteres 65 a 90 (A - Z)                                                            |
| $for(i=i; i<=6; i++)$                                                                                                    |
| $novo\rightarrow placaVeic[i] = 48 + rand() % (57-47); //$                                                                                                    |
| geração dos caracteres 48 a 57 (0 - 9 em char), mas em formato<br>int                                                                                                    |
| printf("\nInserindo veículo %s", novo->placaVeic); // geração                                                                                                    |
| $C \times$ Largura das tabulações: 8 $\times$ Lin 1, Col 1<br><b>INS</b><br>$\sim$<br>$\alpha = \alpha - \alpha$ , $\alpha = \alpha$ , $\alpha = \alpha$ , $\alpha = \alpha$<br>$\cdots$ |

*Ilustração 38: O Editor de Textos Gedit é similar ao bloco de notas, com features a mais*

O Gedit é um editor de textos similar (ao menos em aspecto visual) ao já conhecido Bloco de Notas para Windows. Sua principal aplicação é a criação de anotações rápidas ou avisos, pois não permite formatação com opções de suíte de escritório, como negrito ou itálico, porém, permite abrir vários arquivos em abas.

Como não deveria deixar de haver em um programa do tipo, o Gedit traz opções de pesquisa e substituição de texto e permite melhorias através de plugins.

Outro ponto positivo à favor do Gedit, é que ele permite uma correta endentação e marcação de sintaxes através de cores quando usado para escrever códigos de linguagens de programação.

#### **Analisador de disco**

O analisador de disco é um pequeno software o qual permite que você se informe de maneira clara como anda a utilização do disco rígido (HD) de seu computador, auxiliando o gerenciamento de espaço por partições e dispositivos.

Através da observação regular do Analisador de disco, é possível saber em que momento você deve remover alguns itens de seu disco rígido antes que ele fique completamente cheio, ou se livre se arquivos duplicados ou sem muita importância.

| $\square$                                                                            | Analisador do Uso do Disco |                               |          |                                                       |
|--------------------------------------------------------------------------------------|----------------------------|-------------------------------|----------|-------------------------------------------------------|
| Varrer pasta pessoal<br>命                                                            | $\mathbf{t}_{\mathbf{L}}$  | $\overline{x}$ $\overline{c}$ |          |                                                       |
| Capacidade total do sistema de arquivos: 54,5 GB (usado: 7,9 GB disponível: 46,5 GB) |                            |                               |          | Ver como gráficos de anéis<br>$\overline{\mathbf{v}}$ |
| Pasta                                                                                | Utilização                 | Tamanho ▲                     | Conteúdo | Música<br>.mozilla<br>$\blacksquare$ .local           |
| $\triangledown$ orgulhogeek                                                          | 100 %                      | $1,4$ GB                      | 46 itens | <b>Documentos</b>                                     |
| $\triangleright$ Vídeos                                                              | 68,7%                      | 932,2 MB                      | 1 item   |                                                       |
| Música                                                                               | 8,4%                       | 114,2 MB                      | 3 itens  |                                                       |
| $\triangleright$ . local                                                             | 5.1%                       | 68,9 MB                       | 1 item   | Imagens                                               |
| $\blacktriangleright$ .mozilla                                                       | 4,9%                       | 65,9 MB                       | 2 itens  | .thunderbird                                          |
| Documentos                                                                           | 4,6%                       | 62,0 MB                       | 13 itens |                                                       |
| $\triangleright$ Imagens                                                             | 4,5%                       | 60,8 MB                       | 48 itens | orgulhogeek                                           |
| ▶ .thunderbird                                                                       | 2,3%                       | 31,1 MB                       | 4 itens  | 1,4GB                                                 |
| $\triangleright$ .cache                                                              | 0,7%                       | 9.3 MB                        | 25 itens |                                                       |
| $\triangleright$ .config                                                             | 0,3%                       | 4,6 MB                        | 24 itens |                                                       |
| ▶ .shotwell                                                                          | 0,2%                       | 2,9MB                         | 2 itens  |                                                       |
| ▶ thumbnails                                                                         | 0,2%                       | 2,7MB                         | 3 itens  |                                                       |
| $\rho$ .gconf                                                                        | 0,1%                       | 1,2MB                         | 3 itens  | Vídeos                                                |

*Ilustração 39: O Analisador de Uso do Disco mostra detalhes de armazenamento*

#### **Captura de tela**

Capturas de telas são importantes formas de guardar procedimentos, comprovantes, mensagens de tela e coisas que não se pode salvar no computador por falta de opção.

A ferramenta de captura de tela permite "tirar uma foto da sua tela", captura a imagem de forma instantânea. Assim, aquela imagem legal do vídeo que você quer colocar em sua rede social, ou aquele comprovante de pagamento online pode ser salvo sem dores de cabeça. Ao invés de abrir a ferramenta através do Painel, você pode "chamá-la" com a tecla **PrtCsn** para a tela completa, ou a combinação das teclas **Alt + PrtScn** para capturar a janela em primeiro plano.

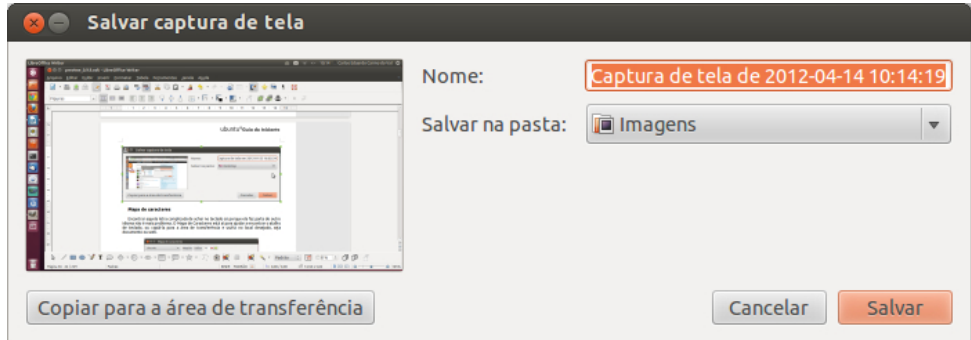

*Ilustração 40: Captura de tela do Ubuntu*

Também é possível executar o miniaplicativo de captura de tela do Ubuntu e selecionar a janela ou a área a ser capturada. Procure no Painel Inicial por "Captura".

### **Mapa de caracteres**

Encontrar aquela letra complicada de achar no teclado só porque ela faz parte de outro idioma não é mais problema. O Mapa de Caracteres está aí para ajudar a encontrar o atalho de teclado, ou copiá-la para a área de transferência e usá-la no local desejado, seja documento ou web.

| Mapa de caracteres<br>800                           |                         |                      |         |                       |   |   |   |        |  |
|-----------------------------------------------------|-------------------------|----------------------|---------|-----------------------|---|---|---|--------|--|
| <b>Ubuntu</b>                                       | $\overline{\mathbf{v}}$ | Negrito              | Itálico | - 4<br>22             |   |   |   |        |  |
| Sistema de escrita v                                |                         | Tabela de caracteres |         | Detalhes do caractere |   |   |   |        |  |
| Latim<br>Lepcha                                     | Α                       | B                    | C       | D                     | Е | F | G | Η      |  |
| Lício<br>Lídio<br>Limbu                             |                         | $\mathbf{I}$         | Κ       | L                     | M | N | O | P      |  |
| Linear B Silabário<br>Lisu                          | Q                       | R                    | S       | Τ                     | U | V | W | X      |  |
| Malaiala<br>Mandaico<br>Meetei Mayek                | Υ                       | Z                    | a       | b                     | C | d | e | f      |  |
| Meroítica cursiva<br>Miao                           | g                       | h                    | I       |                       | k |   | m | n      |  |
| Texto para copiar:<br>U+0041 LATIN CAPITAL LETTER A |                         |                      |         |                       |   |   |   | Copiar |  |

*Ilustração 41: Mapa de caracteres*

Para criar um texto usando uma combinação de caracteres, clique sobre os caracteres desejados, e, no campo "Texto para copiar" aparecerá o texto inserido. Clique no botão "Copiar" e cole no documento desejado.

É possível escolher entre as opções negrito, itálico, codificações e idiomas disponíveis no sistema para criar textos completos. A combinação de teclas mostrada no atalho é segurar Shift + CTRL + U ( nesta ordem ) + código correspondente.

### **Utilitário de unidades**

O Utilitário de disco é uma excelente ferramenta de manutenção de discos e partições. Através da interface do Utilitário de disco é possível montar, desmontar, excluir, verificar sistema de arquivos, efetuar testes de desempenho (*benchmarking*) alterar o rótulo e formatar partições e volumes.

| $\blacksquare$                                                                                                    |                                                                                                    | Disco rígido de 107 GB (ATA VBOX HARDDISK) [/dev/sda] — Utilitário de unidades                                                                                                    |                                                                                                    |                       |                                                                                   |  |
|----------------------------------------------------------------------------------------------------|----------------------------------------------------------------------------------------------------|----------------------------------------------------------------------------------------------------|----------------------------------------------------------------------------------------------------|-----------------------|-----------------------------------------------------------------------------------|--|
| Dispositivos de armazenamento                                                                                                    | <b>Unidade</b>                                                                                                    |                                                                                                    |                                                                                                    |                       |                                                                                   |  |
| Armazenamento local<br>orgulhogeek@localhost                                                                                                    | Modelo:                                                                                                    | <b>ATA VBOX HARDDISK</b>                                                                                                    | Número de série: VBca66094a-42c1daca<br>Nome mundial:<br>Dispositivo:<br>Taxa de rotação:<br>Conexão:<br>Status do SMART: Sem suporte<br><b>Benchmark</b><br>Mede o desempenho da unidade                                    |                       | /dev/sda<br><b>ATA</b>                                                            |  |
| Adaptador host PATA<br>$\sqrt{ }$ 82371AB/EB/MB PIIX4 IDE<br><b>Unidade CD/DVD</b><br>VBOX VBOX CD-ROM<br><b>Adaptador host SATA</b><br>Adaptador nost SAIR<br>82801HM/HEM (IColler [AHCI mode]<br>Disco rígido de 107 GB<br><b>A VROX HARDDISK</b><br>Dispositivos periféricos<br>USB. Firewire e outros periféricos | Versão de firmware: 1.0<br>Local:<br>Cache de escrita:<br>Capacidade:<br>Particionamento:<br>Formatar unidade<br>Apaga ou particiona a unidade | Porta 1 de Adaptador host SATA<br>Habilitado<br>107 GB (107.374.182.400 bytes)<br>Master Boot Record                                                                                                    |                                                                                                    |                       |                                                                                   |  |
| <b>Kingston DataTraveler 2.0</b><br>Kingston DataTraveler 2.0                                                                                                    | <b>Volumes</b>                                                                                                    |                                                                                                    |                                                                                                    |                       |                                                                                   |  |
|                                                                                                    |                                                                                                    | 55 GB NTFS                                                                                                    | Extendida<br>52 GB                                                                                                    |                       |                                                                                   |  |
|                                                                                                    | Reservado.<br>105 MB NT.                                                                                                    |                                                                                                    | 15 GB ext4                                                                                                    | Area de swa<br>2.0 GB | 35 GB ext4                                                                        |  |
| Uso:<br>Tipo de partição:<br>Rótulo da partição: Inicializável<br>Tipo:<br>Rótulo:<br>Montar volume<br>Monta o volume<br>Editar particão                                                                                                    |                                                                                                    | Sistema de arquivos<br>HPFS/NTFS (0x07)<br><b>NTFS</b><br>Reservado pelo Sistema<br>Verificar sistema de arquivos<br>Verifica e repara o sistema de arquivos<br>Altera o tipo, o rótulo e os sinalizadores da particão | Dispositivo:<br>Rótulo da partição:<br>Capacidade:<br>Disponível:<br>Ponto de montagem: Não montado<br>Formatar o volume<br>Apaga ou formata o volume<br>Altera o rótulo do sistema de arquivos<br><b>N</b> Excluir partição |                       | /dev/sda1<br>105 MB (104.857.600 bytes)<br>Editar o rótulo do sistema de arquivos |  |

*Ilustração 42: O Utilitário de unidades permite alterar partições e rótulos*

Capítulo 3 **Instalação, Backup e Restauração**

O Ubuntu é um sistema tão flexível, que, diferentemente do Windows, ele permite que você personalize sua instalação. É possível, por exemplo, instalar o Ubuntu lada-a-lado com outro sistema, colocar o a inicialização do sistema em outro HD, ou ainda, guardar seus documentos em uma partição ou HD separados.

Como visto no capítulo anterior, é possível executar o Ubuntu direto do DVD ou do pen drive, contudo, seu melhor desempenho acontece mesmo quando sua execução é a partir da instalação no HD.

Embora a instalação tenha sido projetada para ser rápida, durante este processo, o Ubuntu baixa da internet algumas atualizações do sistema, pacotes de linguagem para o seu idioma, o que, dependendo da velocidade de sua conexão com a internet, pode ser um pouco acima do tempo previsto na instalação sem conexão com a internet.

Este capítulo apresentará a forma padrão de instalação do Ubuntu, a instalação lado a lado e a instalação avançada. Você aprenderá como liberar espaço em seu HD com Windows e utilizar este espaço com o Ubuntu.

Aprenderá também a realizar o backup de seus dados e restaurá-los quando necessário. Por falar em backup, lembre-se de efetuar a cópia de segurança de seus arquivos antes de qualquer processo de instalação mencionado neste livro. O processo de instalação padrão irá apagar todos os dados do computador.

#### **Configurações recomendadas**

Sistemas Linux em geral, são elogiados por "ressuscitarem" computadores obsoletos. Embora essa seja uma realidade, o Ubuntu é um sistema focado na "experiência do usuário", ou seja, ele foi projetado para sacrificar sua usabilidade e atratividade visual em prol da economia de recursos.

Lembre-se que hardware abaixo do recomendado não fornece uma experiência de uso tão rica quanto os recomendados.

#### **Requerimentos mínimos recomendados[\\*](#page-41-0) :**

**Processador:** 1,6Ghz ou superior; **Memória RAM**: 1GB ou mais (2GB para 64Bits) **Espaço em disco rígido (HD)**: 15GB **Chipset de vídeo**: Nvidia GeForce 6200 ou superior / AMD Radeon HD 3450 ou superior / Intel GMA 3000+ ou superior

<span id="page-41-0"></span><sup>\*</sup> Fonte: https://wiki.ubuntu.com/DemystifyingUnityGraphicsHardwareRequirements

## **Partindo de dentro do Windows**

A instalação padrão do Ubuntu é feita de forma simples e rápida e permite que você instale apenas o Ubuntu em seu computador, ou instale-o lado a lado com o Windows.

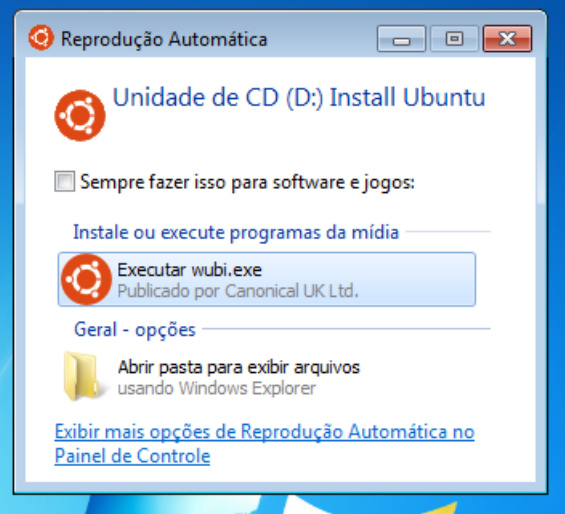

*Ilustração 43: Reprodução automática do Windows*

Você pode, opcionalmente, iniciar a o processo de dentro do próprio Windows. Para isso, insira o disco de instalação do Ubuntu em sua unidade de DVD. Caso o Windows esteja configurado para executar CDs e DVDs automaticamente, uma janela irá solicitar sua atenção. Escolha a opção "Executar Wubi.exe".

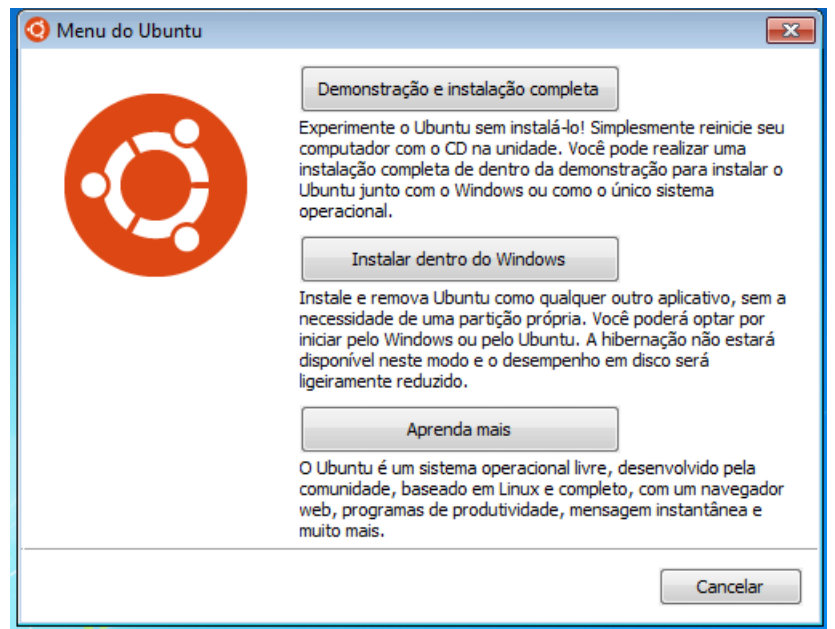

*Ilustração 44: Tela do instalador Wubi*

Se seu computador não estiver configurado para executar discos automaticamente, acesse menu Windows > Computador > Unidade de DVD "Install Ubuntu". O controle de contas do Windows irá solicitar a confirmação de execução "**Deseja permitir que o programa a seguir faça alterações em seu computador?**" Confirme clicando no botão "Sim".

No Menu do Ubuntu selecione a opção "**Demonstração e instalação completa**". O sistema irá reiniciar.

## **Instalação lado a lado**

A instalação lado a lado lhe permitirá manter os dois sistemas em seu computador, sem que um interfira no funcionamento do outro.

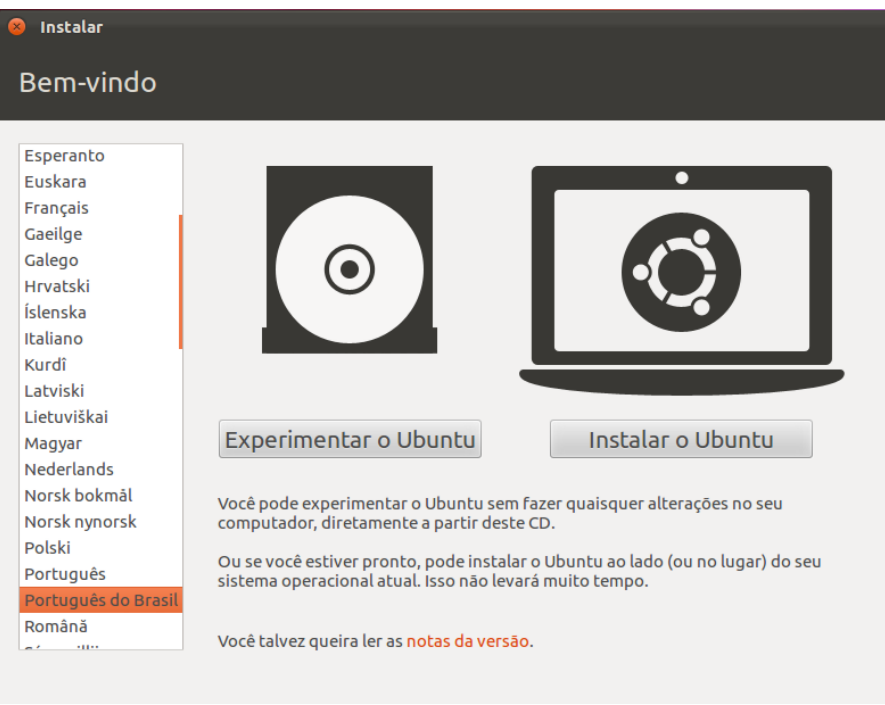

*Ilustração 45: Tela de Boas Vindas do instalador e de seleção de idioma*

Após seguir reiniciar seu computador, O Ubuntu irá exibir a tela de carregamento do Ubuntu. Aguarde alguns segundos até que a o sistema seja carregado do DVD para a memória do computador.

Ao ser carregado, uma janela de boas vindas irá permitir a seleção de linguagem e execução. Selecione na lateral esquerda da tela a linguagem de sua preferência. Se sua linguagem for "Português" ou "Português do Brasil", clique no botão "Instalar o Ubuntu" para iniciar o processo de configuração de instalação.

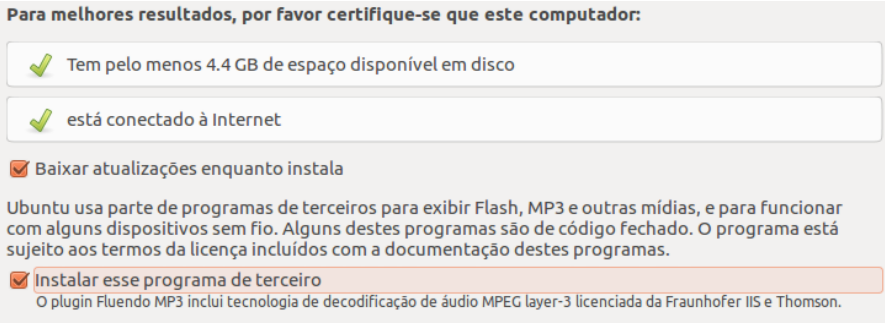

*Ilustração 46: Seleção de instalação de plugin de MP3 e atualizações*

A tela seguinte, "Preparando para instalar o Ubuntu" irá checar a quantidade de espaço mínimo disponível em disco necessária para a instalação e se o computador está conectado à internet. Certifique-se de marcar as opções "Baixar atualizações enquanto instala" e "Instalar esse programa de terceiro". Clique no botão Continuar.

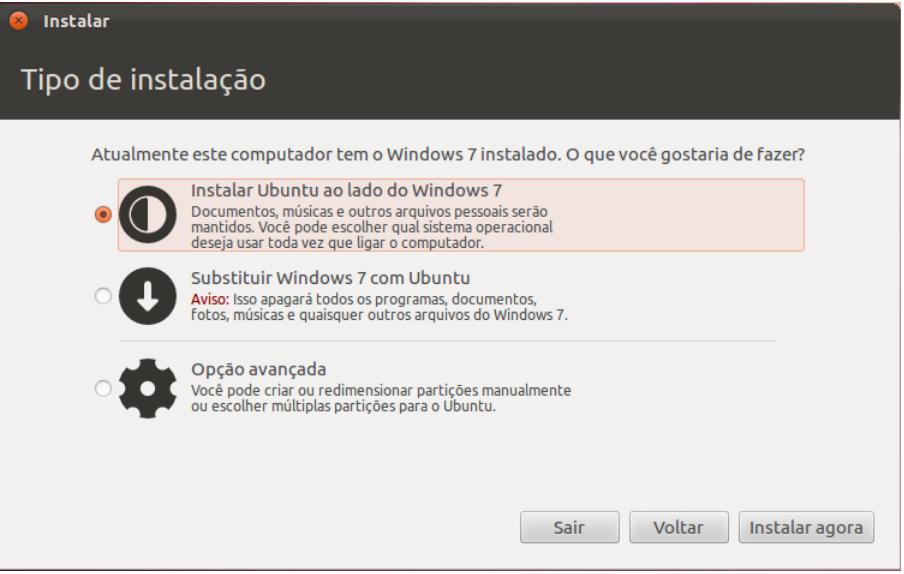

*Ilustração 47: Tela de seleção de tipo de instalação*

Na tela "Tipo de instalação", selecione a opção "**Instalar Ubuntu ao lado do Windows**" e clique no botão "Instalar agora".

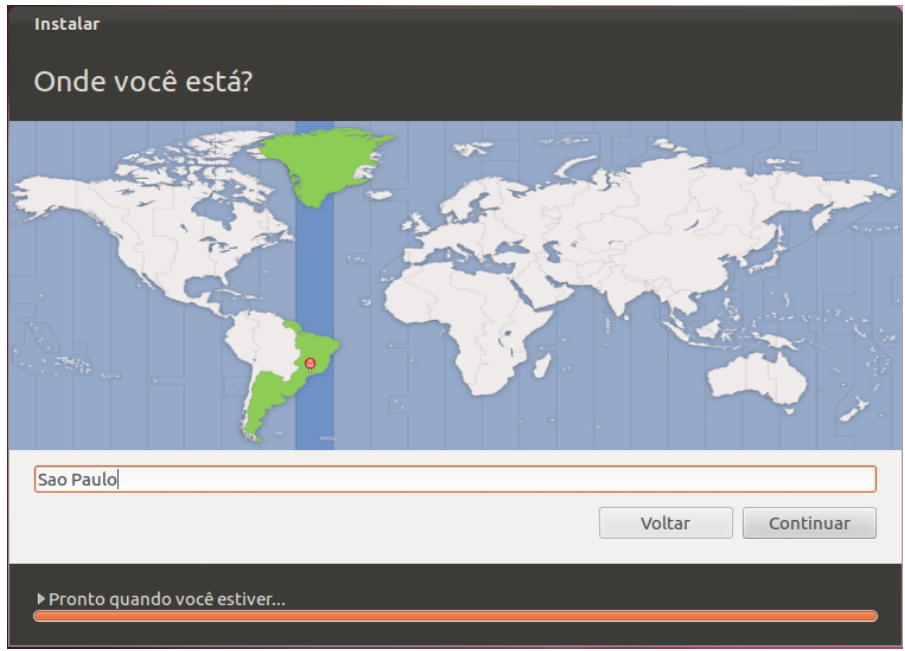

*Ilustração 48: Seleção de fuso-horário*

O instalador do Ubuntu irá solicitar sua localização. Selecione no mapa e clique em "Continuar"

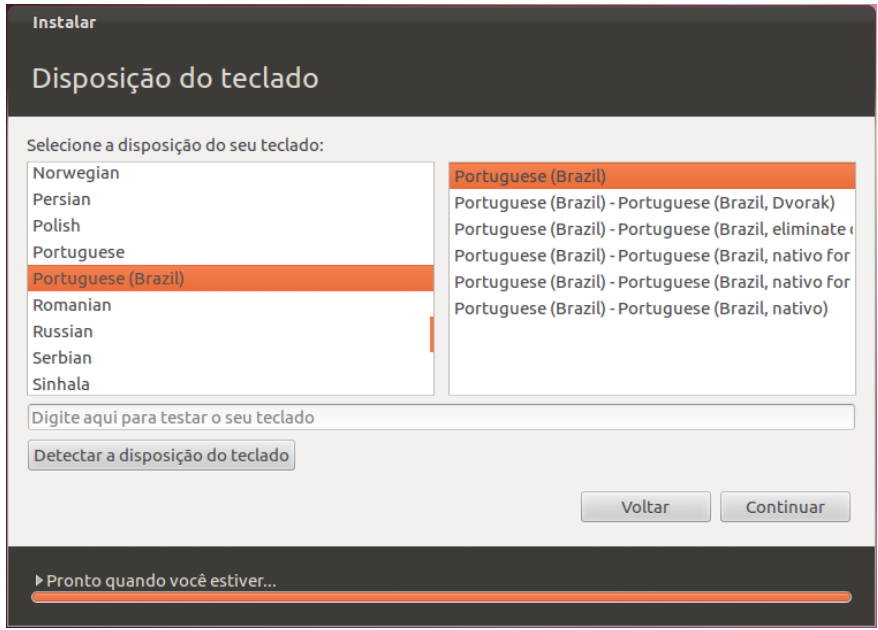

*Ilustração 49: Seleção de tipo de teclado*

Em seguida, o Ubuntu solicitará que você escolha o padrão de seu teclado. O instalador normalmente reconhece o tipo de teclado automaticamente, porém, é recomendado que teste-se a disposição do teclado digitando as teclas especiais e letras acentuadas, como à, à, ê, ã, ç, etc.

A tela de informações do instalador lhe solicitará algumas informações, como seu nome, nome do seu computador (o sistema sugere automaticamente) e nome de usuário. Por padrão, o Ubuntu sugere o primeiro nome como nome do usuário, mas se desejar é possível alterar, desde que não haja espaços ou caracteres especiais. Digite a senha e repita-a no campo "Confirme sua senha".

O Ubuntu possui um esquema de proteção de contas de usuários avançado, afim de proteger os dados contra invasores e malwares, por isso, é muito importante que esta senha não seja fácil de se descobrir e não seja compartilhada. Recomenda-se também uma senha que não possa ser perdida ou esquecida, pois em conjunto com a opção de criptografia, a senha fornece máxima proteção de dados, sendo impossível recuperá-los no caso de perda da senha.

Caso você seja a única pessoa a usar o computador e quiser você o sistema faça o login automático, pode marcar a opção "Iniciar sessão automaticamente", caso contrário, deixe selecionada a opção "Solicitar minha senha para entrar".

A opção "Criptografar minha pasta pessoal" irá inserir uma proteção adicional aos seus documentos armazenados no computador. Indica-se esta opção quando o sistema estiver instalado em um notebook. Clique em Avançar.

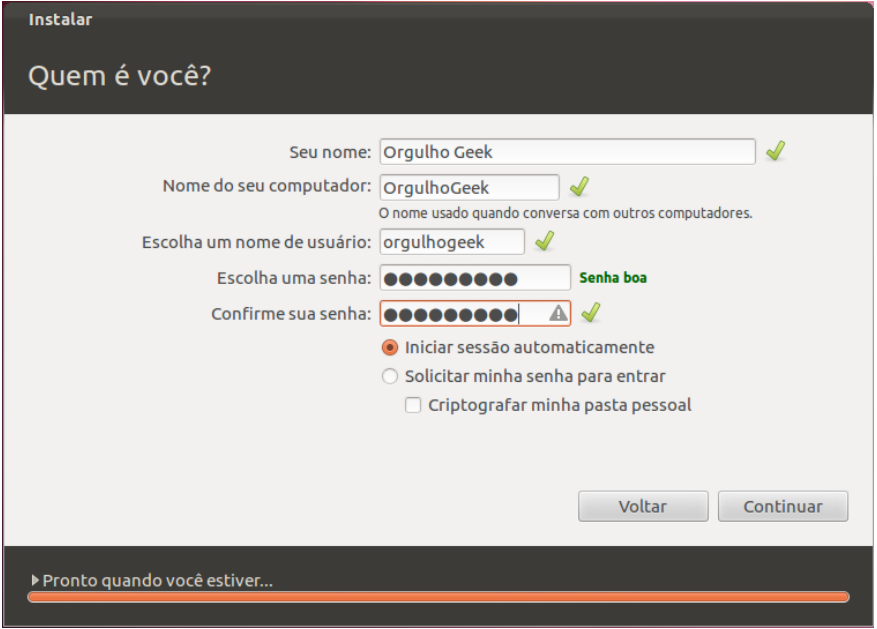

*Ilustração 50: Tela de configuração dos dados do usuário*

Caso outra pessoa vá utilizar o Ubuntu em seu computador, marque a opção "Solicitar minha senha para entrar. Clique em "Continuar".

Se seu computador for dotado de uma webcam, será possível tirar uma foto para ser usada como imagem de usuário. Caso não queira, escolha uma das opções à direita da imagem da webcam.

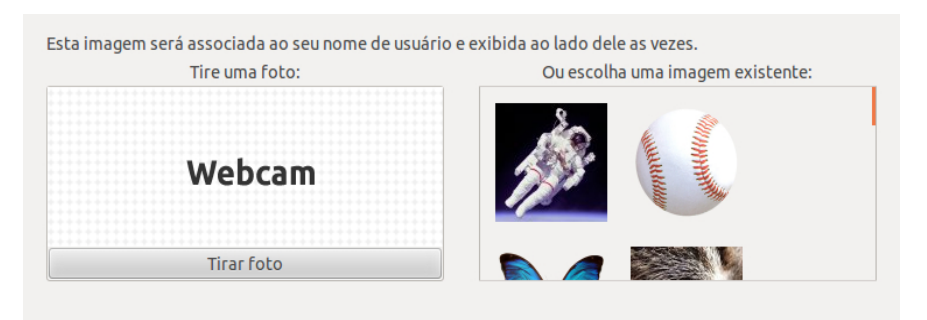

*Ilustração 51: Tire uma foto ou escolha umas das imagens oferecidas como imagem de usuário*

Após escolher a imagem desejada ou tirar a foto, clique no botão "Próximo".

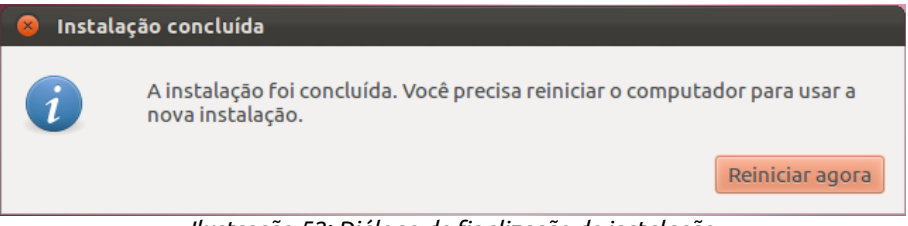

*Ilustração 52: Diálogo de finalização de instalação*

Ao final da instalação, o Ubuntu irá informar que é necessário reiniciar o computador para usá-lo. Clique em "Reiniciar agora" e na tela de seleção de sistemas após ligar o computador, com as setas do teclado selecione "Ubuntu, com Linux 3.2.x".

## **Instalação Avançada**

### **Coisas que você precisa saber antes da instalação avançada**

A instalação avançada é o tipo ideal de instalação do Ubuntu quando o objetivo é separar os dados pessoais, como documentos pessoais, imagens, músicas, vídeos e outros arquivos do usuário da instalação do sistema.

O Objetivo da instalação avançada é permitir que, caso seja necessária uma reinstalação do sistema, os arquivos e dados do usuário continuem intactos em sua partição. Também é uma opção para quem deseja instalar uma nova versão do Ubuntu e utilizar o mesmo diretório /home, ou ainda, realizar um upgrade (atualizar para uma nova versão) com uma instalação limpa.

Este tipo de instalação permite a você dividir o HD de seu computador em partes lógicas, mantendo o sistema já instalado em um espaço, a instalação do Ubuntu em outro e uma parte será separada especialmente para seus arquivos, assim, caso seja necessário reinstalar ou formatar o Ubuntu futuramente, seus arquivos e dados pessoais continuarão no computador.

Veja na tabela a seguir, alguns itens e que você verá e seu significado ou objetivo:

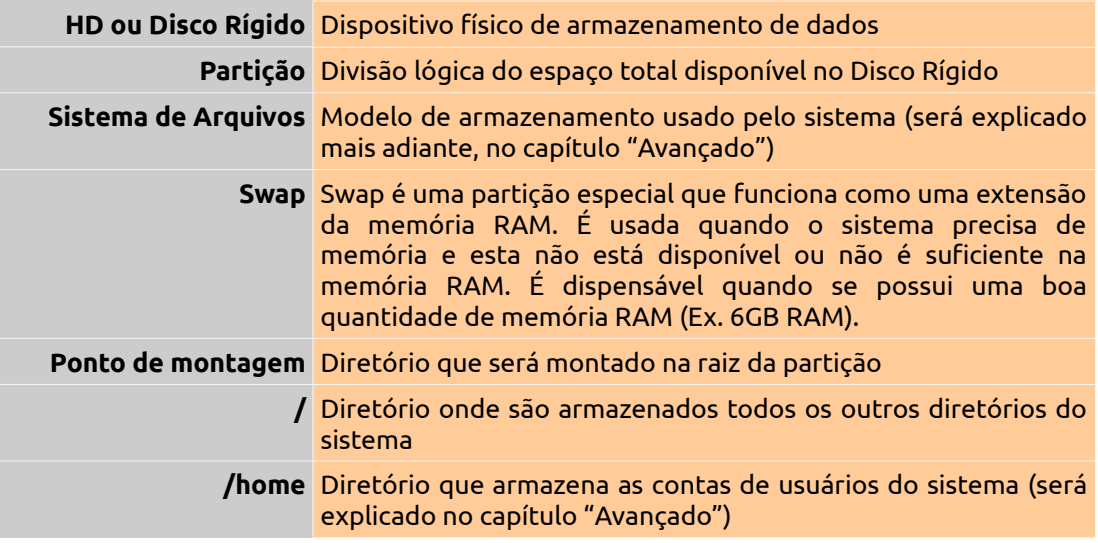

Diferentemente do Windows, que mostra as unidades de armazenamento através de letras - Disco local (C:), por exemplo – e que só se instala na partição C, o Ubuntu mostra os dispositivos de armazenamento físico da seguinte maneira:

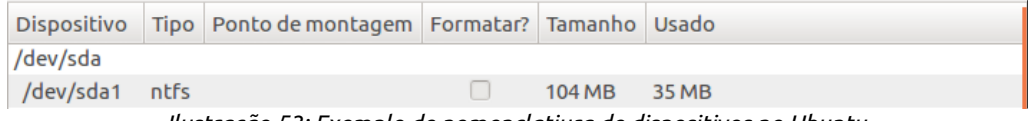

*Ilustração 53: Exemplo de nomenclatiura de dispositivos no Ubuntu*

Se o HD de seu computador for padrão SATA, ele será identificado como /dev/sd(letra) e se for padrão IDE, será identificado como /dev/hd(letra). A letra é variável de acordo com a porta de conexão utilizada. No nosso exemplo, o HD SATA está conectado à primeira porta SATA do computador e é identificado como /dev/sda. Se houverem outros dispositivos SATA, eles serão identificados como /dev/sdb, /dev/sdc...

Partições são identificadas com um número após a letra, assim, um HD SATA com duas partições mostrar-las-á da seguinte forma:

**/dev/sd<letra><numero\_da\_partição>**, como mostra a imagem a seguir.

|                | Dispositivo   Tipo   Ponto de montagem   Formatar?   Tamanho   Usado |                   |  |
|----------------|----------------------------------------------------------------------|-------------------|--|
| /dev/sda       |                                                                      |                   |  |
| /dev/sda1 ntfs |                                                                      | 104 MB 35 MB      |  |
| /dev/sda2 ntfs |                                                                      | 54838 MB 11795 MB |  |
| espaço livre   |                                                                      | 52429 MB          |  |

*Ilustração 54: Exemplo de partições*

Então, a partição 1 do primeiro HD possui 104MB, a partição 2 do primeiro HD possui aproximadamente 54GB. "Espaço livre" informa que o primeiro HD também possui um espaço não particionado e sem formato de arquivos definido.

A instalação avançada mostrada neste livro irá abordar a alteração a ser feita no disco rígido a partir do Windows. Se você não possui Windows em seu computador, você também poderá seguir os passos apresentados, ignorando o tópico "Redimensionamento pelo Windows".

### **Redimensionamento pelo Windows**

A instalação avançada a seguir requer o redimensionamento da partição do Windows, da maior partição no Disco Rígido ou a partição de sua preferência. Este tópico irá considerar a maior partição como sendo a do Windows.

Confira o passo-a-passo da do redimensionamento de partição:

No Windows, acesse o menu do sistema (também conhecido por Menu "Iniciar") e clique em "Painel de Controle". No painel de controle, clique em "Sistema e Segurança".

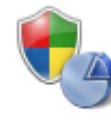

Sistema e Segurança<br>Verificar o status do computador Fazer backup do computador Encontrar e corrigir problemas

*Ilustração 55: Sistema e Segurança, uma opção do Painel de Controle*

Em Sistema e Segurança, localize "Ferramentas Administrativas" e clique em "Criar e formatar partições do disco rígido".

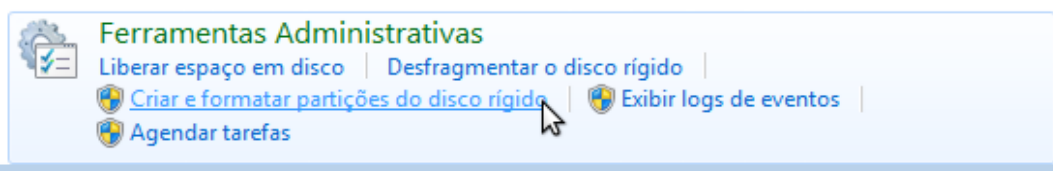

*Ilustração 56: Escolha "Criar e Formatar partições..."*

Na janela "Gerenciamento de disco", clique sobre a partição desejada com o botão direito do mouse e selecione a opção "Diminuir volume".

| Gerenciamento de disco                                  |                                                                          |                                                              |                           |                              |                                                       |                      |                 | $\begin{array}{c c c c c c} \hline \multicolumn{3}{c }{\mathbf{C}} & \multicolumn{3}{c }{\mathbf{S}} & \multicolumn{3}{c }{\mathbf{S}} \end{array}$ |  |
|---------------------------------------------------------|--------------------------------------------------------------------------|--------------------------------------------------------------|---------------------------|------------------------------|-------------------------------------------------------|----------------------|-----------------|----------------------------------------------------------------------------------------------------|--|
| Ação<br>Arquivo                                         | Exibir<br>Ajuda                                                          |                                                              |                           |                              |                                                       |                      |                 |                                                                                                    |  |
| ⇐<br>請<br>$\vert$ ?<br>$\Rightarrow$                    | $\overline{\bullet}$                                                     | $\boxtimes$ $\times$ $\cong$ $\cong$ $\boxtimes$ $\boxtimes$ |                           |                              |                                                       |                      |                 |                                                                                                    |  |
| Volume<br>$\bigcirc$ (C:)                               | Lavout<br><b>Simples</b>                                                 | Tipo<br><b>Básico</b>                                        | Sistema de<br><b>NTFS</b> | <b>Status</b><br>Integro (In | Capacidade<br>99,90 GB                                | Espaço I<br>90,25 GB | % Livre<br>90 % | Tole<br>Não                                                                                                    |  |
| Reservado pelo Sis Simples                              |                                                                          | <b>Básico</b>                                                | <b>NTFS</b>               | Integro (Si                  | 100 MB                                                | <b>72 MB</b>         | 72 %            | Não                                                                                                    |  |
| VBOXADDITIONS  Simples                                  |                                                                          | <b>Básico</b>                                                | <b>CDFS</b>               | Integro (P                   | 43 MB                                                 | 0 MB                 | 0%              | Não                                                                                                    |  |
| $\n  Disco 0\n$<br><b>Básico</b><br>100,00 GB<br>Online | Reservado pelo Sistema<br>100 MB NTES<br>Integro (Sistema, Ativo, Partio |                                                              | $(C_i)$<br>99.90 GB NTFS  |                              | Íntegro (Inicialização, Arquivo de paginação, Despejo |                      | Abrir           |                                                                                                    |  |
|                                                         |                                                                          |                                                              |                           |                              |                                                       |                      | Explorar        |                                                                                                    |  |
| $ECD$ -ROM $0$<br>CD-ROM<br>43 MB                       | <b>VBOXADDITIONS_4. (D:)</b><br><b>43 MR CDES</b>                        |                                                              |                           |                              |                                                       |                      | Formatar        | Marcar partição como ativa<br>Alterar letra de unidade e caminho                                                                                    |  |
|                                                         | Não alocado <b>De Partição primária</b>                                  |                                                              |                           |                              |                                                       |                      |                 |                                                                                                    |  |
|                                                         |                                                                          |                                                              |                           |                              |                                                       |                      | Estender volume |                                                                                                    |  |
|                                                         |                                                                          |                                                              |                           |                              |                                                       |                      | Diminuir Volume |                                                                                                    |  |
|                                                         |                                                                          |                                                              |                           |                              |                                                       |                      | Excluir volume  |                                                                                                    |  |

*Ilustração 57: Gerenciamento de disco do Windows*

Uma nova janela irá se abrir para que você defina o espaço a ser liberado.

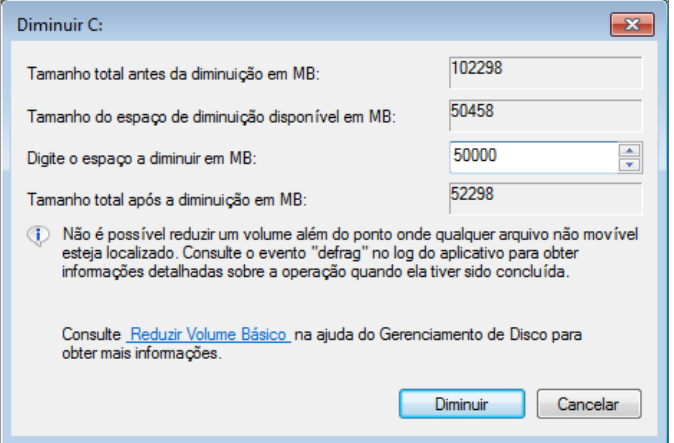

*Ilustração 58: Entrada em valor à ser reduzido para instalar o Ubuntu*

Em Digite o espaço a diminuir em MB, informe o espaço total que deseja destinar à instalação do Ubuntu e seus arquivos e clique no botão "Diminuir".

Ao final, o esquema de partições irá exibir o espaço liberado como "Não alocado". Insira a mídia de instalação do Ubuntu e reinicie o computador.

| Gerenciamento de disco                                                                                                    |                                                    |                                 |                                              |               |                         |              | $    -$ |      |  |  |
|----------------------------------------------------------------------------------------------------|----------------------------------------------------|---------------------------------|----------------------------------------------|---------------|-------------------------|--------------|---------|------|--|--|
| Arquivo                                                                                                    | Ajuda<br>Ação Exibir                               |                                 |                                              |               |                         |              |         |      |  |  |
| $\overline{\mathbb{R}}$<br>$\Leftrightarrow$ $\Leftrightarrow$ $\Rightarrow$                                                 | 南人早年回愿<br>$\frac{2}{3}$                            |                                 |                                              |               |                         |              |         |      |  |  |
| Volume                                                                                                    | Layout                                             | Tipo                            | Sistema de                                   | <b>Status</b> | Capacidade              | Espaço I     | % Livre | Tole |  |  |
| $\bigcirc$ (C:)                                                                                                    | <b>Simples</b>                                     | <b>Básico</b>                   | <b>NTFS</b>                                  | Integro (In   | 51,07 GB                | 41,41 GB     | 81 %    | Não  |  |  |
| Reservado pelo Sis Simples                                                                                                   |                                                    | <b>Básico</b>                   | <b>NTFS</b>                                  | Íntegro (Si   | 100 MB                  | <b>72 MB</b> | 72%     | Não  |  |  |
| VBOXADDITIONS  Simples                                                                                                    |                                                    | <b>Básico</b>                   | <b>CDFS</b>                                  | Íntegro (P    | 43 MB                   | 0 MB         | 0%      | Não  |  |  |
| $\blacktriangleleft$<br>$\Box$ Disco 0                                                                                       |                                                    |                                 | m.                                           |               |                         |              |         |      |  |  |
| <b>Básico</b><br>100,00 GB<br>Online                                                                                         | Reservado pelo<br>100 MB NTFS<br>Integro (Sistema, | $(C_i)$<br><b>51,07 GB NTFS</b> | Integro (Inicialização, Arquivo de paginação |               | 48,83 GB<br>Não alocado |              |         |      |  |  |
| $E$ CD-ROM 0<br>CD-ROM<br><b>VBOXADDITIONS 4. (D:)</b><br>43 MB<br><b>43 MB CDES</b><br>Não alocado <b>Partição primária</b> |                                                    |                                 |                                              |               |                         |              |         |      |  |  |
|                                                                                                    |                                                    |                                 |                                              |               |                         |              |         |      |  |  |

*Ilustração 59: Após a redução do espaço do HD, você verá uma nova partição identificada como "Não alocado"*

Após seguir reiniciar seu computador, O Ubuntu irá exibir a tela de carregamento do Ubuntu. Aguarde alguns segundos até que a o sistema seja carregado do DVD para a memória do computador. Parte do processo de instalação é similar à instalação lado a lado.

Ao ser carregado, uma janela de boas vindas (ilustração 45, página 42) irá permitir a seleção de linguagem e execução. Selecione na lateral esquerda da tela a linguagem de sua preferência. Se sua linguagem for "Português" ou "Português do Brasil", clique no botão "Instalar o Ubuntu" para iniciar o processo de configuração de instalação.

A tela seguinte, "Preparando para instalar o Ubuntu" irá checar a quantidade de espaço mínimo disponível em disco necessária para a instalação e se o computador está conectado à internet.

Caso a verificação de conexão à internet esteja marcada com "X", seu computador não está conectado à internet. É importante que ele esteja, pois durante o processo de instalação, poderão ser baixados dos servidores da Canonical os pacotes de tradução e correções de sistema. Se sua conexão for do tipo sem fio (Wi-fi), verifique no Menu de conexões as redes disponíveis. Se porventura sua conexão Wi-fi não for reconhecida, pode haver restrições de drivers proprietários que poderão ser instalados após a conclusão do processo de instalação do sistema, sendo assim, conecte seu computador à internet através de uma conexão cabeda, Certifique-se de marcar as opções "Baixar atualizações enquanto instala" e "Instalar esse programa de terceiro" (Ilustração 59).

Para melhores resultados, por favor certifique-se que este computador: Tem pelo menos 4.4 GB de espaço disponível em disco está conectado à Internet ■ Baixar atualizações enquanto instala Ubuntu usa parte de programas de terceiros para exibir Flash, MP3 e outras mídias, e para funcionar com alguns dispositivos sem fio. Alguns destes programas são de código fechado. O programa está sujeito aos termos da licença incluídos com a documentação destes programas. Instalar esse programa de terceiro O plugin Fluendo MP3 inclui tecnologia de decodificação de áudio MPEG layer-3 licenciada da Fraunhofer IIS e Thomson. *Ilustração 60: Verificação de espaço em disco e conexão à internet*

Em seguida, a tela "Tipo de instalação" lhe permitirá escolher como deseja instalar o seu Ubuntu. Marque "Opção avançada" e clique no botão "Continuar".

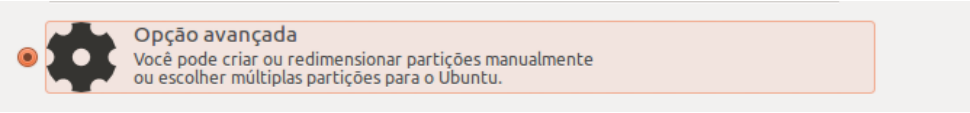

*Ilustração 61: Na instalação avançada, escolha "Opção avançada" para obter controle total*

Em tipo de instalação, você deverá configurar as partições de instalação, extensão de memória (*swap*) e do diretório /home. Clique sobre "Espaço livre" e no botão "Adicionar...".

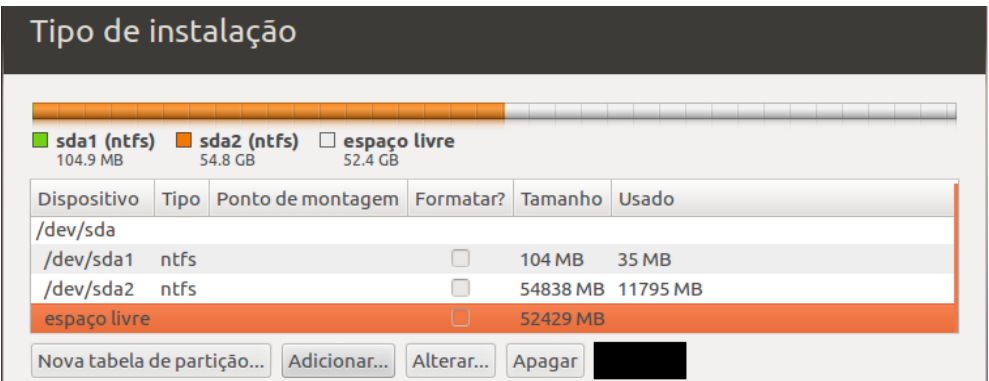

*Ilustração 62: Partições Windows são exibidas como tipo ntfs. Use o espaço livre*

A primeira partição a ser criada pode ser a instalação dos arquivos do sistema. Defina um tamanho em *megabytes* a ser criado (lembre-se que 1 *gigabyte* equivale a 1024 *megabytes*).

Em usar como, deixe selecionada a opção "Sistema de arquivos com "*journaling*" ext 4" e em ponto de montagem, selecione /. Clique no botão OK. Grave o número da partição para o caso de reinstalação.

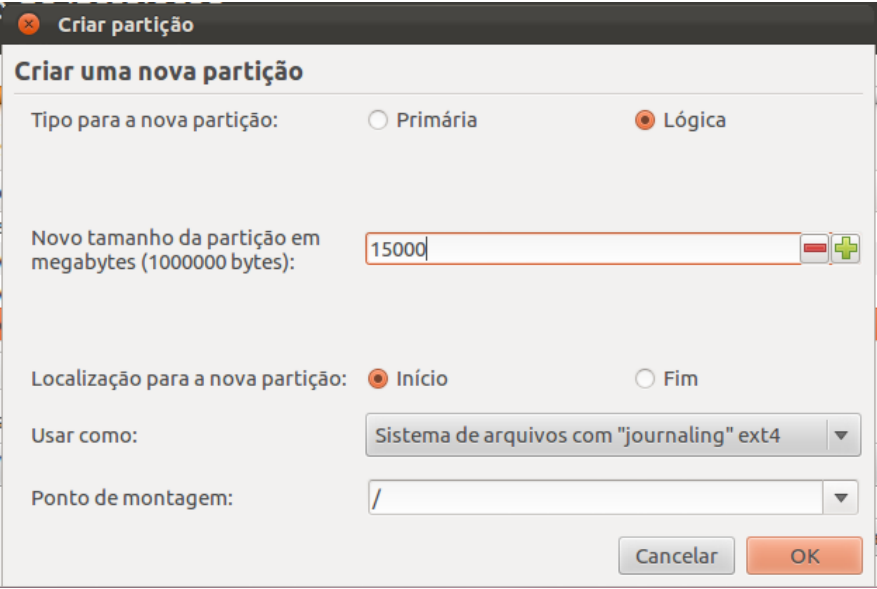

*Ilustração 63: Escolha o ponto de montagem / para a instalação da base do sistema Ubuntu*

Agora você poderá criar a partição de extensão de memória (também chamada de *swap*, ou troca). Lembre-se que esta é uma particão opcional se seu computador possui mais de 4GB de memória RAM.

Clique novamente em "Espaço livre" e no botão "Adicionar" e digite o tamanho em *megabytes* e em "usar como:" selecione "área de troca (*swap*)". Recomenda-se utilizar pelo menos o dobro de memória swap para computadores com até 1GB de memória RAM. Acima disso, utilize 2GiB (2000 *megabytes*). Clique no botão Ok.

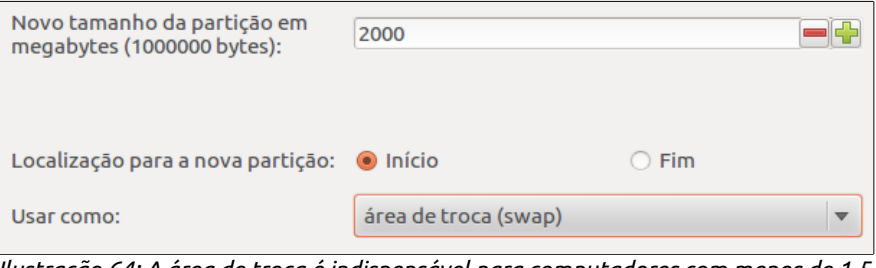

*Ilustração 64: A área de troca é indispensável para computadores com menos de 1,5 GB de memória RAM*

A seguir, deverá ser criada a partição do usuário, que conterá o diretório /home. Clique em "Espaço livre" e no botão "Adicionar...".

Neste exemplo, utilizamos o restante do espaço livre, mas caso você queira um tamanho definido, poderá configurá-lo.

Defina o espaço dedicado ao diretório de usuários /home em "Novo tamanho de partição em megabytes".

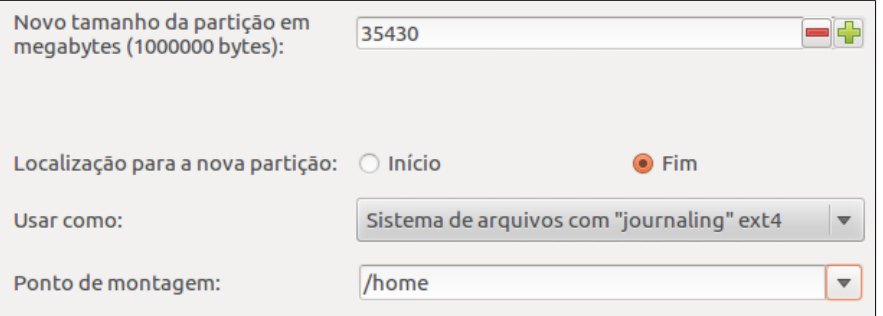

*Ilustração 65: Definição da partição /home, que guarda os dados dos usuários*

Em "Localização para a nova partição", marque a opção "Fim". Em "Usar como:", selecione "Sistema de arquivos com "journaling" ext4" e em "Ponto de montagem", selecione /home. Clique no botão OK e "Instalar agora".

Deste ponto em diante, o processo de instalação é similar ao processo de instalação simples, sendo assim, **retorne à página 44** (ilustração 48 em diante) para continuar a instalação

## UDUNCU<sup>®</sup>Guia do Iniciante

#### **Instalando o Ubuntu por um pen drive**

Alguns modelos de computadores, como netbooks, ultrabooks e alguns notebooks, já não vêm equipados com unidade de CD/DVD, porém, o que numa hora dessas poderia ser uma dor de cabeça, torna-se irrelevante quando o usuário possui um pen drive com pelo menos 2GB de espaço.

O site oficial do Ubuntu sugere uma solução, contudo, apresentaremos uma solução diferente. Conheça à seguir o UNetbootin.

Antes de iniciar, será necessário efetuar o download da imagem ISO do Ubuntu no site oficial. Lembre-se também de efetuar um backup dos dados armazenados em seu pen drive.

O UNetbootin copia o conteúdo de instalação do sistema para o pen drive e torna-o inicializável. Não importa se a fonte original é um CD ou uma imagem de disco para gravação que você tenha baixado da internet. Ele copiará o conteúdo e tornará seu pen drive um dispositivo de inicialização.

O download do UNetbootin pode ser feito gratuitamente e está disponível para Windows, Linux e Mac OS. Acesse o site do UNetbootin através do endereço **http://unetbootin.sourceforge.net** e escolha o sistema que você possui. Por exemplo, se você tiver o Windows em seu computador, baixe o UNetbootin para Windows.

Após baixar e o UNetbootin, execute-o. No Windows, não há necessidade de instalação. Apenas dê dois cliques no arquivo unetbootin-windows-xxx.exe.

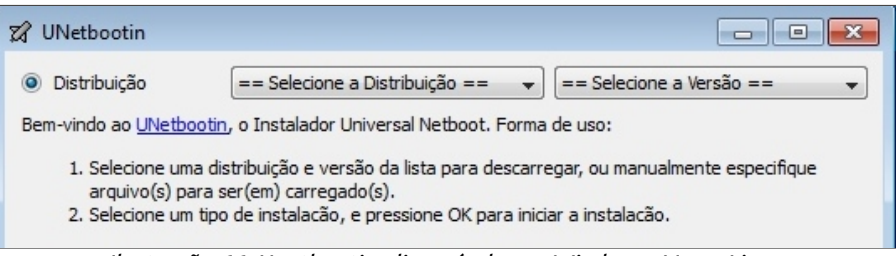

*Ilustração 66: Unetbootin, disponível para Windows, Mac e Linux*

No menu Drop-down "Selecione a distribuição", selecione o Ubuntu. No menu "Selecione a Versão", escolha a opção 12.04\_Live. Se a versão que você baixou for a 64Bits, escolha 12.04\_Live\_x64.

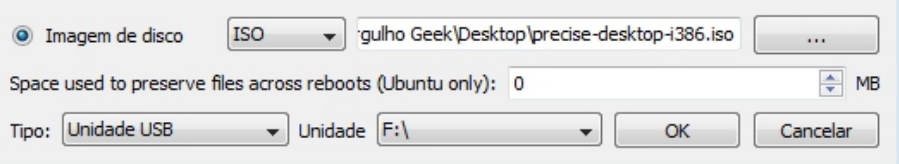

*Ilustração 67: Antes de formatar, verifique se o tipo esclhido é realmente o seu pen drive*

Na parte inferior da janela do programa, ao lado de "Imagem de disco", selecione a opção ISO, clique no botão " … " e navegue até a a imagem ISO baixada no site do Ubuntu e selecione-a. Em "Tipo", selecione "Unidade USB e em "Unidade", escolha a unidade de disco com a letra do seu pen drive exibida no Explorer do Windows. Finalmente, clique em OK para iniciar o processo de cópia, que pode demorar até 30 minutos.

Ao final do processo, reinicie seu computador, localize a opção de inicialização por portas USB e instale o Ubuntu como se fosse pelo CD, da mesma forma que foi apresentado nas páginas anteriores ou no método de reinstalação avançada, abordada à seguir.

## **Reinstalação avançada**

Agora que você lhe já sabe como realizar uma instalação avançada e conhece seus benefícios, você está apto a efetuar uma reinstalação avançada. Como mostrado anteriormente, o objetivo é reinstalar o sistema e manter seus dados pessoais intactos.

Lembre-se que a reinstalação avançada requer que a primeira instalação tenha sido feita em modo avançado.

Para iniciar o processo de reinstalação, inicialize o computador com a midia de instalação do Ubuntu, exatamente como no processo de instalação avançada.

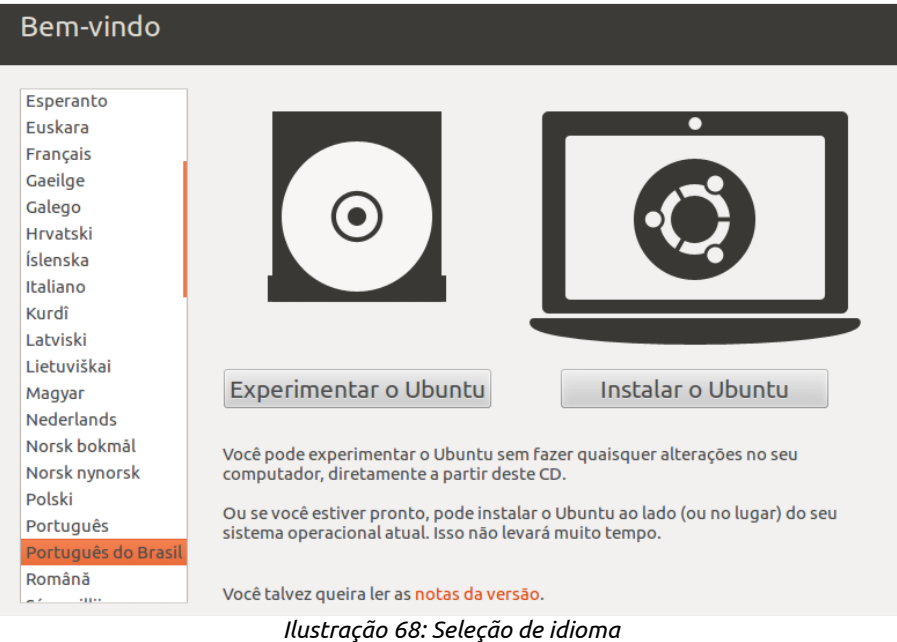

Aguarde a inicialização da midia de instalação e selecione a opção "Instalar o Ubuntu".

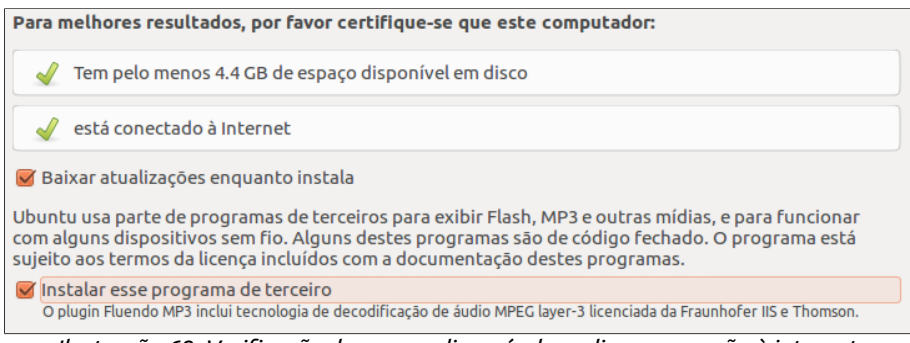

*Ilustração 69: Verificação de espaço disponível em disco e conexão à internet*

Na próxima tela, marque as opções "Baixar atualizações enquanto instala" e "Instalar esse programa de terceiro" para que seu sistema esteja apto a executar músicas em formato MP3 desde o início. Clique no botão "Continuar"

Opção avançada Você pode criar ou redimensionar partições manualmente<br>ou escolher múltiplas partições para o Ubuntu.

*Ilustração 70: Reinstale usando a "Opção avançada".*

Na tela seguinte, selecione "Opção avançada" e clique em "Continuar".

A partir desse ponto, é necessário que você saiba em qual partição está a instalação do Ubuntu. Clique sobre a partição onde se encontra a instalação do Ubuntu que você deseja reinstalar e em seguida clique no botão "Alterar".

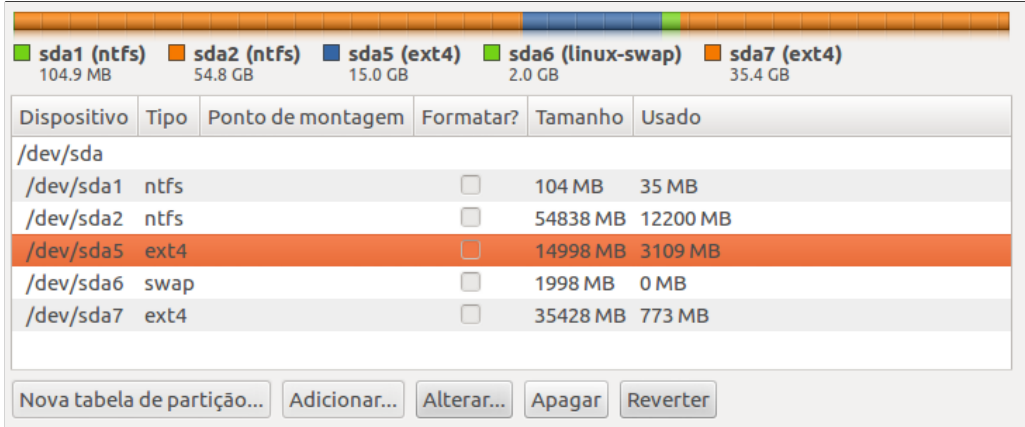

*Ilustração 71: Tenha a certeza de selecionar para formatação apenas a partição onde o o Ubuntu estivera previamente instalado*

A janela de configuração de partição será aberta. Tenha especial atenção nessa etapa, pois selecionar a partição errada, fará com que seus dados sejam permanentemente apagados.

Deixe o tamanho da partição inalterado. Em "Usar como", selecione "Sistema de arquivos com "*Journaling*" ext4", marque a opção "Formatar partição" e em "Ponto de montagem", selecione a opção / (barra), marque a opção "Formatar a partição e clique no botão OK.

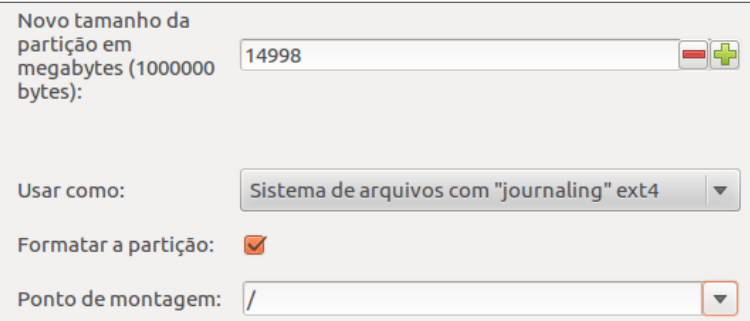

*Ilustração 72: Na reinstalação, "Usar como" e "Ponto de montagem" e marque a opção "Formatar partição" para limpar o sistema de arquivos*

Em seguida, será necessário configurar novamente a partição de dados dos usuários (/home), contudo, deve-se cuidar para que ela não seja formatada.

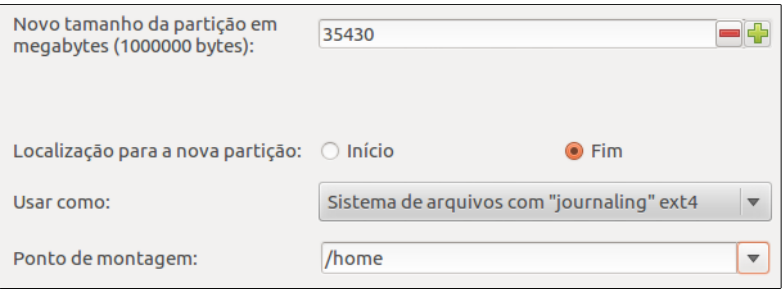

*Ilustração 73: Para configurar a partição /home na reinstalaço, não altere o tamanho, a localização e o tipo de Sistema de arquivos*

Na configuração do diretório /home, os dados presentes nele não poderão ser perdidos. Para evitar perda de dados, certifique-se de escolher o mesmo sistema de arquivos exibido na coluna "Tipo" (ilustração 70) e não alterar a localização ou o tamanho. Apenas selecione o ponto de montagem como /home e clique no botão OK.

Assim como no processo de instalação padrão, na instalação lado a lado e na instalação avançada, será necessário fornecer algumas informações para a conclusão da reinstalação.

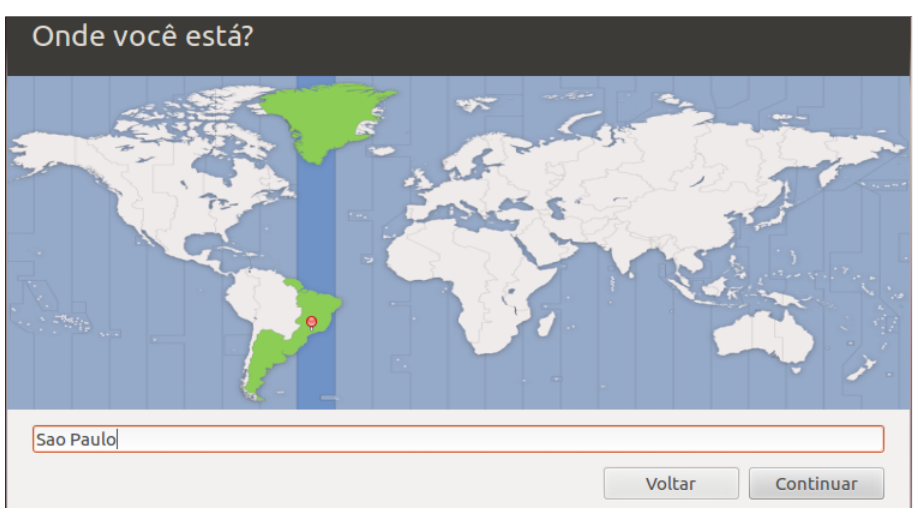

*Ilustração 74: Clique sobre o meridiano referente ao seu fuso-horário*

O instalador do Ubuntu irá solicitar sua localização. Selecione no mapa e clique em "Continuar"

Em seguida, o Ubuntu solicitará que você escolha o padrão de seu teclado. O instalador normalmente reconhece o tipo de teclado automaticamente, porém, é recomendado que teste-se a disposição do teclado digitando as teclas especiais e letras acentuadas, como à, à, ê, ã, ç, etc.

No processo de reinstalação, alguns itens neste passo devem ser mais específicos. Durante a primeira inicialização, o Ubuntu cria uma pasta para o usuário dentro da pasta /home e guarda informações do usuário dentro dela. Caso esta pasta já exista, ele apenas "puxa" os dados e configurações contidos nela. Para que seus dados pessoais sejam restaurados na primeira inicialização, certifique-se de colocar o mesmo nome usado anteriormente no campo "Escolha um nome de usuário".

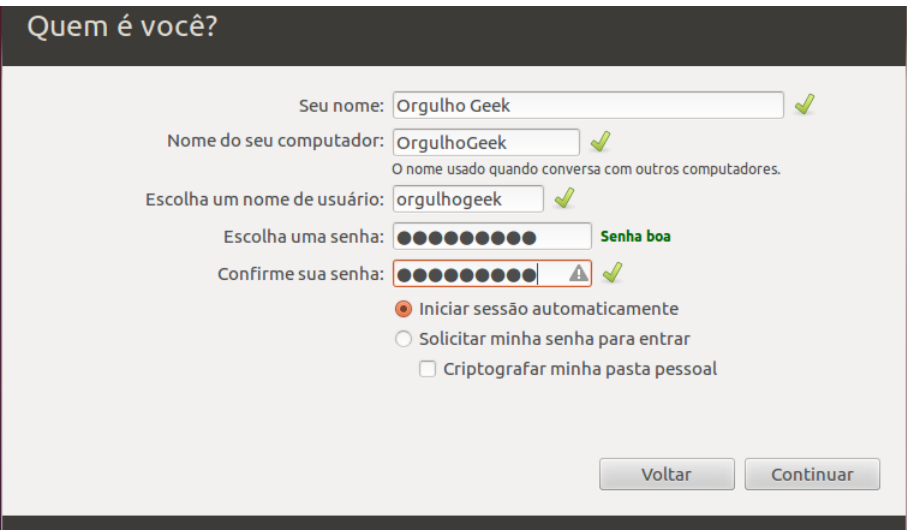

*Ilustração 75: Na reinstalação, insira o mesmo nome de usuário no campo "Escolha um nome de usuário".*

Caso outra pessoa vá utilizar o Ubuntu em seu computador, marque a opção "Solicitar minha senha para entrar. Clique em "Continuar".

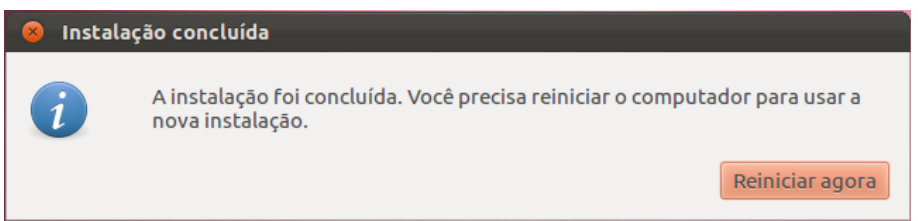

*Ilustração 76: Ao final do processo de instalação, o sistema deverá ser reiniciado*

Ao final da instalação, o Ubuntu irá informar que é necessário reiniciar o computador para usá-lo. Clique em "Reiniciar agora" e na tela de seleção de sistemas após ligar o computador, com as setas do teclado selecione "Ubuntu, com Linux 3.2.x".

### **Backup e restauração de dados**

O Ubuntu traz uma ferramenta eficiente de cópia de segurança (backup) e restauração de dados, capaz de salvar suas configurações pessoais, arquivos como músicas, documentos, imagens e outros em arquivos que podem ser criptografados. O backup é uma forma eficiente de manter seus dados protegidos contra uma quebra no sistema, defeitos no computador ou outras eventualidades e pode ocorrer de forma incremental.

Devido à velocidade de evolução do software aberto, o backup não oferece por padrão a possibilidade de efetuar a cópia de segurança dos programas instalados, pois em uma restauração futura, os programas estariam obsoletos, ou antigos demais e essa função, como poderá ser visto no próximo capítulo, pode ser substituída com a sincronização de informações de programas instalados pela Central de Programas do Ubuntu.

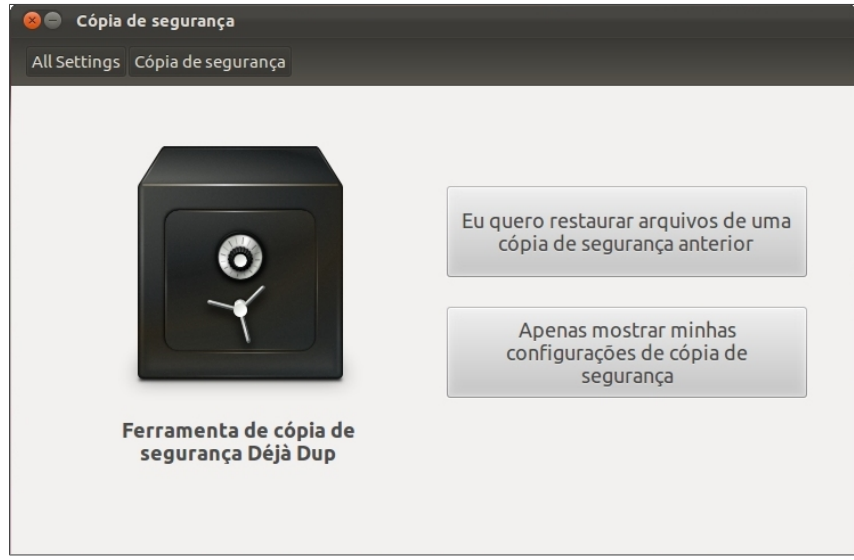

*Ilustração 77: Ferramenta de cópia de segurança*

Para iniciar a cópia de segurança, acesse o Painel de Configurações do Sistema e selecione a opção "Cópia de segurança" ou acesse o Painel principal do Ubuntu e no campo de busca de aplicativos, digite "Cópia" ou "Segura" e clique no ícone do aplicativo.

Ao Escolher a opção "Eu quero restaurar arquivos de uma cópia de segurança anterior", você deverá ter os arquivos de cópia de segurança. Enquanto não for feita uma cópia de segurança, clique na opção "Apenas mostrar minhas configurações de cópia de segurança".

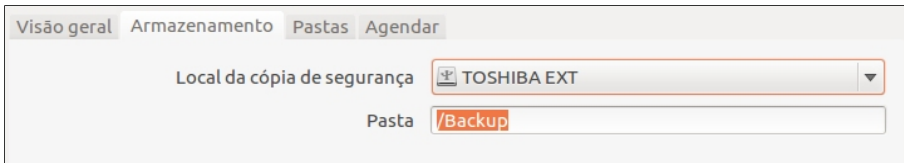

*Ilustração 78: Escolha do local de armazenamento da cópia de segurança*

A Ferramenta de cópia possui algumas abas, que dá acesso a algumas configurações de

como, quando e onde a cópia de segurança deverá ser feita. É possível, por exemplo, salvar sua cópia de segurança em um HD externo, um pen drive ou até mesmo em servidores da internet, como o Ubuntu One, ou através de FTP. Para configurar o local onde seus dados serão salvos, clique na aba "Armazenamento" e selecione o local desejado. No campo "Pasta", especifique um diretório onde sua cópia de segurança será arquivada.

A aba "Pastas" traz a opção de seleção de pastas que deverão ser inseridas na cópia de segurança e as pastas que deverão estar fora da cópia. Por padrão, toda a pasta de usuário (o diretório do usuário no momento da cópia, localizado na pasta /home) é inserido na cópia de segurança, exceto as pastas Lixeira e Downloads.

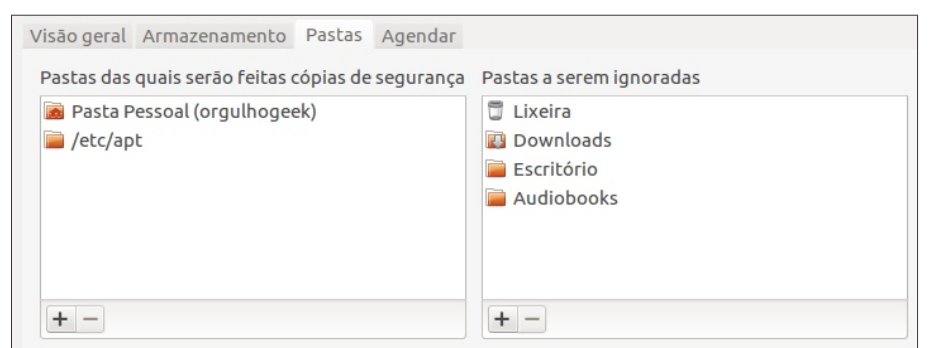

*Ilustração 79: Escolha das pastas à serem salvas na cópia de segurança*

Você pode incluir novos diretórios a serem copiados, e pode também ignorar diretórios na cópia de segurança através do botão de adição ( + ), na parte inferior dos referidos campos. Caso tenha inserido um diretório e queira removê-lo, ou, por exemplo, queira realizar a cópia de segurança do diretório Downloads, selecione-o e clique no botão de subtração ( - ) localizado na parte inferior da janela do referido campo.

Em "Agendar", é possível configurar o intervalo entre cópias de segurança e o tempo que estas cópias deverão ficar armazenadas. Esta opção evita, por exemplo, a manutenção de cópias de segurança muito obsoletas. Também permite automatizar o processo de backup, proporcionando mais comodidade ao usuário.

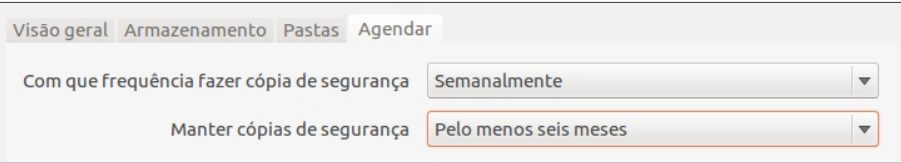

*Ilustração 80: Agendamento de cópia de segurança*

Em "Com que frequência fazer cópia de segurança", é possível escolher entre diariamente, semanalmente, a cada duas semanas ou mensalmente. Você pode escolher manter cópias de segurança por um mês, dois meses, três meses, seis meses, um ano ou para sempre.

Tenha em mente que cópias de segurança ocupam espaço em disco, por isso, recomenda-se gerenciar estas cópias com atenção especial a fim de evitar perda desnecessária de dados.

A aba inicial "Visão geral" exibe as configurações atuais de cópia de segurança, como a opção de ativar ou desativar as cópias de segurança automáticas, local da cópia de segurança, pastas a serem copiadas e pastas a serem ignoradas, data da cópia de segurança mais recente e, se ativada a opção de cópia de segurança automática, mostra a data da próxima cópia de segurança.

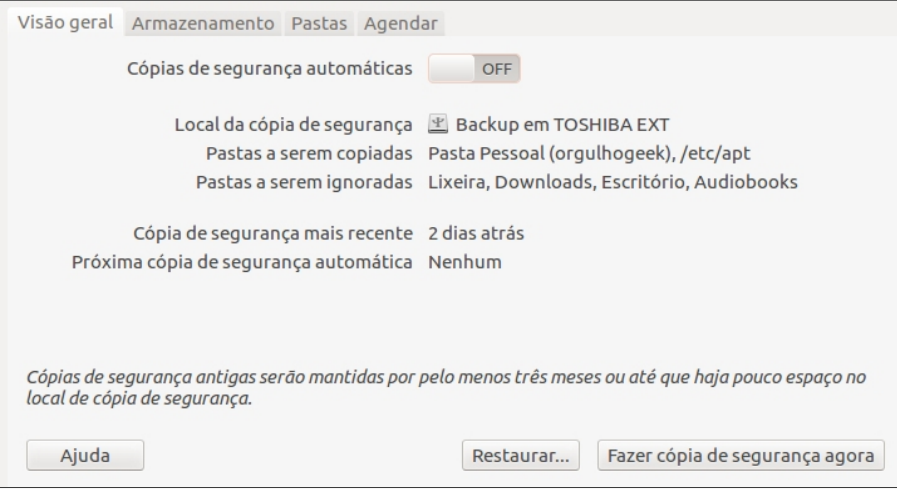

*Ilustração 81: A visão geral exibe as configurações vigentes*

### **Cópia de segurança manual**

A qualquer momento, desde que previamente configuradas as opções de armazenamento de cópia de segurança, é possível efetuar um backup.

Para iniciar uma cópia de segurança manualmente, acesse a aba "Visão geral" e clique no botão "Fazer cópia de segurança agora".

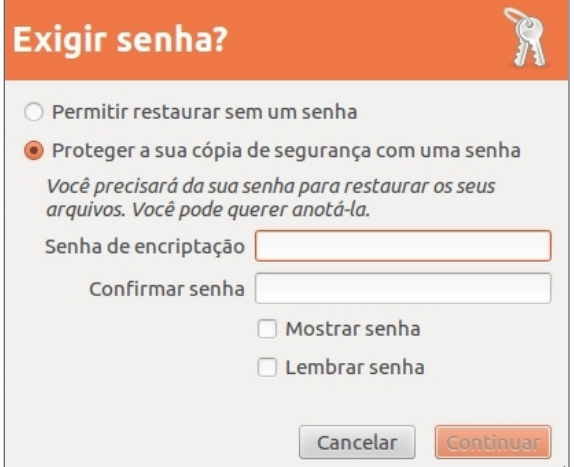

*Ilustração 82: Proteção de cópia de segurança através de senha*

Primeiramente, o gerenciador de cópias irá perguntar se você deseja proteger sua cópia de segurança com uma senha. Caso escolha a opção "Permitir restaurar sem uma senha", seus arquivos não serão criptografados e qualquer pessoa que tiver acesso a sua cópia de segurança, poderá restaurá-la. Se escolher a opção "Proteger a sua cópia de segurança com uma senha", será necessário definir uma senha de encriptação. Guarde esta senha, pois, sem ela, não será possível restaurar os dados se esta opção estiver selecionada. Clique em "Continuar".

A cópia de segurança será iniciada. O processo poderá tornar o computador um pouco mais lento, dependendo da velocidade do disco rígido local, contudo, a qualquer momento, você pode escolher a opção "Prosseguir mais tarde" (não recomendado) ou cancelar.

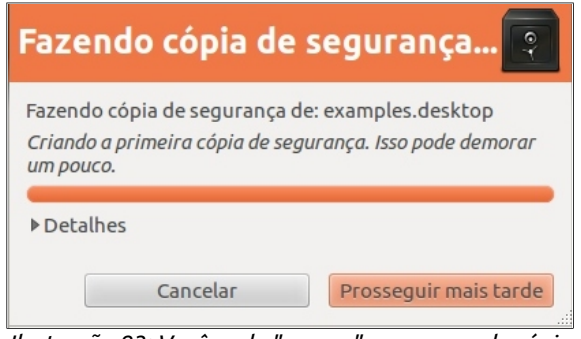

*Ilustração 83: Você pode "pausar" o processo de cópia de segurança*

### **Restauração de cópia de segurança**

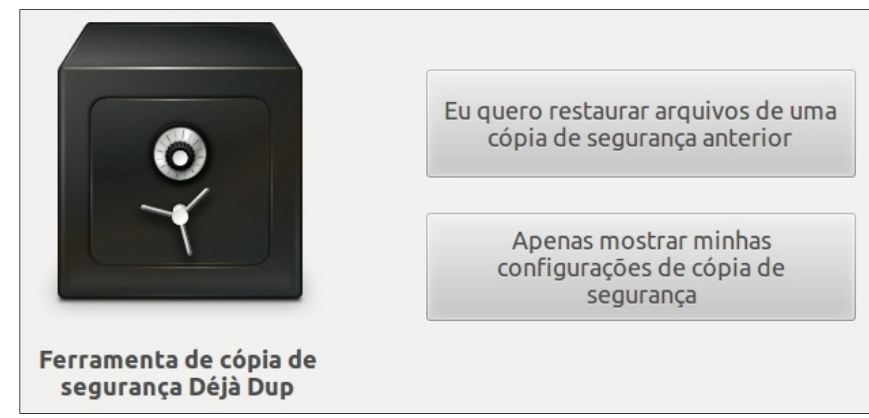

*Ilustração 84: Restauração de cópia de segurança*

Para retornar as configurações pessoais e arquivos após uma formatação, ou, para retornar alguns arquivos ao estado anterior, é necessário recorrer às cópias de segurança previamente feitas. Para iniciar a restauração de cópia de segurança, execute a ferramenta de cópia de segurança e selecione a opção "**Eu quero restaurar arquivos de uma cópia de segurança anterior**", ou abra a aba "Visão geral" e clique no botão "Restaurar".

Ao selecionar a opção de restauração, será necessário informar a localização da cópia de segurança. Em "Local da cópia de segurança", selecione o dispositivo, local da rede ou outro local da cópia. Em "Pasta", digite o nome da pasta contendo os arquivos de restauração. Clique em Avançar.

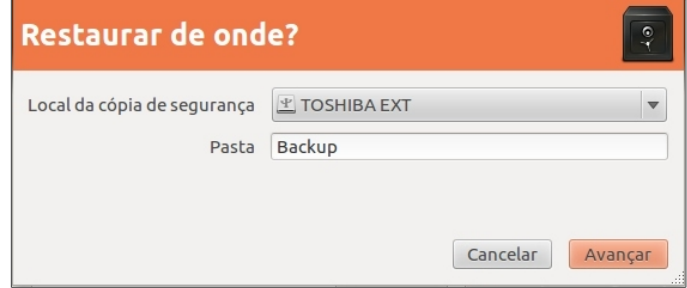

*Ilustração 85: Localização dos arquivos à serem restaurados*

Em caso de múltiplas cópias de segurança, será necessário escolher a data que você deseja restaurar. Selecione no menu drop-down a data desejada e clique em Avançar.

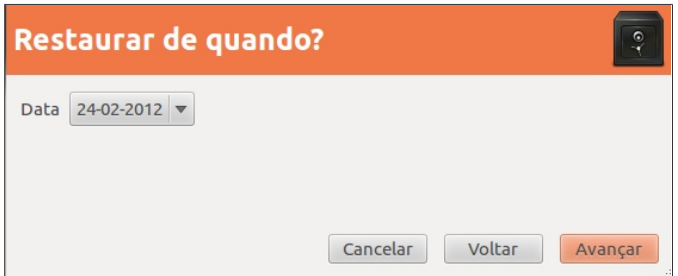

*Ilustração 86: Escolha da data de restauração*

Finalmente, será necessário escolher a pasta de restauração da cópia de segurança. Você pode restaurar os arquivos para os locais originais, ou restaurar em um local específico, como uma pasta ou outro dispositivo. Clique em avançar.

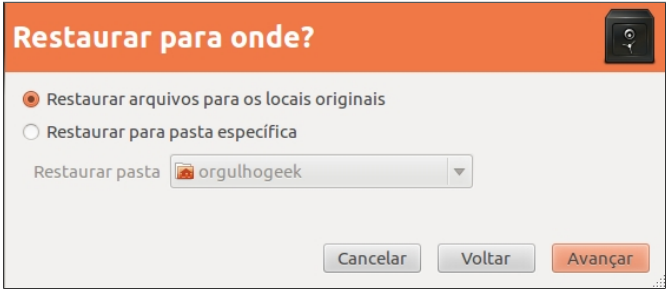

*Ilustração 87: Escolha do local onde será feita a restauração*

Ao final do processo de restauração, o aplicativo informará a conclusão. Clique em fechar.

Capítulo 4 **Controle do sistema**

Neste capítulo, você aprenderá a ter um controle sobre as configurações e programas de seu sistema, instalar e remover pacotes de programas, criar contas de usuários, adicionar canais de softwares, mudar o idioma padrão do sistema, instalar drivers, compartilhar arquivos em uma rede, trocar o fundo de tela e o tema de cores das janelas. Tudo isso, usando o sistema de forma simples e quase sempre, longe do Terminal. Preparese para se tornar o dono de seu computador!

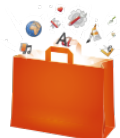

## **Central de Programas do Ubuntu**

A Central de Programas do Ubuntu é uma loja de aplicativos integrada ao sistema que permite-lhe instalar e desinstalar programas com poucos cliques, de forma simples, com informações úteis, imagens e avaliações de usuários.

Através da Central de Programas do Ubuntu também é possível adicionar fornecedores de softwares que não são inclusos por padrão no Ubuntu. Programas podem ser facilmente encontrados através de categorias, distribuidor ou simplesmente digitando-se o nome (e às vezes, basta digitar a função do programa) para que ele seja encontrado. Confira a interface da Central de Programas:

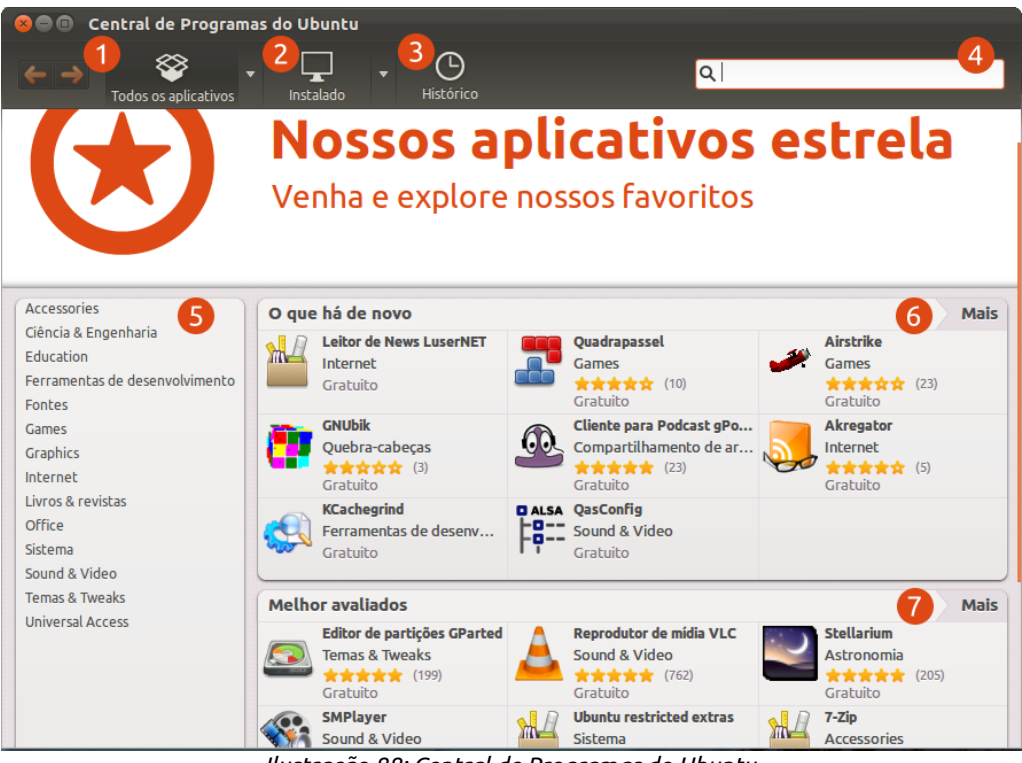

*Ilustração 88: Central de Programas do Ubuntu*

**Todos os aplicativos**: Retorna à tela inicial da Central de Programas a qualquer momento e dá acesso aos outros fornecedores de softwares

**Instalados**: Exibe os programas instalados em seu computador.

**Histórico**: Armazena as informações de instalações de softwares, como data, hora e se é uma instalação ou atualização.

**A** Busca: Um campo de busca que permite procurar por programas por nome ou serviço. Também exibe programas instalados.

**Categorias**: Agrega os programas de acordo com categorias, como acessórios, games, escritório, educacionais, internet e outros.

**Novidades**: Destaques de novos programas adicionados ou atualizados por seus fabricantes.

**Avaliados**: Destaques de programas avaliados por usuários. São os programas classificados com cinco estrelas.

A interface da Central de Programas do Ubuntu é projetada para facilitar ao máximo a localização de soluções. Você verá o detalhamento de cada item à seguir, de acordo com um processo de busca e instalação:

"**Todos os aplicativos**" reúne exibe todos os programas, de todos os fornecedores de softwares, instalados ou não em seu computador, além de retornar à tela inicial da Central de Programas a partir de qualquer ponto.

 $\overline{2}$ 

A seta ao lado, quando pressionada, dá acesso separadamente aos programas de cada fornecedor. Você pode ver todos os programas de apenas um fornecedor ao clicar sobre ele.

A opção "Para compra" permite adquirir softwares de fabricantes conveniados à Canonical através de cartões de crédito internacional ou PayPal e será mostrado mais adiante.

A busca por um programa pode ser facilitada também ao digitar no campo de busca algum termo relacionado a ele. Algumas vezes, escrever o que o programa faz já é suficiente. Experimente digitar "msn" no campo de buscas e você verá uma boa quantidade de aplicativos que te conectam ao MSN.

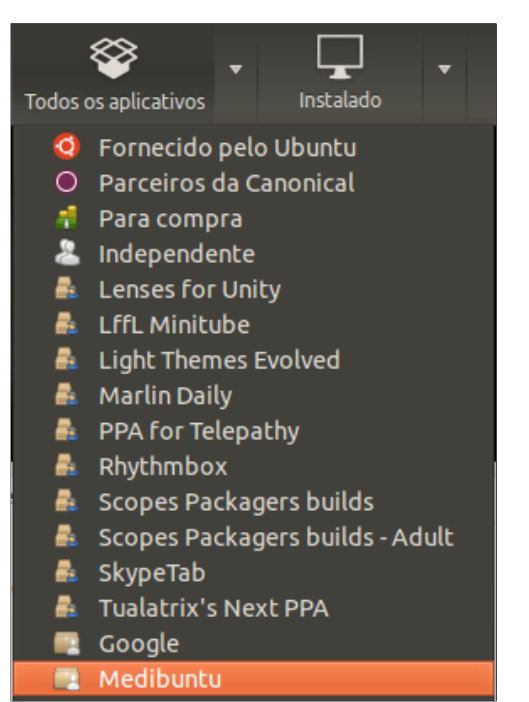

*Ilustração 89: A seta para baixo ao lado de "Todos os aplicativos" esconde opções de origem de pacotes de aplicativos*

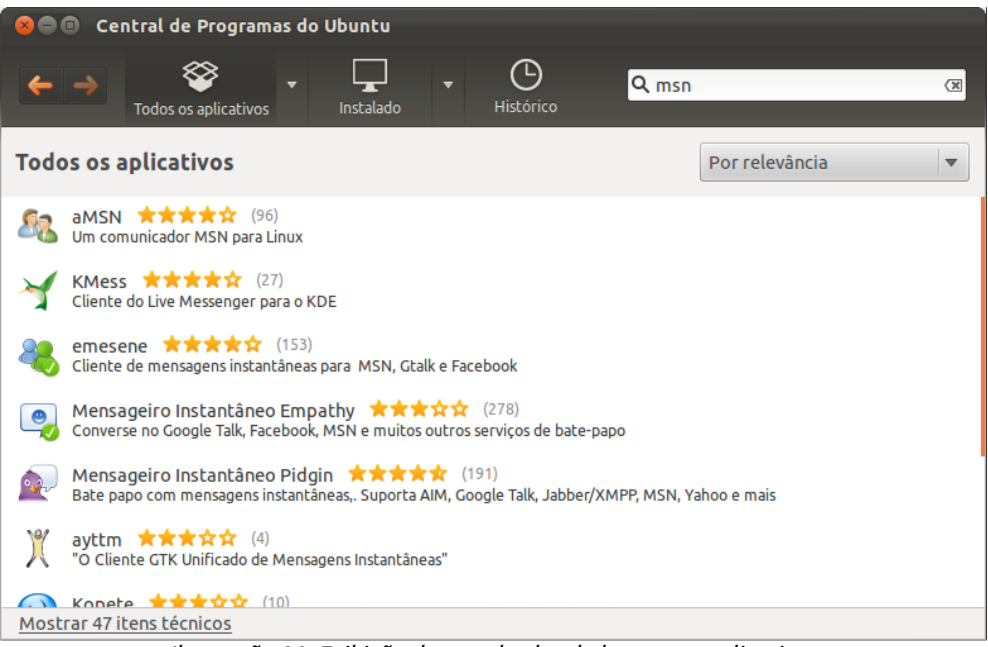

*Ilustração 90: Exibição dos resultados da busca por aplicativos*

### **Instalação de aplicativos pela Central de Programas**

A instalação de aplicativos pela Central de Programas do Ubuntu. Tanto pela busca através do campo de pesquisa, quanto pelos programas de fornecedores, pelos destaques, ou por pacotes DEB baixados independentemente do sistema. Um detalhe a ser observado, é que o Ubuntu se conecta à internet para buscar e baixar o programa para seu computador, portanto, ao procurar um software para instalação via Central de Programas, não esqueça de verificar sua conexão com a internet.

No exemplo que seguirá, continuaremos com o exemplo da última ilustração, em que um termo é digitado no campo de busca e é localizado o programa desejado.

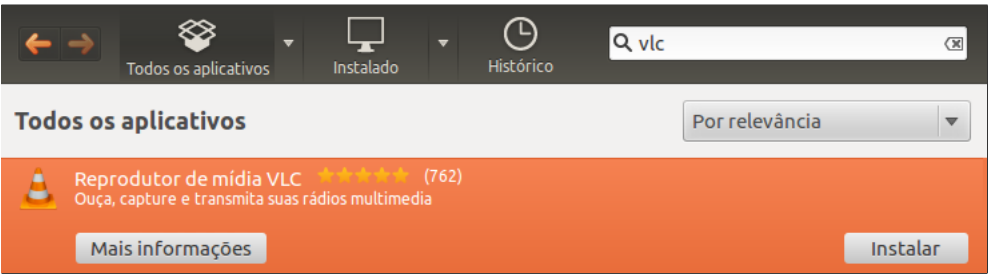

*Ilustração 91: Para instalar o programa, clique no botão à direita*

Se você já conhece o software que irá instalar, poderá clicar diretamente no botão "Instalar", ou então, se desejar saber mais informações sobre o programa, visualizar as telas de execução do programa ou conferir as avaliações de usuários, clique em "Mais informações". Confira a tela de informações de programas:

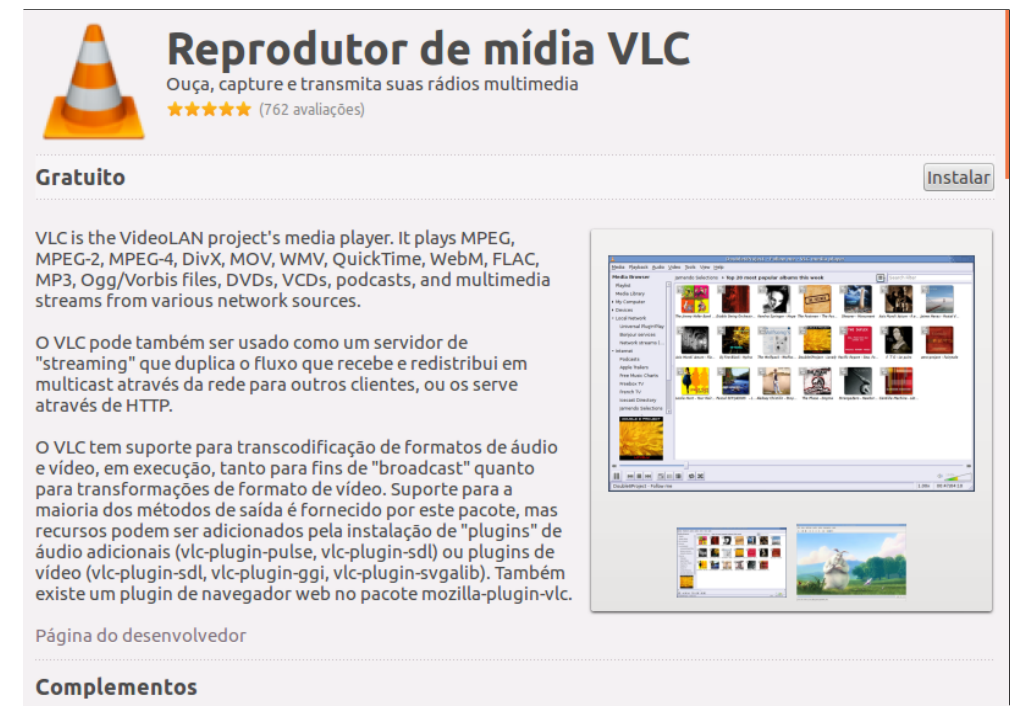

*Ilustração 92: Informações sobre o aplicativo*

A fim de proteger o computador contra mudanças não autorizada pelo proprietário, o Ubuntu solicita a senha de administrador, que é definida no momento da instalação ou na criação de conta de usuário (explicado mais adiante neste capítulo), ao clicar no botão "Instalar".

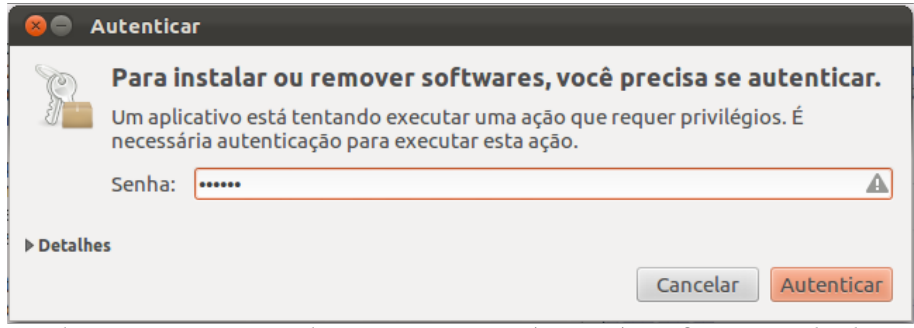

*Ilustração 93: Para instalar um programa, será necessário informar a senha de administrador*

Digite a senha de administrador e clique em "Autenticar". O processo de instalação será iniciado e um novo ícone será exibido na barra superior da Central de Programas, indicando a quantidade de aplicativos que estão sendo instalados. Para acompanhá-lo, clique no ícone "Progresso".
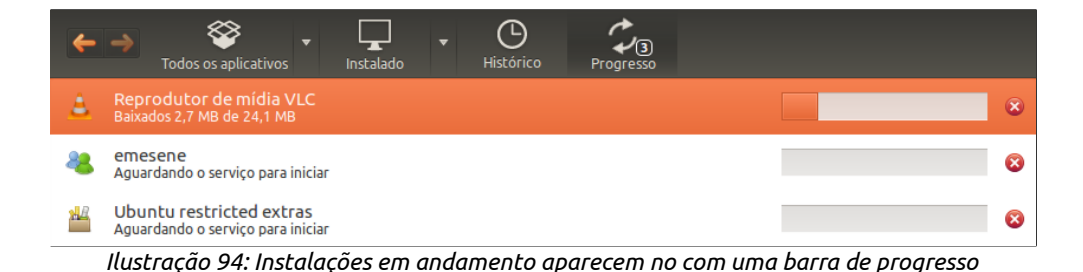

Um processo de instalação poderá ser cancelado a qualquer momento ao se clicar no botão "x" à direita da barra de progresso de instalação.

Alguns programas, durante a instalação, podem solicitar informações extras, seleção de opções ou alguma outra forma de interação, como o Ubuntu Restricted Extras (será explicado no capítulo "Música, vídeos, fotos e diversão"), ou o MySQL.

### **Avaliar um programa**

Assim como é possível visualizar a avaliação de usuários de nos programas disponíveis por padrão na Central de Programas, qualquer usuário também avaliar um programa, desde que já o tenha instalado.

Avaliações são importantes meios de *feedback* para os desenvolvedores, para a Canonical, e principalmente, para outros usuários e podem ser visualizadas na tela de informações do programa.

Para escrever sua opinião sobre o programa desejado, você deverá clicar no link "Escreva a sua própria resenha". A tela de autenticação/criação de conta de usuário será aberta para que você possa continuar. Se você já tiver uma conta no serviço Ubuntu One (será abordado adiante neste livro), bastará digitar seu email cadastrado e sua senha.

Por medidas de segurança, as avaliações não ficam disponíveis imediatamente após o envio.

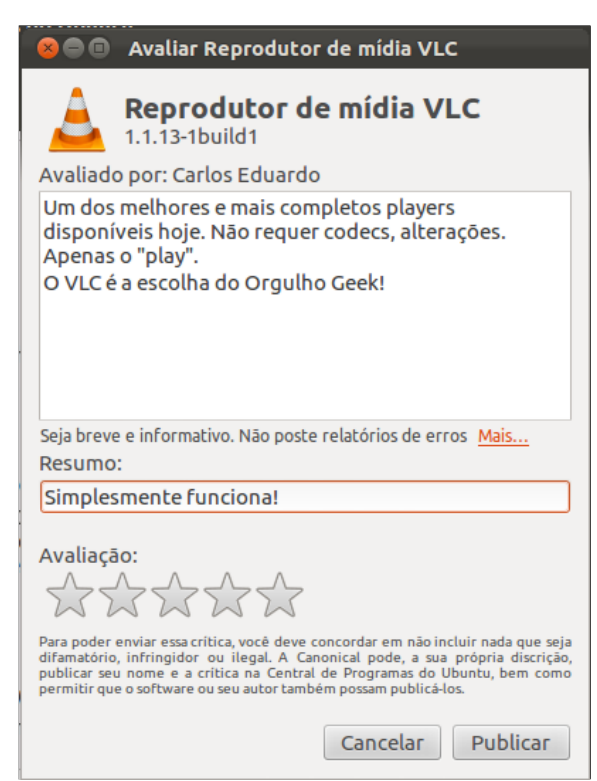

*Ilustração 95: Avaliação de programa*

## **Desinstalação de aplicativos pela Central de Programas**

Para remover um programa, você poderá também localizá-lo através do campo de busca ou do ícone "Instalado". Dentro desta opção, você poderá acessar os programas instalados através de categorias, como Internet, escritório, jogos, etc.

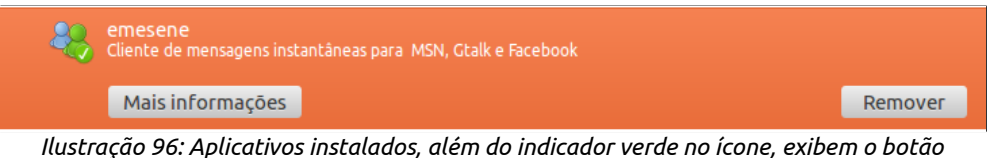

*"Remover".*

Quando instalado, a Central de Programas exibirá o botão "Remover" no lugar do botão instalar. Caso clique na opção de remoção, o Ubuntu lhe solicitará a senha de administrador.

## **Instalar um pacote .DEB**

Um programa pode ser instalado através de pacotes DEB, disponíveis no site do fabricante, ou em outros locais da web e sua instalação é muito simples.

A integração do Unity aos programas proporciona uma grande facilidade de utilização do sistema.

Utilizando os recursos do Unity, é possível instalar um pacote DEB através do gesto segurar o ícone com o clique do mouse e arrastá-lo para cima do ícone da Central de Programas no Lançador.

Ao receber o ícone do instalador DEB, a Central de Programas será aberta automaticamente, mostrando detalhes do programa.

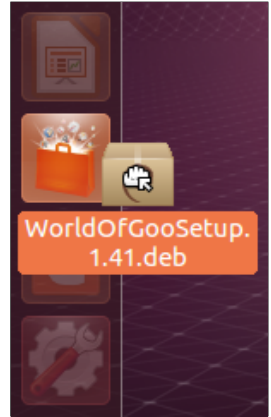

*Ilustração 97: Um pacote .DEB*

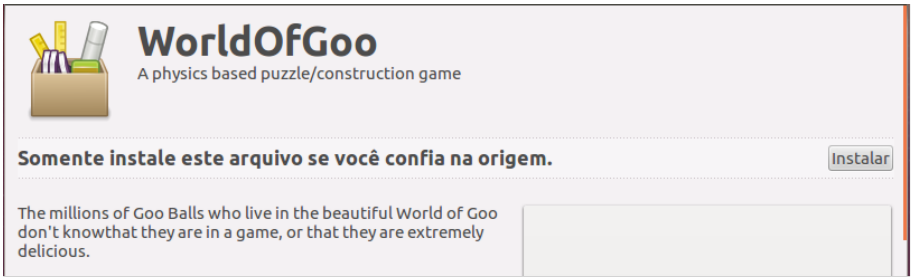

*Ilustração 98: Pacote .DEB na Central de Programas*

Clique no botão "Instalar" e será solicitada a senha do administrador para que a instalação prossiga. Você também pode instalar o programas ao dar um duplo-clique sobre o pacote DEB.

### **Histórico**

O botão "Histórico" da Central de Programas do Ubuntu armazena a data, hora, pacotes e bibliotecas de aplicativos instalados.

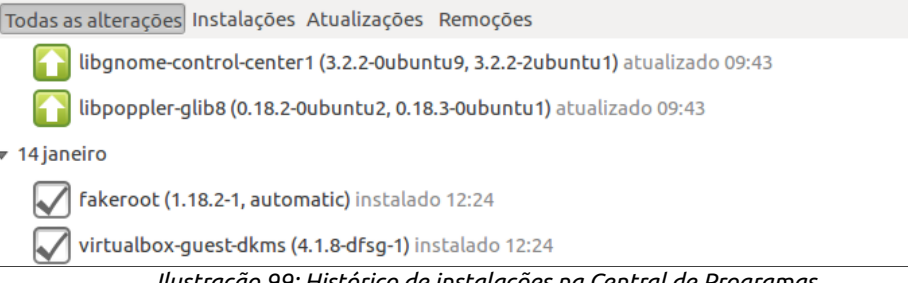

*Ilustração 99: Histórico de instalações na Central de Programas*

Através do histórico, é possível saber se um determinado programa sofreu atualização, quais os componentes que foram instalados em uma data e quais foram removidos por desinstalação ou remoção do usuário.

### **Adicionando novos canais de software**

Por motivos de proteção de direitos autorais, patentes de software, ou mesmo adequação aos padrões requeridos pela Canonical, algum software ou fornecedor de software pode não estar na Central de Programas do Ubuntu por padrão.

Canais de software que aceitos para serem adicionados à Central de Programas devem ser os PPAs – *Personal Package Archivers*. Vários softwares de qualidade, temas para mudar o visual do sistema e ícones são distribuídos através de PPAs. Vários blogs como o webupd8.org ou o omgubuntu.co.uk, ao mostrarem uma novidade que não está inclusa na Central de Programas, divulgam o endereço de seu PPA. Simplificando, PPAs são "Repositórios" de softwares.

Endereços de PPA são normalmente apresentados da seguinte maneira: ppa:fornecedor. Veja o exemplo do repositório do LibreOffice:

## **ppa:libreoffice/ppa**

Assim, de posse do um endereço de um repositório, você pode adicioná-lo através do menu de aplicativo **Editar > Canais de software**.

A janela do "Canais de Software" irá se abrir. Clique na aba "Outro software" e você poderá ver os repositórios inclusos.

Clique no botão "Adicionar". A tela de digitação endereço do repositório será aberta. Digite o repositório e em seguida, no botão "Adicionar Fonte".

# ubuntu<sup>®</sup>Guia do Iniciante

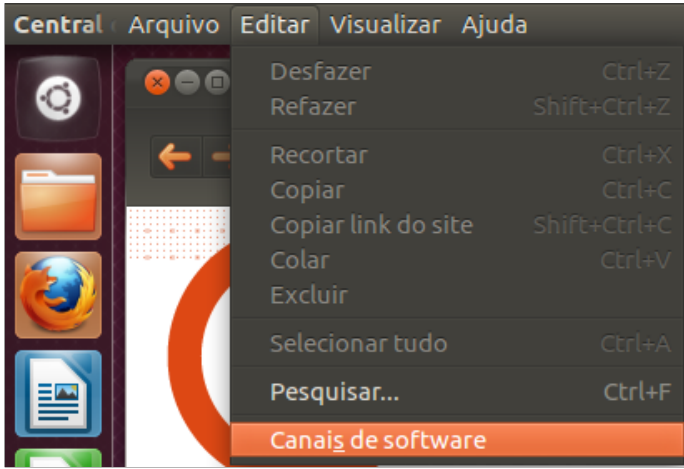

*Ilustração 100: Acesso à edição dos Canais de software*

Será necessário digitar a senha de administrador para continuar. Ao concluir, o Ubuntu irá atualizar as listas de softwares e ao final, você já poderá procurar o programa desejado.

Além de incluir novos canais de software, você também pode liberar alguns aplicativos novos na Central de Programas do Ubuntu. Tais canais não vêm liberados por padrão devido ao respeito fato de serem proprietários (não terem seu código-fonte livre para alterações e melhorias pela comunidade Linux) ou por serem protegidas por *copyrights*. Estes "opcionais" fogem às regras que regem o desenvolvimento e manutenção do Ubuntu e cabe ao usuário escolher se deseja ou não ativá-los.

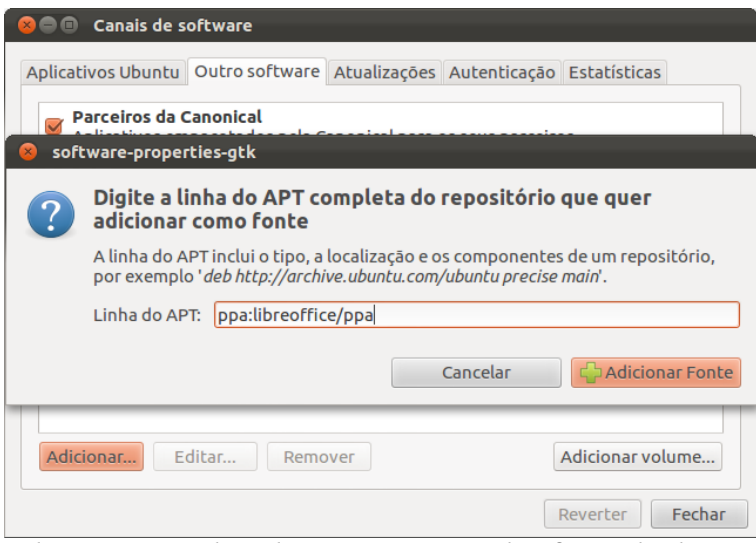

*Ilustração 101: Adição de um PPA aos canais de software do Ubuntu*

Para ativar todos os softwares restritos e proprietários disponíveis para o Ubuntu, acesse Canais de Software e na aba "Aplicativos Ubuntu", marque as opções "Drivers proprietários para dispositivos", "Aplicativos restritos por copyright ou questões legais" e "Código fonte" (ilustração 102).

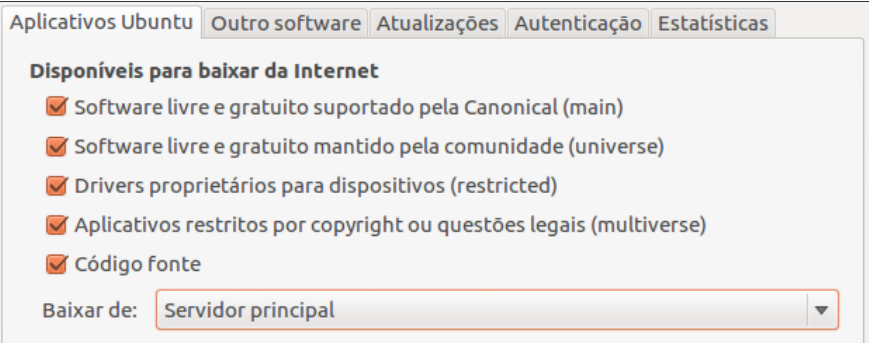

*Ilustração 102: Ativação de canais de software do Ubuntu*

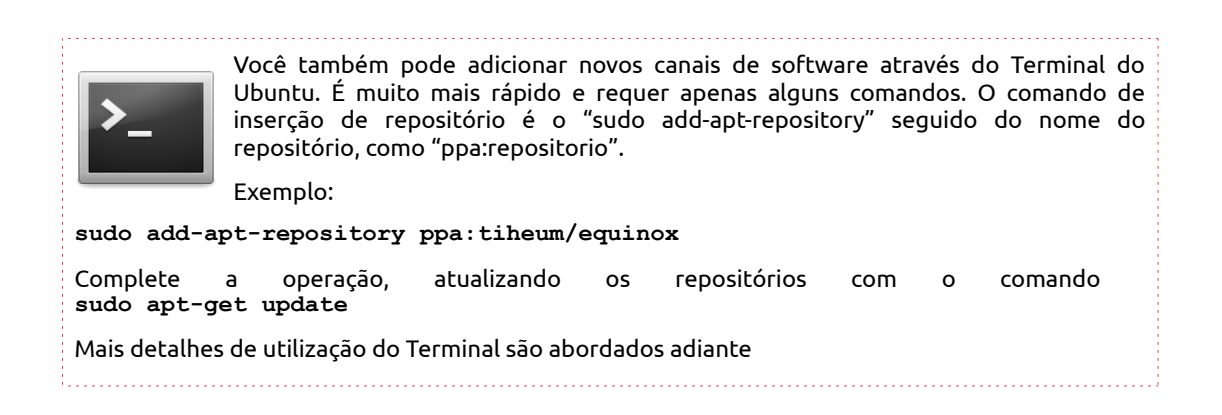

### **Sincronizar programas entre computadores**

Uma vez que você tenha o Ubuntu instalado em dois computadores, e deseja instalar os mesmos aplicativos em uma nova instalação do Ubuntu, você poderá sincronizar os aplicativos entre os computadores através da Central de Programas.

Esta é uma facilidade que poupa tempo na reinstalação e permite-lhe manter seu Desktop funcional em qualquer lugar.

Juntamente com a ferramenta de sincronização de arquivos Ubuntu One (requerida para esta função), você poderá ter à mão seus documentos e programas sempre que precisar. Também deve-se levar em conta a utilização desta ferramenta em conjunto com as cópias de segurança do sistema, assim, alem dos arquivos, há também a possibilidade de restaurar os programas

Para iniciar a sincronização entre computadores, acesse de dentro da Central de Programas o menu de aplicativo **Arquivo > Sincronizar entre computadores**.

Será exibida uma barra lateral com os computadores sincronizados à sua rede Ubuntu One. Selecione o computador que você deseja sincronizar os aplicativos. Na parte maior da tela, a direita, serão exibidos os itens instalados no computador remoto. Selecione o programa desejado e clique no botão "Instalar".

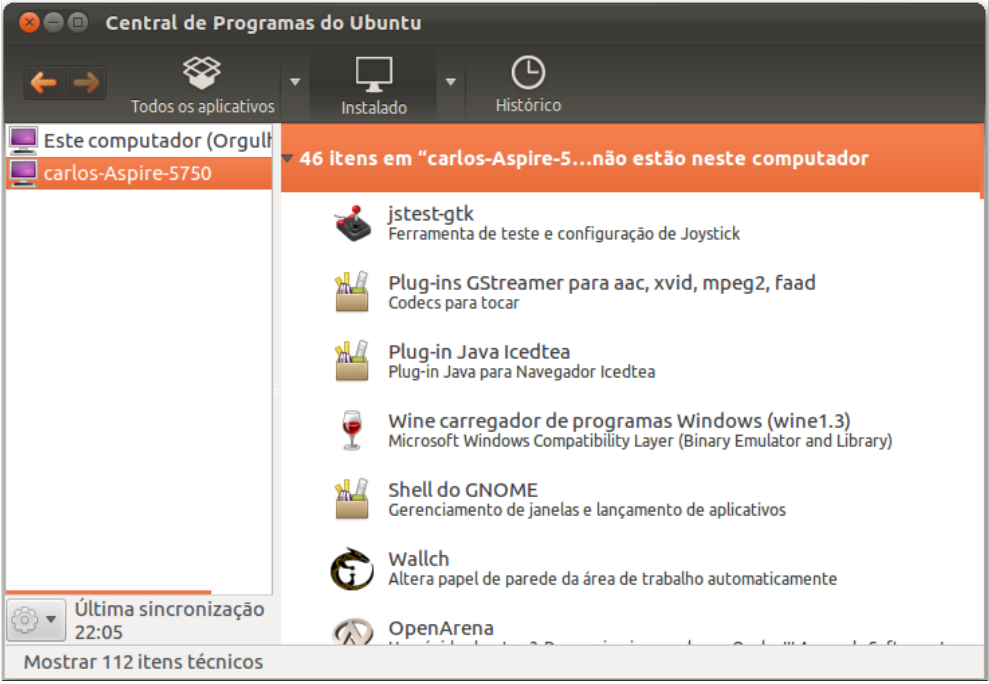

*Ilustração 103: Sincronização de programas entre computadores*

Vale lembrar que programas que não oficialmente distribuídos pelos canais de software padrão do Ubuntu não podem ser sincronizados

# ubuntu<sup>®</sup>Guia do Iniciante

## **Atualizações automáticas**

Atualizar um sistema é uma das formas que os fabricantes de sistemas de computador, celulares e qualquer sistema informatizado possui para manter seu produto em dia com as novas tecnologias – no caso do Ubuntu, atualizações de Kernel -, pacotes de segurança e melhorias em drivers.

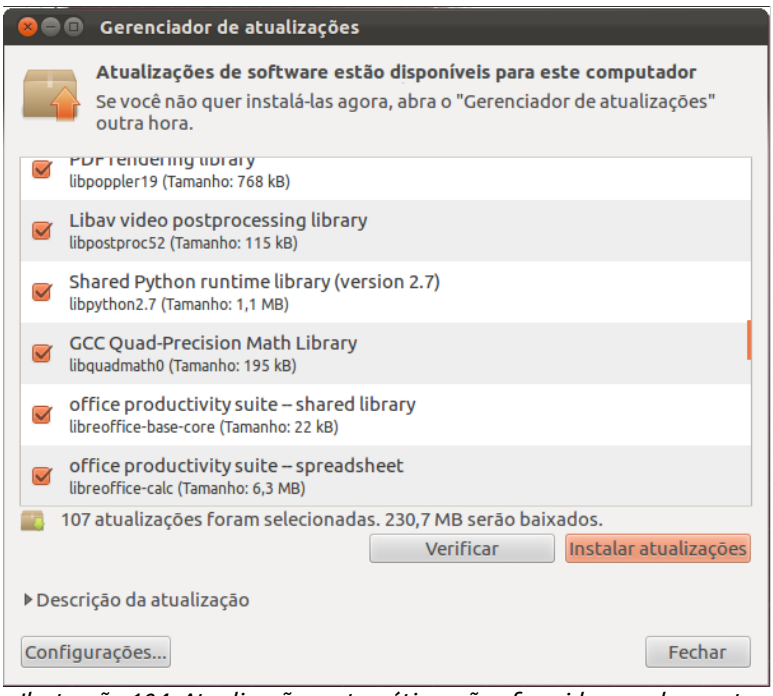

*Ilustração 104: Atualizações automáticas são oferecidas regularmente pelo sistema*

Durante a construção de qualquer sistema, podem ocorrer pedaços de código que permitam a utilização do computador de forma indevida, funcionamento indesejado de alguns itens, brechas de segurança e coisas do gênero. Contudo, mesmos aos olhos mais atentos, existem falhas que, se não existiam, passam a existir devido a integração entre programas e sistemas.

Hackers e crackers mal-intencionados, aproveitam-se de brechas em sistemas Windows, por exemplo, para infectar os computadores dos usuários com códigos maliciosos, que se auto-executam, copiam e enviam para outros usuário, criando assim, uma rede de computadores infectados, também chamada de "Rede zumbi".

Como nenhum sistema está livre de bugs, o Ubuntu recebe regularmente pacotes de atualizações que colocam o seu computador em dia com a segurança e a correção de erros de programação, mesmo sendo um sistema livre e gratuito. No caso do Ubuntu 12.04, este suporte será extendido até 2015 para computadores domésticos e 2017 para computadores corporativos.

## UDUNCU<sup>®</sup>Guia do Iniciante

Para verificar as atualizações de sistema, acesse o menu de sistema (ao lado do nome de usuário, no painel de indicadores) e selecione a opção "Atualizações disponíveis". Caso seu sistema já esteja atualizado, você verá "Software atualizado" ao invés de "Atualizações disponíveis".

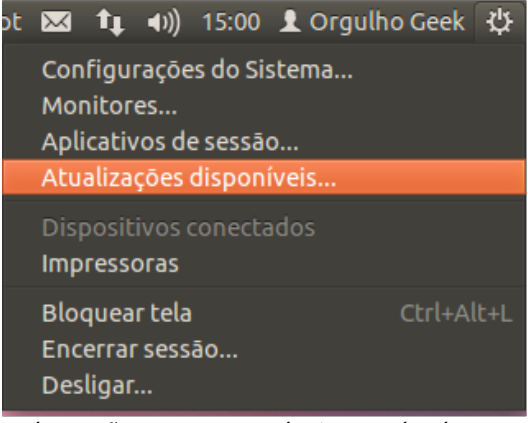

*Ilustração 105: O menu de sistema do Ubuntu informa quando há atualizações disponíveis*

A janela do gerenciador de atualizações será aberta. Você poderá receber todas as atualizações de uma só vez, ou então marcar apenas as atualizações para os softwares que lhe interessar, marcando o item desejado no quadrado à direita.

Após marcar os itens desejados, clique em "Instalar atualizações" e, se lhe for solicitada a senha, digite a senha de administrador.

É possível alterar a frequência de busca por atualizações e seus tipos. Para alterar as configurações de atualizações automáticas, clique no botão "Configurações", dentro da janela de atualizações. Será aberta então a janela "Canais de software" na aba "Atualizações".

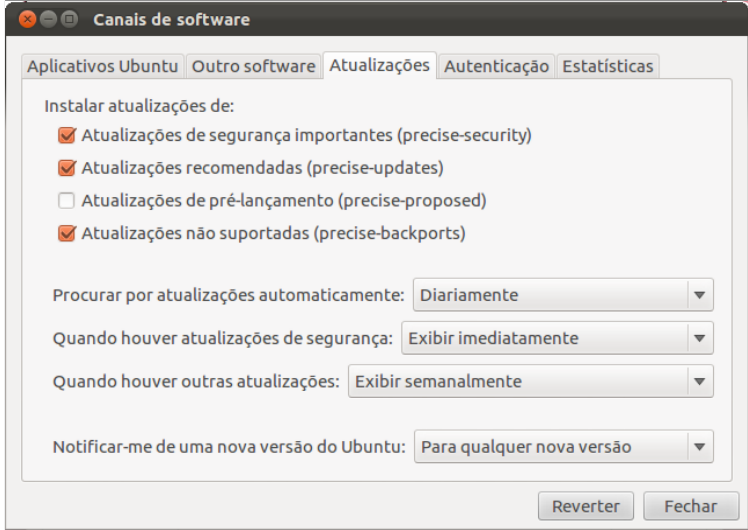

*Ilustração 106: Configurações de atualizações*

- Atualizações de segurança são muito importantes para manterem seu computador protegido contra ameaças e bugs.
- As atualizações recomendadas, são atualizações de prioridade alta para seu sistema.
- As atualizações de pré-lançamento, são essencialmente atualizações ainda em desenvolvimento, enviadas para testes e não publicadas oficialmente. Não é recomendada para usuários não-avançados.
- Atualizações não-suportadas são atualizações que a Canonical não se compromete a manter. Geralmente são de programas fornecidos por terceiros.

Após efetuar as alterações desejadas, clique em "Fechar" e aguarde o gerenciador de atualizações ser recarregado com novas informações de atualizações.

## **Configurações do sistema**

As configurações do sistema no Ubuntu 12.04 foram profundamente melhoradas, reunindo em apenas uma janela, todas as condições necessárias para que você possa administrar seu sistema com muita facilidade, sem a necessidade de recorrer às linhas de comando.

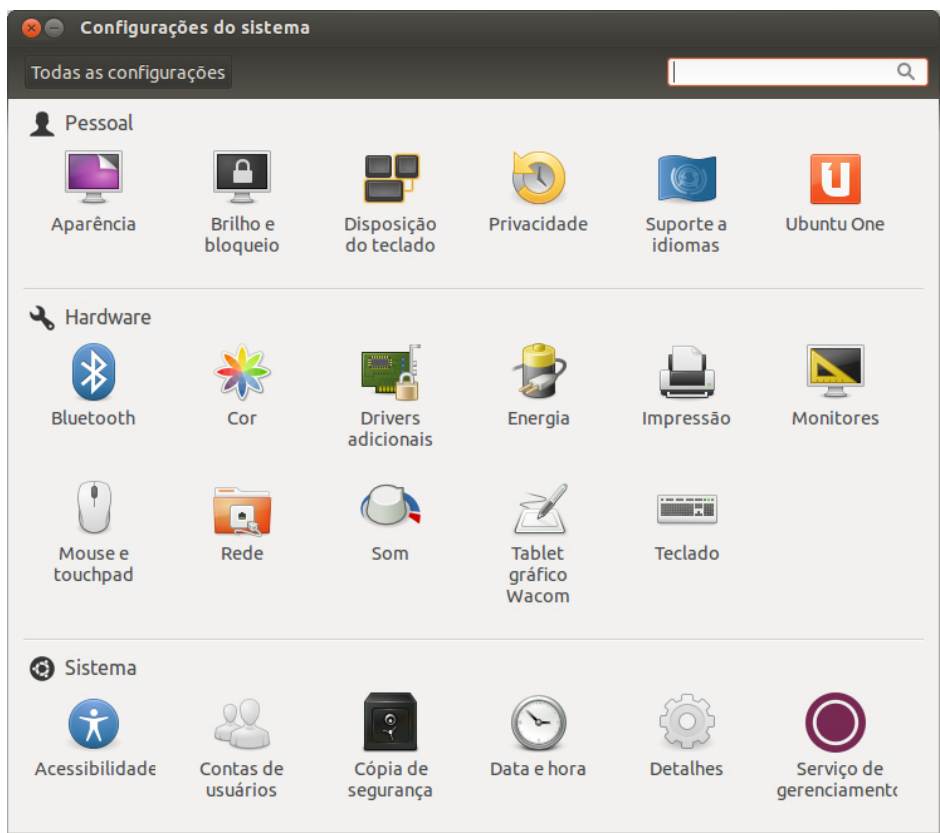

*Ilustração 107: O painel de configurações do Ubuntu*

O painel de configurações do sistema funciona de modo dinâmico, onde quase todas as ações ocorrem dentro de um só janela, que mudará seu contexto conforme a opção escolhida. Para retornar ao painel de configurações do sistema, basta clicar no botão "Todas as configurações" no alto da janela, como mostra o exemplo da ilustração à seguir:

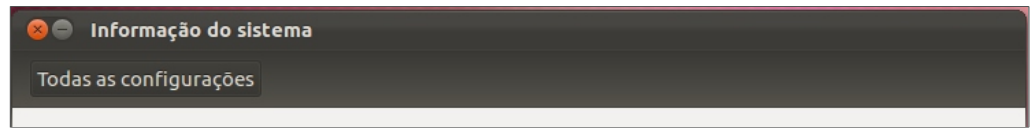

*Ilustração 108: Indicadores de localização*

Neste capítulo, você conhecerá as opções de configurações do sistema e ajustes pessoais e tomará o controle de sua máquina. Confira-os à seguir:

## **Pessoal**

Configurações pessoais afetarão apenas o comportamento do sistema em sua conta de usuário. Nesta categoria são alterados apenas itens superficiais.

### **Aparência**

Planos de fundo (papéis de parede) ou cores podem ser selecionados neste item, bem como as opções de tema padrão disponíveis para o Ubuntu, que são o Ambiance, um tema com barras escuras e janelas claras, ou Radiance, que ilumina seu Desktop com um tema de cores branco-perolado. Veja os exemplos:

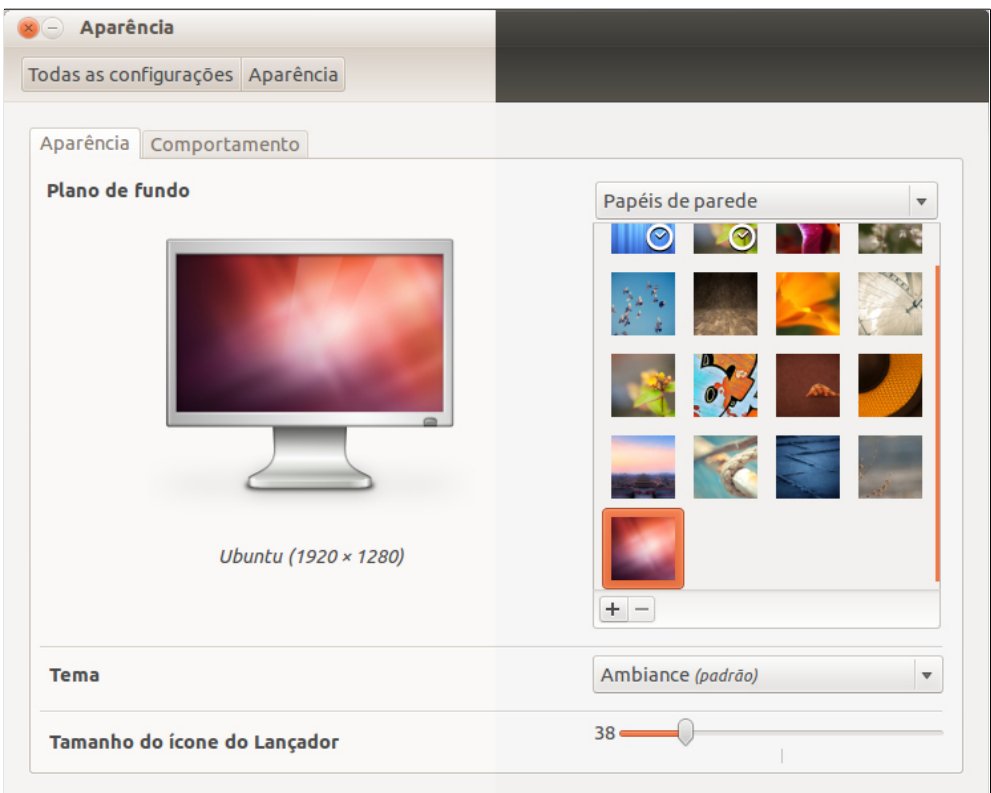

*Ilustração 109: Radiance e Ambiance, os temas padrão do Ubuntu*

Ao longo deste livro, alguns exemplos de janela eventualmente aparecerão com qualquer uma dessas opções de temas.

Na opção "Tamanho do Lançador, é possível alterar o tamanho dos ícones no lançador, permitindo que você o deixa na dimensão que melhor se adapta ao seu monitor. Você pode escolher qualquer valor entre 32 e 64 pixels. Caso queira voltar às configurações originais, clique no botão "Restaurar os padrões.

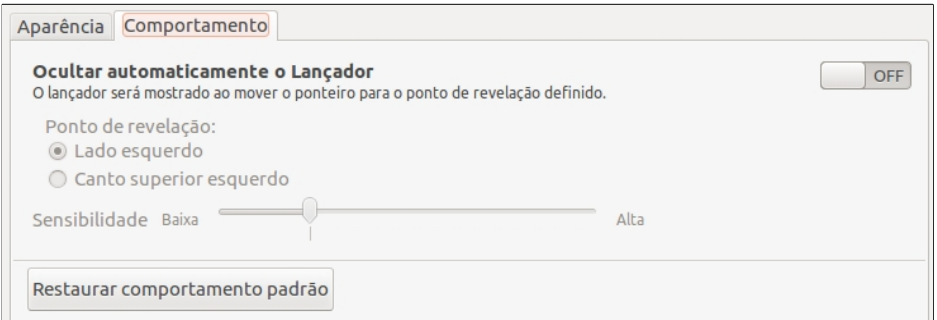

*Ilustração 110: A aba comportamento permite configurar o comportamento do Lançador*

A aba "Comportamento" permite que você altere o comportamento do Lançador, como desabilitar "Ocultar automaticamente", ou ainda, definir o ponto de revelação do Lançador quando oculto por uma janela.

### **Brilho e bloqueio**

Através da opção Brilho e bloqueio é possível configurar seu computador para desligar a tela quando estiver inativo por um determinado período de tempo, que pode ser escolhido nas opções pré-definidas, assim comoajustar o nível de brilho da tela.

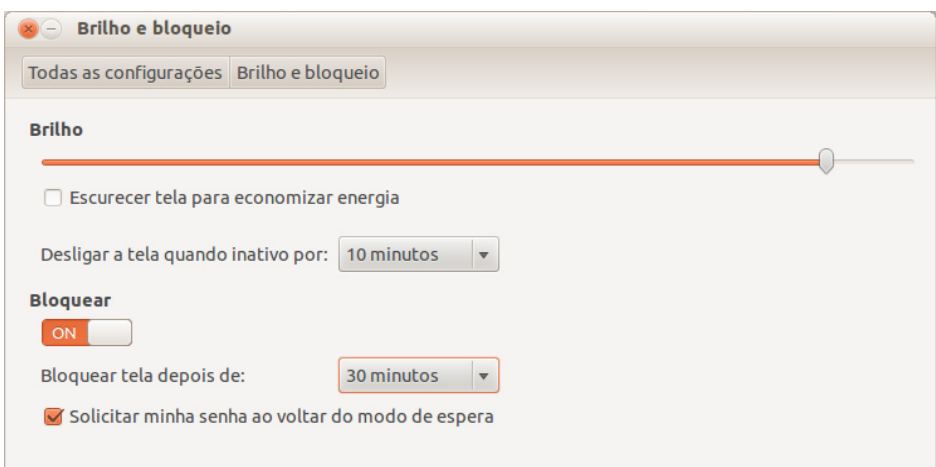

*Ilustração 111: Brilho e bloqueio permite configurar o tempo de bloqueio de tela quando houver inatividade*

Também é possível bloquear a tela, sendo necessária a senha do usuário autenticado no sistema para que a tela seja liberada novamente.

### **Disposição do teclado**

É possível alterar o layout do teclado mesmo depois de ter o sistema instalado de forma simples e rápida.

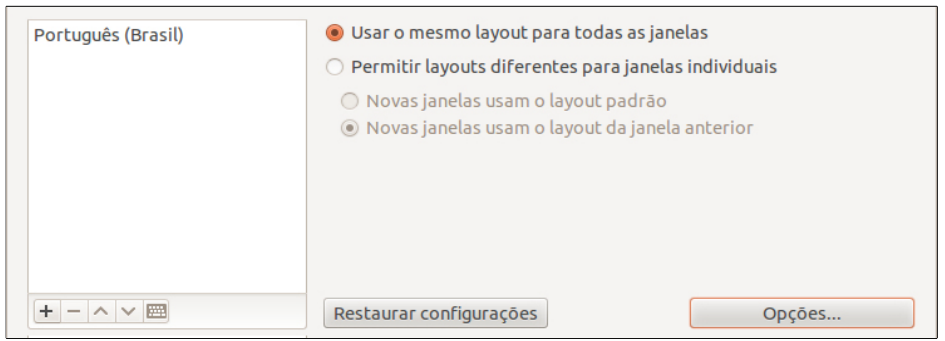

*Ilustração 112: Caso seu teclado apresente diferenças de seu idioma, é possível escolher uma disposição diferente*

Caso você tenha selecionado um layout diferente de teclado durante a instalação, ou trocou seu teclado para um outro padrão, é possível escolher entre diversas opções de disposição de teclas através dessa opção.

## **Privacidade**

O Ubuntu possui um sistema de gravação de registros de atividades, a fim de facilitar o acesso aos itens mais usados através do Painel inicial.

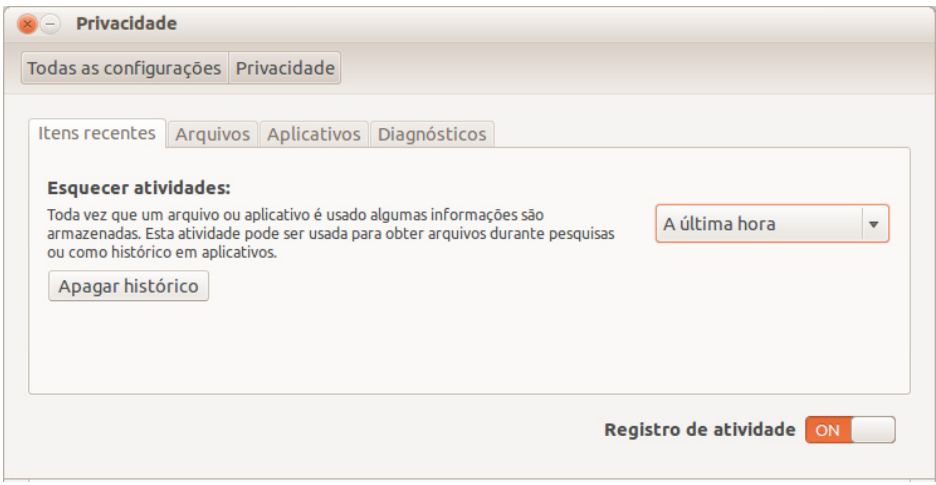

*Ilustração 113: Opções de privacidade, onde é possível apagar registros de atividades recentes*

Sites visitados, músicas tocadas, vídeos assistidos, mensagens de internet enviadas, documentos criados e itens salvos em pastas ficam gravados em históricos do sistema.

Você pode configurar algumas opções de privacidade de acordo com alguns programas. É possível, por exemplo, configurar a gravação de *logs* – registros de atividades, que incluem aplicativos de mensagens instantâneas, áudio, apresentações, sites visitados,

vídeos asistidos, e-mails recebidos e enviados, textos, imagens ou tabelas e configurar a não-gravação de atividades em pastas especificas.

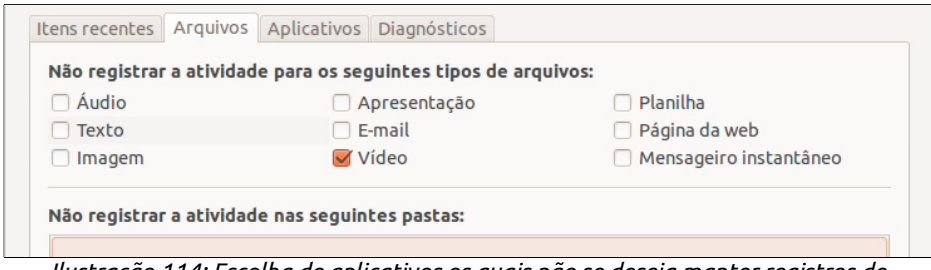

*Ilustração 114: Escolha de aplicativos os quais não se deseja manter registros de atividades*

Caso não seja de seu interesse manter estes registros de atividades, desligue a opção "Registro de atividade" na parte inferior da janela de configuração de privacidade.

### **Suporte a idiomas**

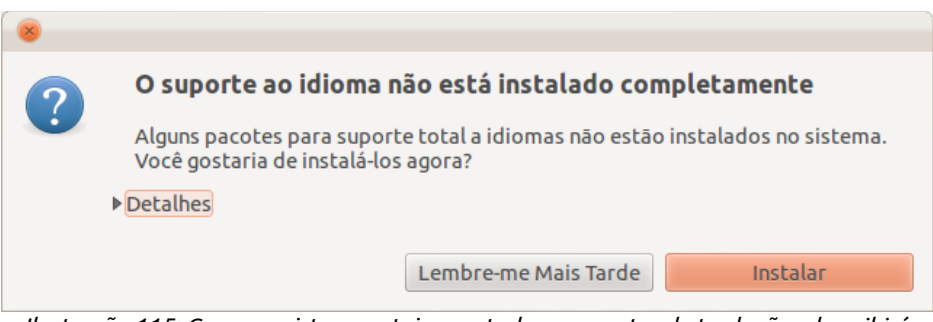

*Ilustração 115: Caso seu sistema esteja sem todos os pacotes de tradução, ele exibirá esta mensagem após clicar em "Suporte a idiomas".*

Após a instalação do Ubuntu, caso você tenha instalado seu sistema em um local sem conexão à internet, será necessário baixar os pacotes de linguagem de sua localidade através dessa opção.

Ao abrir o Suporte a idiomas, ela irá checar se seu sistema possui todos os pacotes de linguagem para o idioma escolhido durante a instalação.

Através dessa opção também é possível alterar a linguagem padrão do sistema para qualquer outro idioma disponível para o Ubuntu, além do formato de data e hora, moeda e medidas.

Eventualmente, um ou outro aplicativo poderá estar em falta com a tradução, contudo, todos os aplicativos padrão do Ubuntu são traduzidos para o português seguindo rigorosos padrões de qualidade pela pela comunidade brasileira de tradução do Ubuntu.

## UDUNCU<sup>®</sup>Guia do Iniciante

Para escolher o idioma desejado, clique na opção "Instalar / Remover Línguas..., selecione o idioma desejado marcando-o na janela "Instalar línguas" e clique no botão "Aplicar alterações".

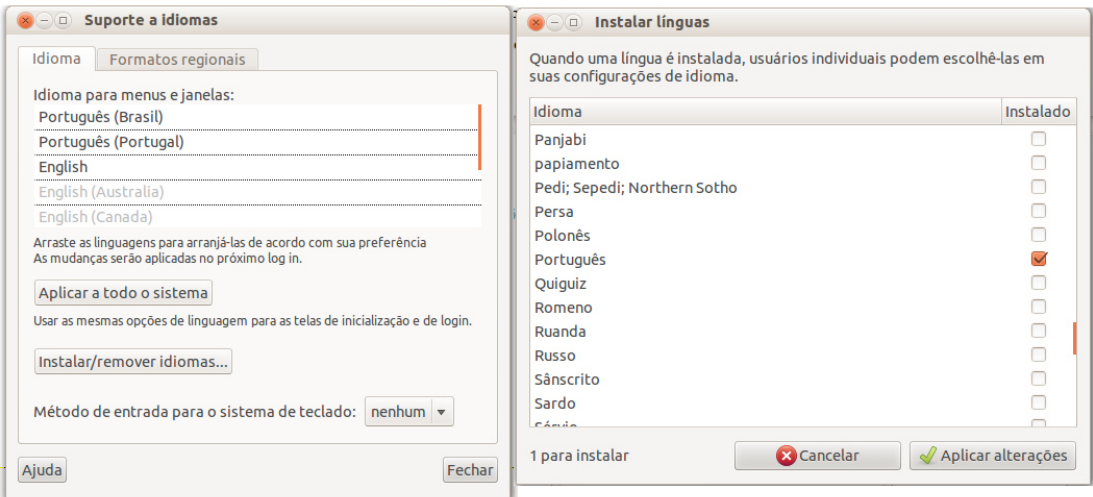

*Ilustração 116: Instalação de pacotes de idiomas*

Após o sistema baixar e instalar o idioma desejado, com o clique do mouse, segure e arraste-o para a primeira posição (janela à esquerda) e clique no botão "Aplicar a todo o sistema".

### **Ubuntu One**

O Ubuntu One é uma rede de serviços online da Canonical, voltados para usuários de diversos sistemas. Estes serviços podem ser gratuitos ou pagos, dependendo do tipo de serviço e modalidade.

Os serviços Ubuntu One incluem armazenamento de arquivos online, vendas de músicas através da loja Ubuntu One Music Store e outros.

Por ser um programa externo ao painel de configurações (embora seja acessível através deste), mais detalhes da utilização do serviço de armazenamento e utilização do Ubuntu One encontram-se no capítulo Conectividade.

## **Hardware**

As configurações relativas aos dispositivos anexos ao seu computador poderão ser realizadas nesta categoria. Conheça os itens a seguir:

### **Bluetooth**

Permite conectar fones de ouvido, celulares, modems, câmeras, teclados, mouses e

outros periféricos ao computador sem a utilização de fios através do "pareamento" entre o computador e o dispositivo.

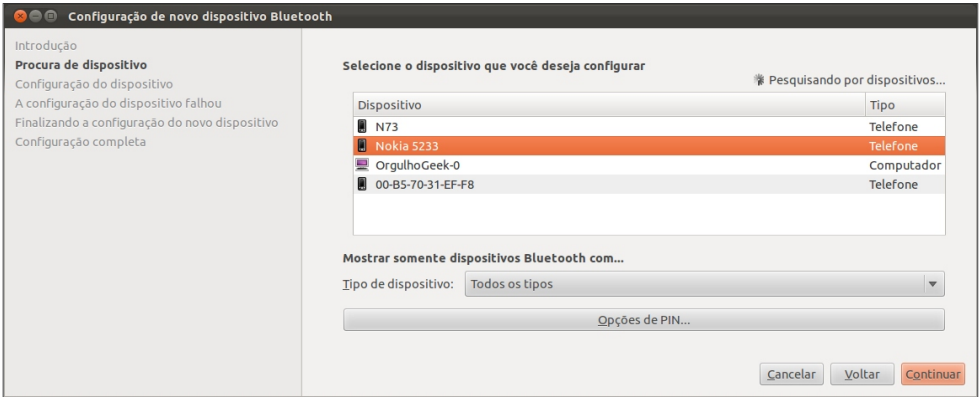

*Ilustração 117: Configuraçao de novos dispositivos bluetooth*

Você pode alterar a visibilidade de seu computador aos dispositivos bluetooth, tornando-o visível apenas quando for necessário. Também é possível configurar seu telefone celular para funcionar como um Modem, caso ele possua esta função. O assistente de criação de conexões do Ubuntu se abrirá automaticamente e lhe auxiliará no passo-a-passo. Para utilizar seu celular como Modem, marque a opção "Acesse a internet usando seu celular".

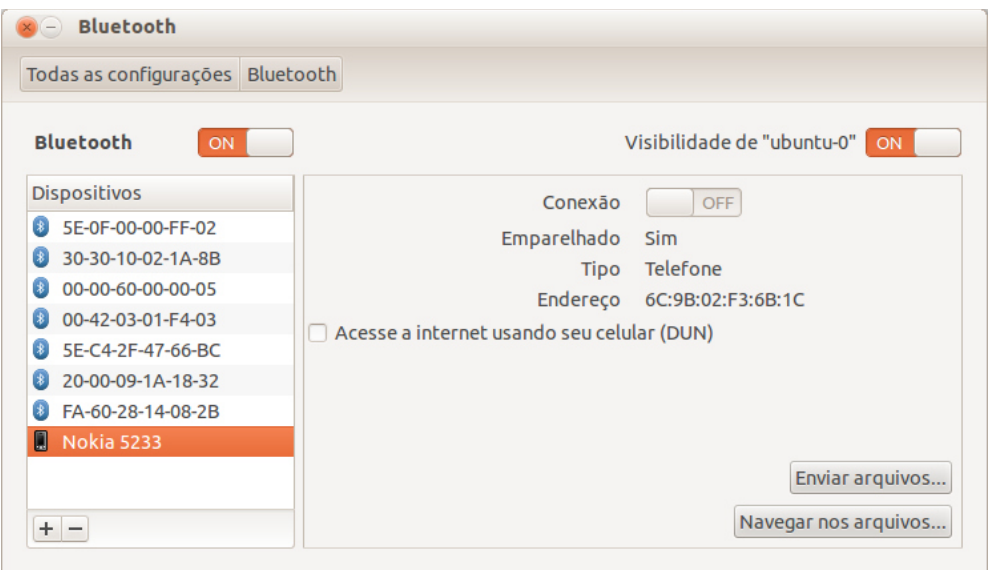

*Ilustração 118: Painel de controle de dispositivos bluetooth*

### **Cor**

Através do item "Cor", é possível incluir uma configuração de cores ideal para seu monitor através de arquivos de configuração .icc. Normalmente, os drivers das placas de vídeo e monitores mais recentes trazem a melhor configuração de cores, entretanto, caso você queira uma configuração mais específica às suas necessidades e possua o arquivo adequado, basta utilizar a opção "Adicionar perfil > outro perfil".

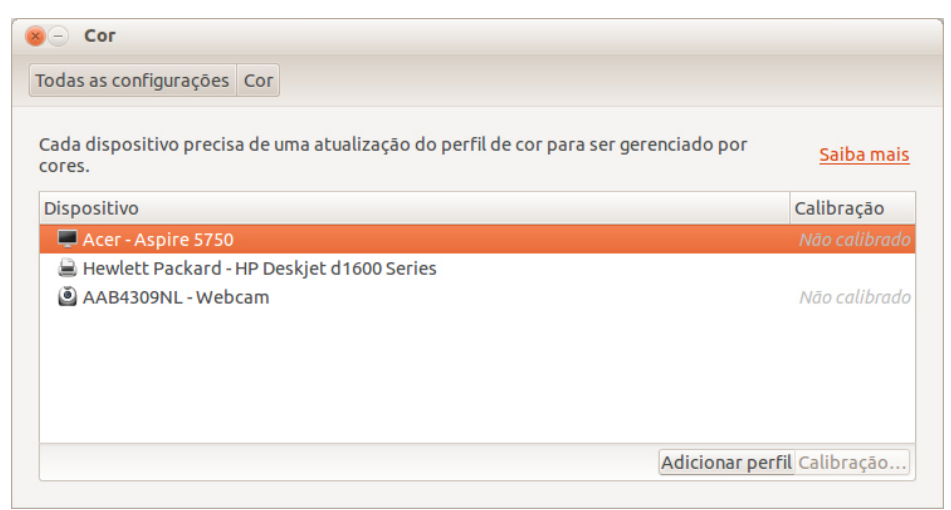

*Ilustração 119: Painel de calibração de cores*

### **Drivers adicionais**

Normalmente o Ubuntu instala drivers de dispositivos automaticamente durante a instalação do sistema, contudo, o Ubuntu sempre instala os drivers de código-fonte aberto, que, vez ou outra, não é a melhor opção para o dispositivo. Nesses casos, um ícone é apresentado ao lado do ícones do menu de mensagens, indicando que um driver não-livre está disponível para ser instalado.

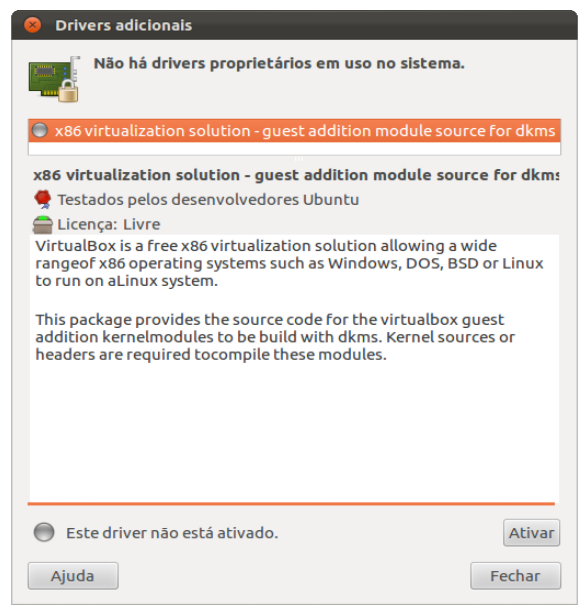

*Ilustração 120: Tela de ativação de driver proprietário*

Drivers proprietários, em alguns casos, possuem melhor desempenho do que os drivers livres, entretanto, sua atualização não depende do Ubuntu, mas sim do fabricante.

Caso queira instalar um driver proprietário e este esteja disponível para algum item de hardware, você poderá ativá-lo através do item "Drivers adicionais" em "Configurações do sistema".

### **Energia**

As configurações de economia de energia são feitas neste item. Nele, é possível definir o tempo para suspensão do sistema quando em estado ocioso, o comportamento que o sistema deve tomar ao ser fechada a tampa do notebook e o comportamento de energia extremamente baixa.

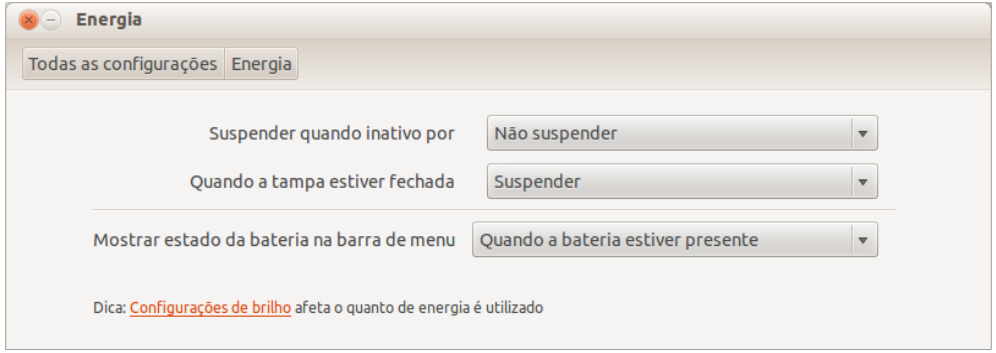

*Ilustração 121: As configurações de energia em notebooks do Ubuntu*

Este tipo de configuração permite controlar a economia de energia e a forma como o computador se comportará ao ficar ocioso pelo tempo que o usuário determinar nas configurações.

### **Impressão**

A maioria das impressoras USB são normalmente instaladas automaticamente quando conectadas ao computador com Ubuntu instalado. O *driver* é instalado pelo próprio sistema e através do painel de configurações é possível controlar a fila de impressão.

O clique direito do mouse sobre o ícone da impressora, permite uma série de imprimir páginas de teste, definir

políticas de uso e compartilhamento e outras ações.

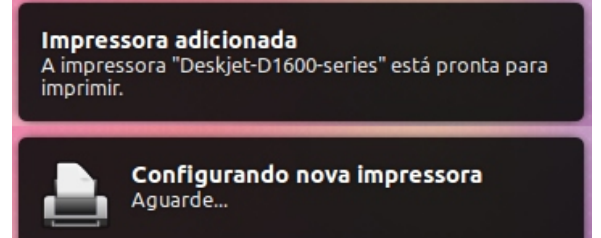

*Ilustração 122: O Ubuntu notifica todos os eventos da impressora*

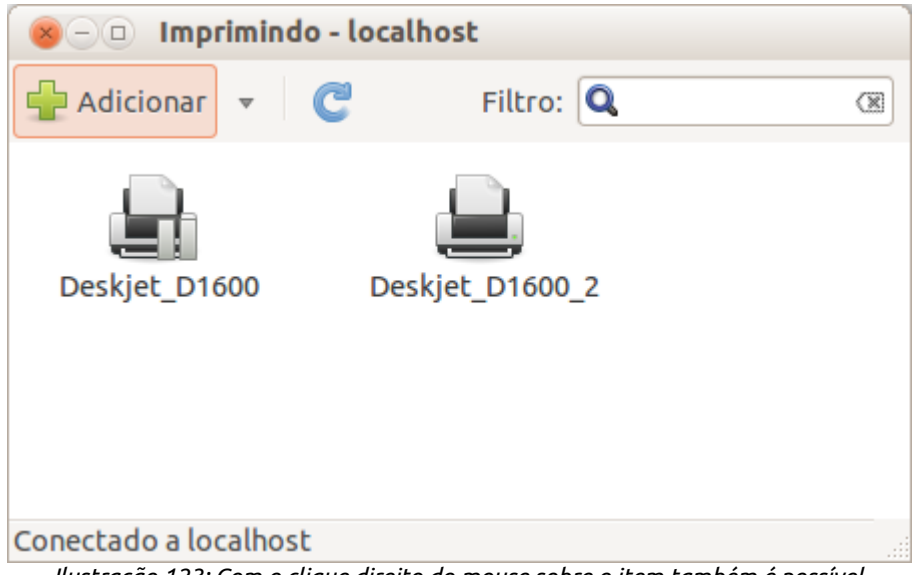

*Ilustração 123: Com o clique direito do mouse sobre o item também é possível controlar o comportamento das impressoras instaladas*

Se desejar, é possível também configurar o comportamento de impressoras através do próprio painel de controle do CUPS – C Unix Printing System.

Através do CUPS é possível realizar configurações especiais, adicionar e excluir impressoras, escancelar todos os trabalhos, entre outros. Tudo via interface web, através do navegador de internet.

Para ter acesso ao CUPS, digite na barra de endereços do navegador de internet o seguinte endereço:

## **http://localhost:631**

Embora o Ubuntu forneça a instalação para diversos modelos e marcas de impressoras, eventualmente um modelo ou marca pode não ser contemplado. Nestes casos, é necessário verificar se o fabricante da impressora disponibiliza o driver para Linux e o método de instalação, que normalmente acompanha o software.

Configurações mais precisas, como limpeza de cabeçotes, alinhamentos e verificação de níveis de tinta, podem ser feitas com ferramentas que, normalmente os próprios fabricantes disponibilizam em seus sites. A HP disponibiliza na Central de Programas do Ubuntu o Centro de controle do sistema de impressão HP.

### **Monitores**

O Ubuntu 12,04 trouxe diversas melhorias em relação à ligação de múltiplos monitores. Novos monitores adicionados são automaticamente reconhecidos. É possível utilizar diversos monitores ligados ao mesmo tempo no Ubuntu, incluindo opções de clonagem ou extensão de área de trabalho.

# ubuntu<sup>®</sup>Guia do Iniciante

O controle de monitores permite que você configure resolução, rotação, desligue e ligue monitores separadamente ou espelhe sua área de trabalho. Também é possível definir a posição do lançador, se em apenas um monitor, no monitor principal, no secundário ou em todos.

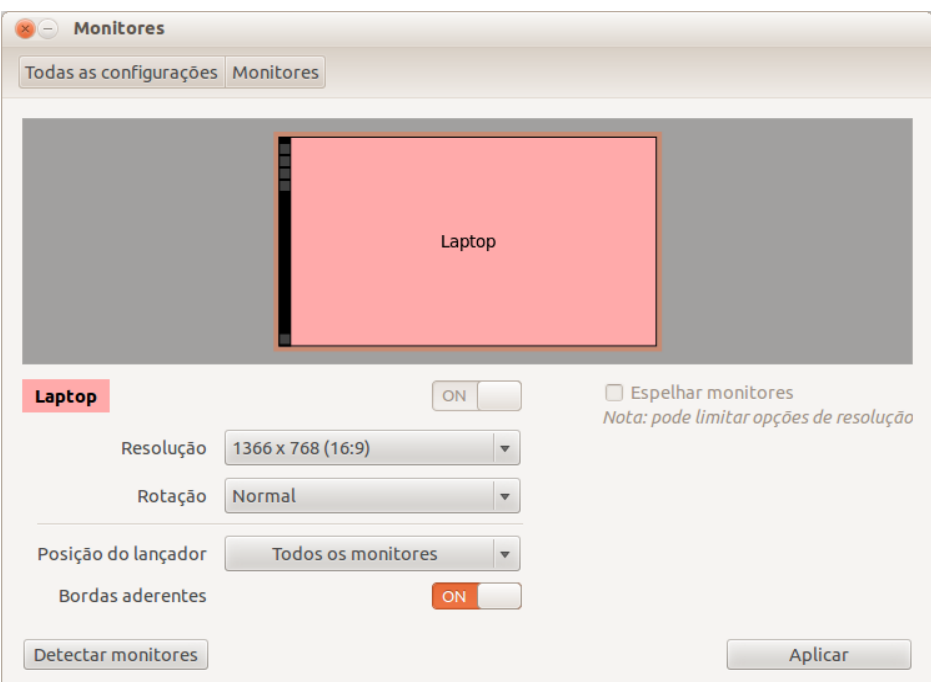

*Ilustração 124: O controlador de monitores*

Esta função é utilizada para ligar e configurar seu computador ou notebook a um projetor, tornando simples realizar apresentações ou ligar seu computador a uma TV de alta resolução para exibição de filmes.

### **Mouse e touchpad**

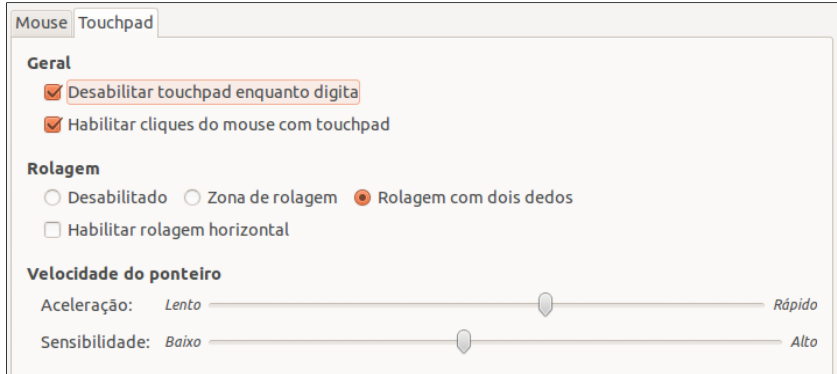

*Ilustração 125: Controle de mouse e touchpad*

Alterações nos dispositivos de interação com o sistema, como mouse ou *touchpad* podem ser feitas neste item, como a velocidade do ponteiro do mouse ou a sensibilidade do touchpad no notebook.

Configurações interessantes para notebooks podem ser feitas para o touchpad, como a possibilidade de rolar páginas com dois dedos ao invés de usar a zona de rolagem, desabilitar o teclado enquanto usa o touchpad, cliques com o touchpad, velocidade, etc.

### **Rede**

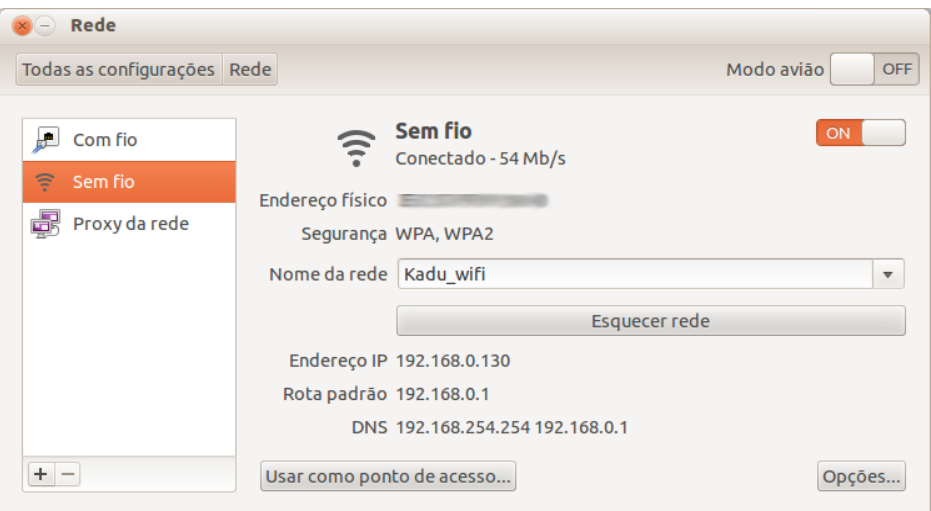

*Ilustração 126: O painel de controle de rede*

Configurações de rede cabeada ou sem fio, Proxy, VPN e outras opções são encontradas nesse item.

O modo avião permite desligar todos os sinais de rede enviado por seu computador, seja wireless ou 3G.

As opções de alteração ou inclusão de endereço IPv4, IPv6, DHCP, rotas, servidores de DNS, domínios, ou segurança sem fio podem ser feitas ao clicar no botão "Opções".

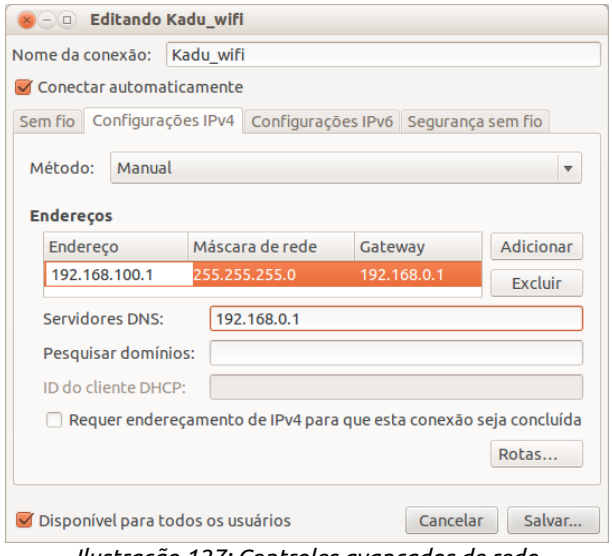

*Ilustração 127: Controles avançados de rede*

# ubuntu<sup>®</sup>Guia do Iniciante

#### **Som**

O menu de som do Ubuntu foi renovado em seu último lançamento. Através do menu de som é possível ativar/desativar microfones, placas de som integradas e *off-board*, além de controlar o som de cada aplicação separadamente.

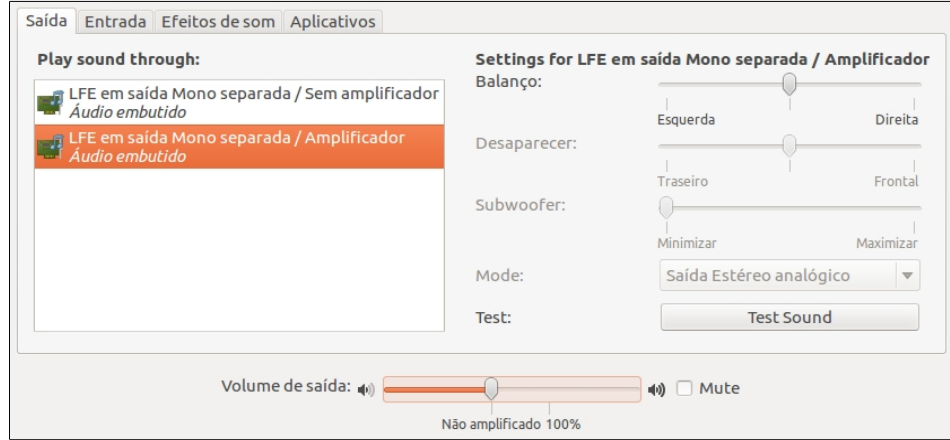

*Ilustração 128: Painel de controle de som*

### **Teclado**

O Ubuntu possui alguns atalhos próprios para controle do Ubuntu Desktop e sua interface Unity, entretanto, se você quiser, pode alterar teclas de atalho da forma que melhor se adaptam ao seu dia a dia através do item "Teclado".

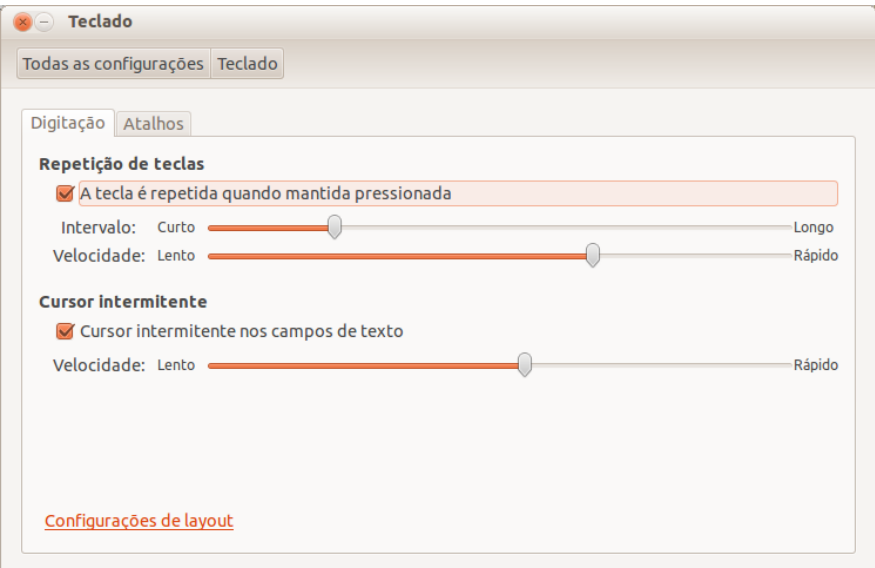

*Ilustração 129: Controles do teclado*

Você pode visualizar os atalhos do teclado também pelo Unity ao segurar a tecla Super (tecla Win) de seu teclado.

## **Sistema**

A administração do sistema em níveis mais elevados são feitas nessa categoria, como configuração de acessibilidade, usuários, backup (cópia de segurança) e restauração de dados e seleção de programas padrão. Confira à seguir.

### **Acessibilidade**

Pessoas com necessidades especiais possuem um tratamento especial no Ubuntu, assim como no Linux em geral, que é um sistema pensado para atingir todos os tipos de pessoas.

Em Acessibilidade é possível alterar o tamanho do texto, sinais sonoros, zoom, leitor de tela (um software que "lê" para o usuário o que está na tela), teclado virtual, alertas visuais e opções especiais de cliques.

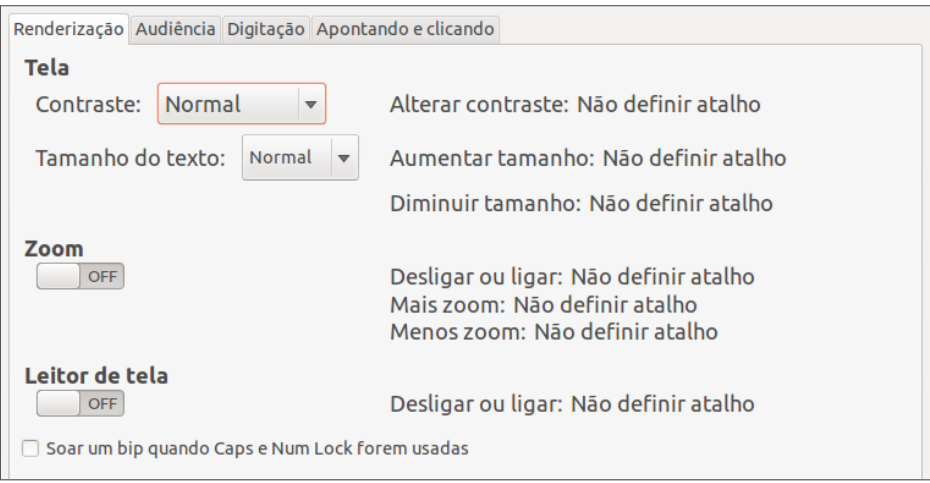

*Ilustração 130: Configurações de acessibilidade*

### **Contas de usuários**

Durante a instalação do Ubuntu, é necessário definir apenas um usuário, que será também o administrador do sistema. Após a instalação é possível definir as contas para outros usuários, caso seja necessário.

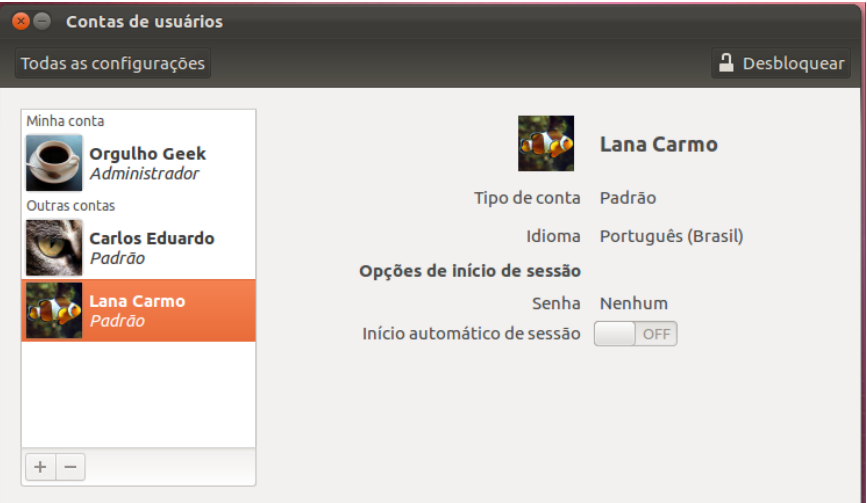

*Ilustração 131: Controle de contas de usuários*

Para criar um novo usuário, será necessário "desbloquear" a opção, pois ela requer a senha de administração do sistema, que é definida no momento da instalação. Clique no botão de adição ( " + " ) e em "Tipo de conta" poderão ser definidos os privilégios do novo usuário.

A remoção de usuários é feita clicando-se em seu perfil no campo "Outras contas" e no botão de subtração ( " - " ), como mostra a próxima figura:

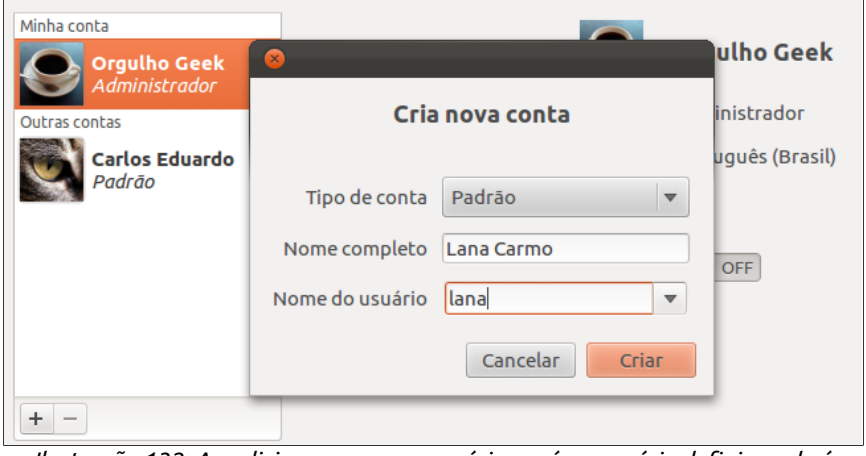

*Ilustração 132: Ao adicionar um novo usuário, será necessário definir se ele é administrador ou padrão*

Contas padrão não possuem autonomia para instalação, desinstalação ou alterações no perfil dos outros usuários.

# ubuntu<sup>®</sup>Guia do Iniciante

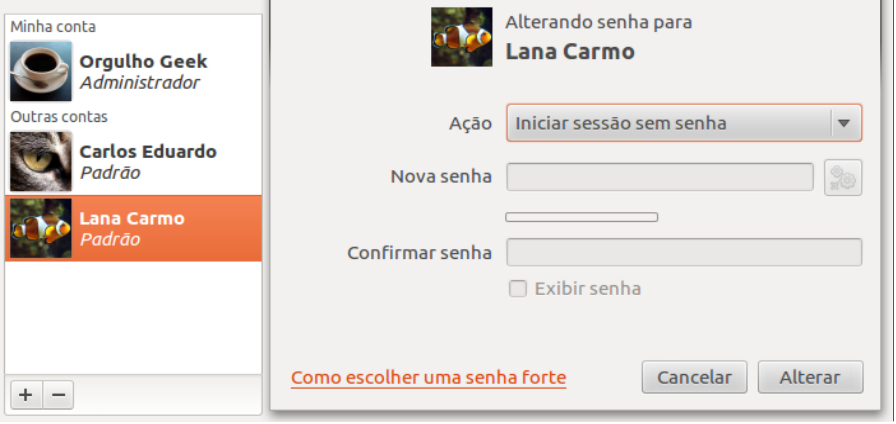

*Ilustração 133: Ao criar um novo usuário, defina uma senha para ele. O novo usuário poderá alterar sua senha posteriormente*

O campo "Opções de início de sessão" permite a criação de uma senha para o novo usuário e o comportamento de início de sessão. A senha poderá ser trocada pelo usuário.

Para selecionar uma nova imagem de usuário, clique sobre o avatar (o ícone representativo do usuário) e selecione uma entre as opções disponíveis, ou escolha uma imagem de sua preferência em "Navegar por mais fotos

Também é possível alterar o tipo de conta de um usuário – de conta padrão de administrador no campo "Tipo de conta", alterar o idioma e o início de sessão, que pode ser automático ou não. Caso seja automático, não será possível escolher o

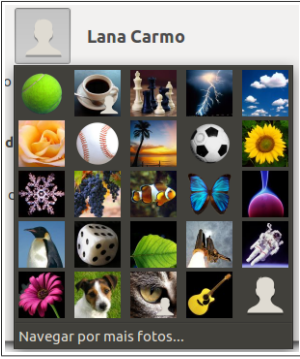

*Ilustração 134: Escolha de imagem de usuário*

usuário na inicialização do sistema, sendo necessário o encerramento de sessão para a entrada de outros usuários.

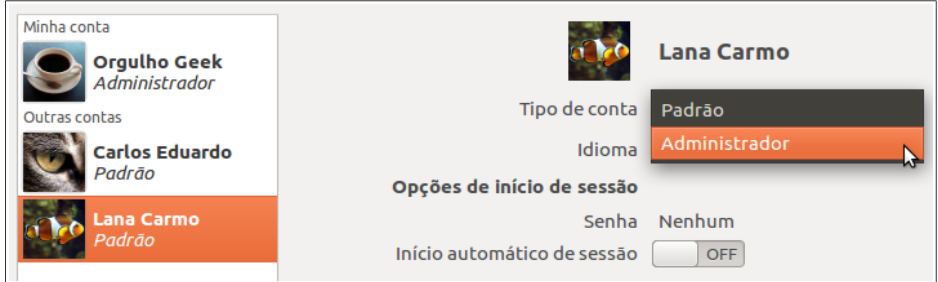

*Ilustração 135: Alteração de tipo de conta de usuário*

## **Cópia de segurança**

Este item permite que você faça cópias de segurança de seus arquivos no computador ou crie configurações de cópia automatizadas, para restauração em caso de falha do computador.

O item cópia de segurança já foi abordado em detalhes no capítulo sobre Instalação, Backup e Restauração na página 60.

### **Data e hora**

Ajuste a data e a hora de seu sistema através desta opção. Também é possível permitir que estas configurações sejam ajustadas automaticamente pela internet.

É possível selecionar o formato de exibição de hora como 12 ou 24 horas, exibir o dia da semana, data e mês na área de indicadores do Ubuntu,.

### **Detalhes**

O Ubuntu traz uma tela de informações básicas sobre hardware e definição de programas padrão. O painel Informação de sistema – traz a "Visão geral", que exibe o nome do dispositivo ( definido no momento da instalação ), a quantidade de memória física instalada, o processador do computador, o *chipset* de vídeo, a arquitetura do sistema e o espaço destino ao Ubuntu no disco rígido.

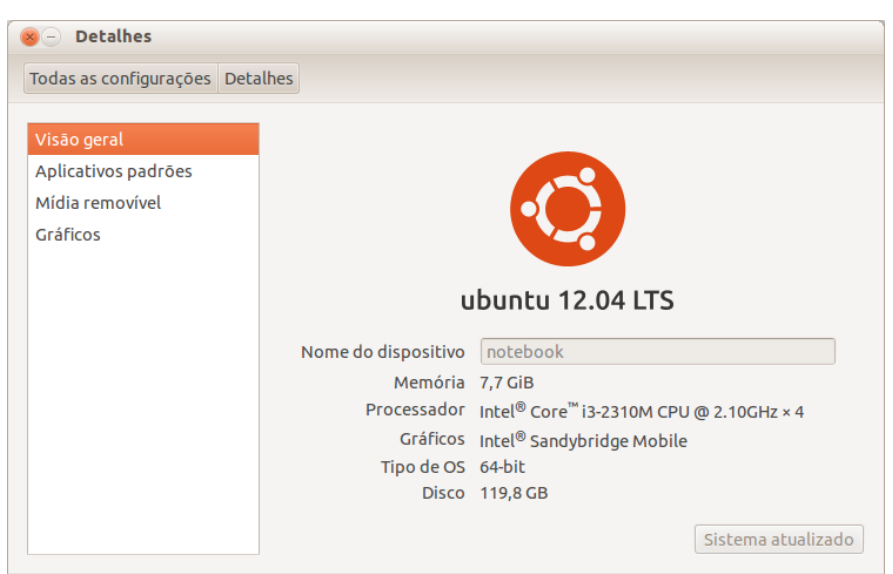

*Ilustração 136: Exibição de detalhes do sistema, como versão do Ubuntu instalada, o nome do computador, memória e outros.*

Essas informações são úteis na hora de adquirir um novo programa, ou mesmo um novo dispositivo de hardware. Através desta tela, você pode ficar sabendo quais são as limitações de seu computador e o que você deve ou não executar baseando-se no que o software requer e o que seu computador tem a oferecer.

O botão "Verificar atualizações" torna-se disponível quando existem novas atualizações, ou depois de algum tempo sem atualização automática.

A opção "Aplicativos padrões" permite que você escolha outros programas instaladas

em seu computador para abrir os tipos de mídia ao invés dos programas padrão do Ubuntu, como um outro player de música para abrir suas MP3, ou um navegador de internet diferente do Mozilla Fifefox.

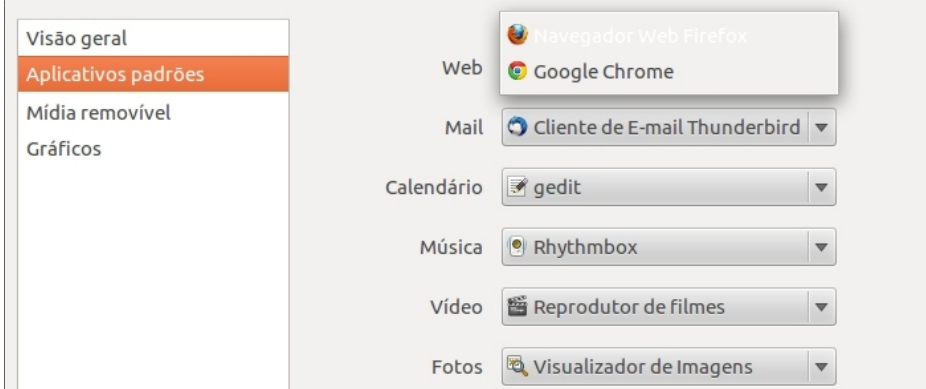

*Ilustração 137: Escolha de aplicativos padrão*

A opção "Midia removível" permite que você altere o comportamento que o sistema deverá apresentar ao receber qualquer tipo de mídia removível, como CDs ou DVDs.

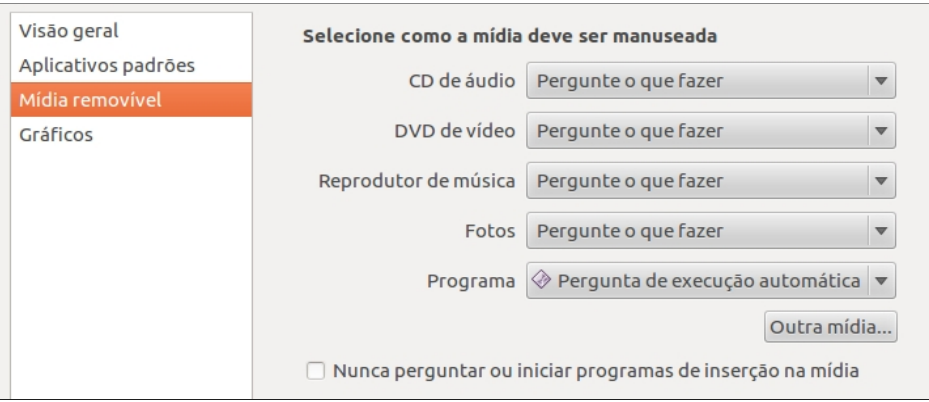

*Ilustração 138: Comportamento do sistema ao receber uma nova mídia*

Você pode configurar ações automáticas, como a abertura do software que você deseja utilizar com a midia.

É possível alterar para que sempre que um DVD de vídeo for inserido na unidade de DVD, por exemplo, o tocador se abra e inicie a execução automaticamente. Ao inserir um disco de softwares, o sistema também irá perguntar se deseja executar. Caso queira que uma ação torne-se padrão para determinada midia, selecione-a em "Pergunte-me o que fazer" e marque a opção "Sempre executar esta ação".

## **Conectividade Móvel 3G**

A conectividade móvel é algo essencial para pessoas que precisam manter sempre ligadas em seus negócios. É uma tecnologia que veio para ficar. Sabendo disso, a equipe de desenvolvimento do Ubuntu tornou a configuração de conexão 3G simples. Muito simples. Confira!

Após conectar seu modem 3G na entrada USB, abra o menu de conexões no Painel superior e escolha a opção "Nova conexão de banda larga móvel".

O assistente de conexão 3G lhe guiará pelo passo a passo de sua configuração. Em cada passo, algumas opções deverão ser escolhidas, como país ou região do provedor, escolha do provedor, escolha do plano e confirmação das configurações, como mostras as imagens abaixo.

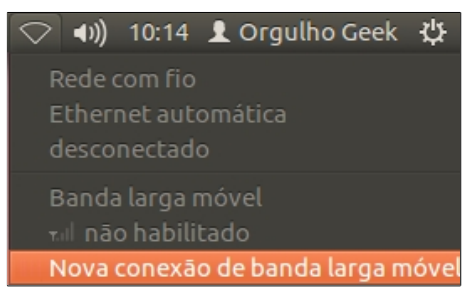

*Ilustração 139: Detecção de modem 3G*

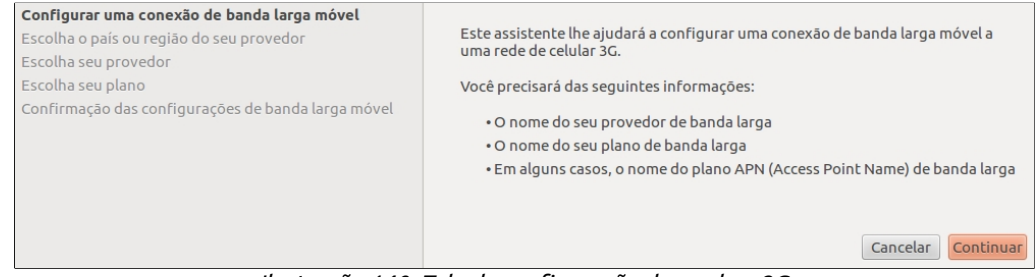

*Ilustração 140: Tela de configuração do modem 3G*

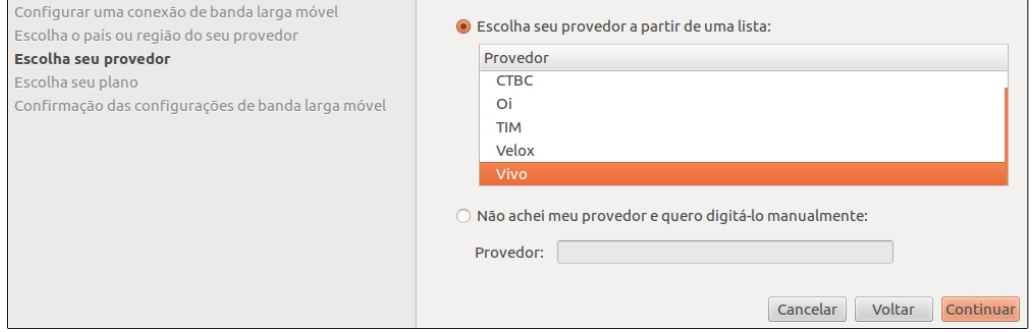

*Ilustração 141: Escolha do provedor*

ubuntu<sup>®</sup>Guia do Iniciante

# Capítulo 5 **O Terminal**

Durante muitos anos, o uso de computadores era limitado a linhas de comando: as CLI (*Command Line Interface* - **Interface de Linha de Comando**). As chamadas a aplicativos e funções do sistema eram feitas digitando-se algumas palavras e sintaxes, opções e outros. Com o tempo, as GUIs (Graphical User Interface - Interface Gráfica de Usuário) foram substituindo a forma como o usuário interagia com o computador.

Atualmente, a maioria dos sistemas operacionais vem equipados com avançadas interfaces gráficas, e a administração dos sistemas operacionais baseados em Unix está cada vez mais longe do terminal. Isso porque a cada dia que passa, novas funcionalidades vão sendo incorporadas aos sistemas através de diferentes tipos de linguagem de programação.

Durante o uso da conta administrativa do Ubuntu, algumas vezes, teremos de recorrer ao uso do terminal, mas não se preocupe e não tenha medo dele. Embora o terminal seja uma janela escura com um ponto piscante, ao final deste capítulo você estará habilitado a operá-lo com a mesma facilidade que opera as interfaces gráficas.

Ao longo deste capítulo, usaremos o Terminal para instalar programas através do comando apt-get, que será mostrado adiante, ou navegar em pastas, compilar programas e alterar permissões.

### **Introdução**

Como mostrado no primeiro capítulo, o usuário possui uma pasta própria no sistema, que fica dentro de outra pasta chamada "home". Logo, o Terminal opera por padrão, dentro da pasta home/seu\_nome, mas você pode mudar isso a qualquer momento com o comando direcionado à navegação de pastas. Além do seu nome de usuário seguido de "@", é mostrado também o nome dado à instalação do sistema.

Ao iniciar o o Terminal, você terá em sua tela os seguintes elementos:

**3** orgulhogeek@notebook: ~ orgulhogeek@notebook:~\$

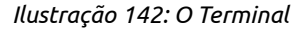

Nesse exemplo:

- **orgulhogeek:** é o nome do usuário;
- **@notebook:** é o nome do computador;
- **~** é a abreviação da pasta de usuário (home/usuário);
- **\$** é a indicação de que no momento, o usuário não possui poderes administrativos e não pode instalar ou desinstalar programas ou alterar o sistema. Ao se identificar como administrador, será trocado para o sinal **#**.

Traduzindo a linha inicial do Terminal do exemplo acima forma simples, seria:

#### **orgulhogeek [em] notebook: Pasta de usuário / não administrador**

Além do ambiente gráfico, o Linux oferece 6 ambientes de linha de comando, chamados TTY, que podem ser acessíveis com a combinação das teclas CTRL + Alt + F [ 1 a 6, sendo que 7 é o ambiente gráfico ]

O Ubuntu, assim como em qualquer Linux, que é um sistema similar ao Unix, a entrada de caracteres é sensível à caixa (conforme citado anteriormente, "Case-sensitive"). Então, "A" e "a" são diferentes. Isso vale tanto para o Terminal, quanto para a criação de pastas, renomear arquivos e outras funções via interface gráfica.

### **Os comandos básicos do terminal**

Existem inúmeros comandos básicos que você precisa aprender se deseja operar o Terminal com eficiência e iniciar o seu domínio no Linux, mas sem os comandos mostrados abaixo, torna-se irrelevante seu uso. Conheça-os abaixo:

# **Administrador**

**<**sudo**>** / <root>

Sudo é uma abreviação para "Superuser Do", ou "Superusuário Faça". O uso deste comando habilita o usuário a executar comandos com um nível elevado de permissões. Também é chamado de "root".

Simplificando mais ainda, imagine o Clark Kent/Super-Homem. Clark Kent é apenas um jornalista que trabalha no Planeta Diário. Para realizar as tarefas mais importantes do mundo, ele se transforma em Super-Homem. É nesse mesmo conceito que o Ubuntu trabalha com você. Como usuário comum, você pode navegar em sites da internet, ler e-mails, digitar textos, ouvir músicas, ver filmes, editar fotos, jogar... enfim, uma infinidade de tarefas que o

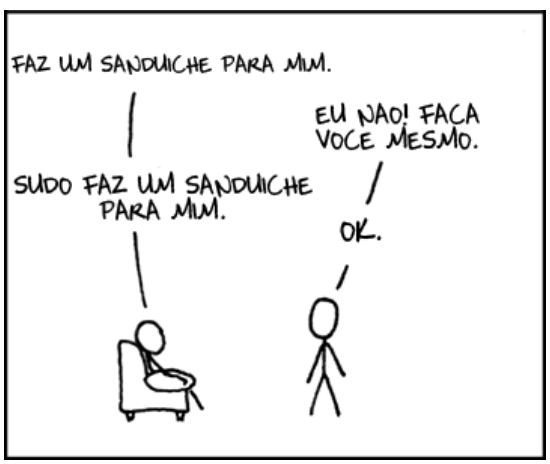

*Ilustração 143: Representação bem humorada do controle de contas do Linux*

Ubuntu lhe proporciona. No entanto, para efetuar qualquer alteração no sistema, você precisará provar ao sistema que você é administrador do sistema através do comando sudo <o que você deseja>.

A sintaxe de uso do comando sudo é simples: digite sudo + comando. Exemplo:

#### **sudo ./install.run**

Sudo deve ser digitado antes do início de um comando. Por exemplo, ao usar o comando de atualização de listas de pacotes do Ubuntu:

#### **sudo apt-get update**

Você saberá que precisará usar o comando **sudo** para executar determinada tarefa quando, ao entrar com o comando, receber a seguinte mensagem:

#### **bash: comando: Permissão negada**

Da mesma forma que você pode instalar aplicativos no Ubuntu como Superusuário, você pode iniciar programas como sudo. Por exemplo, se você deseja abrir o navegador de arquivos Nautilus como administrador e alterar alguma pasta ou arquivo na raiz da instalação do Ubuntu, basta digitar o seguinte comando:

**sudo nautilus**

Entretanto, ao iniciar um aplicativo pelo terminal traz a desvantagem de que se o Terminal for fechado, o aplicativo será fechado junto com ele.

A fim de prevenir alterações indesejadas no sistema e proteger o computador contra aplicações potencialmente perigosas, toda vez que o comando sudo for usado, será solicitada a senha de administrador. Veja o exemplo abaixo:

```
orgulhogeek@notebook:~$ sudo ./install.run 
[sudo] password for orgulhogeek:
```
Durante a digitação da senha (password) do administrador, não são mostrados quaisquer caracteres na tela. Ao final da introdução da senha, tecle Enter para que a execução da ação desejada prossiga.

Você pode, também, assumir o controle de administrador antes de entrar com qualquer outro comando. Para isso, entre com o comando **sudo su.** Veja o exemplo:

**orgulhogeek@notebook:~\$ sudo su [sudo] password for orgulhogeek:**

Após digitar o comando sudo su, seu usuário será trocado para "root", que é modo de usuário administrador do sistema. Veja o exemplo de como poderá parecer:

```
root@notebook:/home/orgulhogeek#
```
Usar o comando sudo su permite que você realize várias tarefas administrativas, como instalação e remoção de programas e alterar pastas do sistema sem a necessidade de chamar o sudo várias vezes.

**Navegar por pastas <**cd**>**

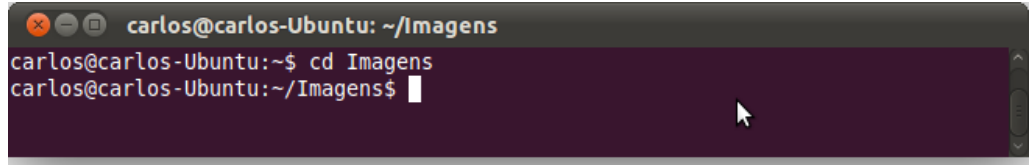

*Ilustração 144: Navegação entre pastas com o Terminal com o comando cd*

Desde os remotos tempos do UNIX, o comando para navegar em pastas tem sido o "cd". O comando cd é simples e não possui segredos. Para entrar em uma pasta, basta inserir o comando "cd <nome\_da\_pasta>". Veja abaixo:

**orgulhogeek@OrgulhoGeek:~\$ cd Imagens**

Caso a pasta tenha nome composto, como "Trabalhos da Faculdade", por exemplo, você deverá inserir uma barra invertida ( \ ) ao final de cada nome, exceto o último nome. Confira abaixo o exemplo:

**orgulhogeek@notebook:~\$ cd Trabalhos\ da\ Faculdade**

Para voltar um diretório (pasta), basta digitar "cd -". Abaixo, exemplo do comando sendo aplicado e seu resultado, levando o usuário à Pasta pessoal:

```
orgulhogeek@notebook:~$ Trabalhos da Faculdade cd -
/home/orgulhogeek
orgulhogeek@notebook:~$
```
Para voltar direto para o diretório Pasta de pessoal (home), basta digitar "cd".

**orgulhogeek@notebook:~\$ /Imagens/Trabalhos cd**

Uma função muito útil associada ao comando "cd" é a de autocompletar palavras.

Por exemplo, uma pasta com um nome muito longo ou um pacote de instalação com nome extenso, pode ter sua digitação autocompletada ao pressionar a tecla "Tab". É muito eficaz quando temos de digitar nomes compostos. Por exemplo, "Área de trabalho":

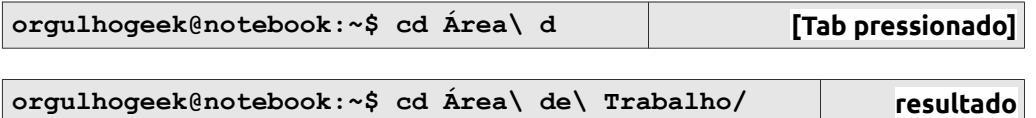

## **Listar**

<ls**>**

Você já aprendeu a navegar por diretórios via Terminal, mas ainda não sabe como listar os arquivos dentro dele? Basta entrar com o comando ls (de list - listar) e conferir os arquivos na pasta. Veja:

**orgulhogeek@notebook:~\$ ls**

Ao listar os arquivos dentro de um diretório, o terminal irá diferenciá-los de acordo com seu tipo. Confira um exemplo abaixo:

```
a ( carlos@carlos-Ubuntu: ~/Projetos
carlos@carlos-Ubuntu:~/Projetos$ ls
Livro Ubuntu 2.0 prog01 prog01.c Programação
carlos@carlos-Ubuntu:~/Projetos$
```
*Ilustração 145: O comando listar (ls) exibe os itens da pasta*

Nomes em cor azul são diretórios, nomes em cor verde são arquivos executáveis e nomes em cor branca são arquivos de texto e outros tipos.

Você pode, opcionalmente incluir a opção "-la" ao comando ls. Isso fará com que todos os itens na pasta, incluindo arquivos e diretórios ocultos sejam mostrados.

```
orgulhogeek@notebook:~$ ls -la
```

```
Limpar tela
<clear>
```
Clear é um comando de limpeza de tela.

Algumas vezes, após digitar inúmeros comandos ou centenas de palavras tomarem conta de seu terminal (ao finalizar a instalação de um pacote via apt-get, por exemplo), você pode limpar sua tela com um simples comando clear.

**orgulhogeek@notebook:~\$ clear**

### **Criar e apagar arquivos e diretórios:**

<mkdir> / <rmdir> / <rm> / <touch>

"mkdir" é um comando rápido para criação de pastas via Terminal no Ubuntu (e em qualquer Linux). Para criar um diretório, digite o seguinte comando: **mkdir <nome>. Exemplo:**

```
orgulhogeek@notebook:~$ mkdir teste
```
É possível criar diretórios com sub-diretórios, usando o argumento -p antes dos diretórios. Veja:

#### **orgulhogeek@notebook:~\$ mkdir -p teste/teste2/teste3**

Este comando irá criar um diretório chamado teste, contendo um diretório chamado teste2 e este contendo um diretório teste3.

Assim como você pode criar um diretório via linha de comando, você também pode remover um diretório vazio. O comando de remoção de diretório é **rmdir <nome>.** Exemplo:

**orgulhogeek@notebook:~\$ rmdir teste**

Caso o diretório a ser excluído contenha arquivos e sub-diretórios, será necessário usar o argumento -rf antes do nome do diretório, como mostrado à seguir: **rm -rf <nome\_do\_diretório>**:

**orgulhogeek@notebook:~\$ rm -rf documentos\ antigos**

Você também pode deletar qualquer arquivo, exceto diretórios, usando o comando **rm**:

**orgulhogeek@notebook:~\$ rm TrabalhoLógica.doc**

O comando acima apaga o arquivo de texto TrabalhoLógica.doc. Caso você queira manter uma pasta, mas deletar todos os arquivos com uma extensão específica dentro dela, digite o comando rm \*.<extensão>. Por exemplo, se você quiser apagar todos os arquivos de texto com formato .doc de um diretório, deverá entrar com o comando rm \*.doc.

Basicamente, " \* " quer dizer "qualquer coisa". Logo, rm \*.doc, traduzindo da linguagem do sistema seria "apague todos os arquivos com extensão .doc". Você pode também remover todos os arquivos dentro da pasta, exceto diretórios usando o comando rm [\*.\*].

```
orgulhogeek@notebook:~/Trabalhos$ rm *.*
```
Para excluir um diretório com todo seu conteúdo, utilize o comando rm -rf, como mostrado no próximo exemplo:

**orgulhogeek@notebook:~\$ rm -rf Trabalhos**

É possível criar um arquivo vazio, para preenchê-lo com o conteúdo que você quiser. Para isso, utilize o comando **touch** <nome\ do\ arquivo>:

```
orgulhogeek@notebook:~$ touch documento1
```
**Iniciar um programa <**programa**>**

OK. É desnecessário iniciar um programa via terminal quando se tem uma interface gráfica como a do Ubuntu se a finalidade não for a execução com finalidades administrativas, como por exemplo, o superusuário, mas, por estar abordando os comandos básicos de Terminal, esta obra exige que este comando esteja listado.

Iniciar um programa no terminal requer que você apenas digite o nome do aplicativo desejado. Por exemplo, para iniciar o navegador de internet Mozilla Firefox, simplesmente digite firefox no terminal:

#### **orgulhogeek@Onotebook:~\$ firefox**

Como opção, você pode inicializar um programa como superusuário inserindo o comando sudo antes do nome do programa. (Atenção, não é recomendando o uso de navegadores de internet como administrador).

Um programa em execução possui um ou vários processos, porém, os processos seguintes relacionados ao programa são iniciados após o processo principal. Um processo também pode ser inicializado em segundo plano (sem a interface gráfica e sem a opção de interação através da tela). Este tipo de processo pode ser feito através da opção & após o comando do aplicativo.

### **Forçar encerramento de processos <**kill**>**

Algumas vezes, independentemente do sistema, um determinado aplicativo pode se comportar de maneira inesperada, como por exemplo, parar de responder, ou fechar a interface de usuário e continuar executando em segundo plano, tornando-se então um comportamento indesejado para um software. O comando kill força àquele aplicativo a fechar-se. À ação do kill damos o nome "Matar tal aplicativo".

A sintaxe do comando é: kill <nome ou id do aplicativo>. Exemplo:

#### **orgulhogeek@notebook:~\$ kill firefox**

Opcionalmente, você pode "matar" todos os processos ativos ligados ao aplicativo que você deseja forçar a finalização com o comando killall <aplicativo>. Veja:

#### **orgulhogeek@notebook:~\$ killall firefox**

A ID do aplicativo pode substituir o nome no comando no comando kill. Para saber qual a ID de um aplicativo, abra o Monitor do Sistema, selecione a aba "Processos" e confira o número do processo na coluna ID.

Também é possível selecionar a aplicação a ser "morta" com o comando xkill. É um excelente comando a ser aplicado quando um determinado programa deixa de responder.

```
orgulhogeek@notebook:~$ xkill
```
Após digitar o comando no Terminal, um ícone em formato de X irá aparecer. Clique na janela que deseja fechar.

## **Administrar pacotes/programas <**apt-get**>**

O comando apt-get é usado para a instalação ou remoção de aplicativos e atualização de listas de pacotes de softwares e atualização de sistema manualmente.

Conheça as opções do apt-get:

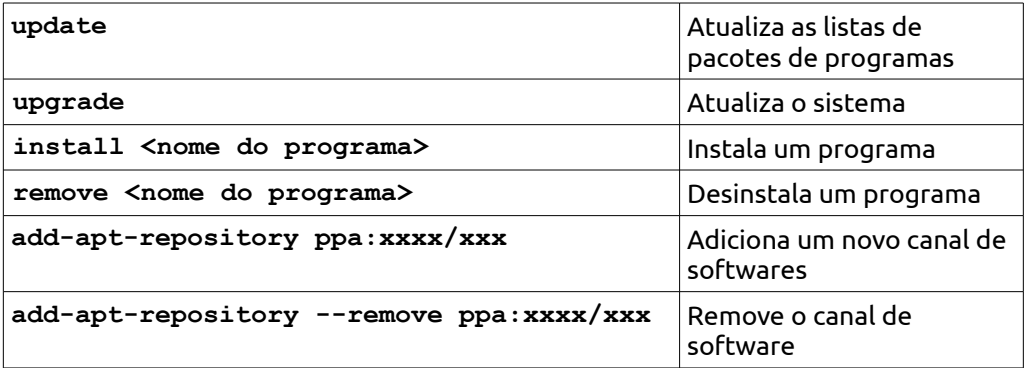

A sintaxe de uso do comando é a seguinte: # apt-get <opção>. Veja um exemplo a seguir:

**orgulhogeek@notebook:~\$ sudo apt-get install emesene**

No exemplo, foi solicitada a instalação do aplicativo de mensagens instantâneas Emesene. É como se o usuário pedisse: - Superusuário, instale o emesene!

Ao entrar com o comando apt-get, você deverá fazer como Superusuário, o que irá exigir a senha do administrador. Além da senha, o apt irá perguntar se você deseja realizar a alteração no sistema, que irá esperar "s" ou "y" para sim, dependendo da linguagem do programa ou "n" para não.

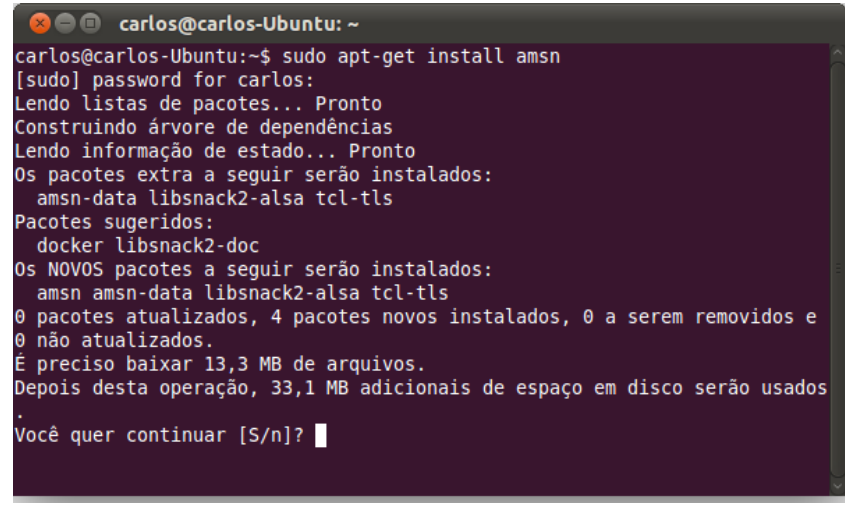

*Ilustração 146: Instalação de aplicativos através do comando apt-get*

#### **Adicionando canais de softwares por linha de comando**

Vez ou outra, você poderá encontrar na web algum software que não está disponível na central de programas do Ubuntu, ou via apt-get. Claro, há a opção de baixar pacotes DEB para instalar algum programa, porém, a vantagem de ter a fonte daquele software no sistema é que a cada nova versão que o projeto lançar, irá, automaticamente, atualizar a versão instalada em seu sistema.

Estas canais de softwares, chamados "PPA's" (*Personal Packages Archive*), permitem que sejam enviados arquivos para serem criados repositórios públicos de pacotes de programas.

Alguns programadores, então, criam PPA's de seus programas e assim, através de algumas linhas de comando, o usuário pode adicionar uma nova fonte de software que não existe na Central de Programas do Ubuntu.

PPA's são identificados da seguinte forma: "*ppa:programa/projeto*". Para adicionar um PPA ao seu Ubuntu, o usuário deverá usar o comando sudo, seguido de add-apt-repository, como mostrado adiante.

Para ilustrar o exemplo a seguir, usaremos o PPA do projeto *Tiheum*, que criou o excelente pacote de ícones Faenza.

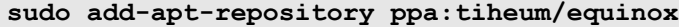

O Terminal irá solicitar então a senha do adminstrador. Ao inserir a senha, o gerenciador de canais de software irá verificar o local atual daquele repositório e então gerar uma chave de autenticação automaticamente.

Para instalar o software do novo canal adicionado, basta atualizar a lista de softwares dos repositórios através do comando apt-get update e se desejar instalar, usar o apt-get install nome\_do\_software. Veja a seguir a atualização das listas de softwares instalação do pacote Faenza via Terminal:

**sudo apt-get update && sudo apt-get install faenza-icon-theme**

# **Visualização de arquivos de texto simples**

<less>

Não que seja necessário visualizar arquivos de texto através do Terminal quando estiver em ambiente gráfico, contudo, caso seja de seu interesse, é possível visualizar arquivos txt, ou qualquer outro arquivo de texto que possa ser aberto pelo Gedit, inclusive arquivos de código-fonte, ou gerado no bloco de notas. O comando para isso é o **less**.

#### **orgulhogeek@notebook:~\$ less arquivo.txt**

Para sair do modo de leitura, pressione a tecla Q a qualquer momento.

#### **Descompactando arquivos**

 $<sub>tar</sub>$ </sub>

Os formatos de compactação comuns no Ubuntu são vários, mas os mais populares são o .tar.gz e o .tar.bz2.

Descompactar via linha de comando nos permite ver alguns detalhes do processo através de opções. Abaixo estão listadas as mais úteis:

- j ou -z: É o aplicativo que irá descompactar o pacote, se -z é o Gzip, se j, será o bzip2
- x: Informa ao sistema que ele deve extrair o conteúdo do pacote.
- v: Modo Verbose, para que ele mostre o andamento do processo.
- f: Força a regravação dos dados no disco se já foram extraídos antes.

A sintaxe usada no processo de descompactação é simples e deve ser feita usando o tar com a opção de descompressão "-x" e indicando o formato gzip (-z) ou bzip2 (j). Confira os exemplos a seguir:

```
orgulhogeek@notebook:~$ tar zxvf instalador-1.0.tar.gz
```
[gzip]

```
orgulhogeek@notebook:~$ tar jxvf instalador-1.0.tar.bz2
```
[bzip2]

Seu arquivo será descompactado em um diretório com o mesmo nome usado quando compactado. No caso do exemplo acima, o diretório de chamará instalador-1.0

## **Compilando programas**

<./configure>

Embora o Ubuntu venha com a Central de Programas do Ubuntu e ela seja bem completa, pode ocorrer ocasiões em que você desejará instalar algum software que não está empacotado e você precisará recorrer à linha de comando para a compilação.

Compilar um software, significa transformar os código fonte escrito pelo programador em um arquivo executável. O texto será transformado um em arquivo que o computador entende e "conversa" com ele.

Arquivos contendo códigos-fonte são também chamados de TarBall, pois na maioria das vezes, vêm compactados em formato tar (equivalente ao .zip ou .rar). Você pode descompactar os arquivos de códigos-fonte via botão direito do mouse e selecionar a opção "Extrair aqui", ou usar o Terminal para executar as tarefas de descompactação (ou descompressão) e compilação do programa.

A partir de agora, teremos nesse texto um arquivo imaginário chamado "instalador-1.0" e este arquivo estará compactado.

O tópico anterior abordou a descompactação de arquivos via Terminal. Agora você poderá aplicar esse conhecimento para compilar seus arquivos-fonte baixados.

Após descompactar o código-fonte, entre na pasta contendo-o:

```
orgulhogeek@notebook:~$ cd instalador-1.0
```
Verifique o conteúdo da pasta com o comando de listar, afim de encontrar alguns arquivos de informações essenciais: o README e o INSTALL. Sua leitura é opcional e normalmente estes arquivos possuem textos em inglês.

```
orgulhogeek@notebook:~/instalador-1.0$ ls -la
```
Estes arquivos trazem informações importantes sobre o software e algumas vezes, sobre suas dependências e modos específicos de instalação. Para ler o arquivos via terminal, utilize o comando less:

```
orgulhogeek@notebook:~/instalador-1.0$ less README
```
O passo seguinte é a execução de um script chamado "configure", que examina o sistema em busca de bibliotecas e arquivos de configuração necessários para a compilação do software. Para executar o configure, digite o comando ./configure, como mostrado no próximo exemplo:

```
orgulhogeek@notebook:~/instalador-1.0$ ./configure
```
Se todas as dependências estiverem satisfeitas, o configure irá gerar um outro arquivo chamado make. O make coordena a instalação seguindo um roteiro de processos determinados por outro arquivo (makefile). Com o uso do comando make, o compilador gerará os arquivos binários executáveis. O comando make está exemplificado a seguir:

```
orgulhogeek@notebook:~/instalador-1.0$ make
```
Até este ponto do processo, não é necessário o uso do comando sudo, que fornece os privilégios de administrador. Agora que a instalação do programa será realmente feita, se fará necessário o uso do superusuário.

A instalação também usa o comando make, mas o usa associado a uma opção: install. Para efetuar a instalação propriamente dita, você deverá entrar com o seguinte comando:

**sudo make install**

Veja o exemplo:

**orgulhogeek@notebook:~/instalador-1.0\$ sudo make install**

A senha de administrador será solicitada. Após digitá-la, a instalação dos arquivos executáveis será iniciada. Ao fin dal, você poderá executar o programa instalado digitando o nome do executável no terminal, ou buscando-o no painelo Ubuntu.

Confira então, um exemplo em resumo do processo de compilação, desde a descompactação:

```
[usuário@sistema] $ tar zxvf nome_do_pacote.tar.gz
[usuário@sistema] $ cd diretório_descompactado
[usuário@sistema] $ ls -la [verifique a existência dos arquivos 
configure e make]
[usuário@sistema] $ ./configure
[usuário@sistema] $ make
[usuário@sistema] $ sudo make install
[usuário@sistema] [solicitação de senha de administrador do sistema]
```
Alguns tipos de instaladores chamados de sh, ou arquivos de shell script. Sua execução normalmente segue o mesmo padrão da instalação anterior, contudo, normalmente, um arquivo shell script requer a alteração de suas permissões, tornando-o um arquivo executável.

ubuntu<sup>®</sup>Guia do Iniciante

Capítulo 6 **Conectividade**

O Ubuntu é um sistema preparado para mantê-lo conectado desde o primeiro contato. Firefox, e-mail, Facebook, Twitter, GTalk, Windows Live Messenger e outros comunicadores são suportados pelo Ubuntu sem a necessidade de utilização de programas de terceiros. Conheça os programas que vêm integrados ao Ubuntu.

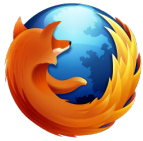

# **Mozilla Firefox**

O navegador de internet Mozilla Firefox chegou de mansinho e aos poucos foi ameaçando a soberania do Internet Explorer no Windows e aos navegadores de outros sistemas, conquistando usuários por sua rapidez e inovação. O Firefox é também o navegador de internet padrão do Ubuntu 12.04.

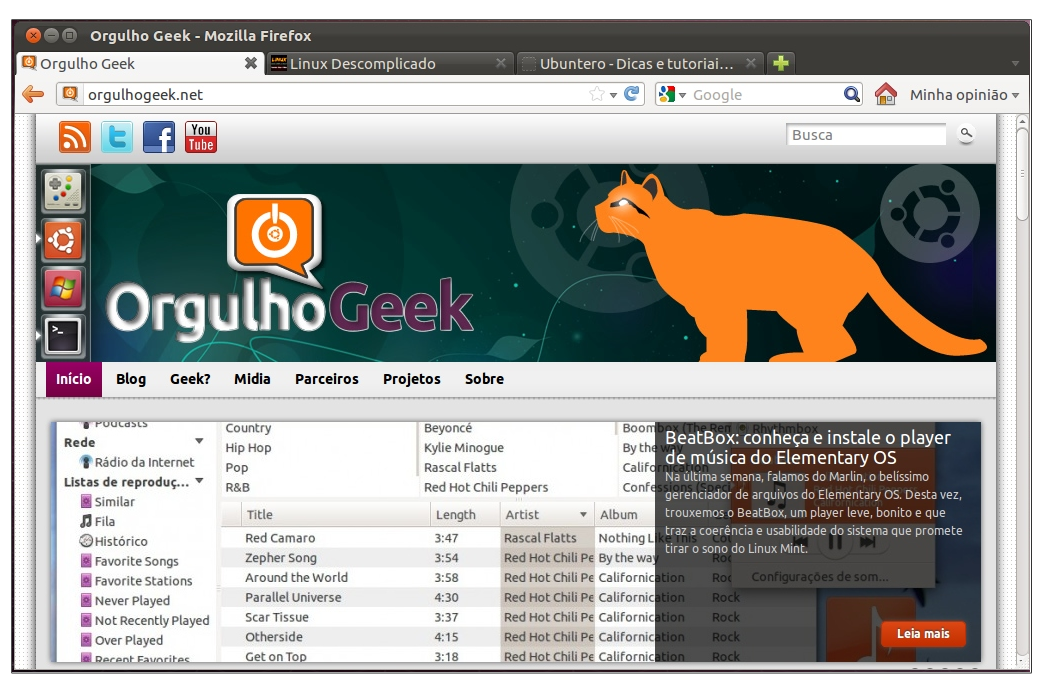

*Ilustração 147: O navegador de internet Mozilla Firefox*

O Firefox se integra ao Ubuntu de forma perfeita, tornando-se parte do sistema e seu comportamento é o mesmo, independente de qual plataforma você o tenha usado.

Compatível com as novas tecnologias de páginas, como CSS3 e HTML 5, o Firefox funciona de forma perfeita nos mais diversos sites da internet, como Youtube, Vimeo, Hotmail, Gmail, Facebook, Twitter, Orkut e milhares de outros sites e serviços online.

#### **Empathy**

O Empathy é um comunicador instantâneo similar ao Adium e se conecta às redes Facebook Messenger, GTalk, Windows Live, Jabber, Yahoo!, ICQ, AIM e outras.

Sua interface leve e minimalista coloca em foco exatamente o que você precisa: conectividade com seus amigos e sua integração com o Unity entrega em sua área de notificações do sistema as mensagens que você receber.

Você pode utilizar várias redes simultaneamente e ainda utilizar o recurso de videochamada através do protocolo Gtalk, desde que possua uma webcam instalada em seu computador.

As notificações de novas mensagens também são mostradas no "Messenger Menu", em "Bate papo".

Através do Messenger Menu você pode também alterar seu status, indo de "Disponível" para "Ausente", "Ocupado", etc. com dois cliques de mouse.

No Empathy, as conversas são separadas por abas, evitando assim dezenas de janelas espalhadas pelas suas áreas de trabalho e os contatos são separados de acordo com suas respectivas redes sociais, ou você pode criar um grupo "Favoritos" e colocar nele os amigos que com quem mais conversa.

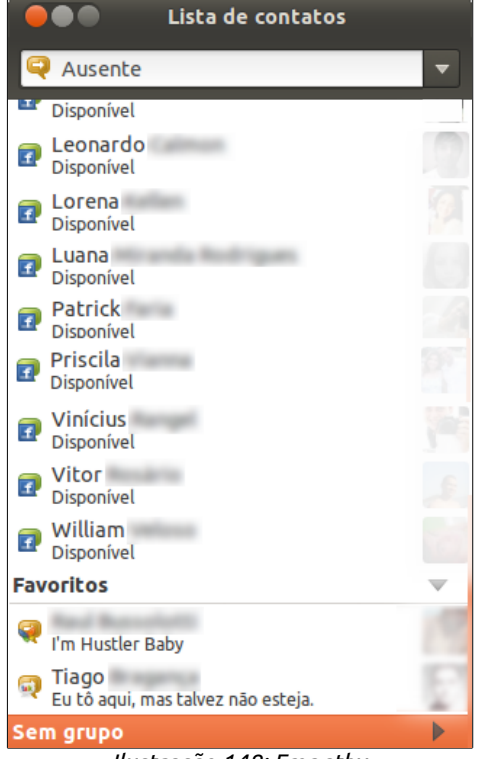

*Ilustração 148: Empathy*

Você pode acessar o Empathy pelo Messenger Menu > Bate-papo, ou pelo digitando "Empathy" no campo de busca do Painel.

#### **Adicionando contas ao Empathy**

Você pode adicionar novas contas ao Empathy a qualquer momento. Para adicionar novas contas, acesse através do menu global a opção *Editar > Contas*, ou procure por "Empathy" no campo de busca do painel e selecione "**Contas de mensagem e VOIP"**.

Clique no botão " + " e selecione a rede desejada em "Protocolo". Caso já possua uma conta, marque a opção "Esta conta já existe no servidor".

No campo "ID de login", insira as informações relacionadas, a senha no campo correspondente e clique em "Conectar". Repita este passo para quantas contas quiser adicionar. Caso não queira digitar a senha toda vez que entrar no Empahty, marque a opção "Lembrar senha". Ao finalizar, clique em no botão "Fechar".

# ubuntu<sup>®</sup>Guia do Iniciante

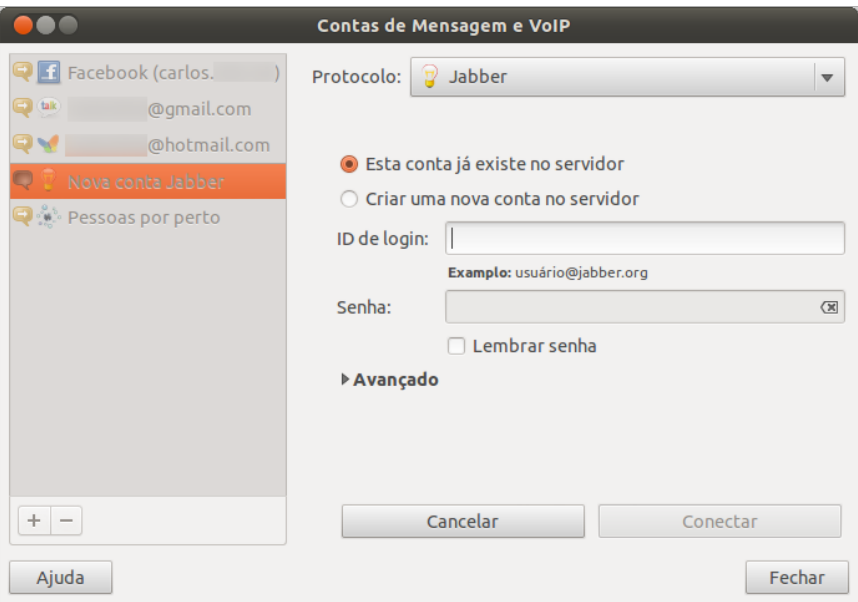

*Ilustração 149: Adicionando novas contas no Empathy*

**Gwibber** Social desde o começo – este é um dos *slogans* do Ubuntu, e o Gwibber é a ponte entre seu Desktop e as redes

sociais que torna isso uma realidade.

O Gwibber é um aplicativo integrado ao Ubuntu, conectando você às suas redes sociais Twitter, Facebook e Identi.ca, deixando você, seus amigos e o que mais lhe interessa na rede, muito mais próximos.

No Ubuntu 11.10, o Gwibber ganhou uma repaginada: teve seu código portado para uma linguagem mais leve e a interface foi remodelada, afim de tornar-se ainda mais "parte" do Ubuntu.

Através do Gwibber você pode atualizar e receber as atualizações de seus amigos e contatos de redes sociais em seu Desktop, incluindo links e imagens.

Também é possível visualizar mensagens privadas (DMs), realizar buscas por termos e por usuários.

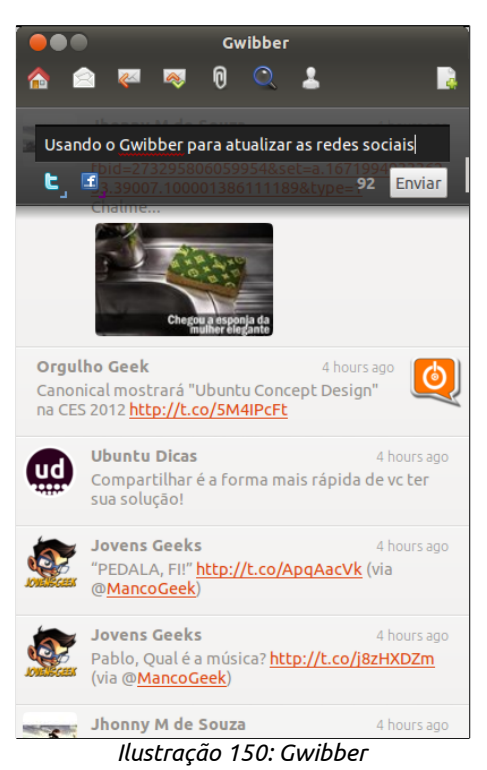

Através das preferências, acessíveis através do Menu Global *Editar > Preferências*, você

pode ativar a opção de inicialização do Gwibber junto com o sistema, alterar a frequência e o tipo de notificações que irá receber. Poderá também definir o serviço padrão de encurtamento de *URL*s.

Para acessar o Gwibber, abra o Messenger Menu e clique em "Transmissão", ou digite "Gwibber" no campo de buscas do Painel do Ubuntu.

#### **Adicionando contas ao Gwibber**

Para adicionar uma conta de usuário ao Gwibber, procure pelo termo "Contas" no Painel do Ubuntu, ou acesse o Menu Global Editar > Contas.

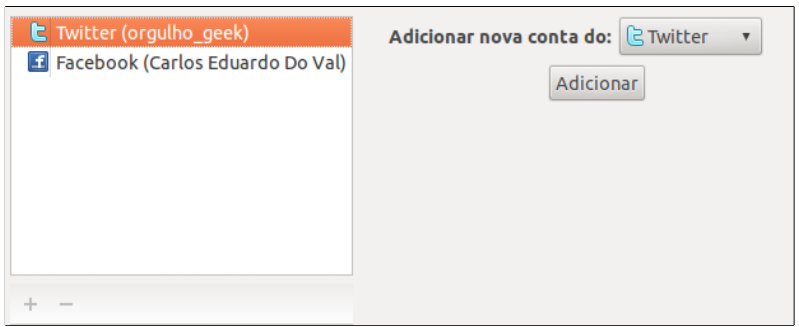

*Ilustração 151: Adição de novas contas no Gwibber*

Na tela "Contas de Publicação", clique no botão " + " e em seguida, selecione a rede social desejada em "Adicionar nova conta do:". Após selecionar a rede social, clique no botão "Adicionar".

Após selecionar a rede social, na próxima tela, marque as opções desejadas e clique no botão "Autorizar". O Gwibber irá abrir a tela de autenticação de sua conta.

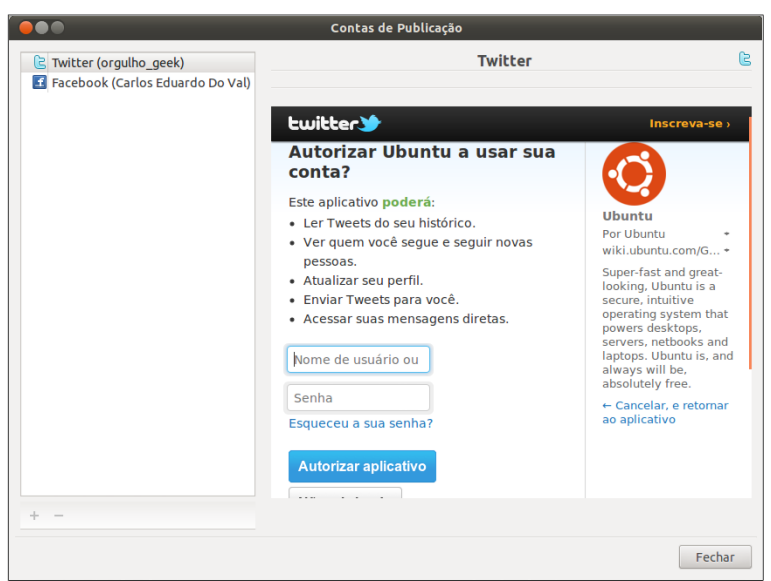

*Ilustração 152: Autorização de uso de contas de redes sociais*

Entre com seu nome de usuário e senha e clique no botão "Autorizar aplicativo". A janela irá se fechar automaticamente. Repita este processo quantas vezes desejar para adicionar suas redes sociais.

Para remover uma conta, clique sobre a mesma na lateral esquerda da tela e no botão " - ". Ao finalizar, clique no botão "Fechar".

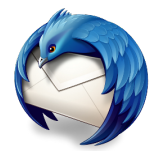

# **Mozilla Thunderbird**

Atualmente é muito comum as pessoas usarem apenas o navegador para acessar suas contas de correio eletrônico, contudo, quem possui mais de um endereço de e-mail ou mais e em diferentes servidores, normalmente prefere

um meio mais prático de receber e enviar e-mails e é para isso que serve o Mozilla Thunderbird. Em ambientes corporativos o Thunderbird também se destaca pela simplicidade e eficiência.

Ao abrir o Thunderbird pela primeira vez, ele irá solicitar informações para configurar sua conta de e-mail.

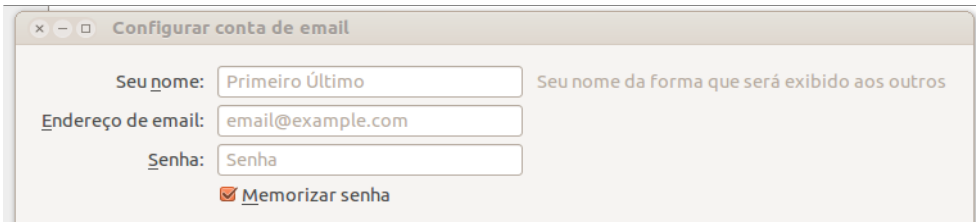

*Ilustração 153: Configuração inicial do Thunderbird*

Insira nos campos correspondentes o seu nome, seu endereço de e-mail e a senha de acesso. Para que o Thunderbird não solicite sua senha a cada vez que você abrí-lo, marque a opção "Memorizar senha". Clique no botão "Continuar".

Na próxima tela, o Thunderbird lhe mostrará as opções de armazenamento disponíveis pelo seu provedor de e-mail. Selecione a desejada e clique no botão "Criar conta".

O Thunderbird irá automaticamente sincronizar sua conta de e-mail do servidor para seu computador. Veja a tela inicial do Thunderbird:

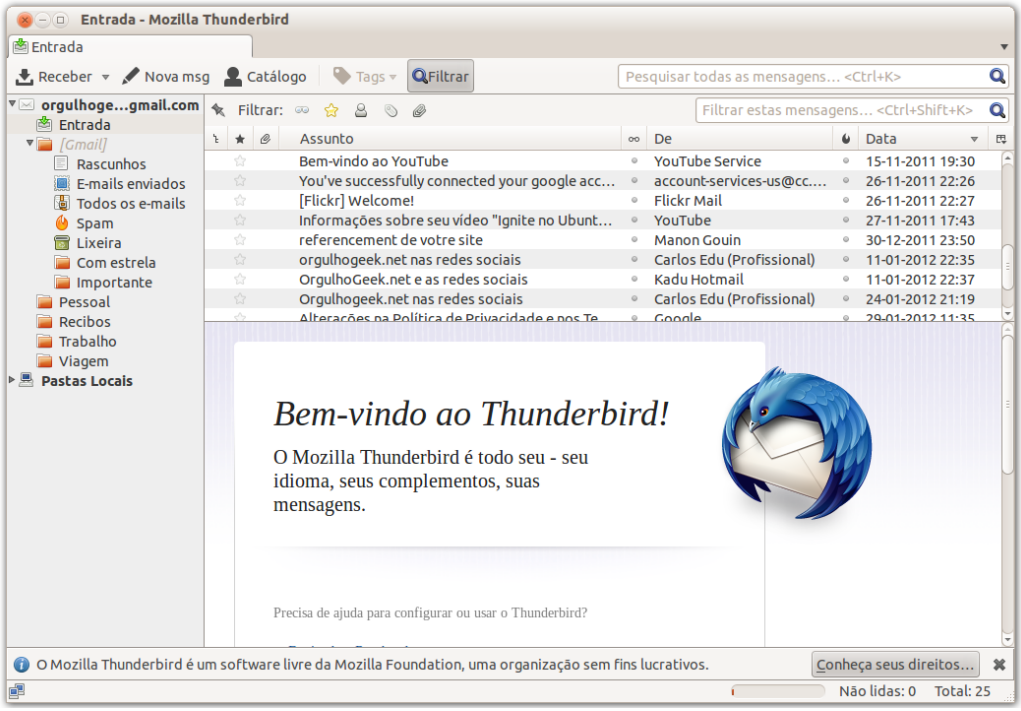

*Ilustração 154: A tela inicial do Thunderbird*

Na lateral esquerda da tela, serão exibidas as pastas no servidor. A pasta "Entrada" exibirá a quantidade de e-mails não lidos, enquanto na parte direita da tela, será possível verificar o assunto dos e-mails. Ao clicar sobre um assunto, o conteúdo do e-mail é mostrado na parte inferior da tela.

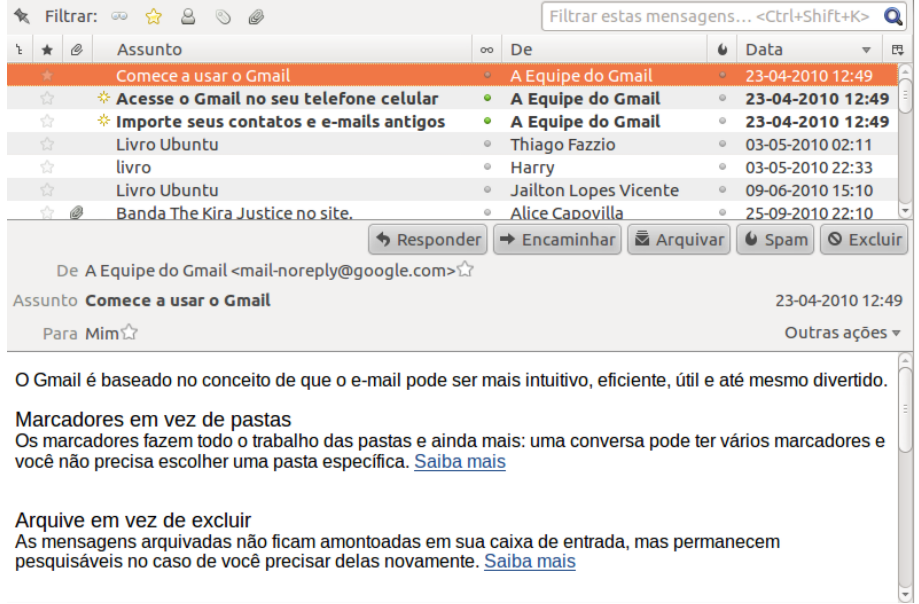

*Ilustração 155: Leitura de mensagens no Thunderbird*

A leitura de mensagens pode ser feita na parte inferior da janela, ou, ao dar-se um clique duplo sobre o título da mensagem, ela se abrirá em uma nova aba na parte superior da janela.

Ao concluir a leitura de uma mensagem, você pode respondê-la, encaminhá-la, arquivála ou excluí-la clicando nos botões correspondentes acima da mensagem. Caso seja uma mensagem indesejada, clique no botão "Spam" para bloquear novas mensagens provenientes da mesma fonte.

#### **Criar uma mensagem de e-mail**

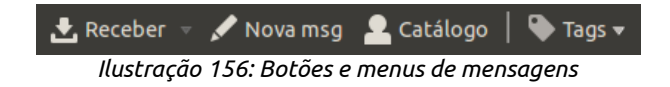

Para ciar uma nova mensagem de e-mail, clique no botão "Nova msg" no painel do Thunderbird.

O campo "De: exibe qual a conta de e-mail que será usada para enviar sua mensagem. Caso possua mais de uma conta (será mostrado mais adiante como inserir novas contas de e-mail) selecione a desejada.

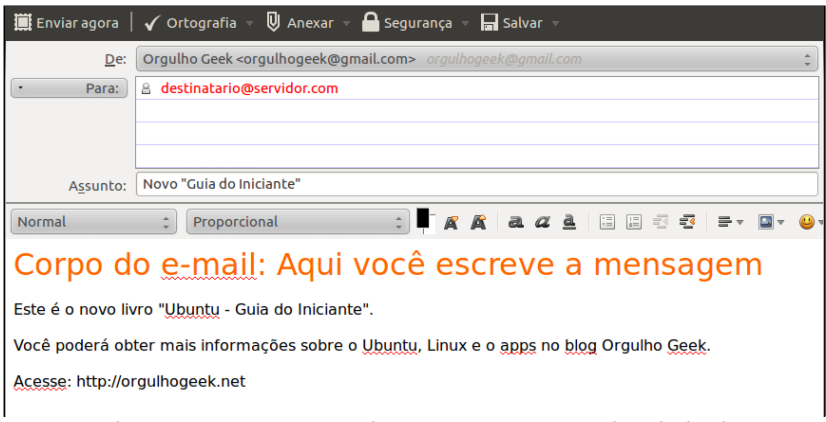

*Ilustração 157: Escrevendo uma mensagem no Thunderbird*

Em "Para", você poderá inserir o endereço de e-mail do destinatário e em "Assunto", uma prévia do que se trata o e-mail. No campo maior, você poderá escrever sua mensagem. Veja na próxima tela:

Você poderá definir os destinatários como ocultos clicando no botão "Para:" e selecionando "Cco".

| De:      | Orgulho Geek <orgulhogeek@gmail.com> orgulhogeek@gmail.com <math>\div</math></orgulhogeek@gmail.com> | 1 anexo 1.6MB<br>wallpaper.png | 1.6MB |
|----------|----------------------------------------------------------------------------------------------------|--------------------------------|-------|
| Para:    | & destinatario@servidor.com                                                                          |                                |       |
| Cc       | & destinatario2@servidor.com                                                                         |                                |       |
| Cco:     | & destinatario oculto@servidor.com                                                                   |                                |       |
|          |                                                                                                    |                                |       |
| Assunto: | Novo "Guia do Iniciante"                                                                             |                                |       |

*Ilustração 158: Adicionando destinatários ocultos*

Para anexar um arquivo ao e-mail, clique no botão "Anexar". Uma janela de seleção de arquivos será aberta. Navegue pelas pastas até a localização do arquivo desejado, clique sobre ele e no botão "Abrir". Uma caixa ao lado do campo "Para:" irá indicar os arquivos anexos.

Ao final da criação da mensagem, você pode enviá-la ao clicar no botão "Enviar agora" ou pode salvá-la para continuar escrevendo-a posteriormente.

#### **Recebendo mensagens**

Ao abrir o Thunderbird, ele automaticamente checa suas contas de e-mail e baixa as novas mensagens. Opcionalmente, você também poderá receber as mensagens manualmente, caso o programa esteja aberto. Para receber novas mensagens, clique no botão "Receber".

Novas mensagens são notificadas através do sistema padrão de notificações do Ubuntu e na barra superior, no menu de mensagens, próximo ao relógio através do ícone de mensagem azul.

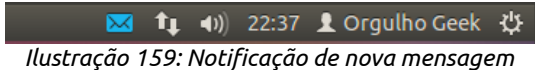

A notificação do Ubuntu irá exibir o endereço de e-mail de origem da mensagem, o assunto do e-mail e um pedaço do conteúdo da mensagem, como no exemplo ao lado.

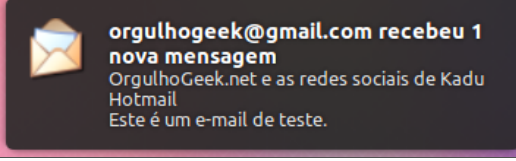

*Ilustração 160: Notificação de nova mensagem*

Além de mostrar as notificações de mensagens na barra superior e através do menu de mensagem, o Ubuntu exibirá a quantidade de novas mensagens no ícone do Thunderbird no lançador.

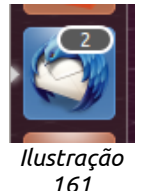

#### **Incluindo novas contas de e-mail**

Após configurar a primeira conta de e-mail no Thunderbird, é possível adicionar novas contas ao cliente.

No menu do aplicativo, selecione a opção "Editar" > Configurar contas.

A janela de configuração de contas do Thunderbird será aberta.

Clique no menu **Ações de contas** e selecione a opção "Nova conta de email".

# UDUNTU<sup>®</sup>Guia do Iniciante

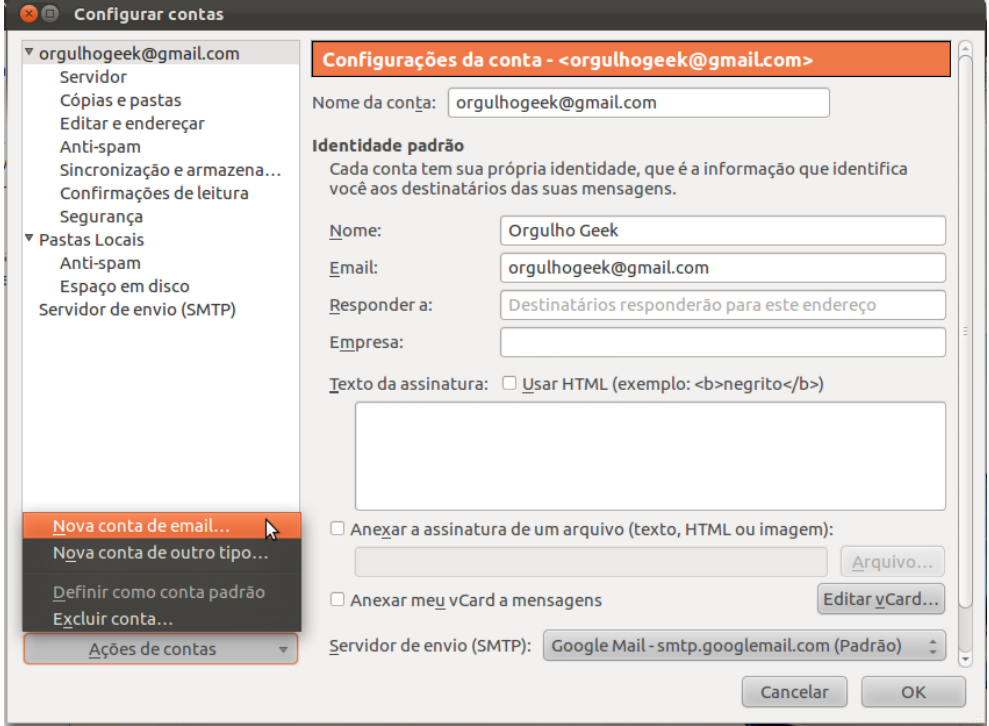

*Ilustração 162: Adição de novas contas de e-mail*

A janela de configuração de novas contas de e-mail que se abrirá será idêntica a janela da primeira configuração, onde você deverá digitar o seu nome para a conta, o endereço de e-mail e a senha do provedor de e-mail.

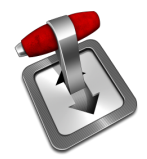

## **Transmission**

O Ubuntu, assim como diversos sistemas baseados em Linux, podem ser adquiridos via download pelo protocolo P2P (*peer-to-peer* – ponto à ponto), os chamados arquivos *torrent*. O Transmission é, até o momento, o melhor

cliente torrent para Ubuntu.

Através de sites de compartilhamento de arquivos torrent, é possível baixar filmes, séries de TV, músicas, shows, videoclipes, programas, documentos e muitos outros tipos de arquivos gratuitamente, observadas as regulamentações de cada país com relação a proteção de direitos autorais.

Existem sites de compartilhamento para os mais diversos tipos de arquivos, como o thepiratebay, eztv.it, demonoid, mininova, entre outros. Os arquivos compartilhados não ficam em servidores ou hospedados nos sites, mas nos computadores dos usuários destas redes. Ao utilizar um programa como o Transmission, seu computador poderá receber e compartilhar conteúdo à sua escolha.

Ao executar o Transmission pela primeira vez, você receberá um aviso legal. Para continuar a execução do programa, clique em "Eu concordo".

Ao abrir um arquivo de extensão Torrent, a janela "Opções do torrent permitirá que você escolha em qual local de seu computador deseja salvar o download. Para alterar o local de recepção dos arquivos baixados, selecione outro diretório em "Pasta de destino". Você poderá também definir prioridades aos arquivos adicionados. Quanto mais alta a prioridade, mais rápido o arquivo deverá ser transferido para seu computador. Ao final, clique no botão "Abrir".

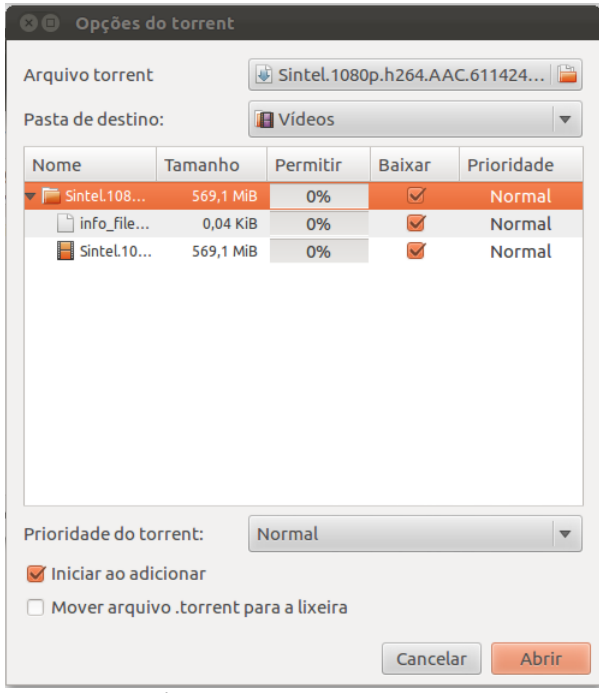

*Ilustração 163: Transmission*

A janela de visualização e controle do Transmission será aberta e você poderá acompanhar o download de seus arquivos.

Você poderá a qualquer momento pausar, reiniciar ou cancelar o download do arquivo através dos controles do Transmission.

Na barra inferior do programa, é possível conferir as velocidades de recebimento e envio dos arquivos.

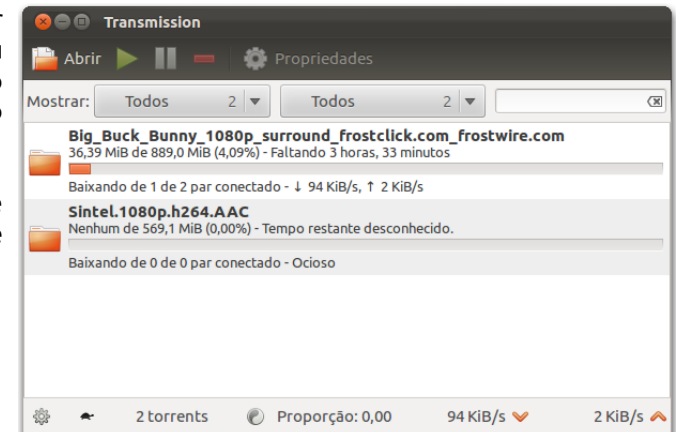

*Ilustração 164: Download de arquivos no Transmission*

#### **Alterar a velocidade de Download e Upload**

A barra inferior do Transmission é possível também configurar os limites de velocidade de recebimento e envio de arquivos. Para alterar essas configurações, clique no primeiro ícone à direita da barra – uma engrenagem – e selecione a opção desejada, conforme mostra a próxima figura.

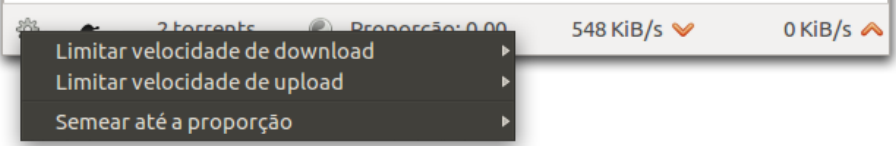

*Ilustração 165: Alteração de velocidade do Transmission*

Também existe a opção "Velocidade alternativa". É uma opção de velocidade à parte que você pode ativar quando precisar de um velocidade maior de conexão à internet em outra aplicação, mas também não deseja fechar o Transmission.

Para configurar os limites alternativos de velocidade, acesse o menu de aplicativo Editar > Preferências e clique na aba "Velocidade". Altere os campos correspondentes como desejar e clique no botão "Fechar".

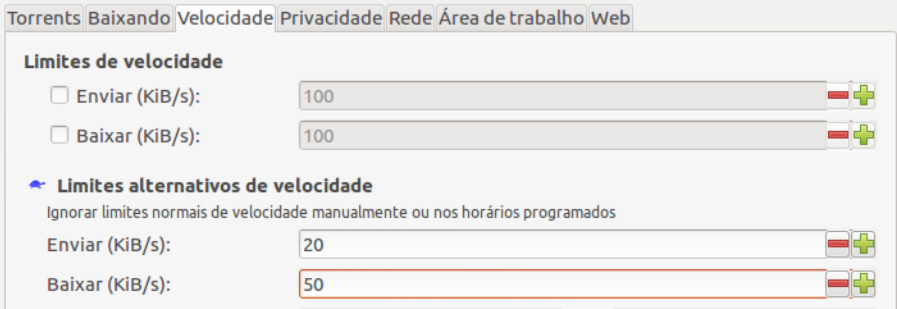

*Ilustração 166: Definição de limites de velocidade*

Você pode ativar os limites temporários clicando no ícone Tartaruga na barra inferior do Transmission.

# **Ubuntu One**

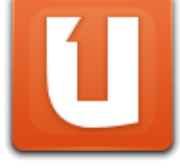

Eventualmente surge algum tipo de serviço de armazenamento de arquivos na internet (chamado também de armazenamento na nuvem). O Ubuntu One, assim como o DropBox, realiza a sincronização dos arquivos selecionados pelo usuário com uma conta na internet, permitindo assim,

que seus arquivos sejam acessados de qualquer computador. Essa sincronização é feita de forma automática e pode ocorrer em segundo plano, enquanto você realiza suas tarefas normalmente em seu computador.

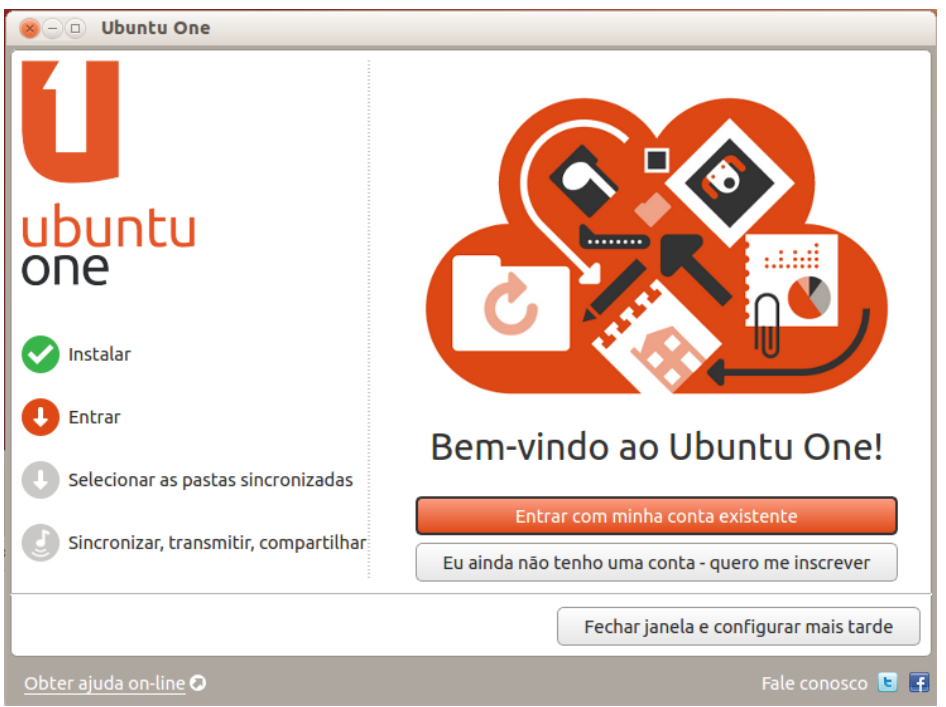

*Ilustração 167: Tela de boas vindas do Ubuntu One*

Inicialmente, todo usuário possui 5GiB de de espaço para armazenamento gratuito, podendo, aumentá-lo até 20, 40, 60GiB, de acordo com a necessidade. Os valores cobrados por espaço extra podem ser pagos mensalmente ou anualmente via cartão de crédito internacional.

As aplicações úteis para esse tipo de serviço são muitas, como por exemplo, você pode ter comodidade de editar documentos em seu computador, e ter acesso a estes mesmos documentos em qualquer computador, em qualquer lugar do mundo que você consiga acesso à internet. Inclusive do Windows ou Mac e as opções de sincronização vão desde arquivos até pastas completas. Como adicional, você pode sincronizar seus sites favoritos salvos no Firefox.

Ter uma conta no Ubuntu One permite que você realize compras de softwares pela Central de Programas do Ubuntu e faz o backup de suas compras online, sendo que, ao efetuar uma reinstalação do sistema, você pode restaurar seus aplicativos comprados com poucos cliques.

Adicionalmente, você também pode sincronizar dados de seu *smartphone* com sua conta online a um preço fixo (neste caso, não há gratuidade de serviço após os primeiros 30 dias de teste), e adiciona a função de compartilhamento de sua biblioteca de músicas em seu computador com seu *mobile*, além de realizar a sincronização de contatos do cliente de e-mail Mozilla Thunderbird.

#### **Criando uma conta Ubuntu One**

O Ubuntu One vem integrado ao Ubuntu, dispensando instalação de softwares de terceiros. Sendo assim, para abrir o Ubuntu One, você pode utilizar o ícone do Ubuntu One do Lançador, digitar "Ubuntu" no Painel ou abrir menu de mensagens na parte superior direita da tela, ao lado do nome de usuário.

O painel de controle do Ubuntu One irá se abrir na tela de "Boas Vindas". Para criar uma conta Ubuntu One, clique em "Eu ainda não tenho uma conta – quero me inscrever" e siga as informações solicitadas para a criação de sua conta, como ilustrado à seguir.

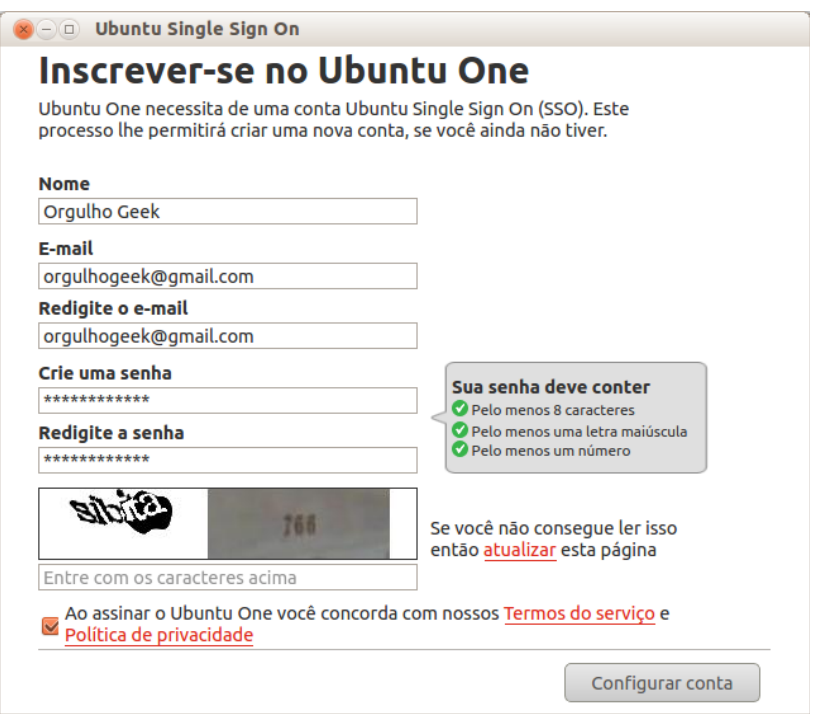

*Ilustração 168: Criação de conta Ubuntu One*

Para continuar com o processo de criação de conta Ubuntu One, será necessário informar um endereço de e-mail válido (para recuperação de senhas e identificação em todos os serviços da rede Ubuntu através do SSO – Single Sign On) e uma senha que contenha no mínimo oito dígitos, entre letras maiúsculas e minúsculas e números. Também será necessário digitar os caracteres do dígito verificador (que evita a criação de contas falsas por softwares de automatização de tarefas). Caso você não consiga identificar os caracteres, clique no botão "recarregar", em azul e uma nova sequencia de dígitos verificadores serão carregados em sua tela.

# **Sincronização de pastas**

Você pode sincronizar os arquivos de seu computador com a rede Ubuntu One através da pasta "Ubuntu One", localizada na pasta pessoal. Todos os arquivos e diretórios contidos na pasta Ubuntu One serão automaticamente enviados para a sua conta online sempre que houver qualquer alteração. contudo, é possível definir uma pasta específica para sincronização.

Para definir uma pasta como sincronizada com o Ubuntu One, clique com o botão direito do mouse ou equivalente e selecione a opção "Ubuntu One > Sincronizar essa pasta".

| Mover para                      | ь                      |
|---------------------------------|------------------------|
| Mover para a lixeira            |                        |
| <b>Ubuntu One</b>               | Compartilhar           |
| Enviar para                     | Sincronizar essa pasta |
| Tags                            | Publicar               |
| Comprimir                       | Copiar link da web     |
| Opções de compartilhamento      |                        |
| Reverter para a versão anterior |                        |
| Propriedades                    |                        |

*Ilustração 169: Sincronização de pasta*

#### **Acesso aos arquivos sincronizados de outros computadores**

Você pode, a qualquer momento, acessar seus arquivos sincronizados na rede Ubuntu One, acessando o próprio site do Ubuntu One, através do endereço abaixo:

# **http://one.ubuntu.com**

Uma vez autenticado com seu e-mail e senha, você terá acesso a todos os arquivos sincronizados com a rede One na opção "*Files*", podendo baixar, enviar, alterar ou compartilhar seus arquivos.

| ubuntu<br>one                                                                            | Welcome Carlos Eduardo My Account   logout                                             |  |  |  |
|------------------------------------------------------------------------------------------|----------------------------------------------------------------------------------------|--|--|--|
| Files<br>Dashboard<br>Music<br>Notes                                                     | Contacts                                                                               |  |  |  |
| <b>Files</b><br><b>a</b> Upload file<br><b>B</b> New folder<br>Share this folder         |                                                                                        |  |  |  |
| My Storage / ~/Documentos / Material Linux<br>Folders<br>Apostilas Linux<br>Share folder | 2011-12-16<br>$\vee$ More                                                              |  |  |  |
| Ŵ<br>Delete folder                                                                       |                                                                                        |  |  |  |
| Redes Linux<br>Files                                                                     | 2011-12-16<br>$\sqrt{2}$ More                                                          |  |  |  |
| Anti-Aliasing fontes Wine.pdf<br>Estruturas de diretórios Linux.odt                      | 204.6 KB<br>2011-12-25<br>$\triangledown$ More<br>20.6 KB<br>2011-12-29<br>$\vee$ More |  |  |  |

*Ilustração 170: Acesso à página Ubuntu One*

A opção de compartilhamento é ideal quando deseja-se distribuir um arquivo especifico em um determinado local, ou para um grupo de pessoas.

Para compartilhar um arquivo, clique em "More" na lateral direita da tela e selecione a opção "Publish File".

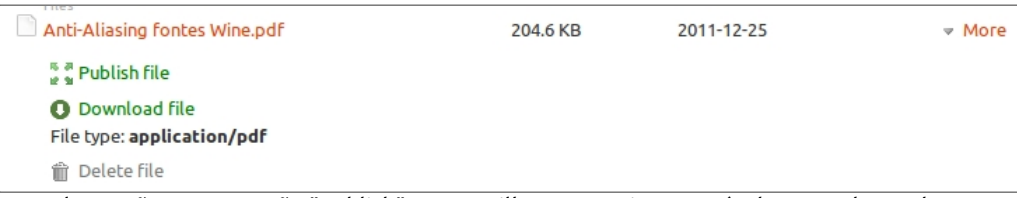

*Ilustração 171: A opção "Publish" compartilha um arquivo através de um endereço http*

Em seguida, será exibido o endereço público de compartilhamento. Você pode parar de compartilhar seus arquivos a qualquer momento clicando na opção "Stop publishing".

É possível compartilhar diretórios na rede Ubuntu One, porém, diferentemente do compartilhamento de arquivos, o compartilhamento de diretório é feito informando-se o endereço de e-mail da pessoa com quem deseja-se compartilhar.

# **Acesso à arquivos remotos via FTP pelo Nautilus**

O Nautilus traz integrado a opção de acesso a arquivos remotos através do protocolo FTP – File *Transfer Protocol*. Esta aplicação é muito útil quando lidamos com uma grande quantidade de arquivos e queremos, por exemplo, mantê-los sempre atualizados sem a necessidade de uma ferramenta adicional.

Para iniciar o acesso, localize o menu de aplicativo "Arquivo" a opção "Conectar ao Servidor".

|                         |                                          |  |  | Arquivo Editar Ver Ir Marcadores Ajuda |              |
|-------------------------|------------------------------------------|--|--|----------------------------------------|--------------|
| Nova aba<br>Nova janela |                                          |  |  | $Ctrl+T$<br>$Ctrl+N$                   |              |
|                         | Criar nova pasta<br>Criar novo documento |  |  |                                        | Shift+Ctrl+N |
|                         | Conectar ao servidor                     |  |  |                                        |              |

*Ilustração 172: Opção de conexão ao servidor*

Em seguida, a janela de autenticação FTP será aberta. Digite o endereço do servidor FTP, escolha o tipo de sessão e informe o nome de usuário e senha.

# ubuntu<sup>®</sup>Guia do Iniciante

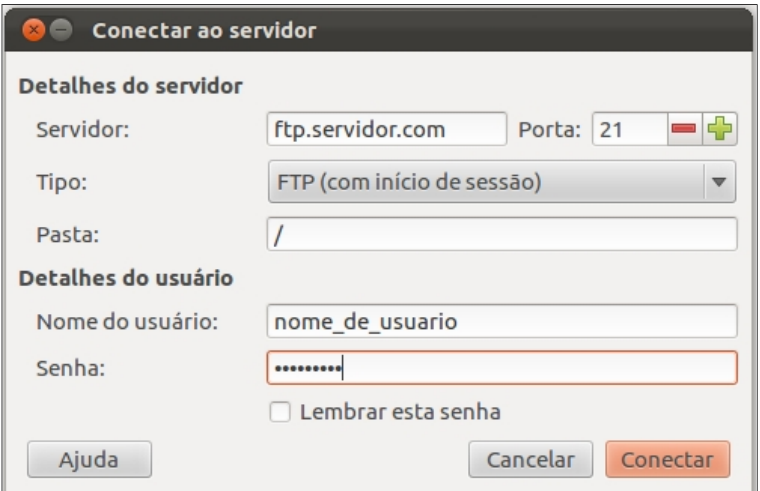

*Ilustração 173: Inserção de detalhes do servidor*

Após a autenticação, os arquivos remotos estarão visíveis como se estivessem em seu computador. Para enviar ou baixar arquivos, basta utilizar as funções de clicar-arrastar ou copiar-colar.

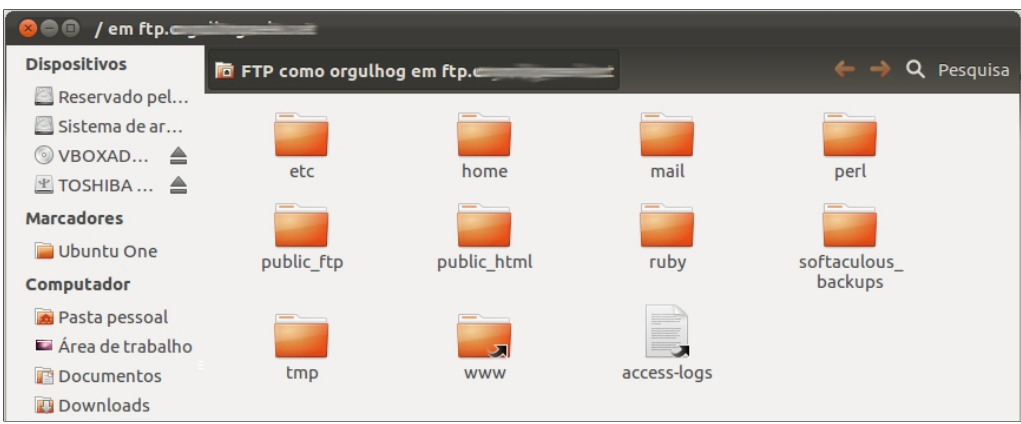

*Ilustração 174: O acesso às pastas remotas é feito como se eslas estivessem em seu computador*

## **Rede**

Quando temos mais de um computador, é possível compartilhar arquivos e dispositivos entre estes através de uma rede. Aqui, apresentaremos uma pequena rede doméstica entre computadores com Ubuntu e rede envolvendo computadores com Ubuntu e Windows.

#### **Ubuntu + Ubuntu**

Uma vez que você possua mais de um computador, poderá surgir alguma situação que requer o compartilhamento de pastas, para que alguns arquivos comuns estejam disponíveis para todos.

Computares com Ubuntu se comunicam de forma simples em uma rede, enquanto uma rede mista requer alguns itens adicionais, que serão informados durante a configuração.

Escolha uma pasta e pasta que deseja compartilhar na rede e clique com o botão direito do mouse sobre ela. No menu de contexto, selecione "Opções de compartilhamento". A janela de configuração de compartilhamento irá se abrir.

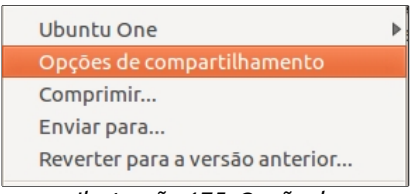

*Ilustração 175: Opção de compartilhamento no menu de contexto*

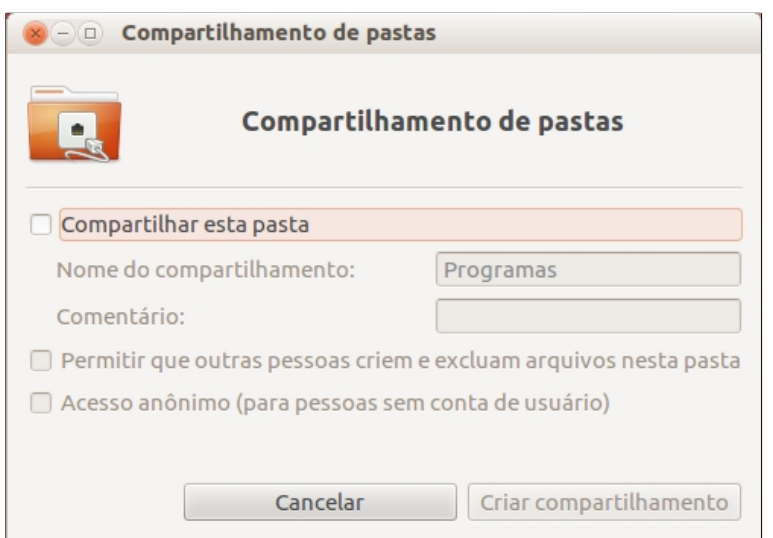

*Ilustração 176: Compartilhamento de pastas*

Na janela "Compartilhamento de pastas", marque a opção "Compartilhar esta pasta". Um aviso irá surgir na tela, informando a necessidade de instalação do serviço de compartilhamento para redes. Clique no botão "Instalar serviço". A senha de administrador – configurada durante o processo de instalação do sistema será requerida.

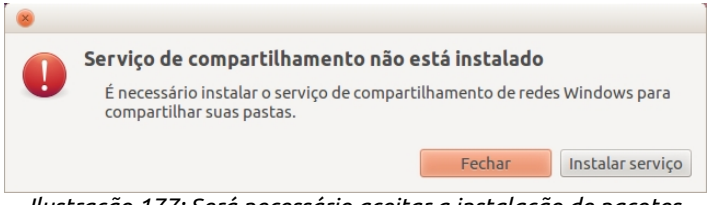

*Ilustração 177: Será necessário aceitar a instalação de pacotes para o serviço de compartilhamento*

Ao marcar esta opção, lhe será informado a necessidade de instalação de dois pacotes: samba e libpam-smbpass. Aceite a instalação destes pacotes quando lhe for sugerido. Ao final da instalação, você poderá informar o nome de compartilhamento e inserir comentários sobre o mesmo.

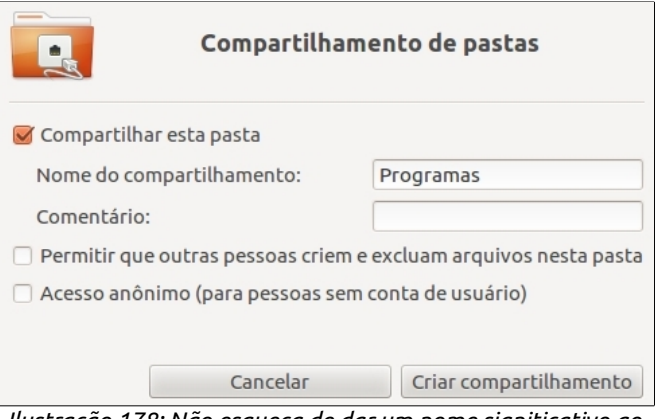

*Ilustração 178: Não esqueça de dar um nome signiticativo ao seu compartilhamento*

Se deseja permitir que outras pessoas criem e excluam arquivos na pasta compartilhada pela rede, marque a opção correspondente e se não deseja restringir o acesso, marque a opção "Acesso anônimo", assim, qualquer usuário que entrar em sua rede terá acesso ao conteúdo desta pasta.

Se a opção Acesso anônimo estiver desmarcada, ao tentar acessar a pasta pela rede, será necessário informar o nome de usuário e senha.

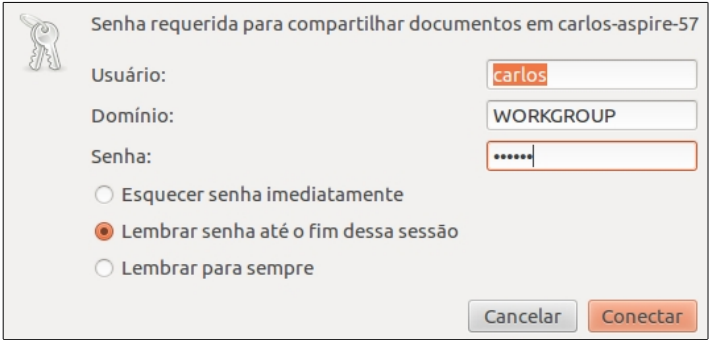

*Ilustração 179: Login de compartilhamento de pastas*

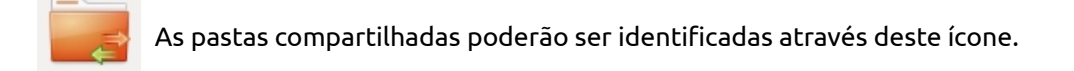

# **Compartilhamento de arquivos em rede com computadores Windows**

#### **Acesso às pastas por compartilhadas do Ubuntu através de computadores com Windows 7**

Feitos os passos descritos acima, será necessário configurar o mapeamento das pastas compartilhadas no Ubuntu em um computador com Windows. Para isso, acesse Computador, e na tela do Explorer, localize a opção "Mapear unidade de rede".

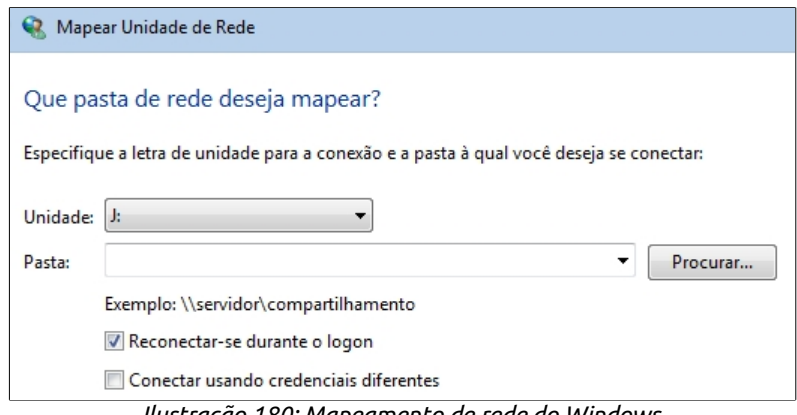

*Ilustração 180: Mapeamento de rede do Windows*

Selecione a letra que servirá de identificação dentro do Windows da pasta compartilhada na rede pelo. Assim como a unidade de instalação do Windows é a unidade C: e a unidade de CD/DVD é a unidade D:, você deverá atribuir uma letra à pasta compartilhada para que possa acessá-la de dentro do Windows. No campo "Pasta", clique no botão "Procurar...".

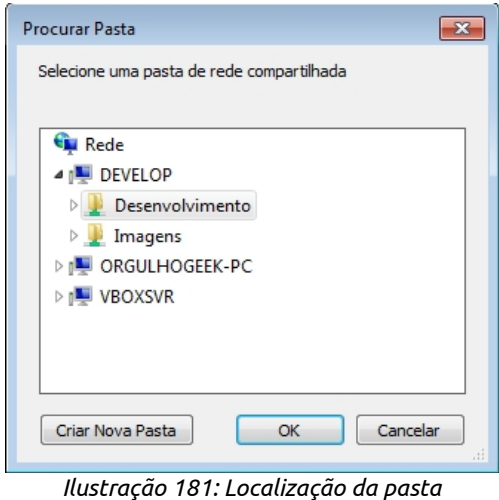

*compartilhada*

Na janela de procura de pasta, localize o nome atribuído ao computador com Ubuntu que você compartilhou a pasta. Neste exemplo, o nome do computador com Ubuntu é "DEVELOP". Clique nele e em seguida, nas pastas que se abrirem abaixo, selecione a pasta compartilhada.

Após estas configurações, você poderá acessar pelo Windows as pastas compartilhadas no Ubuntu acessando o item Computador através do menu principal do Windows (Menu Iniciar).

#### **Acesso às pastas compartilhadas do Windows de através do Ubuntu**

O acesso aos arquivos do Ubuntu através do Windows é simples, contudo, na contramão, o acesso das pastas compartilhadas do Windows através do Ubuntu requer algumas configurações adicionais. Confira:

Acesse o menu principal do Windows (Menu Iniciar) e clique na opção "Painel de Controle". Dentro do Painel de Controle, acesse a opção "Rede e Internet". Em Rede e Internet, localize "Grupo Doméstico" e clique em "Escolher opções de grupo doméstico e de compartilhamento".

Em "Alterar configurações do grupo doméstico", localize a opção "Alterar as configurações de compartilhamento avançadas...".

| Outras ações do grupo doméstico                        |  |  |  |  |  |  |
|--------------------------------------------------------|--|--|--|--|--|--|
|                                                        |  |  |  |  |  |  |
| Exibir ou imprimir a senha do grupo doméstico          |  |  |  |  |  |  |
| Alterar a senha                                        |  |  |  |  |  |  |
| Sair do grupo doméstico                                |  |  |  |  |  |  |
| Alterar as configurações de compartilhamento avançadas |  |  |  |  |  |  |
| Iniciar a solução de problemas do Grupo Doméstico      |  |  |  |  |  |  |

*Ilustração 182: Alteração de compartilhamento do Windows*

As configurações de compartilhamento avançadas o levará à tela "Alterar opções de compartilhamento para diferentes perfis de rede". Em "Doméstica ou de trabalho", marque as seguintes opções:

- Ativar descoberta de rede
- Ativar compartilhamento de arquivo e impressora
- Ativar compartilhamento de pasta pública
- Desativar compartilhamento protegido por senha
- Permitir que o Windows gerencie conexões de grupo doméstico

Feitas as configurações acima, clique no botão "Salvar alterações", no final da janela. Será necessário fazer o *logoff* do sistema para que as alterações entrem em vigor. Acesse "Iniciar > Desligar > Fazer logoff.

Após voltar ao sistema, você poderá compartilhar sua pasta no Windows.

Escolha a pasta a ser compartilhada, clique com o botão direito do mouse (ou equivalente) e selecione a opção "Propriedades".

Na janela de propriedades, clique na aba "Compartilhamento" e em seguida, no botão "Compartilhar".

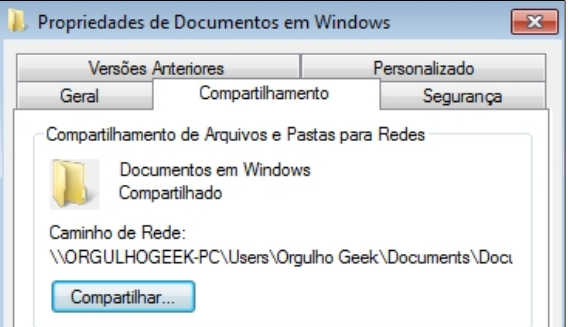

*Ilustração 183: Propriedades de pastas do Windows*

Na janela "Compartilhamento de arquivos", você poderá escolher as pessoas com as quais irá compartilhar. No campo com a seta para baixo, ao lado do botão Adicionar, selecione o computador da rede (caso esteja na lista), ou selecione "Todos" e em seguida no botão "Adicionar".

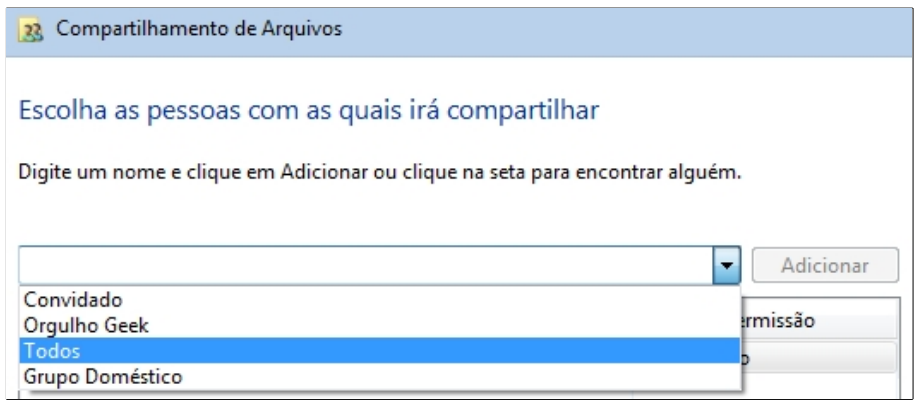

*Ilustração 184: Na escolha de compartilhamento, selecione "Todos".*

Abaixo, selecione o usuário adicionado ( no exemplo, "Todos", e na coluna "Permissão", marque a opção "Leitura e escrita". Em seguida, clique no botão "Compartilhar".

| Nome                      | Nível de Permissão |  |
|---------------------------|--------------------|--|
| <b>&amp; Orgulho Geek</b> | Proprietário       |  |
| Todos                     | Leitura/Gravação ▼ |  |

*Ilustração 185: Configuração de compartilhamento*

Ainda na aba Compartilhamento, clique no botão "Compartilhamento avançado".

Marque a opção "Compartilhar a pasta", Em "Nome do compartilhamento", digite um nome referente a pasta que irá aparecer nos outros computadores da rede.

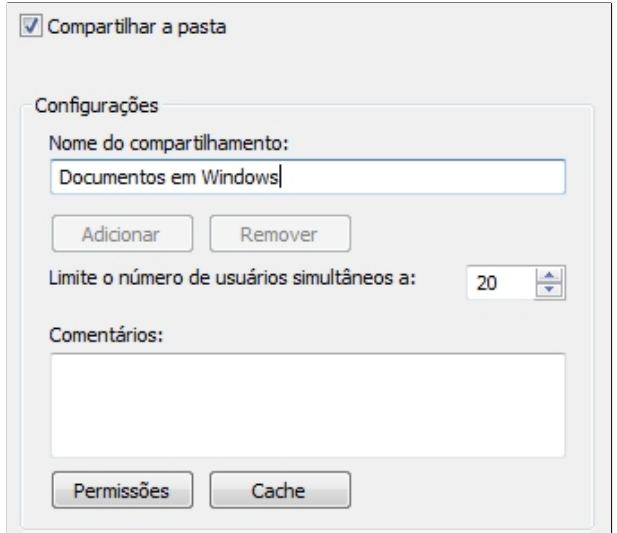

*Ilustração 186: Dê um nome ao compartilhamento*

Ainda na janela Compartilhamento Avançado, clique no botão "Permissões".

Selecione o usuário adicionado no compartilhamento ( no exemplo, "Todos" ) e no campo "Permissões para Todos" marque a opção "Controle total". Em seguida, clique no botão Aplicar e OK de todas as janelas de Propriedades.

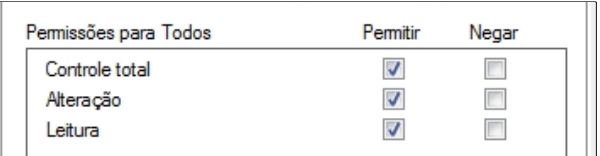

*Ilustração 187: Definição de permissões de acesso*

Você poderá acessar as pastas compartilhadas na rede pelo Ubuntu através do Nautilus ( Pasta pessoal ) na barra lateral esquerda, selecione "Rede".

ubuntu<sup>®</sup>Guia do Iniciante

Capítulo 7 **Músicas, vídeos, fotos e diversão**

Um pouco de diversão não faz mal a ninguém e é sempre legal juntar aquela turma num feriado qualquer para assistir filmes, comer pipoca, colocar um DVD de show para animar a galera, ou até mesmo passar o dia fazendo uma "maratona" daquela série bacana que você gosta. Ou quem sabe, bater bapo na internet ouvindo as MP3 de seu artista preferido, ou ainda passar um tempo relembrando os momentos que você passou com os amigos naquela viagem inesquecível.

O Ubuntu traz opções multimídia para ver, ouvir, gravar e se divertir. Conheça nesse capítulo os programas de vídeo, música e fotos que acompanham a instalação do Ubuntu.

## **Rhythmbox**

O Rhythmbox é o programa de gerenciamento de biblioteca de músicas do Ubuntu e suporta diversos formatos de audio, incluindo MP3, AAC, Ogg, WAV, FLAC e outras midias, como audio CDs, Rádios por internet (streaming), Podcasts, integração com iPods e outros dispositivos de músicas.

| James Morrison - Broken Strings [Feat. Nelly Furtado]<br>$\bullet$ $\bullet$       |                                                                                                    |                      |                        |        |  |                                   |                         |         |  |
|------------------------------------------------------------------------------------|----------------------------------------------------------------------------------------------------|----------------------|------------------------|--------|--|-----------------------------------|-------------------------|---------|--|
| 制止<br>ロヱ                                                                           |                                                                                                    |                      |                        |        |  |                                   |                         |         |  |
|                                                                                    | Broken Strings [Feat. Nelly Furtado] por James Morrison de Sonas For You. Truths For Me<br>1:20 de 4:10 |                      |                        |        |  |                                   |                         |         |  |
|                                                                                    |                                                                                                    |                      |                        |        |  |                                   |                         |         |  |
|                                                                                    | <b>Biblioteca</b><br>Q Pesquisar em todos os campos<br>▼<br>Show All<br>Import<br>Navegar               |                      |                        |        |  |                                   |                         |         |  |
| IЛ.                                                                                | Fila de repr                                                                                            | Artista              |                        |        |  | Álbum                             |                         |         |  |
| л                                                                                  | Música                                                                                                  |                      | James Blunt (10)       |        |  |                                   |                         |         |  |
|                                                                                    | Podcasts                                                                                                |                      | James Morrison (12)    |        |  | 1 álbum (12)                      |                         |         |  |
|                                                                                    |                                                                                                    |                      | Jamie Cullum (41)      |        |  | Songs For You, Truths For Me (12) |                         |         |  |
| ΙØ                                                                                 | Erros de im                                                                                             | Jennifer Hudson (16) |                        |        |  |                                   |                         |         |  |
| $\overline{\text{cos}}$                                                            | Last.fm                                                                                                 |                      | Jennifer Lopez (16)    |        |  |                                   |                         |         |  |
| ଛ                                                                                  | Libre.fm                                                                                                |                      | Jon McLaughlin (13)    |        |  |                                   |                         |         |  |
|                                                                                    | Rádio                                                                                                   |                      | Jordin Sparks (14)     |        |  |                                   |                         |         |  |
|                                                                                    | Listas de repro $\blacktriangledown$                                                                    |                      | Faixa Título           | Gênero |  | Artista                           | <b>Álbum</b>            | Duração |  |
|                                                                                    | Adicionado                                                                                              | 1                    | The Only Night         | Pop    |  | <b>James Morrison</b>             | Songs For You, Tru      | 3:38    |  |
|                                                                                    | Minhas pre                                                                                              | $\overline{2}$       | Save Yourself          | Pop    |  | <b>James Morrison</b>             | Songs For You, Tru 3:01 |         |  |
|                                                                                    | Reproduzid                                                                                              | 3                    | You Make It Real       | Pop    |  | <b>James Morrison</b>             | Songs For You, Tru 3:31 |         |  |
|                                                                                    |                                                                                                    | 4                    | Please Don't Stop  Pop |        |  | <b>James Morrison</b>             | Songs For You.Tru 3:54  |         |  |
| 5<br>Broken Strings [Fe Pop<br><b>James Morrison</b><br>Songs For You, Tru<br>4:10 |                                                                                                    |                      |                        |        |  |                                   |                         |         |  |
|                                                                                    |                                                                                                    | 6                    | Nothing Ever Hurt  Pop |        |  | <b>James Morrison</b>             | Songs For You, Tru 3:51 |         |  |
|                                                                                    |                                                                                                    | 7                    | Once When I Was  Pop   |        |  | <b>James Morrison</b>             | Songs For You, Tru 4:42 |         |  |
|                                                                                    |                                                                                                    | 8                    | <b>Precious Love</b>   | Pop    |  | <b>James Morrison</b>             | Songs For You, Tru 3:37 |         |  |
|                                                                                    |                                                                                                    | 9                    | If You Don't Wann Pop  |        |  | <b>James Morrison</b>             | Songs For You, Tru 4:15 |         |  |
|                                                                                    | 12 músicas, 45 minutos, 104 8 MR                                                                        |                      |                        |        |  |                                   |                         |         |  |

*Ilustração 188: Tocador de músicas Rhythmbox*

Com o Rhythmbox, você pode criar uma seleção de suas músicas preferidas, e, sempre que quiser, colocá-la para tocar.

Para criar uma seleção de músicas, você deve clicar sobre a música desejada com o botão direito do mouse e selecionar a opção "Adicionar à lista de reprodução", ou ainda, através do menu Música > Lista de reprodução > Nova lista de reprodução. A nova lista aparecerá em Listas de reprodução, no painel lateral, abaixo de Biblioteca. A Nova nova lista poderá ser renomeada ao clicar com o botão direito sobre ela e selecionar "Renomear".

Para adicionar músicas à sua lista de reprodução, clique na música desejada com o botão direito do mouse e selecione "Adicionar à lista de reprodução > [lista desejada].

# ubuntu<sup>®</sup>Guia do Iniciante

| Listas de reprodução<br>$\blacktriangledown$ |   | If I Never See Your Face Again                              | Pop | It Won't Be So<br>Maroon 5      |  |  |
|----------------------------------------------|---|-------------------------------------------------------------|-----|---------------------------------|--|--|
| Adicionado recent                            |   | Makes Me Wonder                                             |     | Adicionar à fila de reprodução  |  |  |
| Minhas preferidas                            |   | Nova lista de reprodução                                    |     | Adicionar à lista de reprodução |  |  |
|                                              | 4 |                                                             |     | Copiar                          |  |  |
| Reproduzido rece                             |   | <b>James</b><br>Nova lista de reprodução<br>6<br>Can't Stop |     |                                 |  |  |
| <b>James</b>                                 |   |                                                             |     | Remover                         |  |  |
| Nova lista de repr<br>五                      |   |                                                             |     | Mover para a lixeira            |  |  |
|                                              |   |                                                             |     | Navegar por esse gênero         |  |  |
| 43 músicas, 2 horas e 46 minutos, 271,2 MB   |   |                                                             |     | Navegar por esse artista        |  |  |

*Ilustração 189: Criação de seleção músical*

Você ainda pode selecionar várias músicas, segurando a tecla CTRL e clicando sobre as músicas desejadas, ou ainda, para selecionar todas as músicas de um mesmo álbum, segurar CTRL e pressionar a tecla A > botão direito do mouse > Adicionar à lista de reprodução > Lista.

#### **Gravação de seleção musical**

Sua seleção de músicas poderá ser feita no Rhythmbox e gravada em um CD através da integração com o gravador Brasero.

| Listas de reprodução<br>Adicionado recent<br>Minhas preferidas<br>Reproduzido rece | Colocar todas as faixas na fila<br>Embaralhar lista de reprodução<br>Criar CD de áudio<br><b>Excluir</b> |   |                      |     |  |  |
|------------------------------------------------------------------------------------|----------------------------------------------------------------------------------------------------|---|----------------------|-----|--|--|
| <b>James</b><br>л                                                                  | Salvar no arquivo                                                                                        | 8 | <b>Precious Love</b> | Pop |  |  |
| Nova lista de repr                                                                 | 9                                                                                                    | 9 | If You Don't         | Pop |  |  |
| Criar um CD de áudio a partir da lista de reprodução                               |                                                                                                    |   |                      |     |  |  |

*Ilustração 190: É possível criar um CD à partir de uma seleção músical*

Para gravar sua lista de reprodução, clique com o botão direito do mouse sobre a lista desejada no painel lateral do Rhythmbox e selecione a opção "Criar CD de áudio".

| $\bullet$ | Brasero - Novo projeto de disco de áudio<br>⋒ |                                      |                       |                                   |  |  |  |  |
|-----------|-----------------------------------------------|--------------------------------------|-----------------------|-----------------------------------|--|--|--|--|
|           |                                               | <b>U</b> X                           |                       |                                   |  |  |  |  |
| Faixa     |                                               | Título                               | Artista               | Duração                           |  |  |  |  |
| 01        |                                               | The Only Night                       | <b>James Morrison</b> | 03:38 min                         |  |  |  |  |
| 02        |                                               | <b>D</b> Save Yourself               | <b>James Morrison</b> | 03:01 min                         |  |  |  |  |
| 03        |                                               | <b>B</b> You Make It Real            | <b>James Morrison</b> | 03:31 min                         |  |  |  |  |
| 04        |                                               | <b>D</b> Please Don't Stop The Rain  | <b>James Morrison</b> | $03:54$ min                       |  |  |  |  |
| 05        |                                               | Broken Strings [Feat. Nelly Furtado] | <b>James Morrison</b> | 04:10 min                         |  |  |  |  |
| 06        |                                               | <b>J</b> Nothing Ever Hurt Like You  | <b>James Morrison</b> | $03:52$ min                       |  |  |  |  |
| 07        |                                               | <b>D</b> Once When I Was Little      | <b>James Morrison</b> | 04:42 min                         |  |  |  |  |
| 08        |                                               | <b>D</b> Precious Love               | <b>James Morrison</b> | 03:37 min                         |  |  |  |  |
| 09        |                                               | <b>D</b> If You Don't Wanna Love Me  | <b>James Morrison</b> | $04:15$ min                       |  |  |  |  |
| 10        |                                               | Fix The World Up For You             | <b>James Morrison</b> | 03:35 min                         |  |  |  |  |
| 11        |                                               | <b>JJ</b> Dream On Hayley            | <b>James Morrison</b> | 03:33 min                         |  |  |  |  |
| 12        |                                               | <b>刷</b> Love Is Hard                | <b>James Morrison</b> | 03:53 min                         |  |  |  |  |
|           |                                               |                                      |                       |                                   |  |  |  |  |
|           |                                               | <b>James Morrison</b>                |                       |                                   |  |  |  |  |
|           |                                               |                                      |                       | Gravar<br>$\overline{\mathbf{v}}$ |  |  |  |  |

*Ilustração 191: O Brasero pronto para gravação do disco de áudio*

Após abrir a janela do gravador, insira o disco à ser gravado em clique no botão "Gravar".

## **Edição de informação em arquivos de áudio**

Arquivos de computador possuem capacidade de trazerem informações extras, como data de criação, modificação, autor, origem, ano de lançamento, etc. Estas informações são chamadas de "*Tags*".

Em arquivos de áudio, as tags são importantes aliados na organização e catalogação, permitindo assim separar os arquivos por álbum, artista, gênero, ano de lançamento do álbum, e outros, assim, pesquisas no sistema por termos correspondentes em arquivos de música retornarão resultados relevantes.

Para alterar as tags dos arquivos de música no Rhythmbox, selecione o áudio desejado na lista de músicas, ou clique em uma música, segure a tecla CTRL e pressione A para selecionar todas as músicas do álbum. Com o(s) item(s) selecionado(s), solte as teclas CTRL + A, lique com o botão direito do mouse e selecione a opção

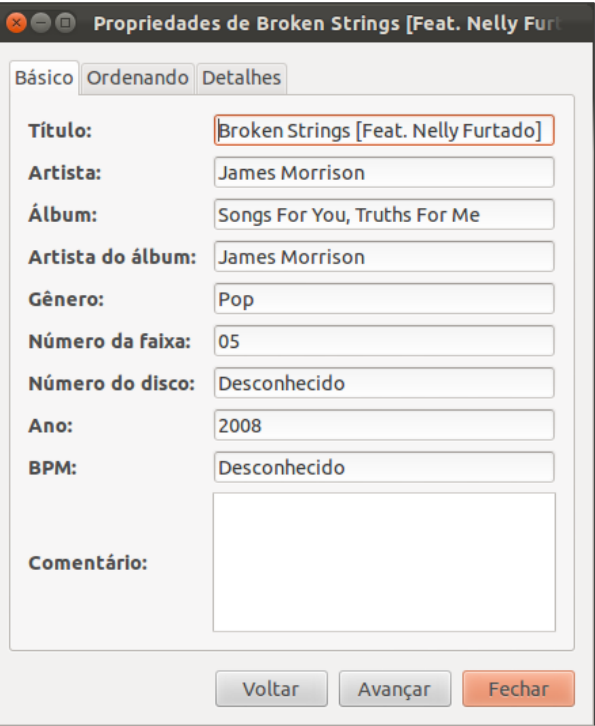

*Ilustração 192: Edição dos metadados de um álbum*

"Propriedades" para começar a editar as informações. Ao concluir, clique em "Fechar".

| .<br>Libre.fm                                    |    | Faixa Título        | nn nanran<br>Adicionar à lista de reprodução | Duração    |
|--------------------------------------------------|----|---------------------|----------------------------------------------|------------|
| Rádio                                            |    | Please Don't        | Copiar                                       | You, 3:54  |
| Listas de reprodução<br>$\overline{\phantom{a}}$ |    | <b>Broken Strin</b> | Remover                                      | You, 4:10  |
| Adicionado recent                                | б. | <b>Nothing Ever</b> | Mover para a lixeira                         | YOU,  3:51 |
| Minhas preferidas                                |    | Once When I         | Navegar por esse gênero                      | You, 4:42  |
| Reproduzido rece                                 | 8  | <b>Precious Lov</b> | Navegar por esse artista                     | You, 3:37  |
| James                                            | 9  | If You Don't        | Navegar por esse álbum                       | You, 4:15  |
| Nova lista de repr                               | 10 | Fix The Worll       | <b>Propriedades</b>                          | You, 3:35  |
|                                                  | 11 | Dream On H          | Enviar para                                  | You, 3:33  |

*Ilustração 193: Acesso às propriedades de um álbum*

# UDUNCU<sup>®</sup>Guia do Iniciante

# **Reprodutor de filmes**

O programa padrão de reprodução de arquivos de vídeo no Ubuntu é o Totem, mas no Ubuntu é chamado apenas de "Reprodutor de filmes", mas suas funções vão além de reprodução de filmes.

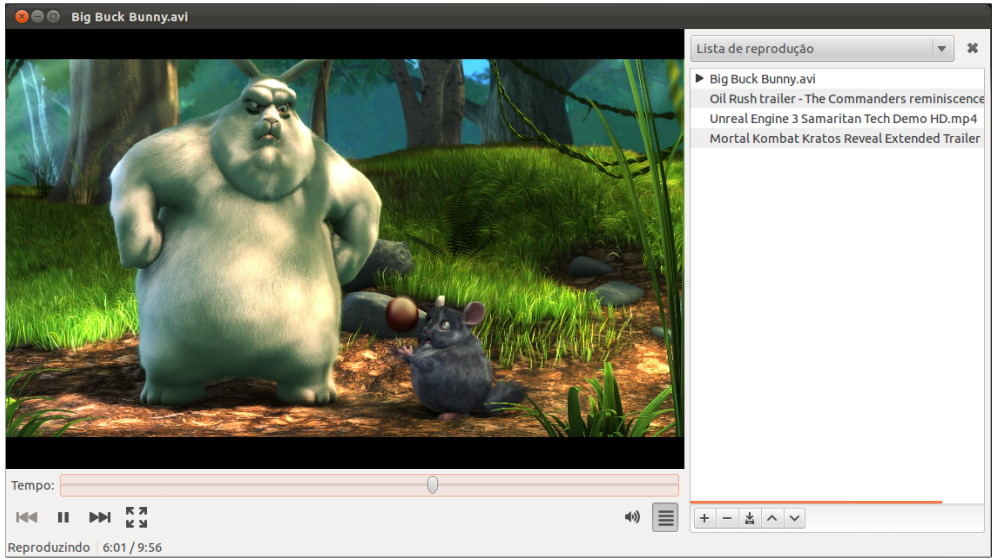

*Ilustração 194: Reprodutor de vídeo Totem*

Com suporte a listas de reprodução, DVDs (requer instalação de plugin especifico, conforme será mostrado adiante), MP3, MP4, MKV, Divx, Xvid, FLV, legendas separadas e captura de telas do vídeo, o Reprodutor de vídeos possui uma interface limpa e com apenas o necessário para você se divertir e se entreter na medida certa.

A lista de reprodução localizada à direita do player (que pode ser fechada através do ícone "x"), permite que mais arquivos sejam adicionados arrastando-os e soltando-os sobre ela.

Novas funcionalidades podem ser adicionadas ao Reprodutor de vídeos através do menu de aplicativo Editar > Plugins.

#### **Adicionando suporte aos codecs restritos**

O Ubuntu é um sistema livre, e por ser livre, não traz instalado por padrão alguns codecs necessários para execução de determinados tipos de arquivos de midia, incluindo algumas extensões de vídeo e áudio. Legalmente, em alguns países, o Ubuntu não poderia trazer por padrão estes codecs devido às proteções de propriedade intelectual.

Esta situação pode ser facilmente contornada através de pacotes restritos apresentados à seguir.

## **Os pacotes restritos**

O Pacote "Ubuntu restricted extras" é um pacote de codecs e aplicativos essencial para

a reprodução de arquivos de diversos tipos de arquivos, desde o Flash Player, da Adobe, até o decodificador de MPEG2 e o descompactador RAR não-livre e sua instalação é recomendada logo após a instalação do Ubuntu.

Para instalar o pacote Ubuntu restricted extras, abra a Central de Programas do Ubuntu e no campo de buscas, digite "restricted". Dentre as opções disponíveis, na destinada ao Ubuntu, clique no botão "Instalar" para iniciar a instalação, ou em "Detalhes" para obter mais informações sobre o pacote.

#### **Medibuntu W32codecs e LibDVDCss**

Infelizmente, alguns codecs proprietários não podem fazer parte do pacote Ubuntu restricted extras por conter software não-livres e softwares protegidos por patentes, contudo, uma equipe independente da Canonical e independente da Microsoft trouxe ao Ubuntu o pacote Medibuntu.

Para instalar o pacote Medibuntu, você deverá abrir o navegador de internet e digitar o seguinte endereço:

# **http://packages.medibuntu.org/medibuntu-key.gpg**

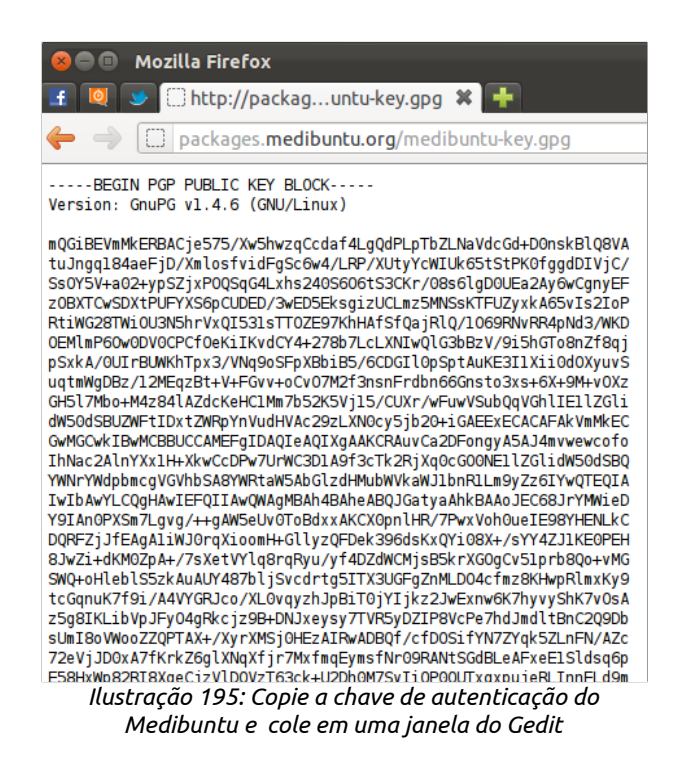

A janela do navegador exibirá uma chave de autenticação gpg – um tipo de chave de segurança utilizado por alguns programas e pelo Ubuntu.

Salve-a através do menu de aplicativo Arquivo > Salvar como > e escolha um local de fácil localização. O arquivo deverá possuir a extensão .gpg

O próximo passo deverá ser feito em "Canais de software", acessível de dentro da Central de Programas do Ubuntu através do menu Editar > Canais de Software

Em Canais de Software, abra a aba "Autenticação", clique no botão "Importar Arquivo de Chave" e na janela de busca de arquivo, acesse o local onde o arquivo gpg foi salvo, clique sobre ele e em seguida, no botão "Abrir".

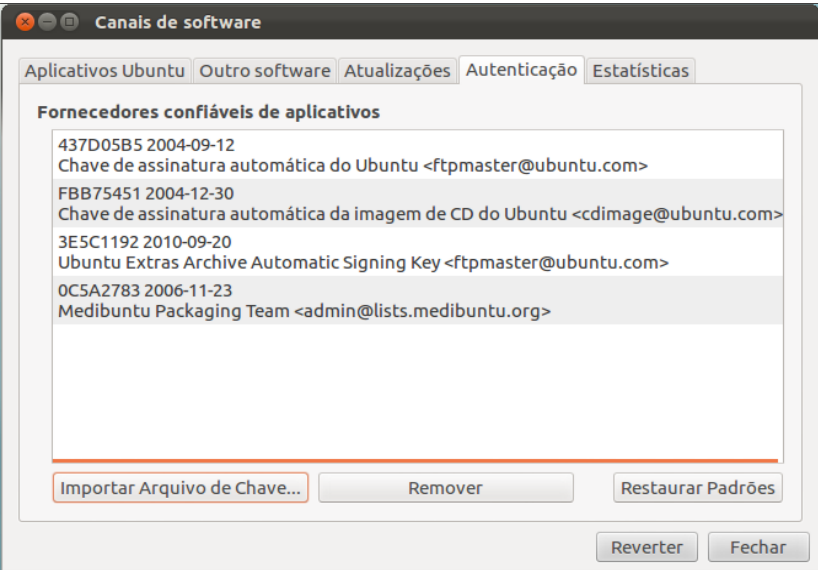

*Ilustração 196: Importação de arquivo-chave de autenticação*

Após importar a chave de autenticação, clique na aba "Outro software" e em seguida, no botão "Adicionar".

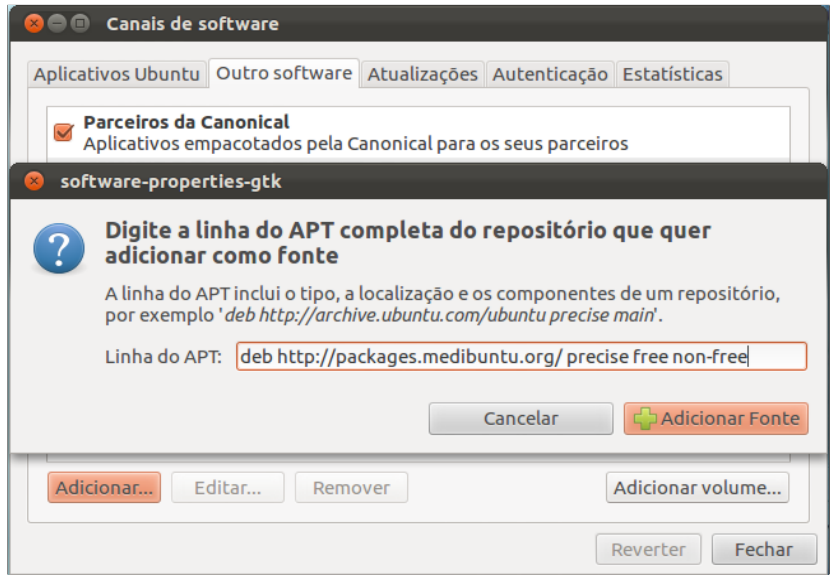

*Ilustração 197: Inserção do canal PPA*

Uma janela pop-up irá solicitar a linha do APT do repositório. Insira o seguinte endereço, conforme mostrado na imagem anterior:

# **deb http://packages.medibuntu.org/ precise free non-free**

Clique no botão "Adicionar Fonte" e digite a senha do administrador quando solicitado. Clique em "Fechar", feche também a Central de Programas e atualize as fontes de softwares pelo Terminal com o comando **sudo apt-get update** seguido de senha de administrador. Aguarde o fim da atualização da base de dados de softwares e prossiga para o próximo passo.

Abra a Central de Programas do Ubuntu novamente e digite "w32codecs" ou "non-free" no campo de pesquisa. Se não houver resultado, clique na seta para baixo ao lado do ícone "Todos os aplicativos", selecione "Medibuntu" e então clique no ícone "Instalar".

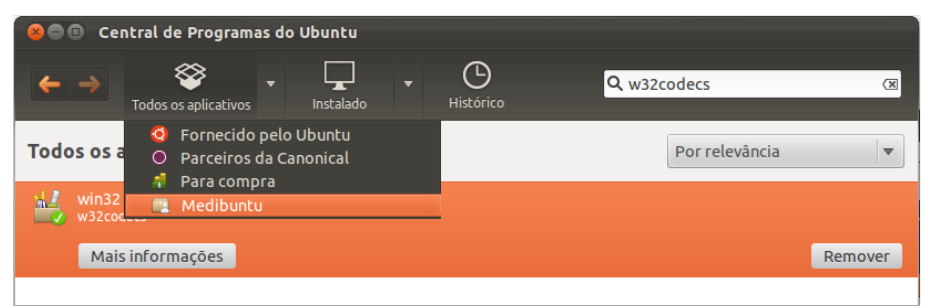

*Ilustração 198: Acesso aos canais de software não-padrão pela Central de Programas*

Localize e instale também "libdvdcss2".

A partir da instalação destes pacotes, seu Ubuntu estará pronto para executar todos os formatos de arquivos de midia mais usados, incluindo DVDs.

Outros detalhes sobre o pacote Medibuntu podem ser encontradas no site oficial:

## **http://www.medibuntu.org/**

#### **Gravação de discos com o Brasero**

O Brasero é a ferramenta de gravação de discos do Ubuntu.

Com uma interface simples e direcionada à tarefa de gravação de midias, o Brasero é intuitivo e fácil de utilizar e através dele é possível criar discos de áudio, vídeo, dados, DVDs, criar e gravar imagens ISO e afins.

Diferentemente de algumas ferramentas pagas, que oferecem dezenas de funções que fogem ao principal foco do assunto "Gravação de discos", o Brasero é funcional e excelente em efetuas as tarefas que é destinado, sem pesar o computador, sem interferir em seu sistema de arquivos, sem oferecer "*upgrades*" para versões "mais completas".

A simplicidade do Brasero é tamanha, que para começar a criar um projeto de gravação, basta clicar no botão relacionado ao projeto que você deseja iniciar, arrastar os arquivos
que irão ser gravados no disco, inserir o disco a ser gravado na unidade de CD/DVD e clicar no botão "Gravar".

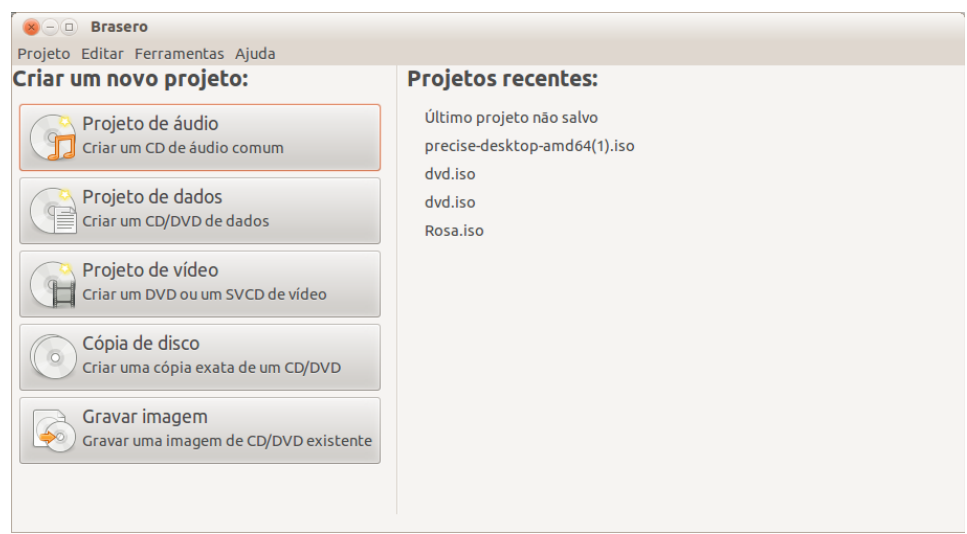

*Ilustração 199: O gravador de discos Brasero*

## **Fotos organizadas com Shotwell**

O Shotwell é um software de organização de biblioteca de imagens e pequenos ajustes em fotografias, como remoção de olhos vermelhos, ajuste de tonalidade, rotação e recorte.

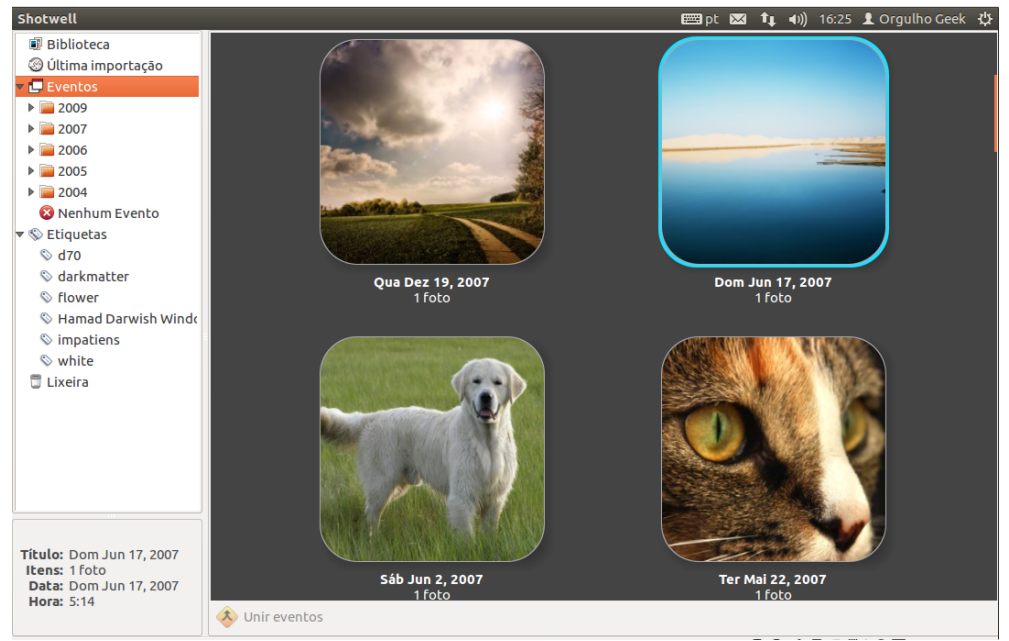

*Ilustração 200 O Shotwell cataloga suas fotos*

# ubuntu<sup>®</sup>Guia do Iniciante

Através da interface do Shotwell você poderá, além de ajustar cores, sombras, contraste e outros itens, poderá também publicá-las nas principais redes sociais e de compartilhamento acessando o menu Arquivo > Publicar. Será necessário autenticar em sua rede social, o que será feito na própria interface do Shotwell e então selecionar se deseja publicá-la em um novo álbum ou em um álbum existente.

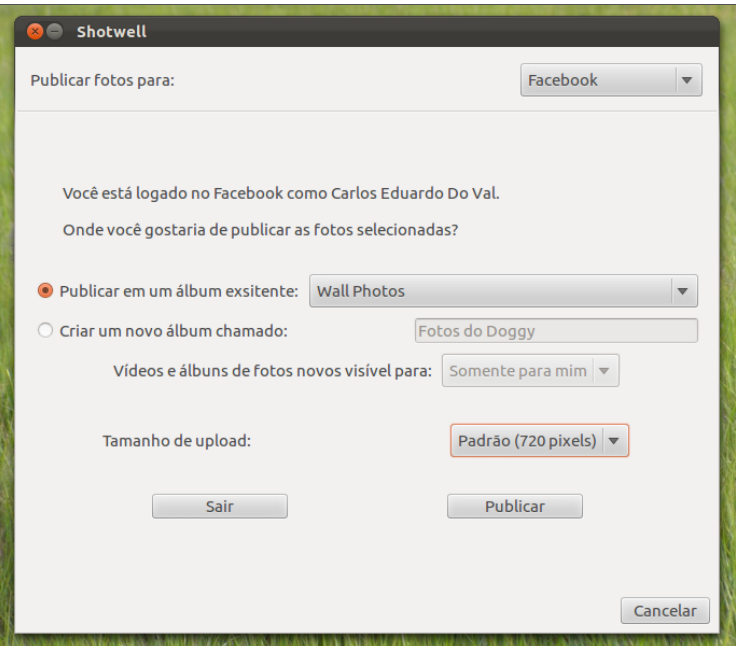

*Ilustração 201: Você pode enviar imagens para redes sociais direto da interface do Shotwell*

A organização das imagens pelo Shotwell pode ser feita através de eventos e etiquetas, ou "t*ags*".

Eventos e etiquetas são mostrados na lateral esquerda da tela. É possível alterar o nome do evento, que inicialmente recebe a data de criação do arquivo. Etiquetas podem ser modificadas ou adicionadas com o botão direito do mouse sobre a fotografia e seleção da opção correspondente.

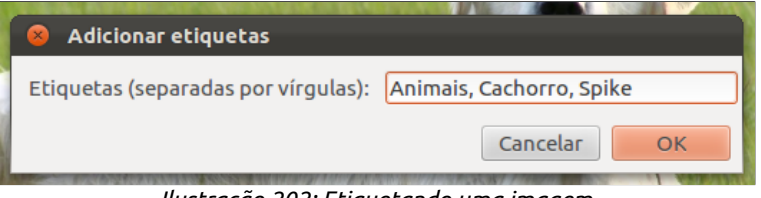

*Ilustração 202: Etiquetando uma imagem*

Etiquetas aqui têm a mesma importância das tags das músicas no Rhythmbox: catalogação e facilidade na hora de localizar as fotos no sistema. Também é possível incluir avaliações, que servirão de referências também em buscas por arquivos de qualidade atestadas pelo usuário.

ubuntu<sup>®</sup>Guia do Iniciante

Capítulo 8 **Produtividade**

O LibreOffice é uma suíte de aplicativos de escritório livre e gratuita e que vem inclusa no Ubuntu. O LibreOffice possui compatibilidade com arquivos gerados pelo Microsoft Office e pode exportar seus documentos diretamente para o formado PDF.

## **Writer**

Um processador de textos completo, com suporte a múltiplos formatos de arquivos e uma interface clássica. Conheça os elementos da interface do Writer:

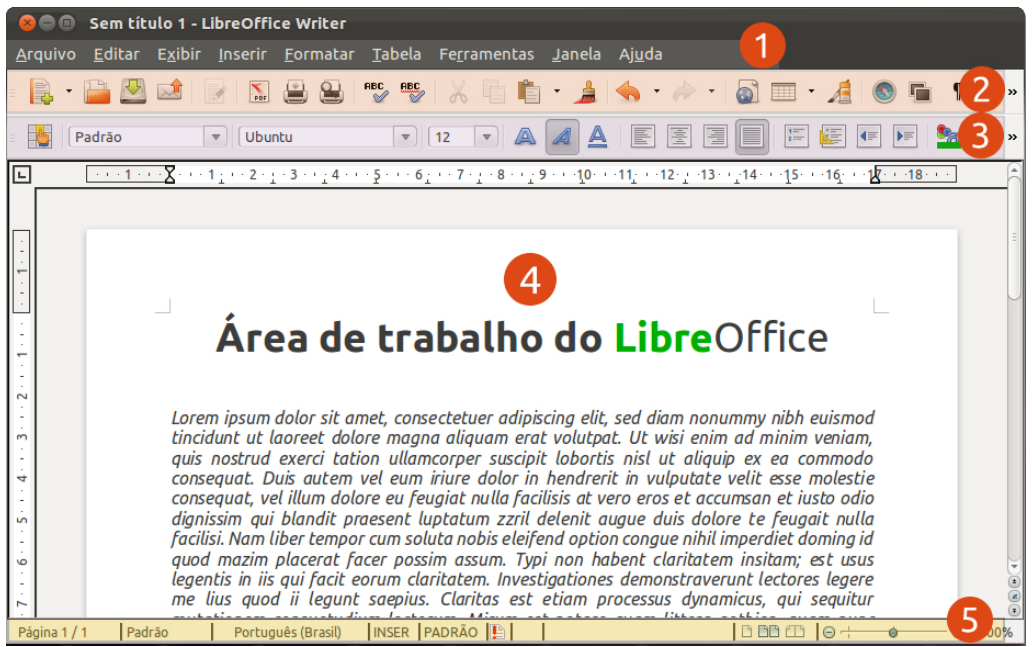

*Ilustração 203: LibreOffice Writer*

**Menu de aplicativo**: No LibreOffice, ela é integrada ao aplicativo.

**Barra de ferramentas**: A barra de ferramentas do LibreOffice inclui elementos comuns aos aplicativos, como o botão Salvar, Imprimir, Exportar como PDF, desfazer, tabelas, etc.

**Barra de formatação**: A barra de formatação do LibreOffice inclui a opção de alteração do tipo e tamanho de fonte, alinhamento dos elementos, marcadores e outros.

**Área de trabalho**: A área de criação e edição do documento, onde pode-se inserir textos, imagens e tabelas.

**Barra de status**: A barra de status do LibreOffice é também uma importante parte da interface, já que possui atalhos e indicadores para itens importantes do programa durante a edição do documento.

## **Formatos de arquivos do Writer**

O Writer é capaz de salvar em diversos formatos de arquivos, incluindo os formatos da Suíte Microsoft Office e em outros formatos abertos. Confira abaixo os formatos do Writer:

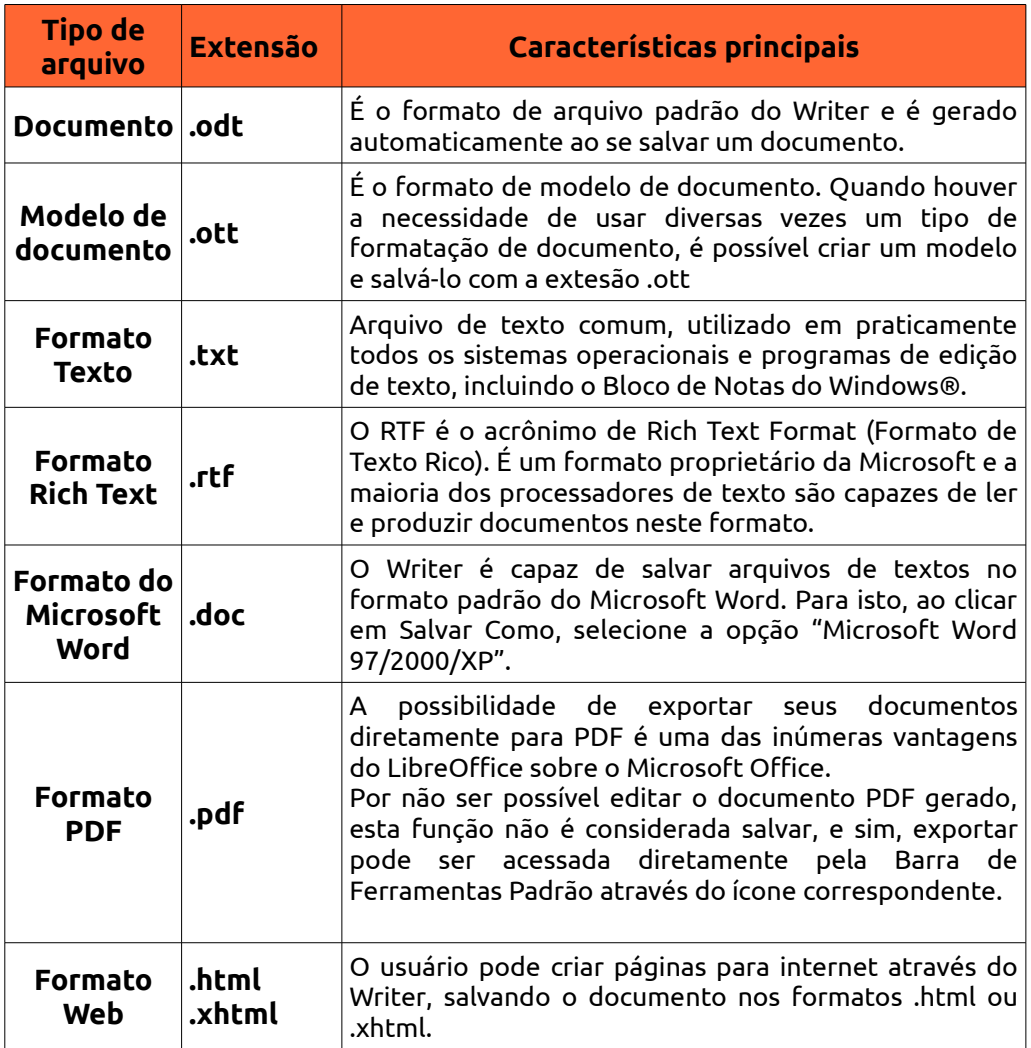

## **Planilhas eletrônicas no Calc**

O Calc é o editor de planilhas eletrônicas da suíte LibreOffice e pode substituir o Microsoft Excel para tarefas de criação de planilhas, cálculos matemáticos, gráficos e outros. Além destas tarefas, o Calc pode ser usado, por exemplo, para administrar materiais, folhas de pagamentos, listas de presença e notas de colégio, contas à pagar, despesas do mês, entre inúmeras outras funções.

Em resumo, o Calc é uma grande folha composta de colunas, linhas. Ao cruzar duas

linhas verticais com duas linhas horizontais, temos uma célula. Confira abaixo a tela do Calc e seus elementos:

| <b>C C</b> Sem título 2 - LibreOffice Calc<br>Arquivo Editar Exibir Inserir Formatar Ferramentas Dados Janela Ajuda |                                                              |                     |               |               |  |  |
|----------------------------------------------------------------------------------------------------|--------------------------------------------------------------|---------------------|---------------|---------------|--|--|
| $\cdot$ $\circ$ $\circ$ $\circ$ $\circ$<br><b>K. B. B</b>                                                           |                                                              |                     |               | $\rightarrow$ |  |  |
|                                                                                                    |                                                              |                     |               |               |  |  |
| 圓<br><b>Liberation Sans</b><br>$\left  \right $<br>$\rightarrow$<br>$\blacktriangleright$                           |                                                              |                     |               |               |  |  |
| $\boxed{\phantom{x}}$ $f(x)$ $\boxed{\phantom{x}}$ $=$ $\boxed{\phantom{x}}$<br>$\sqrt{2}$<br>4<br>D <sub>7</sub>   |                                                              |                     |               |               |  |  |
| $\overline{C}$<br>B<br>A<br>D                                                                                       | Ε<br>F                                                       | $\overline{G}$<br>H | J             | $K \sqrt{2}$  |  |  |
| $\mathbf{1}$<br>$\overline{2}$                                                                                      |                                                              |                     |               |               |  |  |
| $\overline{3}$                                                                                                    | 5                                                            |                     |               |               |  |  |
| $\overline{4}$<br>$\overline{5}$                                                                                    |                                                              |                     |               |               |  |  |
| $\overline{6}$                                                                                                    |                                                              |                     |               |               |  |  |
| 6                                                                                                    |                                                              |                     |               |               |  |  |
| 8<br>$\overline{9}$                                                                                                 |                                                              |                     |               |               |  |  |
| 10                                                                                                    |                                                              |                     |               |               |  |  |
| 11<br>12                                                                                                    |                                                              |                     |               |               |  |  |
| 13                                                                                                    |                                                              |                     |               |               |  |  |
| 14<br>15                                                                                                    |                                                              |                     |               |               |  |  |
| 16                                                                                                    |                                                              |                     |               |               |  |  |
| 8<br>$\overline{17}$                                                                                                |                                                              |                     |               |               |  |  |
| 18<br>19                                                                                                    |                                                              |                     |               |               |  |  |
| 20                                                                                                    |                                                              |                     |               |               |  |  |
| W O D D Planilha1 / Planilha2 / Planilha3 / + /                                                                     | $\pm 11$                                                     |                     | 9             |               |  |  |
| <i>Fadrao</i><br>Planilha 1/3                                                                                       | <b>PADRÃO</b>   <b>■</b><br>Ilustração 2011 LibroOffico Calc | $Soma=0$            | $\Theta$<br>Ó | ⊕ 100%        |  |  |

*Ilustração 204: LibreOffice Calc*

**Menu de aplicativo**: No LibreOffice, ela é integrada ao aplicativo.

**Barra de ferramentas**: A barra de ferramentas do LibreOffice inclui elementos comuns aos aplicativos, como o botão Salvar, Imprimir, Exportar como PDF, desfazer, tabelas, etc.

**Barra de formatação**: A barra de formatação do LibreOffice inclui a opção de alteração do tipo e tamanho de fonte, alinhamento dos elementos, marcadores e outros.

**Barra de cálculos e fórmulas**: A inserção de fórmulas e cálculos pode ser  $\overline{4}$ feita nesta barra e aparecerá na célula, ou se feito um cálculo na célula, a fórmula aparecerá nesta barra.

**Índice de colunas**: Classifica as colunas de A à AMJ.

**Índice de linhas**: Classifica as linhas em ordem numérica.

**Célula**: Recebe a informação a ser processada, podendo ser textual, numérica, fórmula ou outros caracteres.

**Pastas (ou planilhas)**: Mostra as várias planilhas que pode conter um 8 documento.

**Barra de status**: A barra de status do LibreOffice é também uma  $\mathbf{q}$ importante parte da interface, já que possui atalhos e indicadores para itens importantes do programa durante a edição do documento.

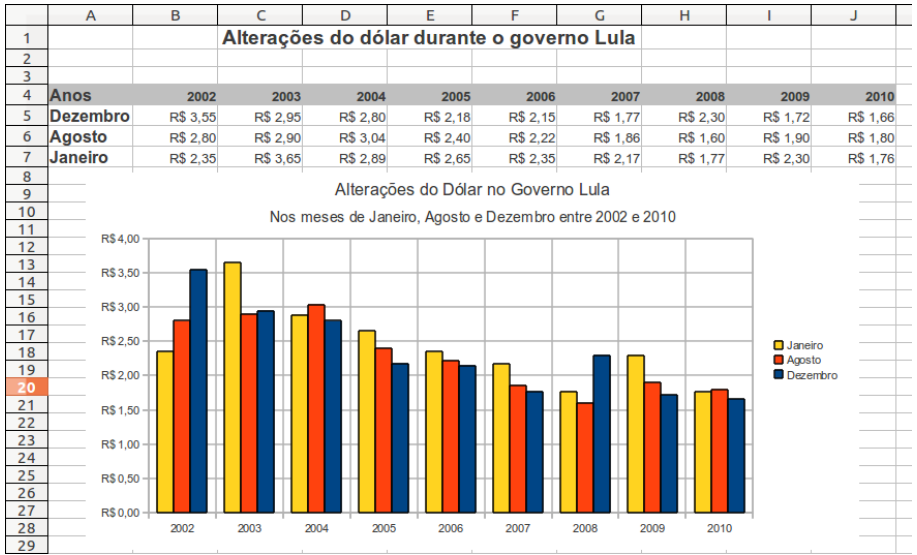

*Ilustração 205: Gráfico gerado no Calc*

O Calc presente na suíte LibreOffice 3.4 contém 1024 colunas e 1.048.576 células. Cada célula possui um endereço e seu endereço é relativo à sua localização entre as linhas e as colunas. Observe que ao clicar em uma célula, ela se torna uma célula ativa. Na figura anterior, por exemplo, a célula ativa era a célula da coluna D e da linha 7. Seu endereço, portanto, é D7 e é exibido do lado esquerdo da Barra de Fórmulas, na barra de nome.

## **Formatos de arquivos do Calc**

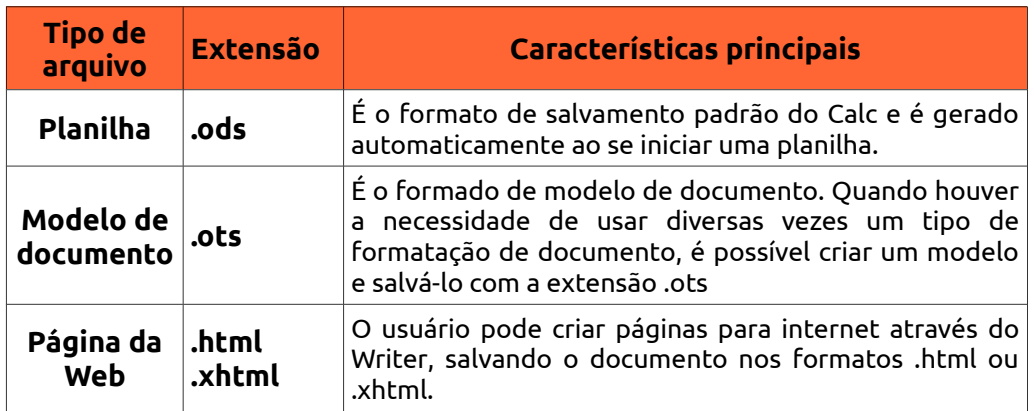

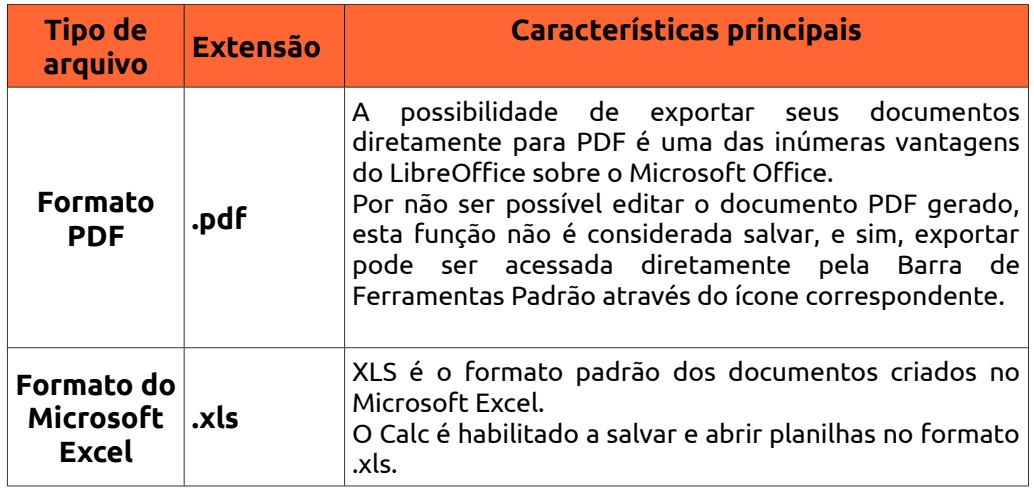

## **Apresentações com o Impress**

O Impress é a ferramenta de criação de slides e apresentações multimidia do LibreOffice e através de sua interface, é possível criar as mais diversas apresentações compatíveis com Microsoft Office PowerPoint.

Apresentações do Impress podem ser dinâmicas e ricas com adições de imagens 2D e 3D, efeitos de transição, efeitos especiais e ferramentas de desenho incorporadas à interface do programa.

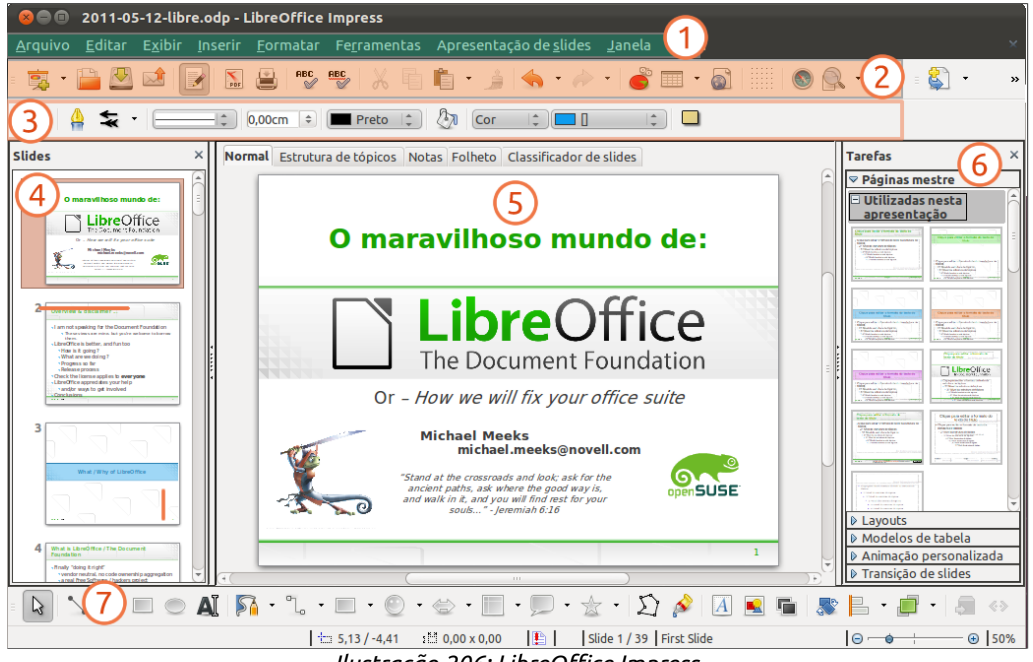

*Ilustração 206: LibreOffice Impress*

**Menu de aplicativo**: No LibreOffice, ela é integrada ao aplicativo.  $\mathbf{I}$ 

**Barra de ferramentas**: A barra de ferramentas do LibreOffice inclui elementos comuns aos aplicativos, como o botão Salvar, Imprimir, Exportar como PDF, desfazer, tabelas, etc.

**Barra de formatação**: A barra de formatação do LibreOffice inclui a opção de alteração do tipo e tamanho de fonte, alinhamento dos elementos, marcadores e outros.

- **Lista de slides**: Exibe os slides criados.  $\overline{4}$
- **Slide em edição**: Área de criação da apresentação. <sup>5</sup>
- **Tarefas comuns**: Exibe e permite a escolha das funções da apresentação, como layout, animações, transições, tabelas e a definição de um slide mestre.
- **Barra de desenho**: Traz as ferramentas de desenho, inserção de elementos 7 multimídia, como imagens, criação de efeitos 2D e 3D e outros.

## **Atalhos do LibreOffice**

As teclas de atalho são importantes meios de produzir determinadas ações sem o uso do mouse, e, em muitos casos, torna a edição de documentos muito mais rápida, além de serem comumente cobradas em concursos públicos.

```
Arquivo Editar Exibir Inserir Formatar Tabela Ferramentas Janela Ajuda
             Ilustração 207: Menu do LibreOffice
```
Para saber quais são as teclas de atalho dos menus do LibreOffice, basta verificar nos menus suspensos as letras sublinhadas, como mostra a figura acima.

Para utilizar as teclas de atalho para os menus, basta segurar a tecla Alt esquerda do teclado e pressionar a letra sublinhada. Por exemplo, para abrir o menu Arquivo pelas teclas de atalho, você deverá segurar Alt e pressionar a tecla "a". Para selecionar as opções subsequentes, basta continuar com Alt pressionado e pressionar a tecla referente à letra sublinhada. Para selecionar Exportar como PDF, por exemplo, basta segurar Alt, pressionar A e depois pressionar D.

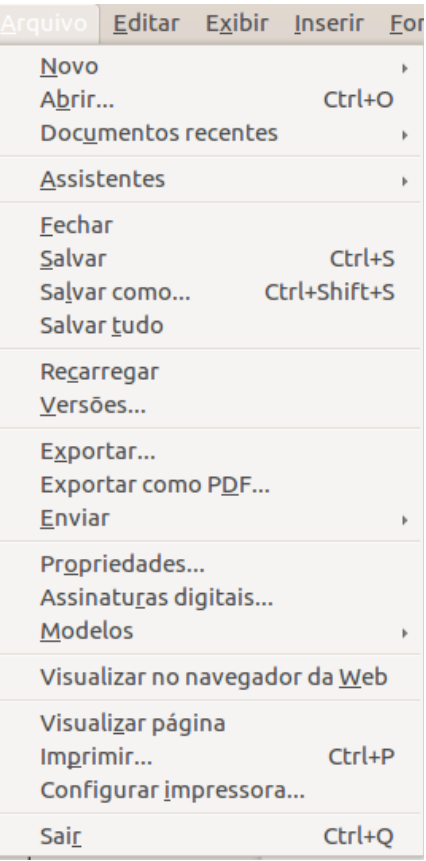

*Ilustração 208: Menu "Arquivo" do LibreOffice*

Confira abaixo outras opções de atalhos:

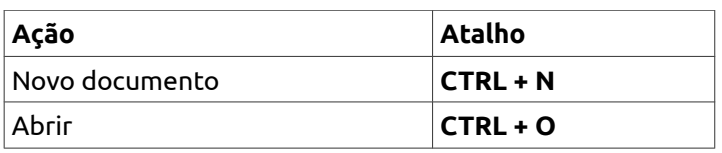

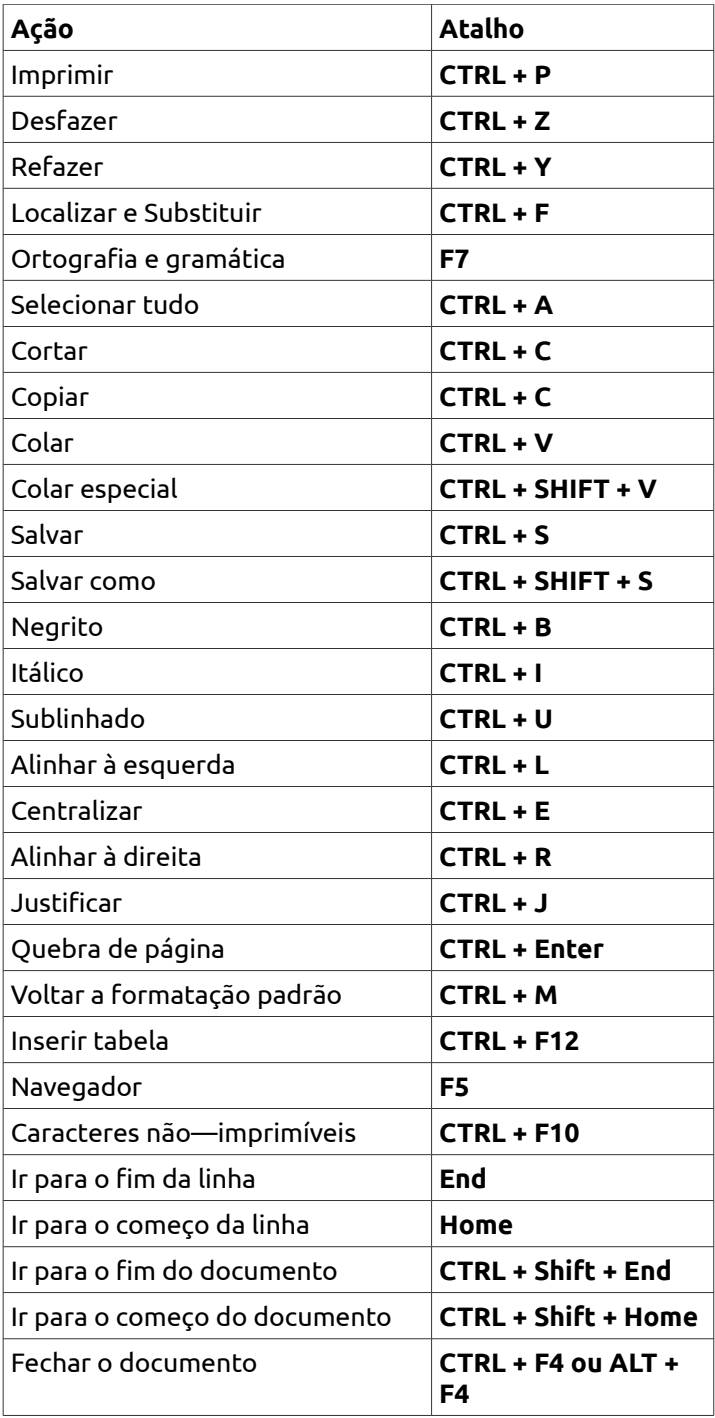

ubuntu<sup>®</sup>Guia do Iniciante

Capítulo 9 **Alternativas**

O Ubuntu traz em sua instalação padrão, diversos aplicativos básicos para uma excelente performance em internet, multimidia e escritório. Entretanto, isso não quer dizer que você deva limitar-se ao que lhe é entregue na distribuição padrão.

Este capítulo traz um alguns exemplos de programas que não estão presentes por padrão no Ubuntu, mas que podem ser instalados via Central de Programas, ou podem ser adquiridos via internet.

## **Multimidia**

#### **Banshee**

O Banshee foi o player de músicas padrão no Ubuntu 10.10, 11.04 e 11.10. Com a chegada da versão 12.04, o Rhythmbox voltou a ser o tocador de músicas padrão do Ubuntu e com isso, o Banshee passou a ser opcional.

Com fácil sincronização à dispositivos externos e uma interface amigável, o Banshee também possui integração com a Last FM e pode ser instalado via Central de Programas do Ubuntu ou via Terminal com o comando sudo apt-get install banshee.

#### **VLC Player**

O Reprodutor de midias VLC (VideoLan) é um player Open Source que em pouco tempo ganhou status de "melhor player de mercado" por ser leve, rápido, e trazer consigo os principais codecs para exibição de vídeos como mp3, mp4, mkv 2 outros.

Entre as diversas funcionalidades embutidas no VLC, há a possibilidade de realizar a aceleração de gráficos via processador de vídeo, deixando o processador para as tarefas que lhe cabem.

O VLC é um player muliplataforma e suporta CDs, DVDs, VCDs e diversos protocolos de arquivos sobre demanda (streaming).

Para instalar o VLC via Central de Programas, no campo de busca, digite "VLC" (sem aspas) e clique no botão "Instalar" ou direto do Terminal através do comando "sudo apt-get install vlc".

# **Fluendo DVD Player e Fluendo Complete Playback Pack**

(para compra)

O Ubuntu, por razões legais de alguns países, não é entregue com suporte a alguns recursos multimidia, como codecs proprietários de vídeo, áudio e DVD. Este livro traz uma solução simples e gratuita para a instalação destes codecs sem garantias, mas, caso você queira adquirir algum software contendo tais codecs, você pode utilizar a própria Central de Programas do Ubuntu e adquirir o Fluendo DVD Player ou o Fluendo Complete Playback Pack.

O Fluendo DVD Player possui suporte completo aos recursos de DVDs, como seleção de trilha de audio, menus, som Dolby Digital 5.1 e outros.

Já o Fluendo Complete Playback Pack traz os mais diversos codecs para reprodução de vídeo e audio, incluindo os codecs Windows Media, MPEG2, H.264 e AC3.

Você pode adquirir os pacotes Fluendo direto da Central de Programas do Ubuntu na opção Obter Programa > Para compra.

#### **GnomeBaker**

O GnomeBaker é um excelente software de gravação de discos. Sua interface é dividida entre a parte de seleção de arquivos para gravação (superior) e a parte de organização dos arquivos a serem gravados.

Uma barra na parte inferior da janela do programa informa a capacidade restante do disco, mas a seleção do tipo de disco a ser gravado deve ser feita antes que qualquer gravação.

#### **Nero Linux** (gratuito por 30 dias)

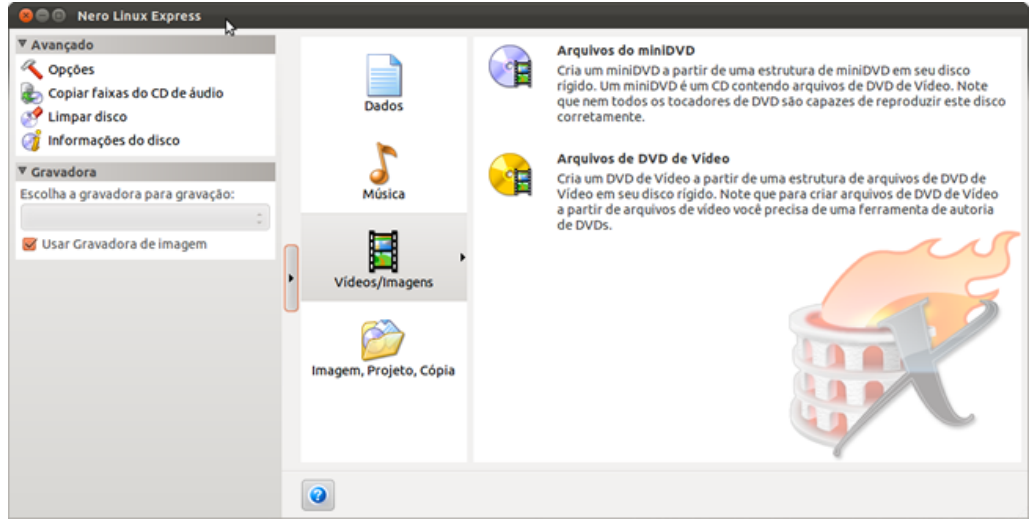

*Ilustração 209: Nero Linux Express*

A migração de um sistema para outro pode ser um pouco mais fácil se houverem soluções similares às que você usa para realizar suas tarefas. O Nero Linux é uma dessas soluções.

O Nero Linux traz consigo o Nero Burning Rom e o Nero Linux Express, ideal para gravações rápidas e não requer muitas explicações, já que é visualmente muito similar a sua versão para Windows.

Você pode baixar o Nero Linux gratuitamente para teste durante 30 dias direto do site oficial (www.nero.com/ptb/linux4.html) em formato .deb. Ao final desse prazo, você poderá continuar usando o Nero adquirindo sua licença no site do próprio fabricante.

## **Internet**

## **Navegador de Internet Google Chromium**

O Google Chromium é a versão Linux e serve de base para a construção e atualização do Google Chrome para outras plataformas e é o navegador de internet que mais cresce atualmente em uso no mundo.

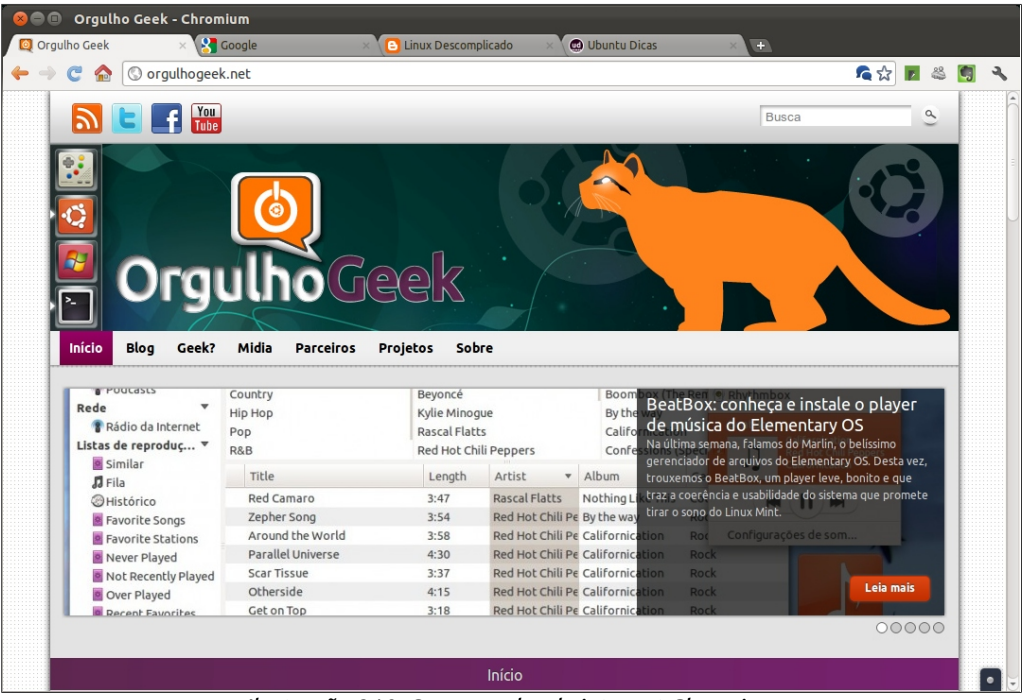

*Ilustração 210: O navegador de internet Chromium*

Das vantagens dos Google Chromium, valem à pena serem citadas o suporte completo ao HTML 5, integração melhorada com as contas de serviços do Google, como Gmail, Google Docs, Orkut e Google+. Também há a sincronização de histórico e favoritos do navegador com sua conta nos serviços Google.

#### **Emesene**

Para aqueles que usam o serviço Windows Live Messenger, da Microsoft, existem diversas alternativas ao produto oficial. Como não há suporte da Microsoft para os serviços Live aos usuários de Linux, existem muitos alternativas, mas poucas são tão similares quanto o Emesene.

Além da uso na rede Live, o Emesene permite se conectar e conversar com seus amigos no Gtalk e Facebook, entretanto, não há suporte ao uso de Webcam para o msn.

O Emesene pode ser instalado via Central de Programas do Ubuntu, ou através do Terminal com o comando "sudo apt-get install emesene".

Outros similares são o Mercury Messenger e o aMSN.

#### **Skype**

O Skype foi um serviço pioneiro no uso do protocolo de voz sobre IP (VOIP), e deu o pontapé inicial para os diversos serviços disponíveis hoje para esse fim.

Embora o Skype para Linux não traga as mesmas funções da versão Windows, como integração às redes sociais, ele faz o que se destina: permite chamadas entre computadores gratuitamente (incluindo videochamadas) e chamadas de computadores para telefones através da compra de créditos pré-pagos no site do fabricante.

O Skype ainda está presente no Linux, embora seja um produto Microsoft e pode ser instalado via Central de Programas do Ubuntu, ou através do Terminal com o comando "sudo apt-get install skype".

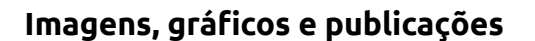

#### **GIMP**

Quando fala-se de software de edição de imagens Open Source, o primeiro nome que vem na cabeça é GIMP.

O GIMP se destina a fazer gratuitamente aquilo que o Adobe Photoshop cobra centenas de dólares também faz (resguardadas as devidas diferenças de funcionalidades entre ambos).

O GIMP traz uma interface simplificada, com ferramentas de edição de imagens em nível profissional, com suporte a camadas, paths, máscaras e scripts, além de suporte ao formato de arquivos do Photoshop (.PSD) e Paint Shop Pro (.PSP).

Você pode instalar o GIMP pela Central de Programas do Ubuntu, ou através da linha de comando "sudo apt-get install gimp" no Terminal.

#### **Editor de imagens vetoriais Inkscape**

O Inkscape é a solução Open Source compatível com as funcionalidades presentes no Corel Draw e no Adobe Illustrator (salvo diferenças de interface e funcionalidades providas pelos formatos proprietários de cada software).

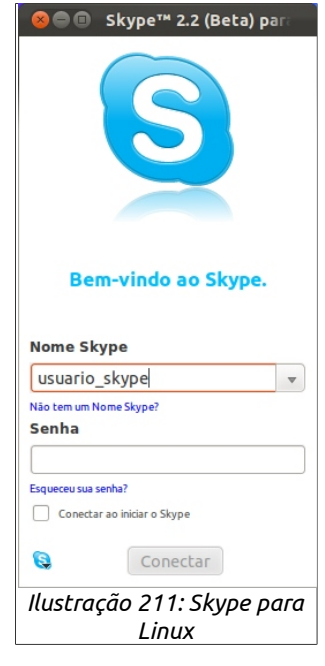

Inkscape trabalha por padrão com o formato SVG (Scalabre Vector Graphics), mantidos pelo WWW Consortium e possui retângulos, elipses, itens de texto, caneta para desenho livre e curvas. Também suporta canais de transparência e abertura de multiplos arquivos.

#### **Xara Xtreme**

O Xara Xtreme é um versátil programa de criação de vetores com uma interface melhorada e de fácil assimilação em relação aos seus concorrentes.

Ideal para a criação de imagens para uso na web, o Xara combina funcionalidades de edição de imagens e importa e exporta para diversos formatos, incluindo Adobe Illustrator, EPS, PNG, PDF e muito mais.

#### **Scribus**

Scribus é uma software de publicações similar ao Adobe Pagemaker 6.5.

Para os profissionais acostumados com as recentes versões dos softwares proprietários para esta finalidade, o Scribus pode parecer um tanto espartano, mas para os iniciantes ou quem nunca precisou usar um software similar, o Scribus se sai muito bem.

Desenvolvido também para uso profissional, o o Scribus possui uma ampla capacidade de aplicações, como criação de jornais, revistas, formulários PDF e apresentações.

Classificado como excelente em 79% de 109.512 downloads no site Baixaki, o Scribus possui suporte a cores CMYK e pode ser instalado direto da Central de Programas do Ubuntu e é uma das ferramentas usadas na confecção da revista Espírito Livre.

## **3D e Cad 2D**

#### **Blender**

O Blender é um conhecido software de criação de conteúdo 3D Open Source. Exemplos de animações 3D feitos com o Blender podem ser encontrados no Youtube, como os vídeos Big Buck Bunny, Sintel, Project London, Elephants Dream e até mesmo uma parte de Shrek 2 foi renderizada no Blender.

Produzido por uma comunidade empolgada, o que o Belnder não de similar aos concorrentes pagos em termos em desenho de interface, ele possui em poder de construção e renderização e com suporte a diversas plataformas.

O Blender é indicado para profissionais da área de design e áreas relacionadas, podendo ser considerado um pouco complexo para os iniciantes.

Uma galeria com artes feitas no Blender pode ser acessada no site do fabricante (www.blender.org). O software pode ser instalado via Central de Programas do Ubuntu, ou via linha de comando de Terminal (sudo apt-get install blender).

#### **LibreCAD**

LibreCAD é uma ferramenta de desenho CAD 2D open source. Multiplataforma e gratuita, compatível com arquivos AutoCAD.

Com o LibreCAD, você poderá realizar projetos de engenharia, layouts de plantas de construções, design, entre outros. Pode ser instalado via Central de Programas do Ubuntu, ou via linha de comando no Terminal (sudo apt-get install librecad).

#### **DraftSight**

O DraftSight é um software multiplataforma gratuito produzido pela Dassault Systèmes para a criação, edição e visualização de arquivos DWG (AutoCad) 2D.

Voltado para profissionais e estudantes, o DraftSight possui uma interface bem organizada e traduzida para o português.

Um detalhe que deve ser lembrado, é que o DraftSight não é Open Source, embora seja gratuito, requer ativação pela internet e utiliza funções disponíveis apenas em teclas de atalho, por isso, a leitura do manual do usuário deste software é insdispensável.

O DraftSight pode ser baixado gratuitamente do site do fabricante: www.draftsight.com/download-linux-ubuntu

## **Edição de audio e vídeo**

**Bombono DVD**

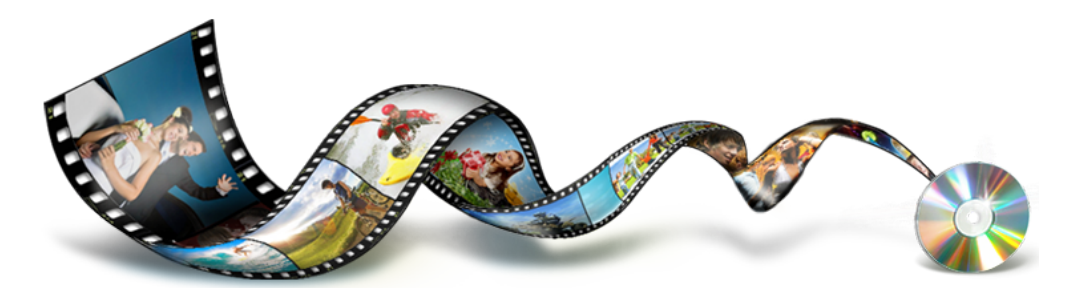

Criação e autoração de DVDs pode ser um trabalho muito mais prazeroso quando se tem um software de qualidade e ainda por cima, gratuito. O Bombono é assim.

O Bombono traz um construtor de menus do estilo "O que você vê é o que você tem", suporte para "arraste e solte" e permite confeccionar as capas de seus discos e gravá-lo direto da interface do programa.

Bombono também permite re-autoração de discos através de importação dos vídeos. Você pode instalar o Bombono direto pela Central de Programas do Ubuntu.

#### **Avidemux**

Avidemux é um editor de vídeo gratuito e Open Source desenhado para trabalhos simples com vídeos.

Com o Avidemux, você poderá cortar, juntar, incluir filtros e trilhas de audio. Desde que seu computador já esteja com os devidos codecs instados, o Avidemux trabalhará com a maioria dos fomatos de arquivos de midia stream (audio e vídeo), como AVI, mp3, mp4, h263/4, aac, Ogg, wav, entre outros.

O Avidemux pode ser instalado direto pela Central de Programas do Ubuntu.

#### **OpenShot**

O OpenShot é uma ferramenta livre de edição de vídeos e está para o Ubuntu assim como o Movie Maker está para o Windows.

Com opções de aplicação de camadas de vídeos, efeitos de transição e múltiplas faixas de áudio, o OpenShot pode integrar-se ao programa Blender para gerar textos e objetos em 3D para deixar seu vídeo ainda mais profissional (embora a complexidade da interface do Blender assuste algumas pessoas, o OpenShot é simples de "manusear").

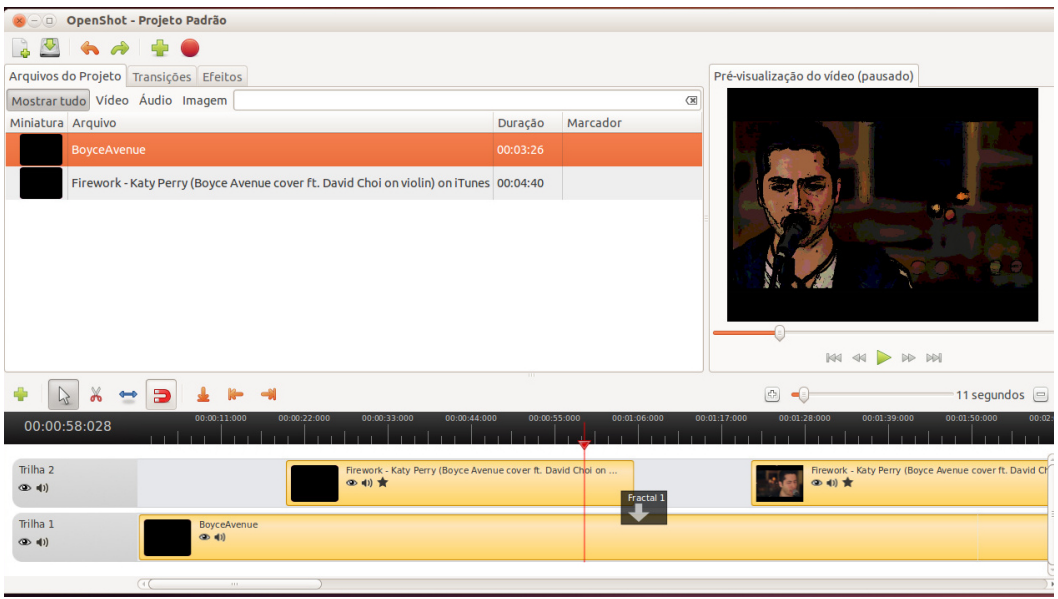

*Ilustração 212: Editor de vídeo OpenShot*

O OpenShot é o tipo de ferramenta que "Simplesmente Funciona". Capaz de cortar, inserir elementos e efeitos bacanas, ele não se compara às ferramentas profissionais, mas é adequado à editar os vídeos de viagens e finais de semana que fazem a alegria das famílias.

## **Audacity**

O Audacity é um dos editores de audio Open Source mais conhecido atualmente, pois está disponível em diversas plataformas e é de fácil utilização.

Como escolha cinco estrelas do Cnet, um dos mais conhecidos sites de avaliação e download de softwares, o Audacity é uma excelente ferramenta que permite conversão entre formatos de audio, corte, ajustes de frequencia e volume, atraso, entonação, entre outros, e o melhor de tudo: É leve e não pesa no processamento de seu computador.

O Audacity necessita da instalação prévia de codecs de audio para trabalhar corretamente.

Você pode instalar o Audacity pela Central de Programas do Ubuntu.

## **Desenvolvimento**

#### **Eclipse IDE**

Eclipse é um Ambiente de Desenvolvimento Integrado para criação e manutenção de programas de computador.

A plataforma Eclipse é uma plataforma aberta e expansível através de plug-ins e possui suporte à diversas linguagens e é atualmente a IDE Java mais usada no mundo.

#### **Netbeans**

O Ambiente de Desenvolvimento Integrado NetBeans é projetada para auxiliar o programador a escrever, compilar, e testar aplicações.

O NetBeans foi projetado para ter uma estrutura reutilizável, objetivando simplificar o desenvolvimento e aumentar a produtividade, reunindo em uma única aplicação, diversas funcionalidades, permitindo ao programador escrever programas em Java, C++, C, Ruby e PHP, entre outras.

#### **Code::Blocks**

Code Blocks é um Ambiente de Desenvolvimento Integrado multiplataforma escrito em C++ e usando wxWidgets.

Com arquitetura modular (funções agregadas através de plug-ins), Code Blocks é ideal para o desenvolvimento de programas em C e C++, trazendo consigo, suporte a múltiplos compiladores, como GCC, MinGW, SDCC, MS Visual C++ Toolkit 2003, Borland C++, Intel C+ + Compiler e afins.

Destaca-se também no Code Blocks a função autocompletar, tornando o ato de programar muito mais dinâmico.

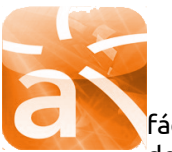

#### **Astah**

Astah é uma ferramenta de UML (Unified Modeling Language) simples e fácil de utilizar, com uma interface amigável e recursos avançados, que dependerão de qual versão você escolher dentre a Community, UML e

Professional.

A versão Community, que é gratuita, permite que se crie os mais diversos diagramas, como Casos de Uso, Estados, Atividades e de Classes, entre outros. Já a versão Professional permite que você exporte seu diagrama diretamente para código.

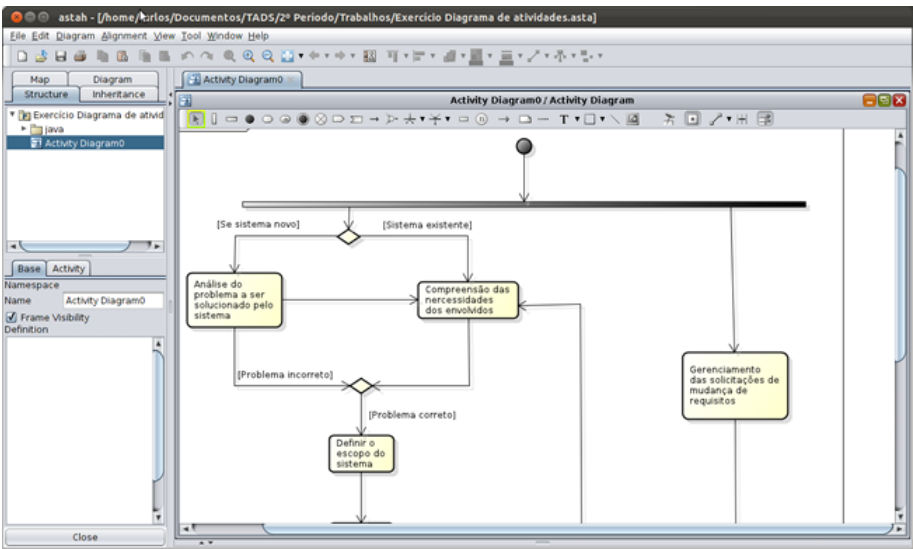

*Ilustração 213: Astah UML*

## **Diversão**

O Ubuntu, por ser um sistema Linux, ainda não está no mesmo nível de quantidade de games disponíveis para a plataforma que se encontra o Windows, mas vem surgindo numerosos projetos de grandes games.

Conheça adiante os games mais conhecidos e os mais recentes games compatíveis com o Ubuntu 12.04

#### **Nexuiz**

Games de tiro em primeira pessoa (os famosos games FPS – First Person Shooter), existem aos montes para Linux, mas poucos são tão bem produzidos quanto Nexuiz.

Nascido como uma modificação de Quake III, Nexuiz é ideal para partidas em rede e pela internet (embora traga a opção *Single Player*).

Nexuiz é um game de código-fonte aberto e pode ser instalado via Central de Programas do Ubuntu.

### **SuperTuxKart**

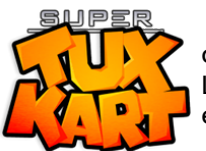

SuperTuxKart é um jogo de corrida de Kart criado por Steve Baker, que traz como pilotos dos divertidos carrinhos, os mascotes ligados ao Linux e seus programas, como o simpático pinguim Tux, ou o pato Adium e o gnu "GNU".

No mesmo estilo do conhecido Super Mario Kart 64, SuperTuxKart possui, entre algumas opções do jogo, mais de vinte pistas e arenas, suporte a mais de um jogador e gráficos bem elaborados.

SuperTuxKart é gratuito e de código-fonte aberto e pode ser instalado direto pela Central de Programas do Ubuntu.

## **World of Goo**

O World of Goo é, sem dúvida, um dos games comerciais disponíveis para Ubuntu e outros sistemas Linux mais divertidos dos últimos tempos.

Classificado como quebra-cabeças (*puzzle*) e independente (*Indie*), World of Goo baseiase na física para a montagem de estruturas a partir de pequenos globos, os Goos, você deve completar algumas fases, que vão, claro, aumentando sua complexidade e dificuldade ao decorrer do game.

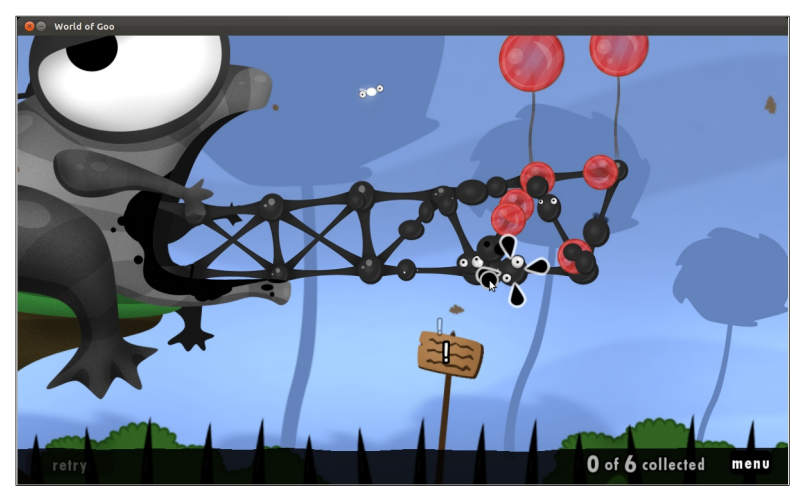

*Ilustração 214: World of Goo está entre os melhores jogos para Linux*

O jogo possui quatro capítulos e um epílogo, cada um com vários estágios. Durante as fases, o jogador receberá algumas dicas de um misterioso personagem denominado "Sign Painter".

World of Goo pode ser adquirido via Central de Programas do Ubuntu e não requer recursos gráficos avançados para sua execução.

## **Steel Storm Episode II: Burning Retribution**

Steel Storm é uma série de games de produção independente, multiplataforma e no estilo arcade-shooter para um jogador.

O objetivo do game é chamado de campanha, onde o jogador deve coletar armas e power-ups para incrementar seu poder de fogo e habilidades, ou regeneração de sua nave. Outro ponto positivo é que o jogo suporta batalhas online, ou multiplayer em rede local com os modos *deathmath*, cooperativo e capture a bandeira.

Utilizando técnicas de renderização interessantes, o game traz gráficos bonitos para os games deste estilo.

Steel Storm pode ser adquirido via Central de Programas do Ubuntu.

#### **Oil Rush**

Oil Rush, por fazer uso de uma engine gráfica capaz de tirar o máximo proveito da tecnologia OpenGL, ganhou está entre um dos jogos mais bem-feitos para Linux em 2011.

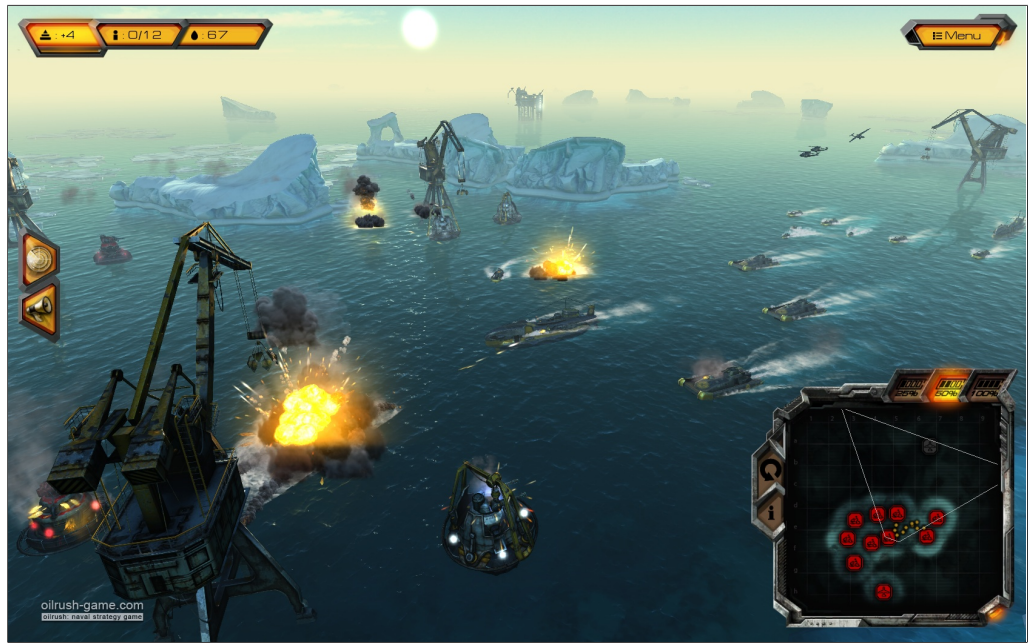

*Ilustração 215: Oil Rush é um game que faz jus ao poder do OpenGL no Linux*

Em um mundo pós-apocalíptico inundado, há duas coisas em escassez: Petróleo e tempo. Os últimos sobreviventes entram em uma corrida desesperada para assumir o controle das plataformas de seus concorrentes (no jogo, são todos inimigos), iniciaram uma guerra naval que transformou o mundo em um imenso campo de batalha e o petróleo se torna mais importante que as vidas em jogo.

No estilo RTS (*Real Time Strategy* – Estratégia em Tempo Real), Oil Rush é um game comercial multiplataforma de código fechado e pode ser adquirido no site do fabricante ( http://oilrush-game.com/ ), ou pela Central de Programas do Ubuntu.

ubuntu<sup>®</sup>Guia do Iniciante

Capítulo 10 **Avançado**

## **Sistema de arquivos**

Definir o que é um sistema de arquivos não é fácil. Em primeiro lugar, o que é necessário saber sobre sistemas de arquivos é que:

*Um sistema de arquivos é um conjunto de estruturas lógicas e de rotinas, que permitem ao sistema operacional controlar o acesso aos discos.[3](#page-168-0)*

No Linux, o mais adotado é o EXT4, mas existem outras opções, além de mais sistemas de arquivos estarem em desenvolvimento. Diferentes sistemas de computador utilizam diferentes sistemas de arquivos, como o Mac OS, que utiliza o HFS+.

Sistemas de arquivos são alterados conforme ocorre a expansão da capacidade de armazenamento dos dispositivos criados para este fim. Conforme aumenta a quantidade de espaço de armazenamento dos dispositivos, novos sistemas de arquivos tem de ser criados para suportar a exigência dos equipamentos.

Enquanto no Windows, os três atuais sistemas de arquivos são FAT16, FAT32 e NTFS, sendo este último, adotado desde o Windows 2000, no Linux, sistemas de arquivos são desenvolvidos com muito mais velocidade e desempenho. Por exemplo, enquanto o Windows utiliza o sistema NTFS desde 2000, o Linux já passou pelo Ext2, ExtT3, RaiserFS, Ext4 e o "em desenvolvimento" Btrfs.

No Ubuntu, atualmente o sistema de arquivos padrão é o Ext4, que, dentre outras vantagens, a que vale ressaltar é a "alocação tardia", reduzindo a fragmentação e melhorando o desempenho, o suporte a volumes com tamanho de até 1 EB (1 exabyte = 10^18 bytes), compatibilidade com versões anteriores.

Existem alguns formatos de sistemas de arquivos especiais e que não servem para armazenamento permanente de dados, como é o caso do formato SWAP, que, como o nome sugere, funciona apenas como uma partição de armazenamento temporária. A partição SWAP faz uma "troca" com a memória principal, armazenando os dados de programas e arquivos abertos, mas seus que seus processos não estão em execução pelo sistema.

## **Estrutura de Diretórios Linux**

Quem vem do Windows, inicialmente pode sentir-se desconfortável por não ver um ícone "Meu Computador", tampouco pela ausência da pasta "Arquivos de Programas". A seguir, você poderá conhecer a estrutura de diretórios Linux e entender como funciona o sistema.

Também chamada às vezes de Sistema de Arquivos, uma estrutura de diretórios é uma forma de armazenamento de arquivos de maneira hierárquica. Assim, o usuário não precisa conhecer os detalhes técnicos dos meio de armazenamento. Ele precisa apenas conhecer a estrutura de diretórios ( árvore ) para poder navegar dentro dela e ter acesso às suas informações.

A estrutura de diretórios do Ubuntu segue o padrão LSB – Linux Standard Base (Base Padrão de Linux). Tal padrão é comum às principais distribuições Linux do mercado e é

<span id="page-168-0"></span><sup>3</sup> Fonte: http://www.hardware.com.br/termos/sistema-de-arquivos

definido pelo The Free Standards Group, a fim de padronizar a estrutura interna dos sistemas operacionais baseados em Linux e é baseado na especificação POSIX<sup>[4](#page-169-0)</sup> e UNIX, FHS, entre outros.

Algumas distribuições, como o Ubuntu, embora sigam os padrões, incluem alguns diretórios extras na raiz do disco local, entretanto, os diretórios definidos na POSIX continuam intactos.

Agora que você sabe existe alguns padrões por trás da estrutura de diretórios Linux, conheça seus nomes e suas aplicações:

| Nome do<br>diretório                                | Aplicação                                                                                                    |  |  |
|-----------------------------------------------------|----------------------------------------------------------------------------------------------------|--|--|
| /bin<br><b>Executáveis</b><br>binários              | Contém executáveis binários<br>$\bullet$<br>Comandos padrão no Linux essenciais para a execução do<br>$\bullet$<br>sistema.<br>Contém comandos usados por todos os usuários<br>$\bullet$<br>Exemplos: ls, cp, rm, ping, grep.                                                                                                    |  |  |
| /boot<br>Arquivos de<br>inicialização do<br>sistema | Contém arquivos necessários para a inicialização do sistema;<br>$\bullet$<br>Contém os arquivos do GRUB, Initrd do Kernel e de imagem<br>$\bullet$<br>vmlinux:<br>Exemplos: vmlinux-3.0.0-14-generic, initrd-3.0.0-14-generic<br>$\bullet$                                                                                                    |  |  |
| /dev<br>Arquivos de<br>dispositivos                 | Armazena o caminho dos dispositivos instalados no sistema;<br>$\bullet$<br>Cada peça de hardware reconhecido pelo sistema é<br>$\bullet$<br>representada por um arquivo, que fica contida dentro da pasta<br>/dev (device – dispositivo), como câmeras, modems, placas de<br>som, vídeo, mouse, teclado, flash drives, HDs externos, etc.                                                                                                    |  |  |
| /etc<br>Arquivos de<br>configuração                 | Possui arquivos relacionados à configuração de programas e<br>$\bullet$<br>de alguns aspectos gerais do sistema;<br>Exemplos:<br>/etc/passwd – contém uma base de dados de usuários<br>que podem logar no sistema;<br>/etc/group – contém as definições dos grupos em que<br>$\bullet$<br>serão inseridos os usuários;<br>/etc/fstab - contém uma tabela de parâmetros para a<br>$\bullet$<br>inclusão (montagem) de dispositivos de<br>armazenamento (HDs, DVDs, dispositivos de rede, etc)<br>na árvore de diretórios. |  |  |
| /home<br><b>Diretórios</b><br>pessoais              | Contém os diretórios e arquivos do(s) usuário(s). Cada usuário<br>$\bullet$<br>possui um diretório contido no diretório /home;<br>No diretório do usuário ficam quardados arquivos pessoais,<br>$\bullet$<br>músicas, imagens, vídeos, configurações pessoais feitas na<br>interface do sistema (aplicação de temas, comportamento, etc)<br>e de programas em arquivos ocultos;<br>Exemplo: /home/carlos, /home/lana, /home/joão                                                                                         |  |  |

<span id="page-169-0"></span><sup>4</sup> Portable Operating System Interface – Interface Portável entre Sistemas Operacionais – conjunto de normas definidas pelo IEEE, que tem como objetivo garantir a portabilidade do códigofonte entre sistemas que sigam este padrão.

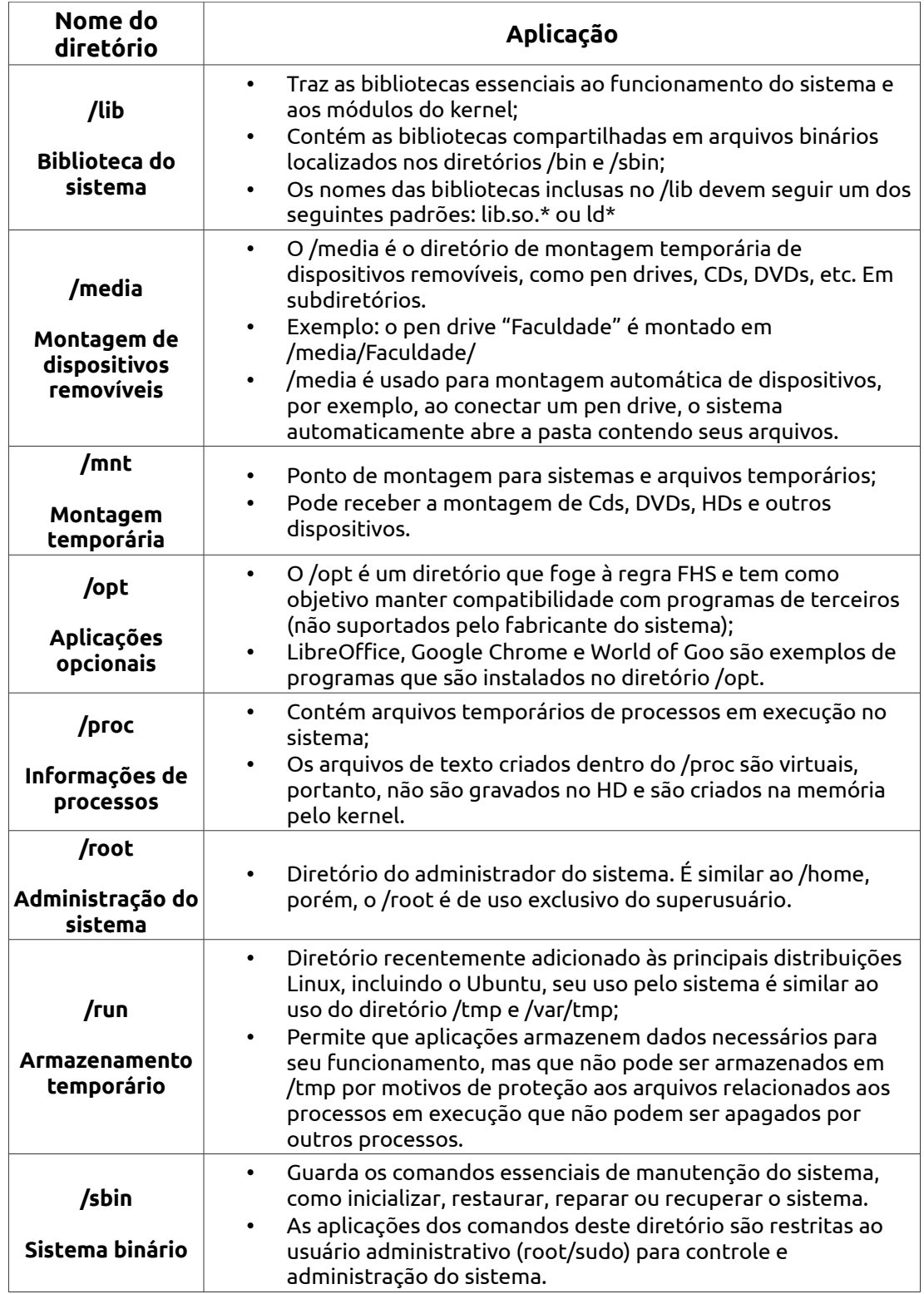

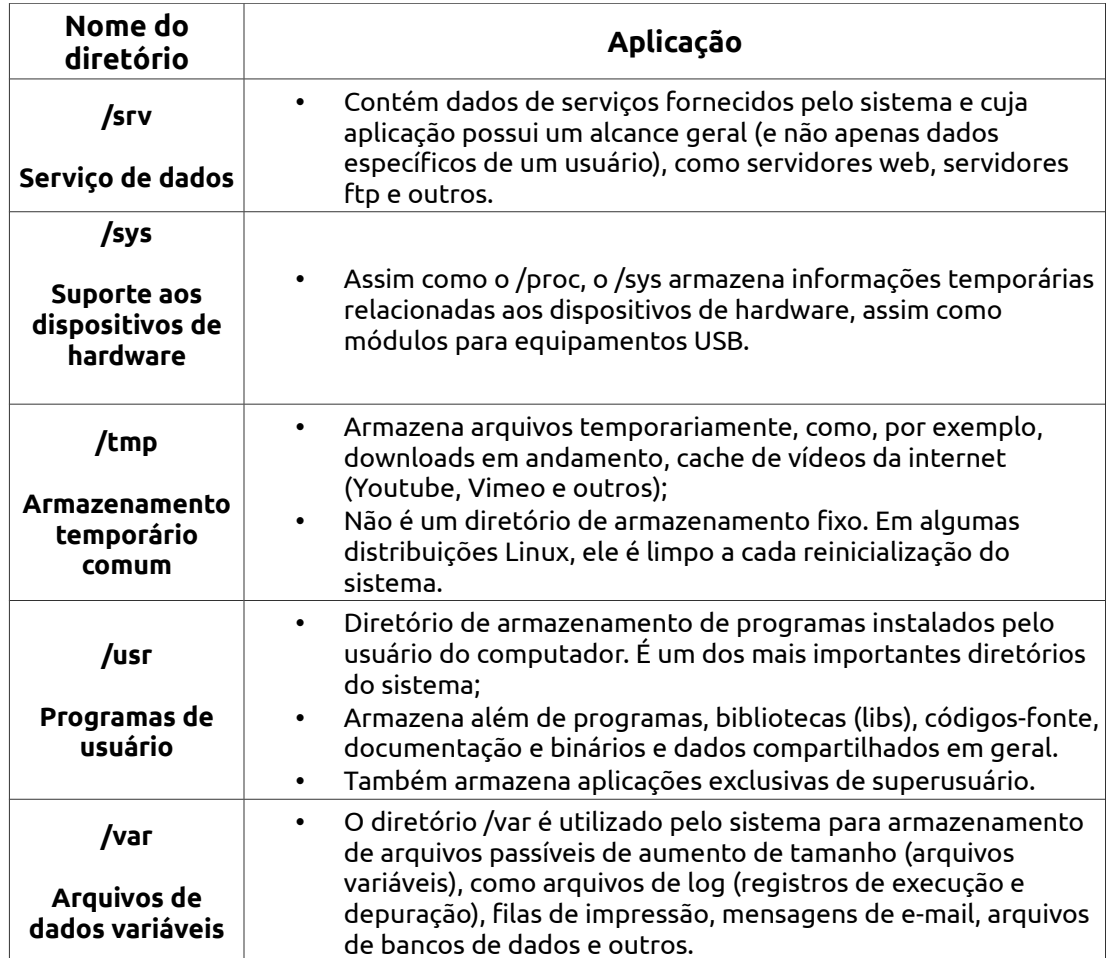

## **Permissões**

Este texto é considerado pelo autor como um dos mais complexos dessa obra, sendo, portanto, inconcebível resumi-lo. Este complexo conceito de manipulação de arquivos abordará apenas o suficiente para que você possa ter uma referência e possa utilizar todos os recursos descritos nesta obra, contudo, não é essencial para a utilização diária e básica do sistema, como criar e editar documentos, ouvir músicas, assistir vídeos ou navegar pela internet.

Permissões são definições de permitem limitar o acesso, leitura, gravação ou execução de arquivos.

O Linux trata todas as partes do sistema, assim como dispositivos de hardware, que são acessados por meio de arquivos<sup>[5](#page-172-0)</sup>. Também representa a diferença entre um malware ser executado ou não no sistema, logo, você não verá sistemas Linux e UNIX sendo infectados por "vírus de pen drives", pois, por padrão, executáveis não são executados automaticamente em midias removíveis.

Permissão pode ser definida como "o ato de dar liberdade, poder, licença ou consentimento". São usadas para vários fins, mas sua principal finalidade é proteger o sistema e os arquivos dos usuários.

A instalação de alguns programas de terceiros (como programas que não são distribuídos pelos canais oficiais do Ubuntu – a Central de Programas, por exemplo), requer a compilação do mesmo e, para compilar programas, torna-se necessário o conhecimento sobre permissões de arquivos.

Ao modificar as permissões de arquivos, é possível permitir que eles alterem e sofram alterações de acordo seu objetivo. Existem três tipos de permissões: Leitura ( R ), Escrita ( W ) e Execução ( X – não disponível para pastas e diretórios).

Um arquivo com permissão de leitura pode ser aberto, assim como é possível visualizar os arquivos de uma pasta com esta permissão, arquivos com permissão de escrita permitem que sejam feitas alterações nele, já arquivos com permissão de execução, como o nome da permissão sugere, podem ser executados como programas.

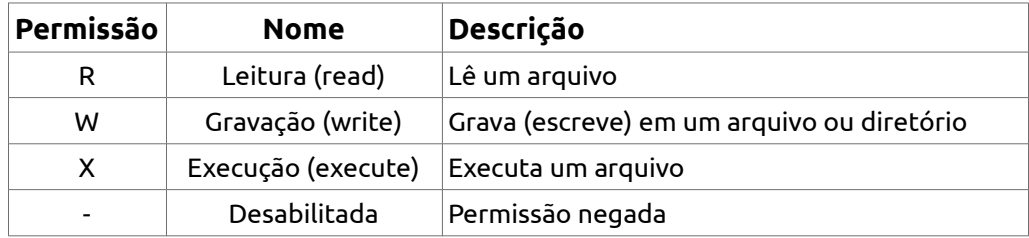

#### *Tabela 1: Descrição das permissões*

As permissões são aplicadas aos arquivos e suas limitações ou liberdades são direcionadas a três entidades:

<span id="page-172-0"></span><sup>5</sup> JÚNIOR, José Lopes de Oliveira (2006) - http://www.vivaolinux.com.br/artigo/Permissoes-no-Linux

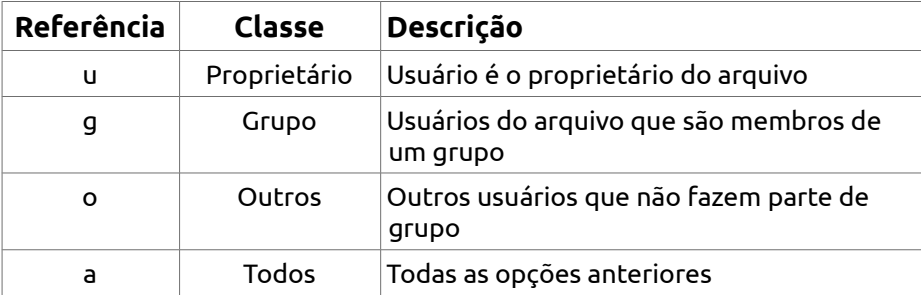

#### *Tabela 2: Descrição das classes de usuários*

Baseando-se no fato de que qualquer arquivo pode ter qualquer uma ou todas as entidades, limitar ou conceder acesso a elas requer que cada uma tenha sua configuração. Explicado este ponto, sabe-se então que cada arquivo ou pasta possui a configuração de permissões de cada classe.

Veja um exemplo de configuração de permissões em um arquivo instalador de programa:

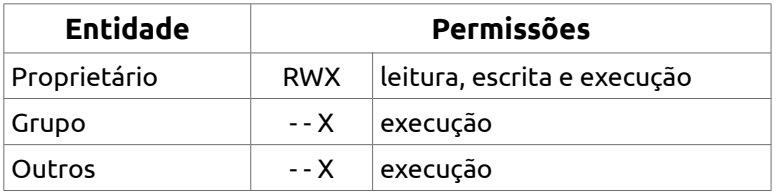

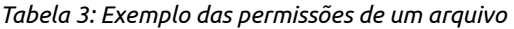

Confira no Gerenciador de Arquivos do Ubuntu – o Nautilus – e no gerenciador de arquivos Marlin, como como são mostradas as mesmas permissões de arquivo:

## **Marlin Nautilus**

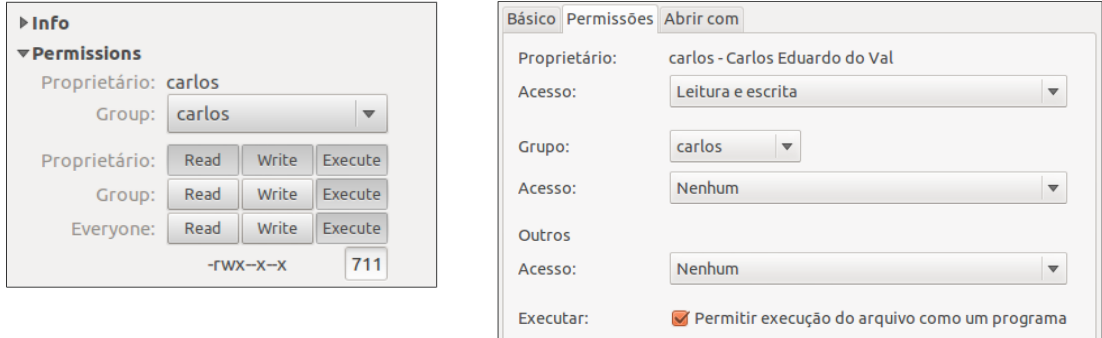

O proprietário de um arquivo pode definir de diversas maneiras possíveis, as combinações de permissões para cada entidade. Enquanto o Proprietário pode ler, escrever e executar, o Grupo pode ter permissões diferentes, assim como Outros.

# **Os bits de atributo**

Bits de atributo definem um controle adicional às permissões do arquivo [Ferreira (2003)]. Cada entidade deve ter suas permissões configuradas pelo dono do arquivo, e, tais configurações são também representadas pelos bits de atributo. Sendo assim, já que existem três entidades, existem também três bits de atributos:

- **Bit SetUID** (*Set User ID upon execution*) Quando ativado, o arquivo pode ser executado da mesma forma que é executado pelo proprietário. Esta configuração não é válida para diretórios.
- **Bit SetGID** (*Set User ID upon execution*) Se ativado, seleciona a "identidade do grupo". Caso este bit esteja ativado, o arquivo será executado como se o fosse por um membro do grupo de seu proprietário. Arquivos criados em diretórios com o este bit ativo, é criado com o mesmo grupo do diretório.
- **Bit Sticky** Caso este bit esteja ativo, o arquivo com esta permissão não poderá ser apagado, a não ser pelo próprio proprietário.

### **S S T**

A representação simbólica dos bits de atributo deve ser lida da esquerda para a direita através das siglas SST. O primeiro bit, (SetUID) é representado pelo primeiro S, assim como o segundo bit (SetGID) é representado pelo segundo S, e, por fim, o T representa o bit terceiro bit (Sticky).

Bits ativos podem ser representados por "1" ou "+" (o numeral 1 ou o sinal de gráfico de adição) e bits inativos podem ser representados por "0" ou "-" (o numeral 0 ou o sinal gráfico de subtração).

## **Os bits de proteção**

Bits de proteção, são, a grosso modo, as definições de proteções básicas de cada arquivo, que, como mostrado anteriormente, são leitura, escrita e execução. Ativar ou desativar estes bits, irá definir as permissões de quem poderá manusear o arquivo (por manusear, entende-se visualizar, alterar/excluir ou/e executá-lo).

Os bits de proteção são divididos em três grupos de três bits. Cada bit grupo possui três bits e cada bit representa uma permissão. A representação gráfica dos bits de proteção desativados pode ser uma sequência de nove zeros, como mostrado à seguir:

#### **000 000 000 ou 000000000**

Acima, as permissões de cada entidade é representada por um grupo de três zeros e devem ser lidas na sequência correta – esquerda para direita, respectivamente permissões de Proprietário, de Grupo e de Outros.

Ao listar os arquivos de um diretório com o comando "ls -l" (sem aspas), é possível visualizar as permissões dos arquivos da seguinte maneira:

#### **rwx rwx rwx**

Veja no exemplo, a exibição das permissões na primeira coluna (o primeiro caractere, hora

"d", hora "-", representa diretório e arquivo, respectivamente e será explicado adiante):

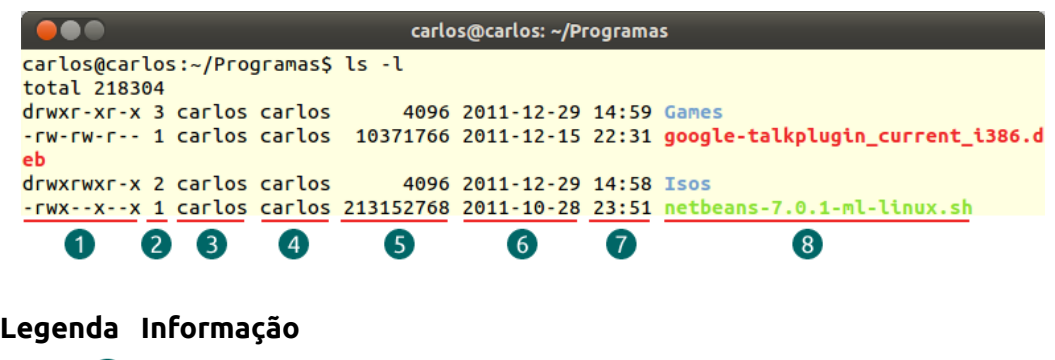

- <sup>1</sup> Permissões
- **2** Quantidade de subdiretórios
- **3** Proprietário
- 4 Grupo
- **5** Tamanho (em bytes)
- Data de criação ou última modificação
- Hora da criação ou última modificação
- 8 Nome do arquivo ou diretório

## **Conversão entre notações**

Agora que você já conhece os bits de atributo e os bits de proteção (num total de 12 bits – 3 bits de atributos e 9 bits de proteção), você aprenderá como converter estes bits para as diferentes notações utilizadas, tanto em sistemas quanto em obras e tutoriais. Nas linhas anteriores também foi possível aprender duas notações – a binária, que identifica as permissões e onde cada bit representa uma permissão específica, como ler, escrever e executar, e a simbólica, que utiliza caracteres ao invés de bits para identificar as as permissões. A união das duas notações pode ser representada como mostrado abaixo:

#### **000000000000 ou sstrwxrwxrwx 000 000 000 000 ou sst rwx rwx rwx**

O problema de trabalhar com um volume maior de caracteres é a maior susceptibilidade a erros durante sua utilização, então, convencionou-se a criação de um tipo específico de notação, a qual pudesse representar as mesmas permissões, utilizando uma quantidade menor de caracteres: a notação octal.

Na notação octal, cada grupo de três bits é convertido para um caractere, de 0 a 7. Veja abaixo a tabela de conversão entre as diferentes notações para a os bits de de atributos:

# ubuntu<sup>®</sup>Guia do Iniciante

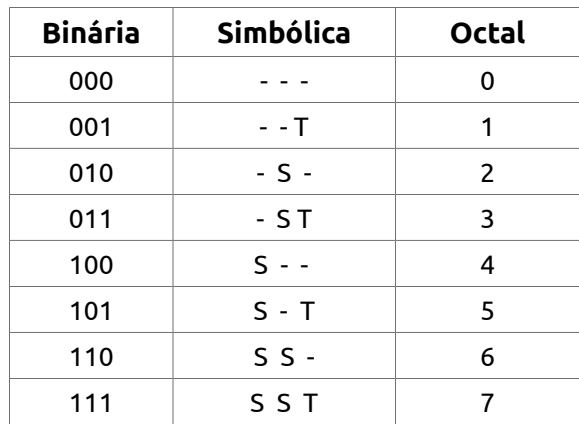

<span id="page-176-1"></span>*Tabela 4: Conversão entre as notações dos bits de atribuição*

E a tabela de conversão entre as notações binária, simbólica e octal para os bits de proteção:

| <b>Binária</b> | Simbólica | Octal |
|----------------|-----------|-------|
| 000            |           | O     |
| 001            | - - X     | 1     |
| 010            | $-W -$    | 2     |
| 011            | - w x     | 3     |
| 100            | r - -     | 4     |
| 101            | $r - x$   | 5     |
| 110            | $rw -$    | 6     |
| 111            | r w x     |       |

<span id="page-176-2"></span>*Tabela 5: Conversão entre as notações dos bits de proteção*

O sistema de notação octal das permissões é herdado dos processadores de oito bits e suas aplicações hoje não são frequentes, contudo, entendê-lo é fácil. A notação octal, como o nome sugere, utiliza oito algarismos pata representar seus dígitos – de zero a sete $^6$  $^6$ (também chamada de base oito).

Com a notação octal, as permissões de cada grupo podem ganhar nova representação, tendo em mente que a base octal é representada exatamente por três números, de zero a sete.

Sabendo-se um único dígito da notação octal pode representar uma sequência de três dígitos dos bits de atribuição ou uma sequencia dos três dígitos dos bits de proteção (a representação de todas as permissões), podemos facilmente substituir a notação "s - - rwx - - x - - x" ou "100 111 001 001" por "4 7 1 1".

<span id="page-176-0"></span><sup>6</sup> JÚNIOR, José Lopes de Oliveira (2006) - http://www.vivaolinux.com.br/artigo/Permissoes-no-Linux

A alteração das permissões no Terminal é também chamada de manipulação de arquivos. Todo processo de manipulação de arquivos via Terminal irá utilizar alguma das notações apresentadas nesse capítulo.

## **Os tipos de arquivos**

No Linux, tudo, inclusive dispositivos, é representado em formato de arquivo. Com isso, surgiu a necessidade de se dividir os arquivos em tipos distintos<sup>2</sup>, sendo atualmente sete tipos. Confira a tabela:

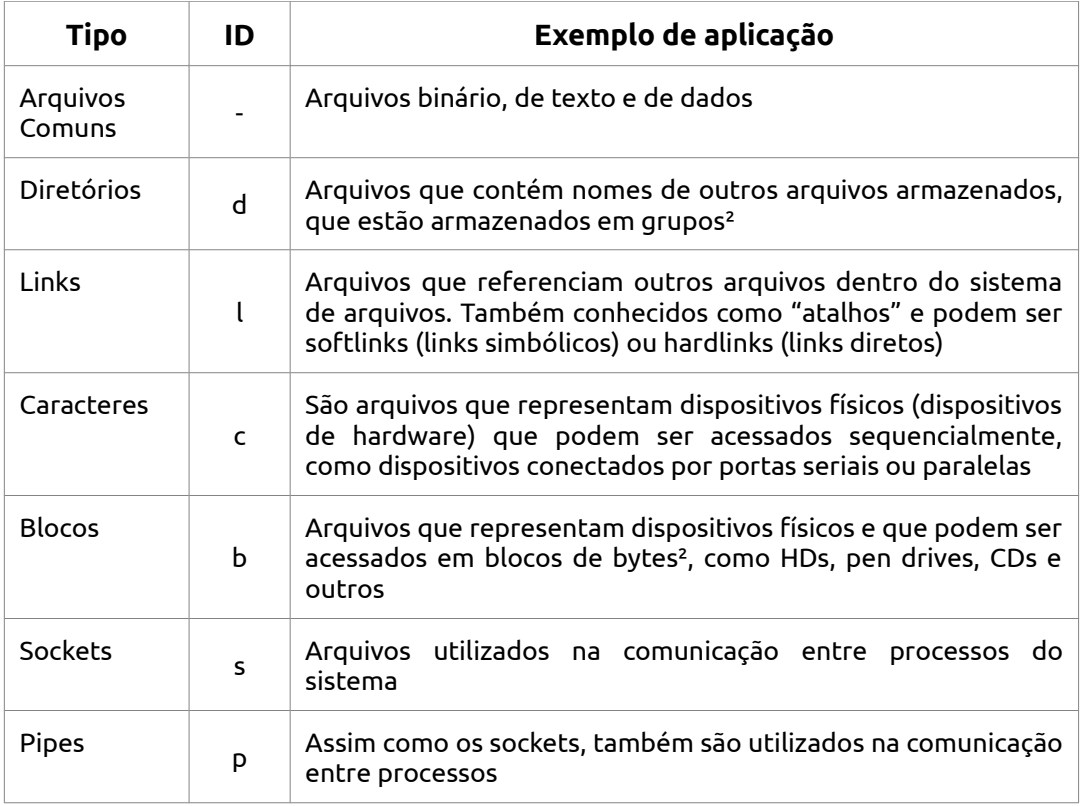

#### *Tabela 6: Tipos de arquivos*

Assim, ao listar as permissões de arquivos em um diretório com o comando ls -l, é possível identificar seu tipo através da primeira letra, o caractere que antecede as permissões. Veja o exemplo da ilustração à seguir.

drwxrwxr-x 2 carlos carlos 4096 2011-12-29 14:58 Isos -rwx--x--x 1 carlos carlos 213152768 2011-10-28 23:51 netbeans-7.0.1-ml-linux.sh

## **Comandos de manipulação de permissões de arquivos**

Finalmente, chegamos ao ponto onde podemos pôr em prática a manipulação de

arquivos no Linux. Embora este tópico pudesse estar no capítulo sobre comandos de Terminal, ele não poderia ser abordado sem antes serem apresentados os conceitos de manipulação e suas notações.

# • **chmod**

O comando **chmod** (abreviação de change mode – alterar modo em português) altera as permissões de acesso a arquivos<sup>[7](#page-178-0)</sup>. O chmod atua basicamente sobre os níveis proprietário, grupo e outros<sup>[8](#page-178-1)</sup>. Sua alteração pode ser feita utilizando a notação simbólica ou octal. Tudo o que puder ser inserido entre colchetes é opcional.

A sintaxe de uso do comando chmod:

## **chmod [opções] <modo> <arquivo>**

Confira a seguir a descrição dos elementos da sintaxe do chmod:

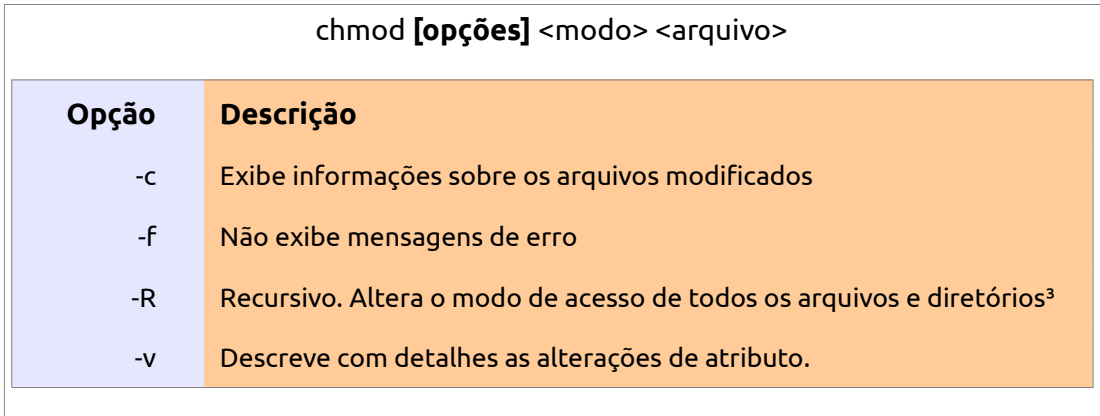

O primeiro modo apresentado adiante é o Modo Simbólico, que utiliza os caracteres S, T, R, W e X estudados anteriormente para alterarem as permissões.

## chmod [opções] **<modo>** <arquivo>

O Modo Simbólico é uma lista de expressões no seguinte padrão:

## **<ID><operando><valor>**

Este modo pode também alterar as permissões para as três entidades simultaneamente, separando-as por vírgulas, como no exemplo de sintaxe abaixo:

**<**<ID><operando><valor>**>,<**<ID><operando><valor>**>,<**<ID><operando><valor>**>**

Veja os quadros à seguir:

<span id="page-178-0"></span><sup>7</sup> JÚNIOR, José Lopes de Oliveira (2006) - http://www.vivaolinux.com.br/artigo/Permissoes-no-Linux

<span id="page-178-1"></span><sup>8</sup> http://pt.wikipedia.org/wiki/Chmod

# ubuntu<sup>®</sup>Guia do Iniciante

## chmod [opções] **<modo>** <arquivo>

Veja abaixo a descrição de cada modificador de modo do Modo Simbólico:

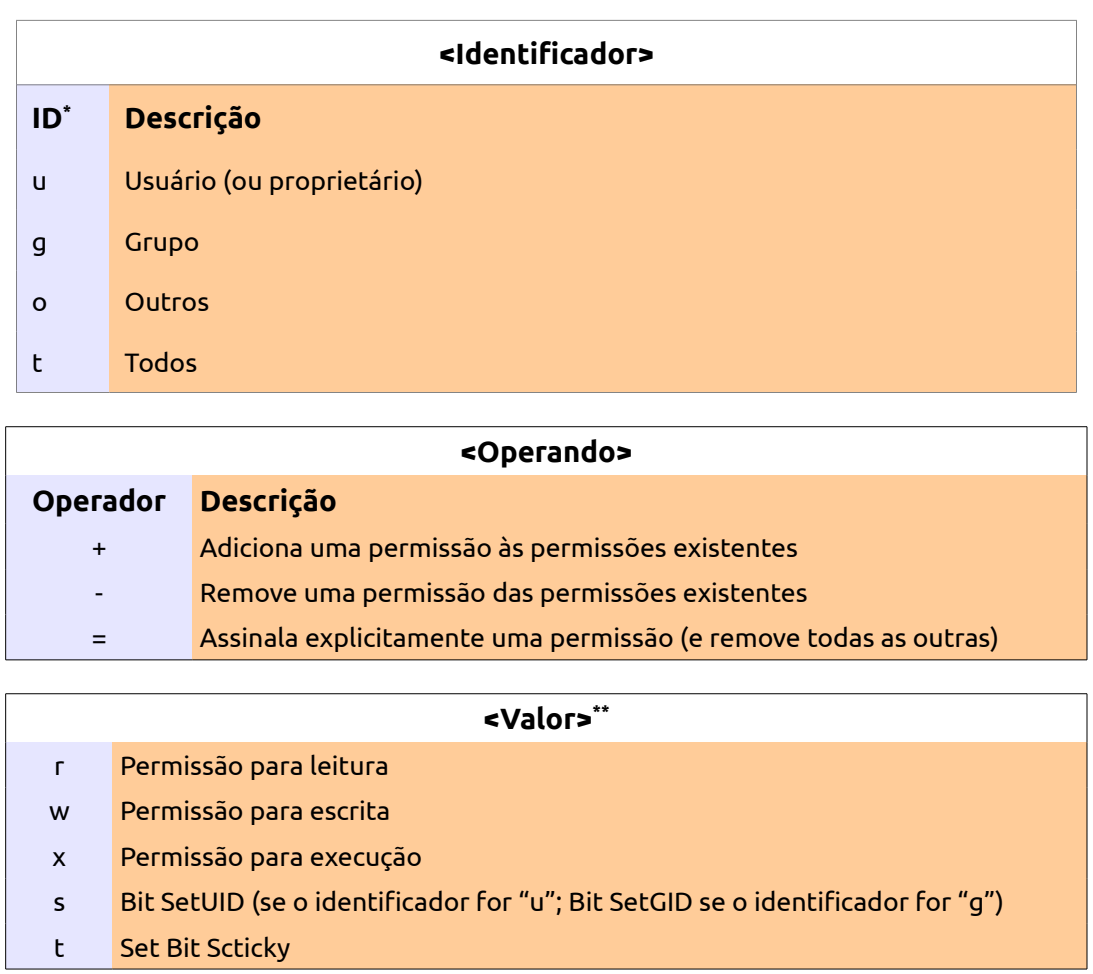

Além das opções de modo descritos acima, existe também o modo absoluto, que é a utilização da notação octal ao invés da notação simbólica (como visto nas tabelas [4](#page-176-1) e [5\)](#page-176-2) para definição de permissões. Sua configuração é mais simples. Veja:

## **<atributo><permissão(u)><permissão(g)><permissão(o)>**

O <atributo> é o bit de atribuição e sua inserção é opcional. Caso seja omitido, o valor 0 (zero) será assumido como padrão. Permissões são definidas para proprietário (usuário), grupo e outros, respectivamente. Confira novamente a seguir os atributos e as permissões

<span id="page-179-0"></span><sup>\*</sup> ID é a abreviação de "Identificador"

<span id="page-179-1"></span><sup>\*\*</sup> O modificador "valor" foi amplamente estudado nesse mesmo capítulo em tópicos anteriores.
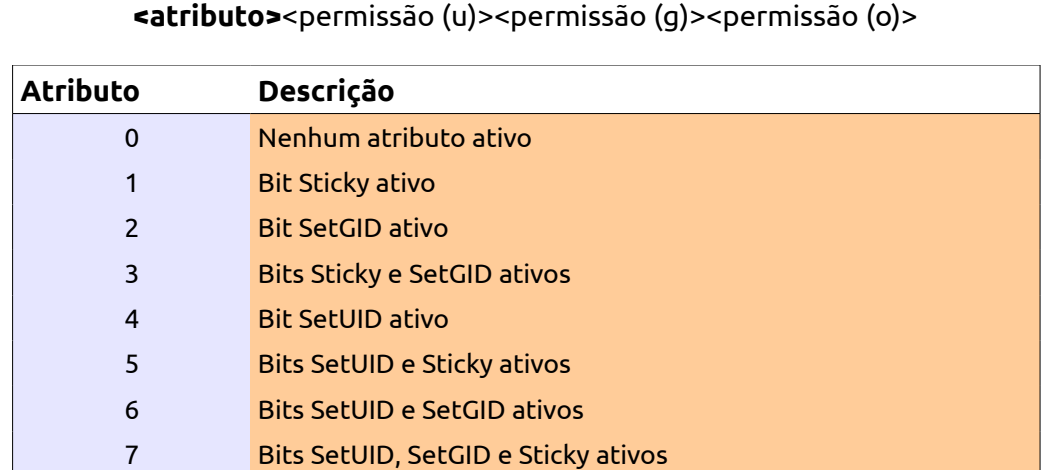

## <atributo>**<permissão (u)><permissão (g)><permissão (o)>**

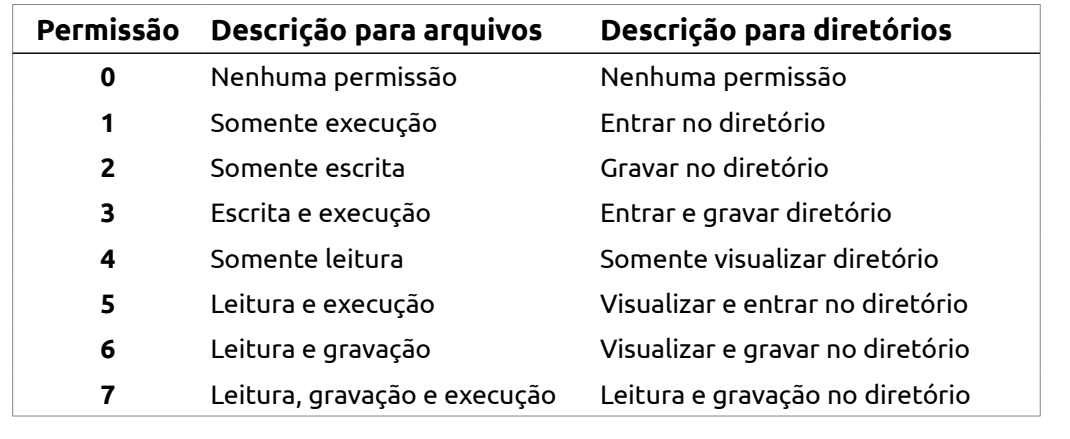

E finalmente, temos o elemento <arquivo>, que é o nome do arquivo e sua extensão.

# chmod [opções] <modo> **<arquivo>**

O modificador <arquivo> é, essencialmente, o nome do arquivo com sua extensão.

# **Exemplos de utilização**

Veja alguns exemplos de uso do comando chmod:

## **chmod u+x oilRush\_0.95\_i386.run**

Adiciona (+) ao arquivo a permissão de execução (x) pelo proprietário (u) usando o

modo simbólico. Também pode ser usado como chmod +x <nome do arquivo>.

#### **chmod u+wx,g-w,o=r worldofgoo.deb**

Adiciona permissão de escrita e execução para o proprietário (u+wx), remove a permissão de escrita pelo grupo (g-w) e remove todas as permissões de outros, trocandoas por permissão de leitura (o=r).

#### **chmod 750 toxic.doc**

Adiciona permissão de leitura, escrita e execução para o proprietário, leitura e execução para o grupo e nenhuma permissão para outros usando o modo absoluto.

#### **chmod -v 0740 toxic.doc**

Descreve as alterações dos atributos, desativa o atributo (0), adiciona a permissão de leitura, escrita e execução para o proprietário (7), somente leitura para o grupo (4) e nenhuma permissão para outros (0).

#### **chmod 1777 /home/carlos/Compartilhamento**

Ativa o bit Sticky do diretório Compartilhamento, concede permissão de leitura, escrita e execução para o proprietário, o grupo e outros (todos os usuários).

# • **chown**

Assim como o comando chmod altera as permissões do arquivo, o comando "chown" altera o proprietário do arquivo. Também vale a informação sobre os itens opcionais (os itens entre colchetes)

A sintaxe de uso do comando chown para troca de proprietário sem alterar o grupo do arquivo:

## **chown [opção] <novo\_proprietário> <arquivo>**

E a sintaxe de uso do comando chown para troca de proprietário e grupo do arquivo:

# **chown [opção] <novo\_proprietário[.novo\_grupo]> <arquivo>**

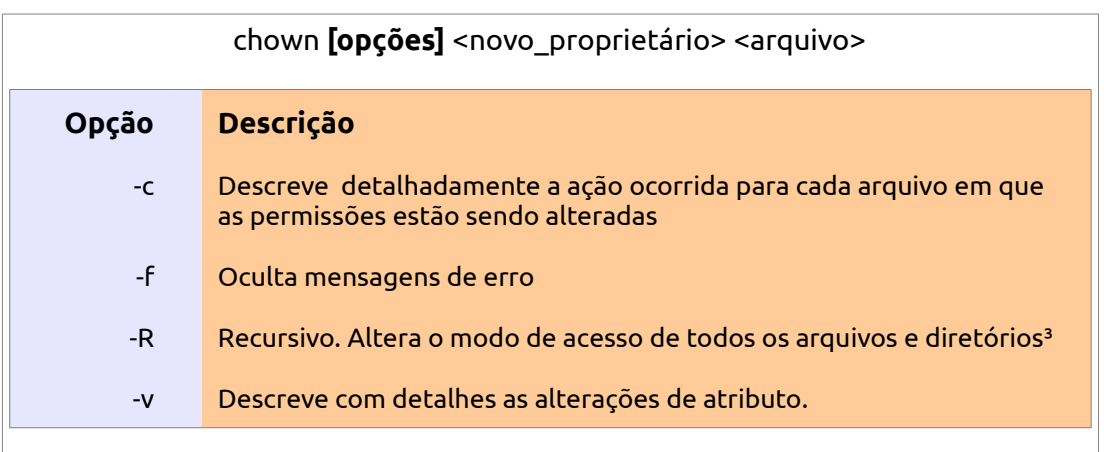

# **Exemplos de utilização:**

Veja alguns exemplos de uso do comando chown:

**chown joão revista.odt**

Altera o proprietário do arquivo para "joão".

#### **chown joão.autores revista.odt**

Altera o proprietário do arquivo para "joão" e o grupo para "autores".

# • **chgrp**

O comando chgrp altera o grupo de um arquivo, conforme mostra a sintaxe de utilização abaixo:

A sintaxe de uso do comando chown para troca de proprietário sem alterar o grupo do arquivo:

## **chgrp [opção] <novo\_grupo> <arquivo>**

Veja a seguir as opções que podem ser utilizadas com comando chgrp:

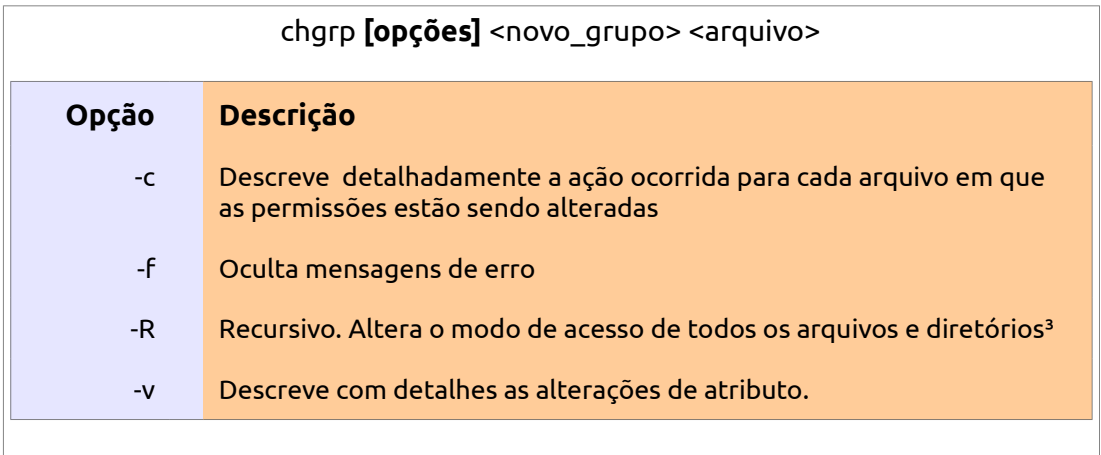

## **Exemplos de utilização:**

Veja alguns exemplos de uso do comando chgrp:

## **Chgrp -c -R Autores Livros**

Altera o grupo do diretório Livros para "Autores" e solicita que todos os arquivos contidos dentro daquele diretório.

As opções podem ser colocadas ou não. Cabe ao usuário escolhê-las.

# **Resolução de problemas**

Não é comum acontecer, mas, eventualmente, assim como qualquer sistema operacional, que o Ubuntu pode apresentar algum problema ou comportamento inesperado, pois depende de fatores alheios, como o hardware no qual está instalado, ou até mesmo o comportamento do usuário com relação à instalação de softwares e modificações no sistema.

Conheça aqui algumas situações que podem ocorrer e o que fazer:

#### **Minha área de trabalho está desconfigurada. O que fazer?**

Constantes alterações no Unity podem provocar mau funcionamento do ambiente de trabalho. Isso pode ser resolvido restaurando-se o plugin do Unity ao estado original. Para isso, abra o Terminal e digite o seguinte comando:

#### **unity --reset**

Para restaurar todo o sistema de efeitos ao estado original, use o seguinte comando:

#### **gconftool-2 –recursive-unset /apps/compiz-1**

Em seguinte, utilize o comando **unity –reset**. Este é um recurso que deve ser utilizado em último caso.

#### **Como fazer para que o ambiente de trabalho volte às configurações iniciais?**

Você pode, em algum momento, querer que seu ambiente de trabalho volte às configurações iniciais. Àquelas que estão prontas na primeira vez que se utiliza o sistema. Lembre-se que as configurações de todos os programas serão perdidas.

- Pare todos as atividades que estiver realizando. Feche todos os programas.
- Acesse a sua pasta de usuário e localize os diretórios ocultos **.config, .gconf e .local** e exclua-o.
- •
- Para visualizar diretórios ocultos, utilize a combinação de teclas CTRL + H.
- •
- Você pode também fazer o mesmo procedimento pelo terminal TTY através da combinação de teclas CTRL + Alt + F1 ( pode ser de F1 a F6. F7 é o ambiente gráfico ). Faça a autenticação de usuário com nome de usuário e senha (lembre-se: senhas que contém números devem ter seus números digitados nas teclas númericas localizadas em cima do teclado alfabético).
- Liste os arquivos com o comando **ls -a** para visualizar os diretórios ocultos;
- Insira o comando **rm -rf .config** e tecle Enter. Repita-o para os diretórios .gconf e .local.
- Insira o comando **sudo reboot** e tecle Enter para que o sistema seja reinicializado.
- Será solicitada a senha de administrador. Digite-a e tecle Enter.
- Aguarde o sistema ser reinicializado.

#### **Instalei o Windows em outro HD ou partição e não consigo mais acessar meu Ubuntu. O que fazer?**

Quando foi lançado, o Windows era uma das pouquíssimas opções para computadores pessoais, logo, não fazia sentido o sistema verificar se havia algum outro sistema instalado no computador. Os anos se passaram e o Windows ganhou concorrentes, mas mesmo assim, a Microsoft insiste em ignorar qualquer outro sistema instalado no computador, apaga a MBR (Master Boot Record - uma partição especial onde ficam gravados os caminhos de inicialização dos sistemas no HD) e não deixa opções de multi-inicialização.

Agora você aprenderá a recuperar a inicialização (também chamada de Boot) do Ubuntu dores de cabeça. Vamos considerar, claro, que apenas a inicialização tenha sido alterada e que ao instalar o Windows, você manteve intocadas as partições do Linux.

Para iniciar o processo, você de deverá ter em mãos um live-cd do Ubuntu ou um pendrive inicializável com o Ubuntu.

#### **Conhecimento prévio:**

O Ubuntu usa como gerenciador de Boot um pequeno programa chamado Grub. É ele que este processo documentado visa recuperar.

Diferentemente do Windows, que reconhece seus discos rígidos e partições por letras (C, D, E...), o Linux primeiro lista o dispositivo (/dev que pode ser /sd(x)(y) se for do tipo SATA, ou /hd(x)(y) se for do tipo IDE/PATA, onde (x) é uma variável alfabética e (y) é uma variável numérica).

#### **Os HDs**

Se houver 1 HD, o ele será reconhecido como /dev/sda (ou /dev/hda);

Se mais de um HD, o primeiro HD será chamado de /dev/sda e o segundo HD será /dev/sdb (ou /dev/hdb) (e assim, continuamente, enquanto houverem dispositivos de armazenamento, até o limite de HDs suportados pelo seu computador).

Assim como foi mostrado no capítulo sobre instalação do Ubuntu, um único HD pode ser dividido em várias partes, chamadas "partições". Assim, se o primeiro HD possui três partições, elas serão identificadas com uma numeração após a letra corresponde a ele, como mostrado à seguir:

As partições:

/dev/sda1, /dev/sda2, /dev/sda3…

Para fins didáticos, esta obra considera o Ubuntu instalado na primeira partição do HD1.

#### **Mãos à obra!**

Inicialize seu computador com o Live CD do Ubuntu; Ao iniciar do CD, escolha a opção "Experimentar o Ubuntu sem instalar"; Aguarde o sistema inicializar por completo e então abra o Terminal  $(Atalho: CtrI + Alt + T);$ 

Entre com os seguintes comandos (pressionando Enter ao final de cada comando):

**sudo fdisk -l**

Identifique em qual partição de qual HD está instalado o Ubuntu. No caso do nosso exemplo, está na partição /dev/sda1.

Após identificá-lo, entre com os próximos comandos:

#### **sudo mount/dev/sda1 /mnt**

O objetivo deste comando é fazer com que o sistema considere a partição /dev/sda1 inicializada dentro da pasta /mnt e faça as alterações necessárias no Grub. Explicações sobre o comando dadas, digite o próximo comando, que irá reinstalar o Grub e fazê-lo reconhecer as partições do HD.

#### **sudo grub-install --root-directory=/mnt /dev/sda**

Detalhe importante: Repare que neste último comando, não digitamos o número da partição. Como a partição de inicialização (MBR) não é listada e visível ao usuário, o instalador já sabe exatamente onde reinstalar o inicializador do Ubuntu. Ele só precisa que você informe o dispositivo, no caso, o HD a ser instalado.

Reinicie e computador e remova o CD do Ubuntu e pronto! Já pode escolher o sistema que você quer usar.

# **Glossário**

**#** - Sinal de número. Usado como um caractere de comentário nos arquivos de configuração do Ubuntu

**\$HOME** – A variável que aponta para o diretório de login.

**\$PATH** – A variável Shell de ambiente que contém um diretório ou conjunto de diretórios que podem ser pesquisados usando os comandos do Linux.

**.c** – O arquivo de código-fonte C.

**.cc** – O arquivo de código-fonte C++.

**.gif** – Extensão de arquivo gráfico em formato GIF. Presente em imagens.

**.gz** – Extensão de arquivo compactado, por exemplo, com o GZip.

**.html** – Extensão de documento HTML. Usado em páginas da internet.

**.jpg/jpeg** – Extensão de arquivo gráfico em formato JPEG. Presente em imagens.

**.pdf** – Extensão de arquivo contendo textos ou imagens em formato documento.

**.ps** – Extensão de arquivo PostScript.

**.tar** – Extensão de arquivo tar (tape archive).

**.txt** – Extensão de arquivo de textos.

**/ (barra normal)** – Usada em conjunto com nomes de pastas para definir um caminho de diretório como /root/Desktop/. Identifica o diretório raiz.

**Acessórios** – Menu presente no Ubuntu

que traz programas simples, normalmente de uso rápido, como calculadora ou o Terminal.

**Apontar** – Posicionar o ponteiro do mouse sobre um local específico.

**Área de trabalho** – A área de trabalho é a janela principal da interface de usuário e não pode ser fechada, embora seja possível copiar documentos para ela.

**Arquivo** – Uma unidade organizada de informações armazenadas em seu disco rígido.

**Arquivo de configuração** – Um tipo de arquivo usado para iniciar ou configurar um determinado ambiente.

**Arquivos de programas** – Os arquivos que executam os seus programas.

**Arrastar** – Pressionar e manter pressionado o botão esquerdo do mouse e depois movêlo.

**Arrastar e soltar** – Uma técnica de você pode usar para executar comandos ou mover itens. Você usa o arrastar e soltar para copiar documentos de CDs para pastas, ou para movê-lo da pasta para a área de trabalho. Também é usado quando instalamos um novo tema de cores ou ícones no Ubuntu.

**Backup** – A cópia de segurança de seus arquivos, A cópia dos arquivos de backup pode ser restaurada para substituir os originais.

**Backup incremental** – Copia somente os arquivos alterados desde o último backup.

**Barra de menus** – A barra localizada no topo das janelas de programas. A barra de menus contém menus suspensos que permitem executar comandos.

**Barra de rolagem** – A barra que aparece no lado direito ou inferior da janela quando a janela está em tamanho insuficiente para exibir todo o conteúdo do documento de uma só vez, sendo necessário "rolar" a página para os lados ou para cima e para baixo.

**Barra de tarefas** – No Ubuntu a barra de tarefas é o local aonde irão ficar as janelas, exibindo a quantidade de janelas abertas e minimizadas, quando houver. Para restaurar a janela ao tamanho inicial, basta clicar sobre seu correspondente na barra de tarefas.

**Barra de título** – Localiza-se na parte superior das janelas. É a parte que ficam os botões de fechar, minimizar, maximizar e restaurar e exibe o nome do programa ou pasta em execução.

**Bookmark** – Termo usado por um navegador para representar um site da web frequentemente visitado. Também chamado de *favoritar*.

**Boot** – Ver *Partida*.

**Botão** – As opção em uma janela de programa em que se pode clicar para realizar determinada ação. Por exemplo, clicar no botão *play* para iniciar a música no Amarok.

**bps** – Bits por segundo. A taxa no qual um modem ou outro dispositivo de comunicação envia os dados.

**Browser** – ver *Navegador*.

**Byte** – Um único caractere de informação.

**C** – Uma linguagem de programação.

**C++** - O conjunto aperfeiçoado da linguagem C.

**Caixa de diálogo** – Uma janela que se abre na tela para pedir informações ou a confirmação de uma ação solicitada.

**Caixa de verificação** – Uma caixa que ativa

ou desativa uma opção em uma caixa de diálogo. A opção está ativa quando uma caixa de seleção aparece na tela.

**Checkbox**: Ver "Caixa de Verificação".

**Chipset** – Chip responsável por alguma tarefa do computador. Como o chipset de vídeo, que normalmente é Intel, AMD ou Nvidia. Existem chipsets para os mais diversas funções do computador, como rede, som, etc.

**CLI – Command Line Interface** – Interface de linha de comando. É aplicada em janelas de Terminal e TTY.

**Clipboard** – Uma área da memória que guarda temporariamente os dados durante as operações de corte e colagem.

**Clique** – Ato de pressionar uma vez qualquer um dos botões do mouse. Ver também Duplo Clique.

**Codecs –** Ver *Plug-in*

**Comandos** – as opções que aparecem em um menu suspenso. Você usa os comandos para informar ao aplicativo o que deseja fazer a seguir.

**Compiz** – Plug-in que adiciona efeitos visuais nas janelas e na área de trabalho.

**CPU** – Central Processing Unit (Unidade Central de Processamento). A parte do computador responsável pelo processamento de dados. Também denominado Processador.

**Desktop** – Nome em inglês que designa a área de trabalho. Ver Área de Trabalho.

**Diretório** – Um elemento do sistema de arquivos do sistema operacional. Um diretório é a estrutura de arquivos criada em um disco rígido para que você possa trabalhar com pastas e arquivos. O diretório raiz é o nível mais superior da árvore de diretórios. Qualquer outro diretório,

também chamado de subdiretório está contido no diretório raiz.

**Disco rígido** – O componente do computador responsável por armazenar o sistema e qualquer arquivo copiado para o computador. Também chamado de HD, ou Hard Disk.

**Disquete** – Um antigo meio de armazenamento portátil que consistia em um disco flexível protegido por um invólucro plástico.

**Downgrade** – Voltar a uma versão anterior do programa ou sistema. É o antônimo de Upgrade.

**Download** – Trazer um arquivo ou programa da internet para seu computador.

**Dpi** – Dots Per Inch (Pontos por polegada). Termo usado por programas de edição de imagens, como o Gimp.

**Driver de dispositivo** – Um programa que controla como determinada peça de hardware trabalha com o sistema operacional.

**Duplo Clique** – Ação que representa dois cliques rápidos, normalmente com o botão esquerdo do mouse sobre um ícone, um aplicativo ou uma barra de título.

**Editor de textos** – Um aplicativo que permite editar arquivos que contêm somente texto.

**e-mail** – A abreviatura de Electronic Mail (correio eletrônico). O e-mail é uma ferramenta de comunicação entre redes assim como na internet. Os aplicativos de correio eletrônico permitem aos seus usuários trocarem mensagens entre si.

**Estilo da fonte** – Os atributos dos caracteres, tais como negrito, itálico, e outros como sublinhado, sombreado ou contorno.

**Favoritos** – Ver Bookmark.

**Fonte** – Um conjunto de caracteres de um tipo, estilo e tamanho específicos Também pode-se designar fonte o arquivo que contém os códigos de determinado programa.

**Formatação** – O processo de configurar um disco para que uma unidade de disco possa ler suas informações e gravar informações no disco (não confundir com formatação de caracteres).

**Fragmentado** – É considerado fragmentado, um arquivo que se encontra espalhado em várias partes pela extensão do disco rígido.

**FTP** – File Transfer Protocol (Protocolo de Transferência de Arquivos). Um protocolo, comumente usado para transferir arquivos entre computadores em rede.

**GBps** – Milhão de Megabytes por segundo (Mbps). Medida de velocidade de transferência de dados.

**Gigabyte** – É um valor equivalente a 1024 megabytes. Também chamado de giga quando falado e pode ser abreviado como GB ou GiB. Veja também *Byte, Kilobyte e Megabyte*.

**Gerenciador de arquivos** – é um software que permite navegar pelas pastas do sistema de arquivos, excluir, criar, copiar, recortar, colar e renomear arquivos sem a necessidade de usar a linha de comando. No Ubuntu, o gerenciador de arquivos padrão é o Nautilus.

**GNOME** – Um ambiente de trabalho para Linux e outras plataformas com seus próprios aplicativos. Ver Área de trabalho, GUI e KDE.

**GUI** – Graphical User Interface (Interface Gráfica de Usuário). Exemplo: Gnome, KDE, XFCE. Ver *Área de trabalho, Gnome* e *KDE*.

# UDUNTU<sup>®</sup>Guia do Iniciante

#### **HD** – Ver *Disco Rígido*.

**Home Page** – A primeira página carregada quando você inicia o navegador de internet, ou a primeira página de um site da web.

**Hover** – Posicionar o ponteiro do mouse sobre um objeto durante alguns segundos. Se o recurso de balões de ajuda estiver ativo, uma dica aparecerá sobre a maioria dos itens na tela, como ícones e controles de janelas.

**HTML** – Hypertext Markup Language. A linguagem usada para criar páginas da internet.

**Hyperlink** – O texto ou gráfico destacado em uma página da Web que traz uma ligação a outro local da Web, ou de um documento a outro documento.

**Internet** – A rede das redes, que se estende por todo o planeta. Você pode acessar esta rede através de qualquer dispositivo dotado de modem ou placa de rede, seja ela com ou sem fio, além de adaptadores de internet 3G.

**Intranet** – É a tecnologia das redes de internet implementada em empresas ou organizações.

**IRC** – Internet Relay Chat. Um aplicativo de bate-papo baseado em servidor. Atualmente os Chat IRC estão em baixa devido sua baixa segurança em detrimento dos fóruns.

**Instant Messenger** – É uma classe de aplicativos que permitem aos seus usuários se comunicarem por mensagens e outros recursos em tempo real. Exemplo: Pidgin, aMSN ou Empahty.

**Janela** – Uma área retangular da tela na qual o ambiente de trabalho exibe os aplicativos e documentos.

**Janela ativa** – A janela que você está usando no momento. Observando a barra de título de uma janela, você percebe se está ativa através do tom de cor ou de sua aparência (esmaecida ou não).

**Janela de aplicativo** – Uma janela que contém um aplicativo em execução, como por exemplo, o Mozilla Firefox ou o Rhythmbox aberto em primeiro plano.

**Kbps** – Um mil bits por segundo (bps). Medida de velocidade de transferência de dados.

**KDE** – Um ambiente de trabalho, outrora chamado de K Development Envinment, que traz seus próprios aplicativos. Ver Área de trabalho, GUI e Gnome.

**Kernel** – O componente central do sistema operacional. O kernel gerencia as tarefas do sistema operacional, tais como entrada e saída de dispositivos, a alocação de memória, segurança e acesso de usuários. O Linux é o kernel do Ubuntu.

**Kilobyte** – É um valor equivalente a 1024 bytes. Também chamado de kbytes (cabaites) quando falado e pode ser abreviado como KB ou KiB. Veja também Byte, Gigabyte e Megabyte.

**Lan** - Ver *Rede Local*.

**Linha de comando** – Um método para executar um aplicativo e uma ou várias tarefas digitando o nome do aplicativo seguido por um conjunto de parâmetros predefinidos para o aplicativo. Ver Janela de Terminal.

**Log in** – Conectar-se a internet, a uma rede um efetuar a autenticação de usuário através de nome de usuário e senha em um computador ou rede. Também chamado *login*.

**Log out** – Desfazer a conexão com a internet ou rede, ou encerrar a sessão de uso no Ubuntu.

**Maximizar** – Aumentar o tamanho de uma

janela até sua maior forma. Uma janela de aplicativo maximizada preenche toda a tela, exceto barra de tarefas e a barra de sistema no Gnome.

**MBps** – Milhão de bits por segundo (bps). Medida de velocidade de transferência de dados.

**Megabyte** – 1.024 kilobytes ou 1.048.576 bytes. Frequentemente abreviado como M ou MB ao escrever e referido como mega ao falar. Veja também *Gigabyte*.

**Memória Virtual** – Um método de alocação temporária de arquivos em um determinado espaço do disco rígido em que os tais itens armazenados realizam troca com a memória RAM para agilizar a execução de arquivos e programas e arquivos. Também chamada de *memória Swap*.

**Menu Drop-down**: Menu de seleção que se abre para baixo ao clicar-se sobre ele. Muito usado em formulários eletrônicos na hora de escolher um estado ou cidade.

**Menus suspensos** – Os menus ocultos que você pode abrir a partir da barra de menus dos aplicativos para acessar comandos e recursos do aplicativo.

**Minimizar** – Reduzir uma janela para a barra de tarefas.

**Navegador** – Um aplicativo que permite o uso da internet no acesso a páginas de conteúdo, normalmente formatadas em HTML. Também é possível navegar entre arquivos e pastas de seu computador.

**Papel de parede –** Imagem que serve de adorno para a área de trabalho. Também chamado de plano de fundo ou *Wallpaper*.

**Partida** – Inicio do computador, também chamado de boot. Uma metáfora com a frase "fazer-se por si próprio" (pulling oneself up by one's bootstraps) e se refere ao fato de que o computador pode carregar tudo o que precisa sem qualquer ajuda sua.

**Pasta** – Um local de armazenamento no seu disco rígido em que você guarda arquivos relacionados entre si.

**Píxel** – O menor ponto de uma imagem ou de uma tela. Quanto mais pixels por polegada uma imagem tiver, melhor será sua resolução e sua qualidade de impressão.

**Plug-in** – Um componente de software comumente usado em aplicativos para melhorar ou acrescentar funções. São muito usados em navegadores de internet, como os plug-ins do Mozilla Firefox, que acrescentam novas funcionalidades ao navegador, como a possibilidade de controlar músicas enquanto se navega pela internet.

**Ponto de inserção** – A barra vertical piscante que aparece em uma caixa de texto ou em um aplicativo de processamento de textos, como o Open Office. Indica onde o próximo caractere digitado será inserido.

**Porta** – A conexão na qual você pluga o cabo de um dispositivo, como um mouse, um teclado ou um pen drive.

**Processos de segundo plano** – Os processos executados sem uma interface de usuário ou como uma tarefa de baixa prioridade para o sistema operacional.

**RAM** – Significa Random Access Memory – memória de acesso aleatório. A memória RAM dos computadores, que não serve para armazenar dados definitivamente, apenas enquanto o aplicativo ou documento estiver aberto. Seu acesso é aleatório e feito pelo sistema operacional. Ao desligar o computador, a memória RAM é apagada.

**Rede** – Uma coleção de computadores conectados através de cabos ou via pontos de acesso wi-fi ou outros componentes de

hardware para compartilhar arquivos, pastas, discos, periféricos e aplicativos. Veja também Rede Local.

**Rede Local** – Uma rede na qual todos os computadores ocupam uma área pequena, como uma empresa, um prédio, um escritório ou uma residência. Todas as conexões entre os computadores são feitas através de cabos ou pontos de acesso wi-fi ao invés de modems.

**Reduzir** – Ocultar todo o conteúdo de uma janela exceto a barra de título de uma janela. Dê um duplo clique na barra de título para a janela reduzir seu conteúdo ou para a janela mostrar seu conteúdo se estiver reduzida.

**Resolução** – O número de pontos por polegada de uma imagem, de um monitor ou de sua área de trabalho; por exemplo, um monitor widescreen de 19 polegadas pode exibir imagens numa resolução até 1440 x 900 píxels.

**Sistema de arquivos** – A tecnologia usada para criar, controlar e modificar arquivos e pastas armazenadas no seu disco rígido. O Ubuntu 12.04 – *Precise Pangolin* usa o sistema de arquivos EXT 4.

**Sudo** – Nível de usuário com capacidade de uso das tarefas administrativas do computador. Um usuário pode utilizar o comando sudo + senha do administrador para efetuar alterações no sistema, como por exemplo, instalar um aplicativo ou deletar um arquivo do sistema.

#### **Super Usuário** – Ver *sudo*.

**Surfar** – Pular de um site para outro através dos links da World Wide Web.

**Tamanho da Fonte** – Medida da altura de uma fonte. O tamanho é medido em pontos por polegada; uma polegada tem 72 pontos.

**Teclas de atalho** – Combinação de teclas

que se pressionadas juntas, reproduzirão alguma ação previamente configurada no aplicativo ou no sistema.

**Terminal** – Programa que faz parte do sistema operacional e disponibiliza um contato do usuário com o sistema operacional similar ao que ele teria se não estivesse usando uma GUI.

**Tipo de Fonte** – Um design gráfico distinto das letras, números e outros símbolos.

**Unidade de CD/DVD-ROM** – Uma unidade especial do computador projetada para usa os discos de CD e DVD-ROM e DVD-RAM. Os discos de DVD-ROM possuem a capacidade média de 4.37GiB a 8GiB de armazenamento de dados, enquanto os CD-ROM possuem apenas 700MB de capacidade de armazenamento.

**Unity** – Ambiente de trabalho do padrão a partir do Ubuntu 11.04. É um gerenciador de janelas que utiliza o Compiz para renderizar o Desktop.

**Update –** Atualização de software ou de sistema.

**Upgrade** – Palavra que define substituição de peça de hardware para obtenção de maior desempenho em um sistema de computador. Também pode ser usada para definir a migração de uma versão de número menor para uma versão de número maior.

**Upload –** Enviar um arquivo de seu computador para um local da rede ou da internet.

**URL** – Uniform Resource Locator, ou o endereço de um determinado site da Web.

**Vínculo** (ou link) – ver *Hyperlink.* 

**Wallpaper** – Ver Papel de Parede.

**World Wide Web** – Uma parte da internet. Uma rede global de computadores que

fornece informação, entretenimento, redes sociais e serviços sobre praticamente tudo o que você imaginar.

**X Window System** – (ou X) um sistema de janelas gráficas usado em ambientes cliente/servidor. Um subsistema do KDE.

# **Apêndice**

# **Mantenha-se informado sobre Ubuntu com os melhores do Brasil e do mundo!**

**[http://orgulhogeek.net](http://orgulhogeek.net/)**

**[http://revista.espiritolivre.org](http://revista.espiritolivre.org/)**

**[http://br-linux.org](http://br-linux.org/)**

**[http://www.ubuntubrsc.com](http://www.ubuntubrsc.com/)**

**[http://www.linuxdescomplicado.com.br](http://www.linuxdescomplicado.com.br/)**

**[http://www.sejalivre.org](http://www.sejalivre.org/)**

**[http://www.ubuntudicas.com.br](http://www.ubuntudicas.com.br/)**

**[http://omgubuntu.co.uk](http://omgubuntu.co.uk/)**

**Siga o Orgulho Geek no Twitter:**

**[@orgulho\\_geek](http://twitter.com/orgulho_geek)**

**E curta no Facebook:**

**<http://facebook.com/orgulhogeek>**

ubuntu<sup>®</sup>Guia do Iniciante

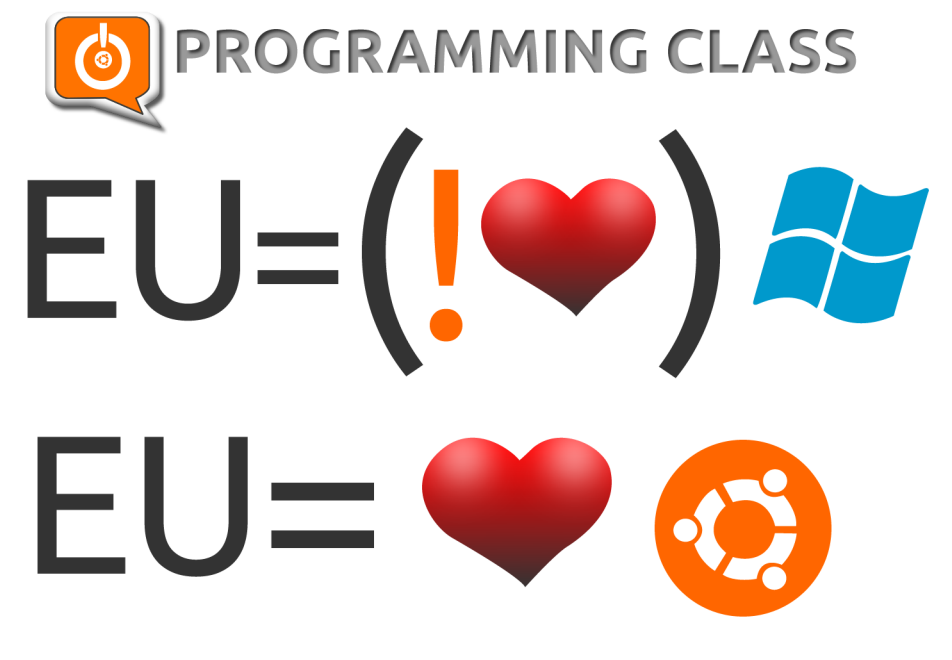

http://orgulhogeek.net<br>Twitter: @orgulho\_geek